Keep the Operation Running

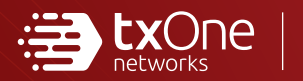

# TXOne StellarProtect **3.0**Service Pack 1

# Administrator's Guide

Unified agent providing asset lifetime all-terrain protection

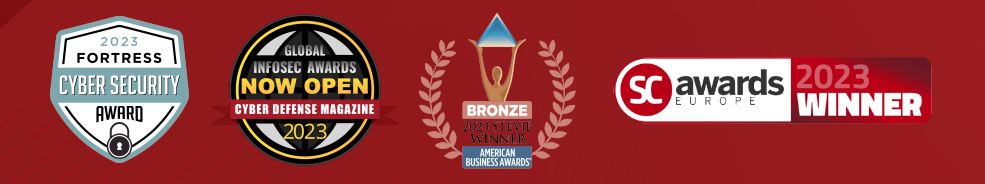

TXOne Networks Incorporated reserves the right to make changes to this document and to the product described herein without notice. Before installing and using the product, review the readme files, release notes, and/or the latest version of the applicable documentation, which are available at:

<http://docs.trendmicro.com/en-us/enterprise/txone-stellarprotect.aspx>

TXOne Networks, StellarOne, and StellarProtect are trademarks or registered trademarks of TXOne Networks Incorporated. All other product or company names may be trademarks or registered trademarks of their owners.

Copyright © 2023. TXOne Networks Incorporated. All rights reserved.

Document Part No.: APEM39832/230913

Release Date: September 2023

Protected by U.S. Patent No.: Patents pending.

# **Privacy and Personal Data Collection Disclosure**

Certain features available in TXOne Networks products collect and send feedback regarding product usage and detection information to TXOne Networks. Some of this data is considered personal in certain jurisdictions and under certain regulations. If you do not want TXOne Networks to collect personal data, you must ensure that you disable the related features.

The following link outlines the types of data that TXOne Networks, StellarOne, and StellarProtect collect and provides detailed instructions on how to disable the specific features that feedback the information.

<https://success.trendmicro.com/data-collection-disclosure>

Data collected by TXOne Networks is subject to the conditions stated in the TXOne Networks Privacy Notice:

<https://www.txone.com/privacy-policy/>

# Table of Contents

## **[Preface](#page-10-0)**

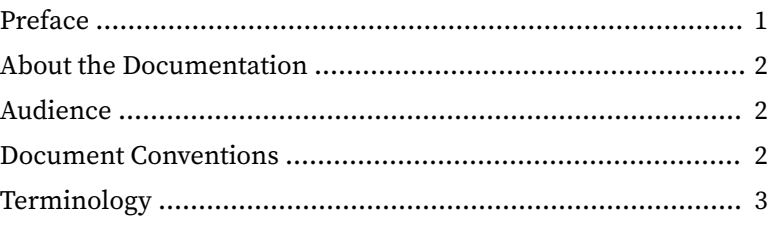

### **Chapter 1: [Introduction](#page-14-0)**

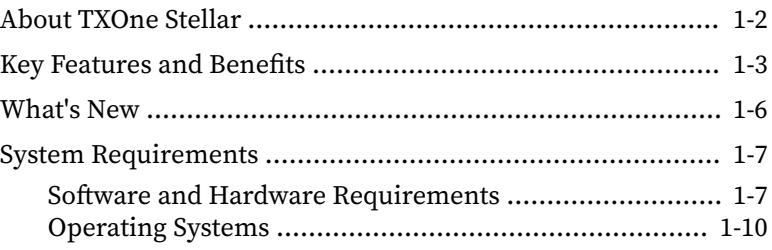

## **Chapter 2: [Setting Up the Approved List](#page-26-0)**

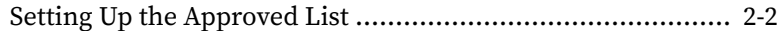

### **Chapter 3: [Using the Agent Console](#page-32-0)**

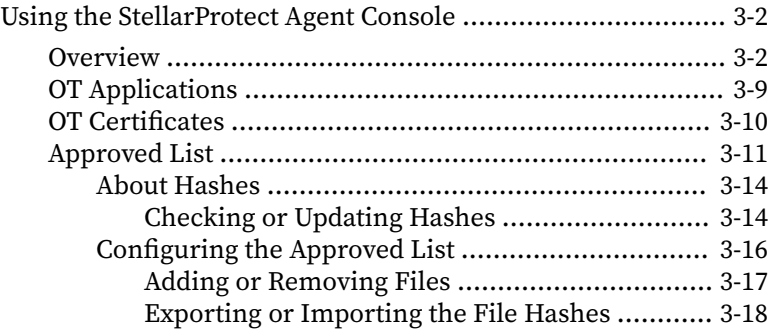

**i**

**ii**

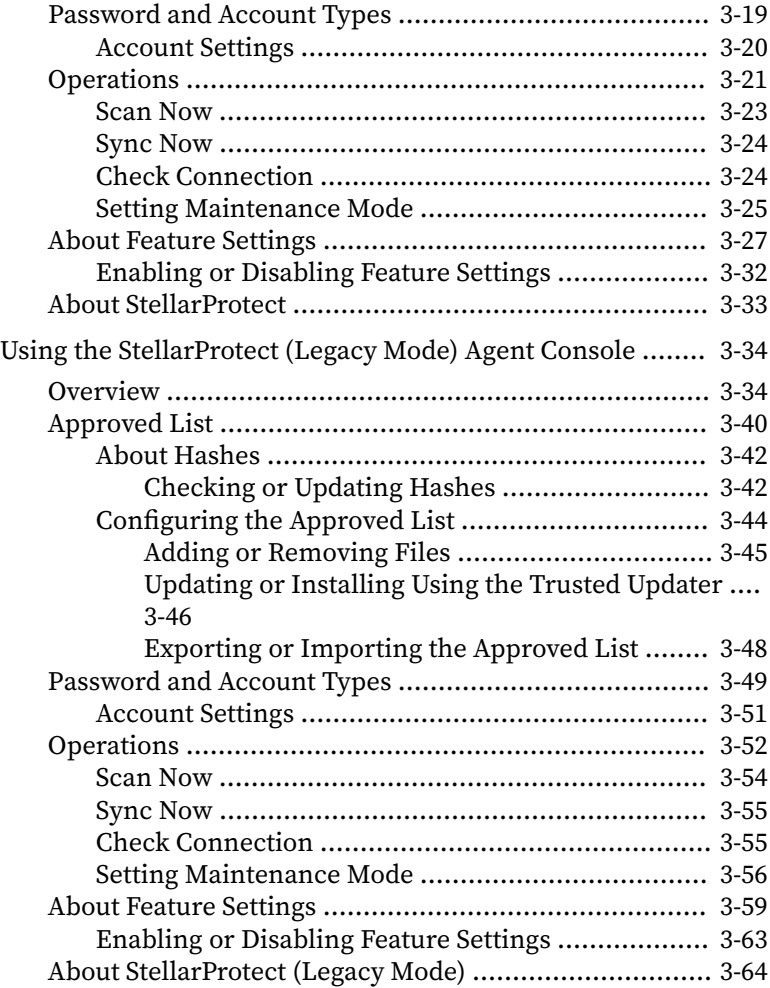

# **Chapter 4: [Using the Agent Command Line Interface \(CLI\)](#page-96-0)**

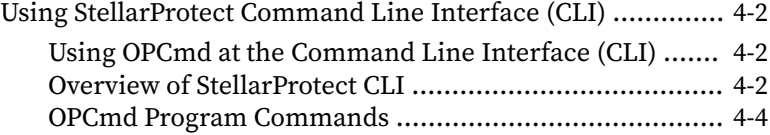

**iii**

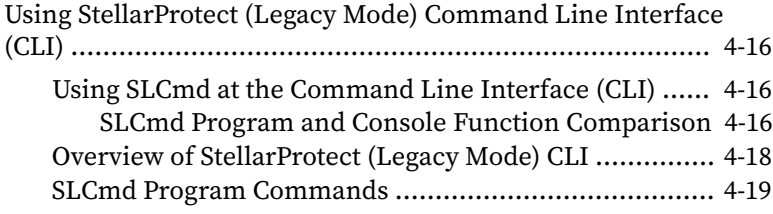

### **Chapter 5: [Working with the Agent Configuration File](#page-208-0)**

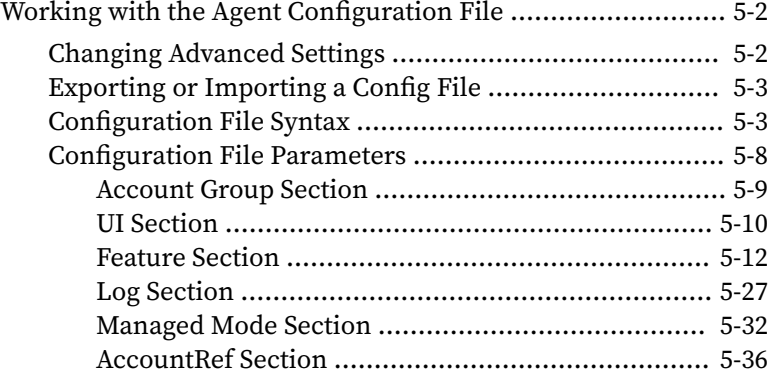

### **Chapter 6: [Agent Event Logs](#page-246-0)**

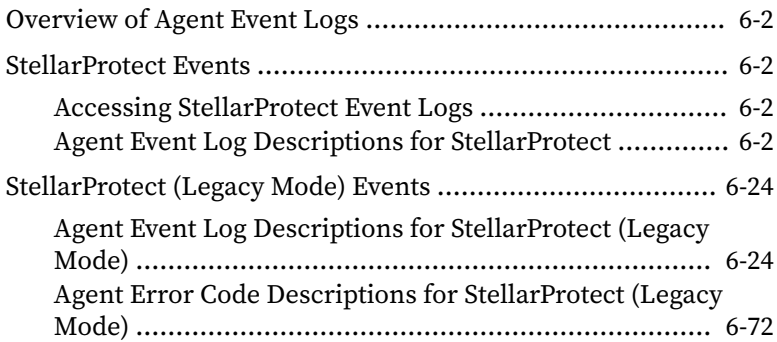

### **Chapter 7: [Troubleshooting Resources](#page-322-0)**

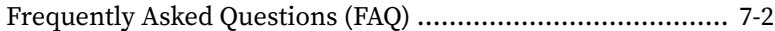

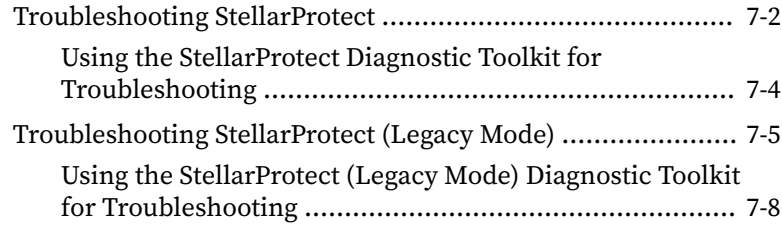

### **Chapter 8: [Technical Support](#page-332-0)**

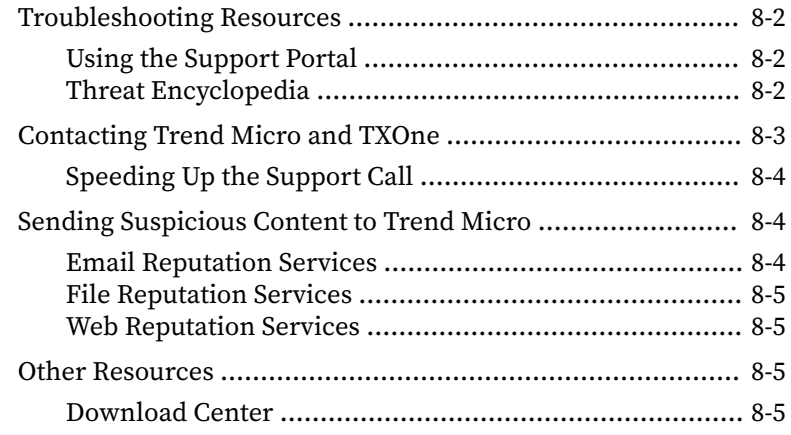

### **Appendix A: [StellarProtect \(Legacy Mode\) Limitations by](#page-338-0) [Operating Systems](#page-338-0)**

### **[Index](#page-340-0)**

**iv**

[Index ............................................................................... IN-1](#page-340-0)

This documentation introduces the main features of the product and/or provides installation instructions for a production environment. Read through the documentation before installing or using the product.

TXOne Networks always seeks to improve its documentation. If you have questions, comments, or suggestions about this or any TXOne Networks document, please contact us at [docs@txone-networks.com](mailto:docs@txone-networks.com).

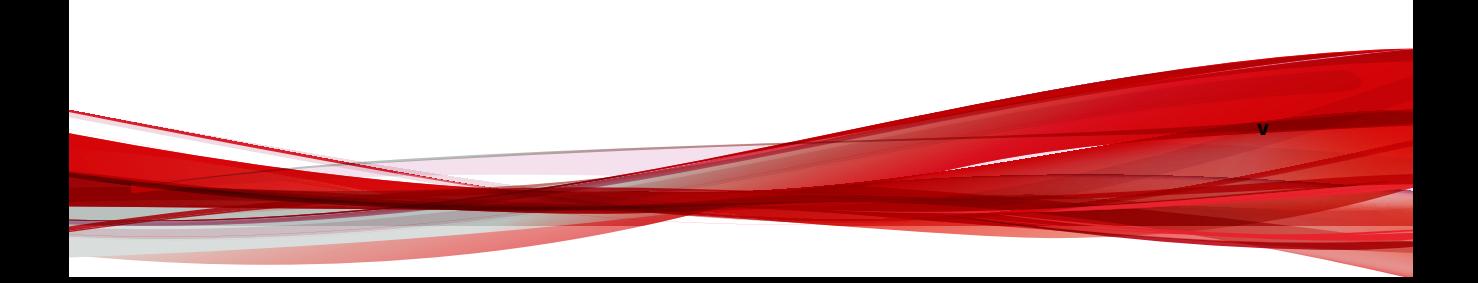

# **Preface**

# <span id="page-10-0"></span>**Preface**

This Installation Guide introduces TXOne StellarProtect ™ and guides administrators through installation and deployment.

Topics in this chapter include:

- *[About the Documentation on page 2](#page-11-0)*
- *[Audience on page 2](#page-11-0)*
- *[Document Conventions on page 2](#page-11-0)*
- *[Terminology on page 3](#page-12-0)*

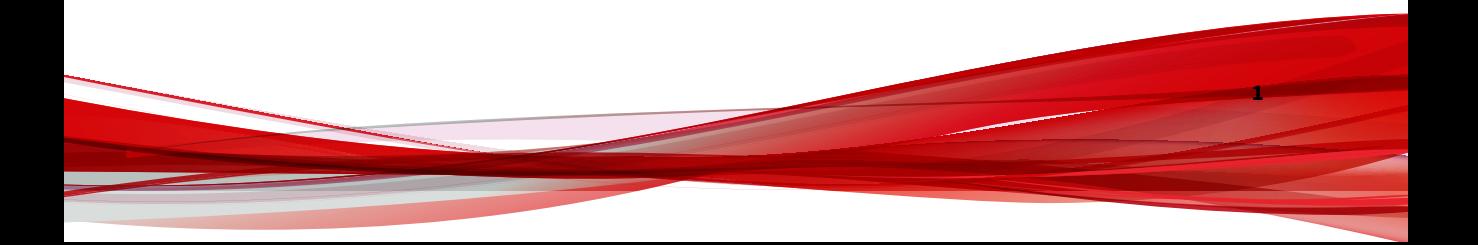

# <span id="page-11-0"></span>**About the Documentation**

TXOne Networks StellarProtect documentation includes the following:

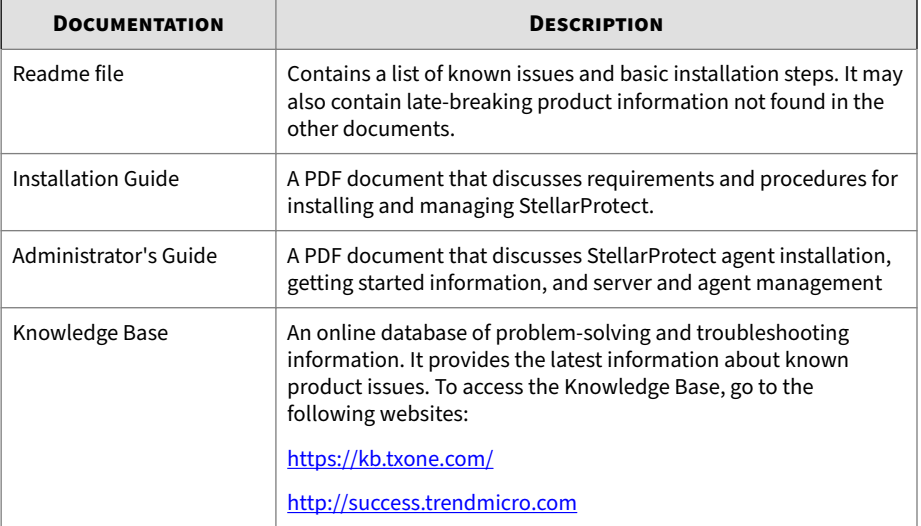

# **Audience**

**2**

TXOne StellarProtect ™ documentation is intended for administrators responsible for StellarProtect ™ management, including agent installation. These users are expected to have advanced networking and server management knowledge.

# **Document Conventions**

The documentation uses the following conventions.

#### **Table 1. Document Conventions**

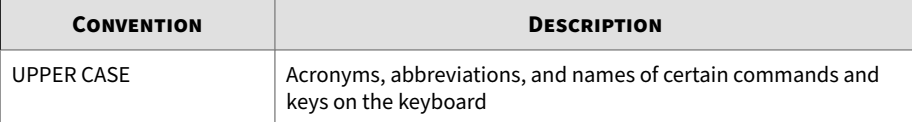

**3**

<span id="page-12-0"></span>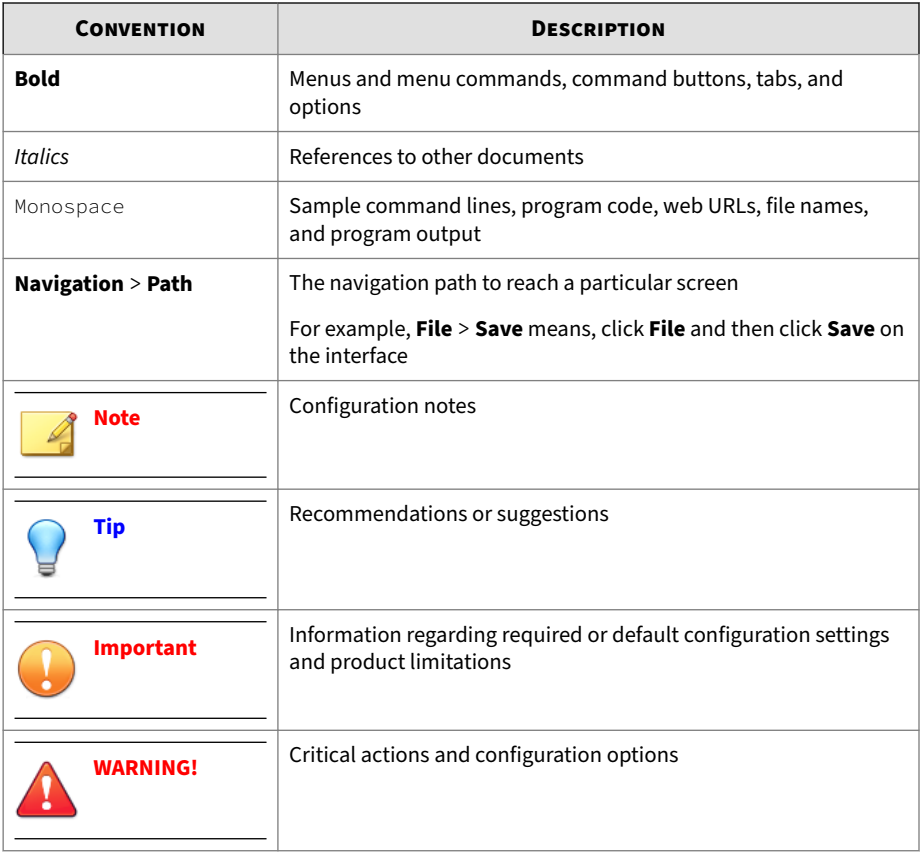

# **Terminology**

The following table provides the official terminology used throughout the TXOne StellarProtect documentation:

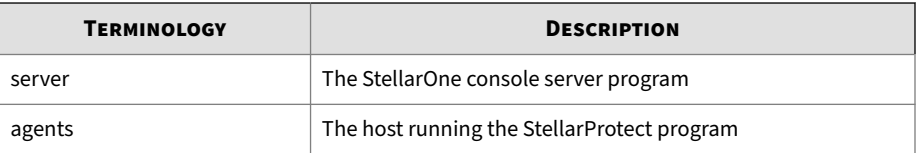

**4**

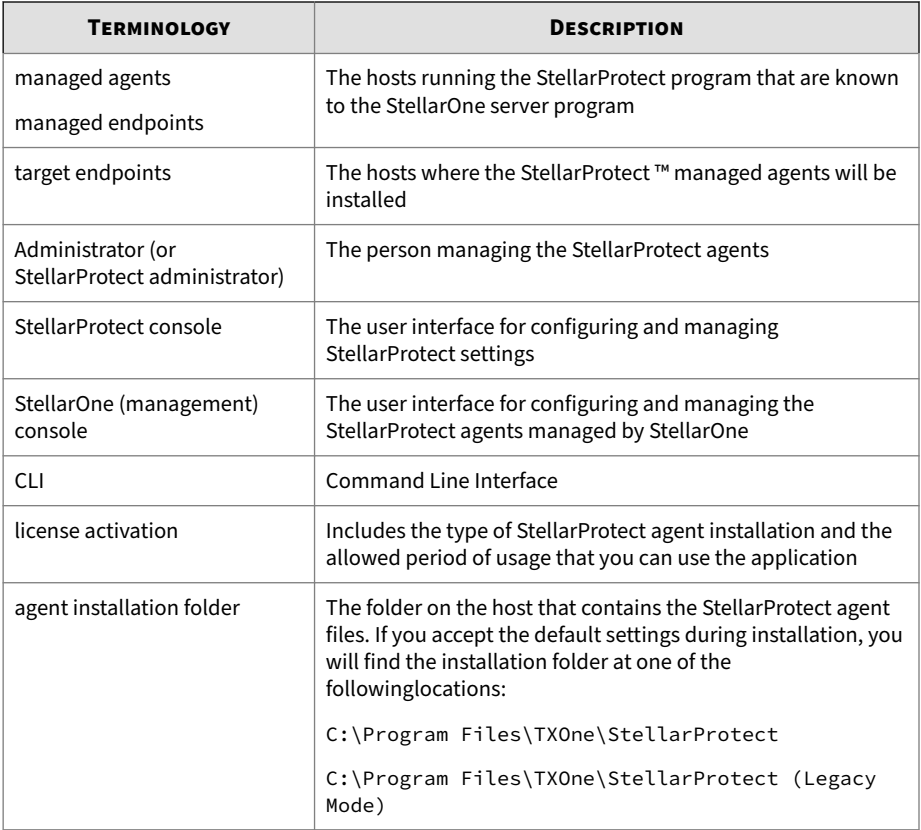

# **Chapter 1**

**1-1**

# <span id="page-14-0"></span>**Introduction**

This section introduces TXOne StellarProtect the unified agent, and gives an overview of its functions.

Topics in this chapter include:

- *[About TXOne Stellar on page 1-2](#page-15-0)*
- *[Key Features and Benefits on page 1-3](#page-16-0)*
- *[What's New on page 1-6](#page-19-0)*
- *[System Requirements on page 1-7](#page-20-0)*

# <span id="page-15-0"></span>**About TXOne Stellar**

**1-2**

TXOne Stellar provides a context-focused security solution for OT endppoints and cyber-physical systems (CPS), aiming to defend operation stability with continuous detection and response aligned to the specific requirements of the OT domain.

TXOne Stellar platform is composed of the centralized management console server and unified agents apt for legacy OT devices and modern cyberphysical systems.

- StellarOne™ , designed to streamline administration of the agents installed on modernized systems and legacy systems, along with its intuitive centralized management, consistent policy enforcement, and action-oriented alerts that empower security teams of all sizes and skill levels to successfully mature their organization's security posture.
- StellarProtect ™ / StellarProtect (Legacy Mode), using the single-agent design that delivers seamless asset-centric protection and ensures coverage for modern CPS and legacy OT devices throughout their entire asset lifecycle. The lightweight unified agent simplifies security by combining CPS Detection and Response (CPSDR), threat prevention, operations lockdown, and device control.
	- CPSDR: Embodied within the advanced Operations Behavior Anomaly Detection feature, which establishes a unique baseline fingerprint of each agent-device during practicable operating states and performs fingerprint deviation analysis by means of an expansive industrial application repository and ransomware detection engine to defend against unexpected changes that may impact stability.

Moreover, TXOne Stellar brings the contextualization of security into an operation-led view to allow both the operation and security teams to achieve their goals without needing to compromise. To illustrate, if a device suddenly tried to start launching different applications, it would be blocked from doing so.

From the operation view, this may be an unplanned auto-update that, if run, would take the device offline to reboot. From a security

<span id="page-16-0"></span>view, this could be an attempt to access an encryption library that is about to be used to execute ransomware. By applying the operation context, both security and operation-initiated changes can be detected, and appropriate responses are taken.

In both cases, CPSDR stopped the event before it could occur. The security team followed up and resolved the ransomware infection in a different part of the environment. The operation team scheduled the required update for during an upcoming planned maintenance window.

- Multi-Method Threat Prevention: Provides advanced threat scan on the basis of ICS root of trust and operations-focused machine learning to secure the agent-devices against known and unknown malware threats without compromising operational availability.
- Operations Lockdown: For fixed-function and devices with limited patching availability,operations lockdown enforcement prohibits unauthorized changes, including alterations to registry and function parameters.
- Trusted Peripheral Control: Unauthorized access from external sources, such as USB devices, is configurable and controlled to reduce physical access threats.

Leveraging an expansive ICS application and certificate library and exclusive ransomware detection engine, TXOne Stellar maintains CPS operational integrity through behavioral anomaly detection and eliminates configuration drift for legacy and fixed-use assets with device lockdown. Security teams can confidently deliver detection and response outcomes across the OT terrain, with TXOne Stellar effectively secure organization's security posture while maintaining its business operations stability.

## **Key Features and Benefits**

The StellarProtect provides following features and benefits.

#### **Table 1-1. Features and Benefits**

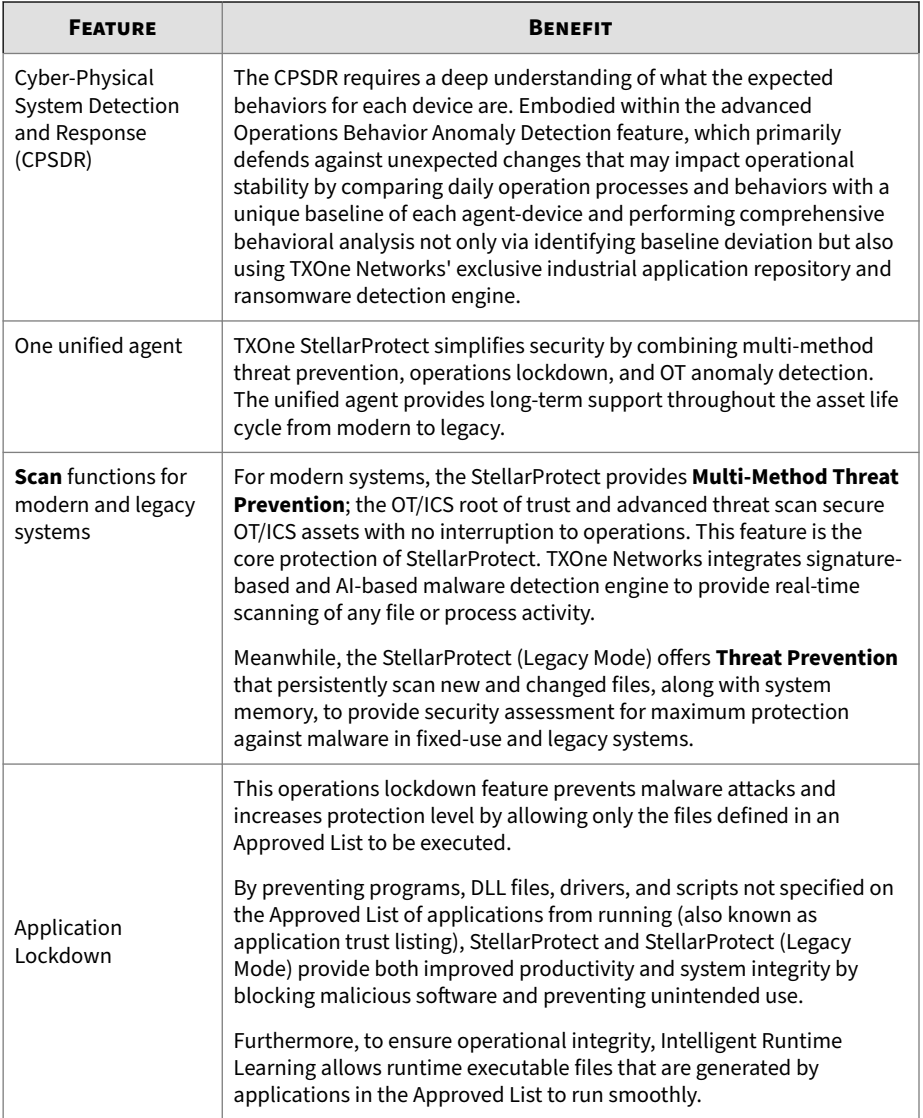

**1-4**

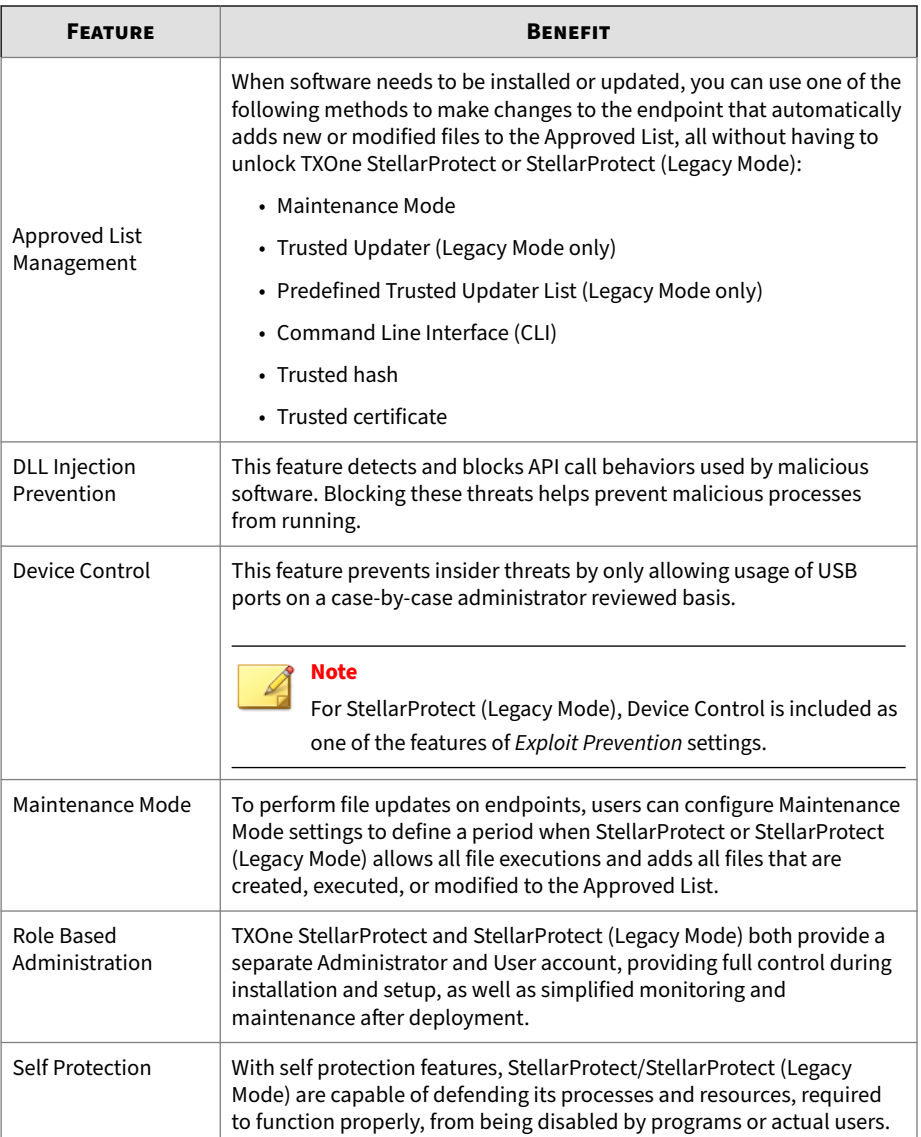

<span id="page-19-0"></span>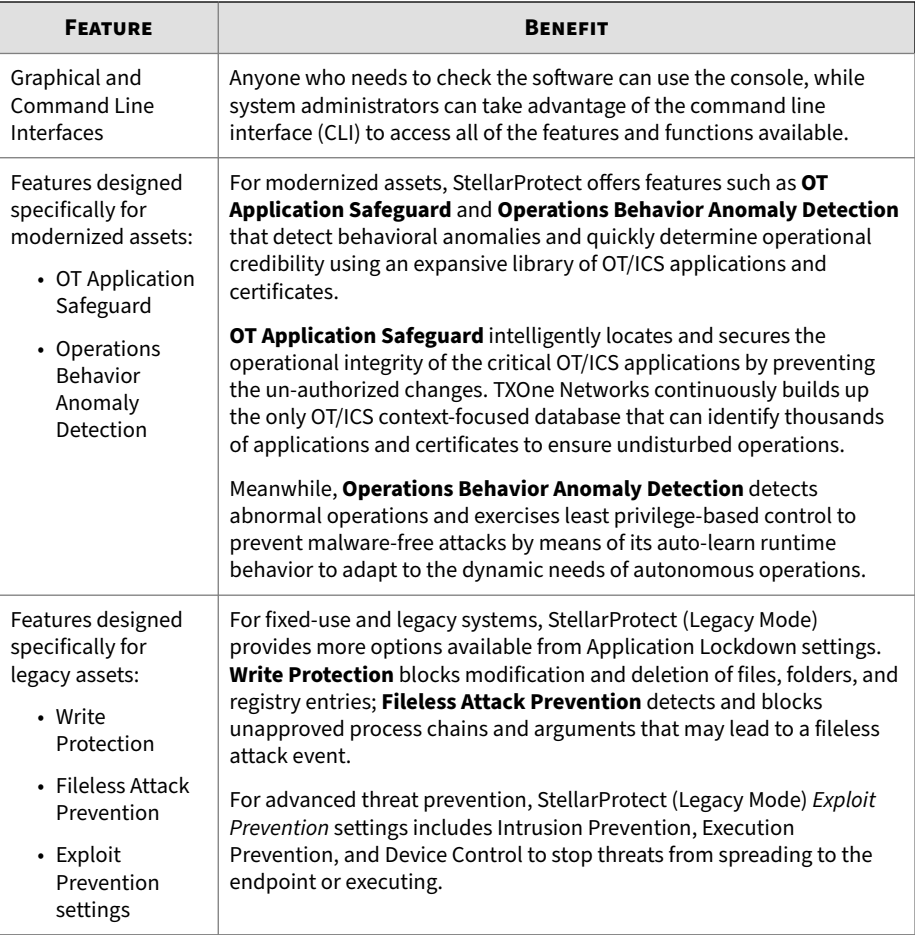

# **What's New**

**1-6**

TXOne StellarProtect 3.0 Service Pack 1 provides following new features and enhancements.

| <b>FEATURE</b>                                                                                | <b>BENEFIT</b>                                                                                                    |
|-----------------------------------------------------------------------------------------------|----------------------------------------------------------------------------------------------------|
| Script Behavior functionality for<br>StellarProtect (Legacy Mode)                             | The Script Behavior functionality complements the<br>Operations Behavior Anomaly Detection feature for<br>StellarProtect (Legacy Mode), providing a solid protection<br>against script-based or fileless attacks. |
| <b>Application Behavior</b><br>functionality enhancements for<br>StellarProtect (Legacy Mode) | The enhancements of the Application Behavior<br>functionality for StellarProtect (Legacy Mode) implement<br>effective application security.                                                                       |
| Last components update<br>timestamp available on the GUI                                      | The last components update timestamp for StellarProtect<br>(Legacy Mode) agents can be viewed on the Overview page.                                                                                               |
| Spyware detection<br>enhancement                                                              | Improves the spyware scan functionality.                                                                                                    |

<span id="page-20-0"></span>**Table 1-2. What's New in TXOne StellarProtect 3.0 Service Pack 1**

# **System Requirements**

This section introduces the system requirements for StellarProtect, including hardware and OS requirements.

#### **Software and Hardware Requirements**

TXOne StellarProtect/StellarProtect (Legacy Mode) does not have specific hardware requirements beyond those specified by the operating system, with the following exceptions:

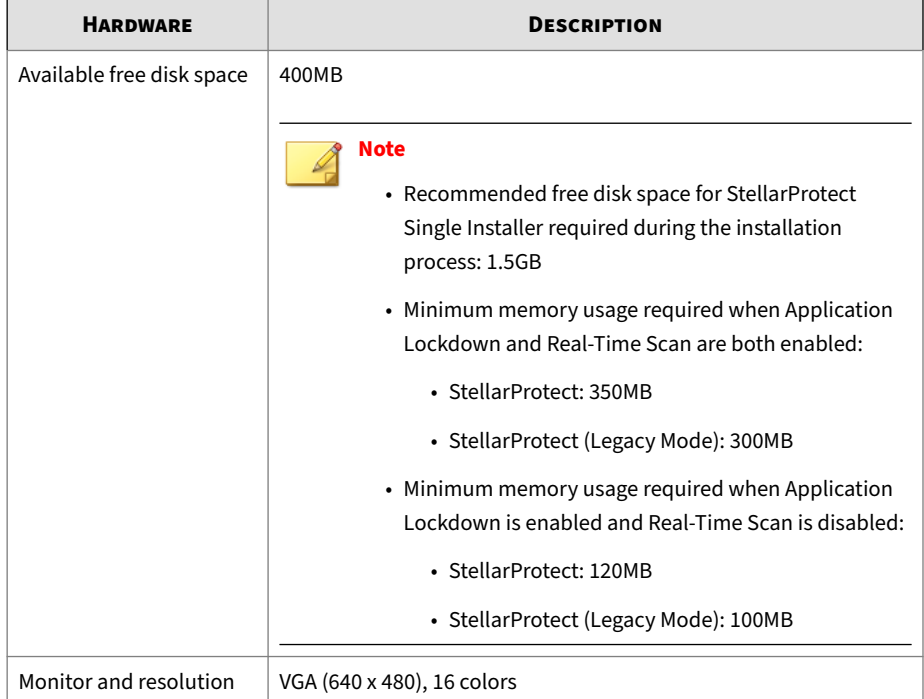

#### **Table 1-3. Required Hardware for StellarProtect/StellarProtect (Legacy Mode)**

#### **Table 1-4. Required Software for StellarProtect**

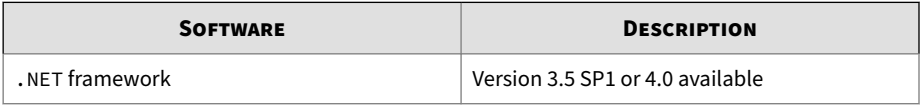

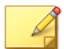

#### **Note**

StellarProtect (Legacy Mode) does not have the software requirement for .NET framework.

By default, StellarProtect/StellarProtect (Legacy Mode) uses port 14336 as the listening port for StellarOne, which is sometimes blocked by firewalls. Please make sure this port is kept open for StellarProtect's use.

**1-8**

The Active Update server link for StellarProtect/StellarProtect (Legacy Mode) has been changed to **https://ttau.cs.txone.com**. Please ensure that you whitelist this URL in your firewall.

#### **Important**

- StellarProtect/StellarProtect (Legacy Mode) cannot be installed on a system that already runs one of the following:
	- Trend Micro OfficeScan
	- Trend Micro Titanium
	- Other Trend Micro endpoint solutions
	- Other antivirus products
- Ensure that the following root certification authority (CA) certificates are installed with intermediate CAs, which are found in StellarSetup.exe. These root CAs should be installed on the StellarProtect/StellarProtect (Legacy Mode) agent environment to communicate with StellarOne.
	- Intermediate Symantec Class 3 SHA256 Code Signing CA
	- Root VeriSign Class 3 Public Primary Certification Authority G5
	- DigiCert Assured ID Root CA (Legacy Mode only)
	- DigiCert Trusted Root G4 (Legacy Mode only)

To check root CAs, refer to the [Microsoft support site](https://technet.microsoft.com/en-us/library/cc754841.aspx).

#### **Note**

Memory Randomization (Legacy Mode only), API Hooking Prevention (Legacy Mode only), and DLL Injection Prevention are not supported on 64-bit platforms.

### <span id="page-23-0"></span>**Operating Systems**

**Windows Client:**

- Windows 2000 (SP4) [Professional] (32bit)
- Windows XP (SP1/SP2/SP3) [Professional/Professional for Embedded Systems] (32bit)
- Windows Vista (NoSP/SP1/SP2) [Business/Enterprise/Ultimate] (32bit)
- Windows 7 (NoSP/SP1) [Professional/Enterprise/Ultimate/Professional for Embedded Systems/Ultimate for Embedded Systems] (32/64bit)
- Windows 8 (NoSP) [Pro/Enterprise] (32/64bit)
- Windows 8.1 (NoSP) [Pro/Enterprise/with Bing] (32/64bit)
- Windows 10 [Pro/Enterprise/IoT Enterprise] (32/64bit), LTSC 2015, Anniversary Update, LTSC 2016, Creators Update, Fall Creators Update, April 2018 Update, October 2018 Update\*, LTSC 2019, May 2019 Update, November 2019 Update, May 2020 Update, October 2020 Update, May 2021 Update, November 2021 Update, LTSC 2021, 2022 Update
- Windows 11 (NoSP) [Pro/Enterprise] (64bit) 2022 Update
- Windows Embedded POSReady 2009 (32bit)
- Windows Embedded Standard 7 (NoSP/SP1) (32/64bit)
- Windows Embedded POSReady 7 (NoSP) (32/64bit)
- Windows Embedded 8 Standard (NoSP) (32/64bit)
- Windows Embedded 8 Industry (NoSP) [Pro/Enterprise] (32/64bit)
- Windows Embedded 8.1 Industry (NoSP) [Pro/Enterprise/Sideloading] (32/64bit)

#### **Note**

Windows 10 October 2018 Update is also known as version 1809, of which Microsoft resumed the public rollout on November 13, 2018.

**Windows Server:**

- Windows Server 2000 (SP4) (32bit)
- Windows Server 2003 (SP1/SP2) [Standard/Enterprise/Storage] (32bit)
- Windows Server 2003 R2 (NoSP/SP2) [Standard/Enterprise/Storage] (32bit)
- Windows Server 2008 (SP1/SP2) [Standard/Enterprise/ Storage] (32/64bit)
- Windows Server 2008 R2 (NoSP/SP1) (Standard/Enterprise/Storage] (64bit)
- Windows Server 2012 (NoSP) (Essentials/Standard] (64bit)
- Windows Server 2012 R2 (NoSP) (Essentials/Standard] (64bit)
- Windows Server 2016 (NoSP) [Standard] (64bit)
- Windows Server 2019 (NoSP) [Standard] (64bit)
- Windows Server 2022 (NoSP) [Standard] (64bit)
- Windows Storage Server 2012 (NoSP) [Standard] (64bit)
- Windows Storage Server 2012 R2 (NoSP) [Standard] (64bit)
- Windows Storage Server 2016 (NoSP) (64bit)

#### **Note**

- See the latest StellarProtect readme file for the most up-to-date list of supported operating systems for agents.
- See *[StellarProtect \(Legacy Mode\) Limitations by Operating Systems on page](#page-338-0) [A-1](#page-338-0)* for the limitations of the StellarProtect (Legacy Mode) installed on certain operating systems.

# **Chapter 2**

**2-1**

# <span id="page-26-0"></span>**Setting Up the Approved List**

This chapter describes how to set up the Approved List for StellarProtect/ StellarProtect (Legacy Mode).

• *[Setting Up the Approved List on page 2-2](#page-27-0)*

# <span id="page-27-0"></span>**Setting Up the Approved List**

Before TXOne StellarProtect or StellarProtect (Legacy Mode) Application Lockdown feature can protect the endpoint, it must check the endpoint for existing applications and files necessary for the system to run correctly.

The following instructions take StellarProtect (Legacy Mode) as an example for how to set up the Approved List for StellarProtect (Legacy Mode) or StellarProtect agent. StellarProtect would require you to follow similar procedures with slight differences in the GUI.

#### **Note**

If you choose not to create the Approved List during the StellarProtect installation process, refer to the following procedures to perform the task.

#### **Procedure**

**2-2**

- **1.** Open the StellarProtect (Legacy Mode) console. The StellarProtect (Legacy Mode) log on screen appears.
- **2.** Provide the password and click **Log On**.

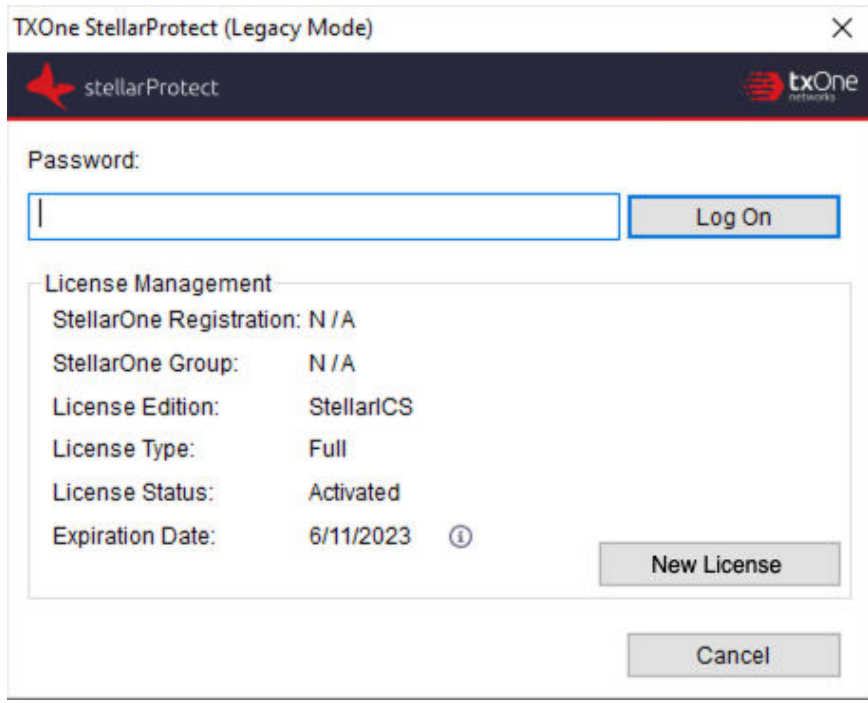

**Figure 2-1. StellarProtect (Legacy Mode) Log On Screen**

**3.** StellarProtect (Legacy Mode) asks if you want to set up the Approved List now.

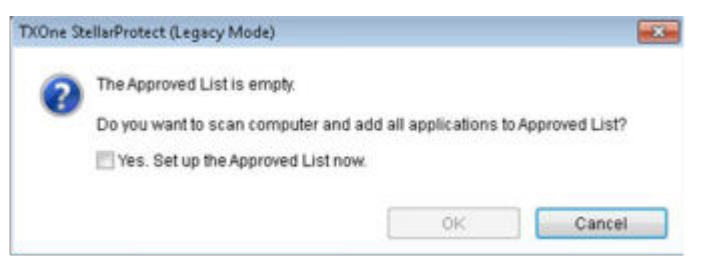

**Figure 2-2. The Approved List is Empty**

**4.** At the notification window, select **Yes. Set up the Approved List now** and click **OK**. StellarProtect (Legacy Mode) scans the endpoint and adds all applications to the Approved List.

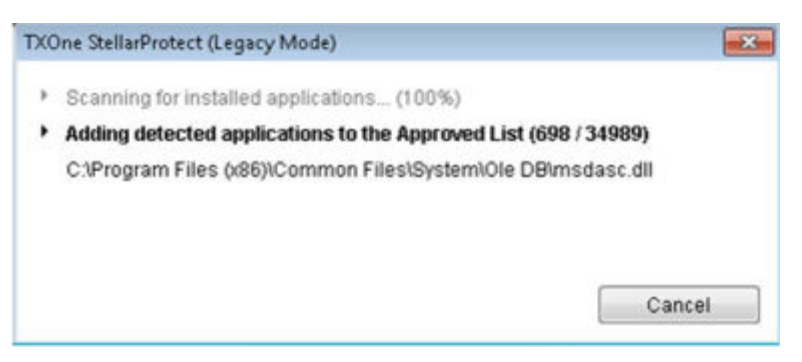

#### **Figure 2-3. Scanning for Creating Approved List**

**5.** StellarProtect (Legacy Mode) displays the Approved List Configuration Results.

| The Approved List has been built.<br>Number of applications added: | 34989                                 |                |   |
|--------------------------------------------------------------------|---------------------------------------|----------------|---|
| Number of applications not added:                                  | 0<br>s<br>Full Path                   | Result         | À |
| Application                                                        |                                       |                | ä |
| dao360.dll                                                         | C:\Program Files (x86)\Common Files\  | <b>Success</b> |   |
| Microsoft Ink dll                                                  | C:\Program Files (x86)\Common Files\  | <b>Success</b> |   |
| Microsoft Ink.dll                                                  | C:\Program Files (x86)\Common Files\  | <b>Sucress</b> |   |
| InkObj.dll.mui                                                     | C:\Program Files (x86)\Common Files\  | <b>Success</b> |   |
| micaut.dll.mui                                                     | C:\Program Files (x86)\Common Files\  | <b>Success</b> |   |
| lum.exe.mil                                                        | C:\Program Files (x86)\Common Files\  | Success        |   |
| mshwLatin.dil.mui                                                  | C:\Program Files 6/86)\Common Files\  | Success:       |   |
| rtscom dll.mui                                                     | C:\Program Files 0.86)\Common Files\  | Success        |   |
| TipBand.dll.mui                                                    | C:\Program Files (x86)\/Common Files\ | Success        |   |
| TipRes.dll.mui                                                     | C:\Program Files (x86)\Common Files\  | Success        |   |
| TipTsf.dll.mui                                                     | C:\Program Files (x86)\Common Files\  | <b>Success</b> |   |

**Figure 2-4. Approved List Created**

**2-4**

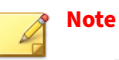

- When TXOne StellarProtect/StellarProtect (Legacy Mode) Application Lockdown is enabled, only applications that are in the Approved List will be able to run.
- When the endpoint is creating or updating its Approved List, no policy settings can be deployed.
- **6.** Click **Close**.

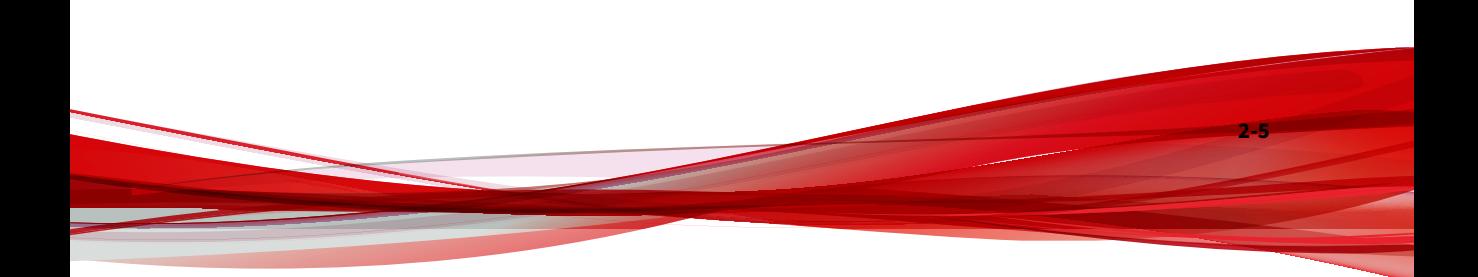

# **Chapter 3**

**3-1**

# <span id="page-32-0"></span>**Using the Agent Console**

This chapter describes how to operate TXOne StellarProtect's/StellarProtect (Legacy Mode)'s various functions using the agent console on the endpoint.

Topics in this chapter include:

- *[Using the StellarProtect Agent Console on page 3-2](#page-33-0)*
- *[Using the StellarProtect \(Legacy Mode\) Agent Console on page 3-34](#page-65-0)*

# <span id="page-33-0"></span>**Using the StellarProtect Agent Console**

This section describes how to operate TXOne StellarProtect's various functions using the agent console on the endpoint.

Topics include:

- *Overview on page 3-2*
- *[OT Applications on page 3-9](#page-40-0)*
- *[OT Certificates on page 3-10](#page-41-0)*
- *[Approved List on page 3-11](#page-42-0)*
- *[Password and Account Types on page 3-19](#page-50-0)*
- *[Operations on page 3-21](#page-52-0)*
- *[About Feature Settings on page 3-27](#page-58-0)*
- *[About StellarProtect on page 3-33](#page-64-0)*

#### **Overview**

**3-2**

The agent console provides easy access to commonly used features in TXOne StellarProtect.

The **Overview** serves as the portal as well as one of the side navigation options on StellarProtect console. It displays the current status of the StellarProtect system.

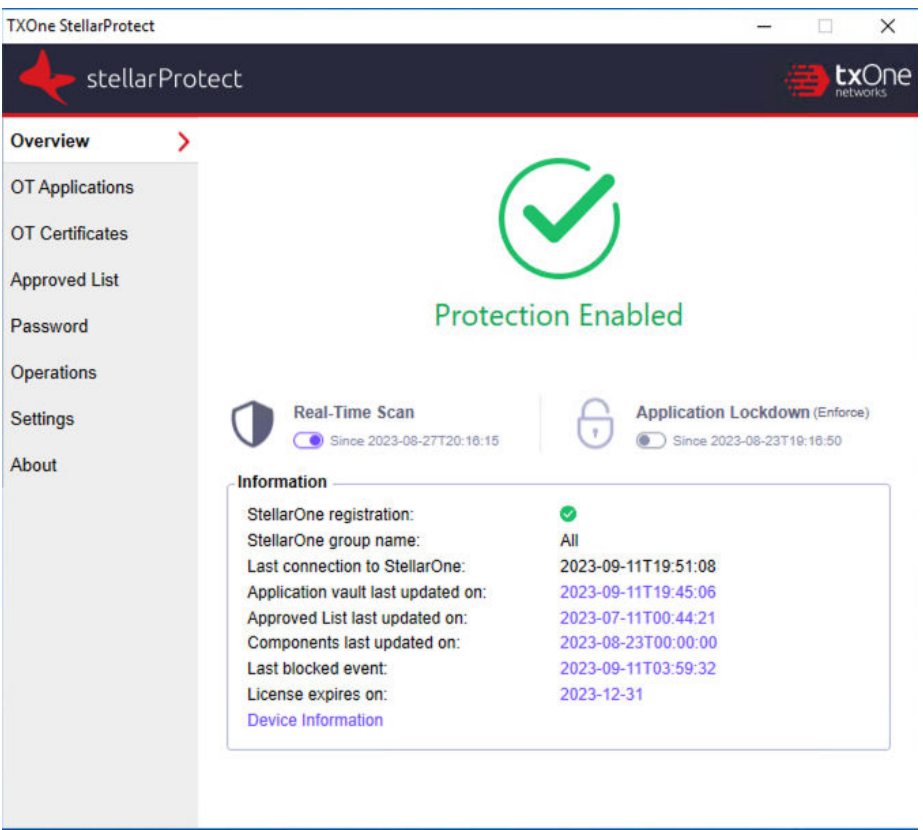

**Figure 3-1. Overview of StellarProtect Console - Protection Enabled**

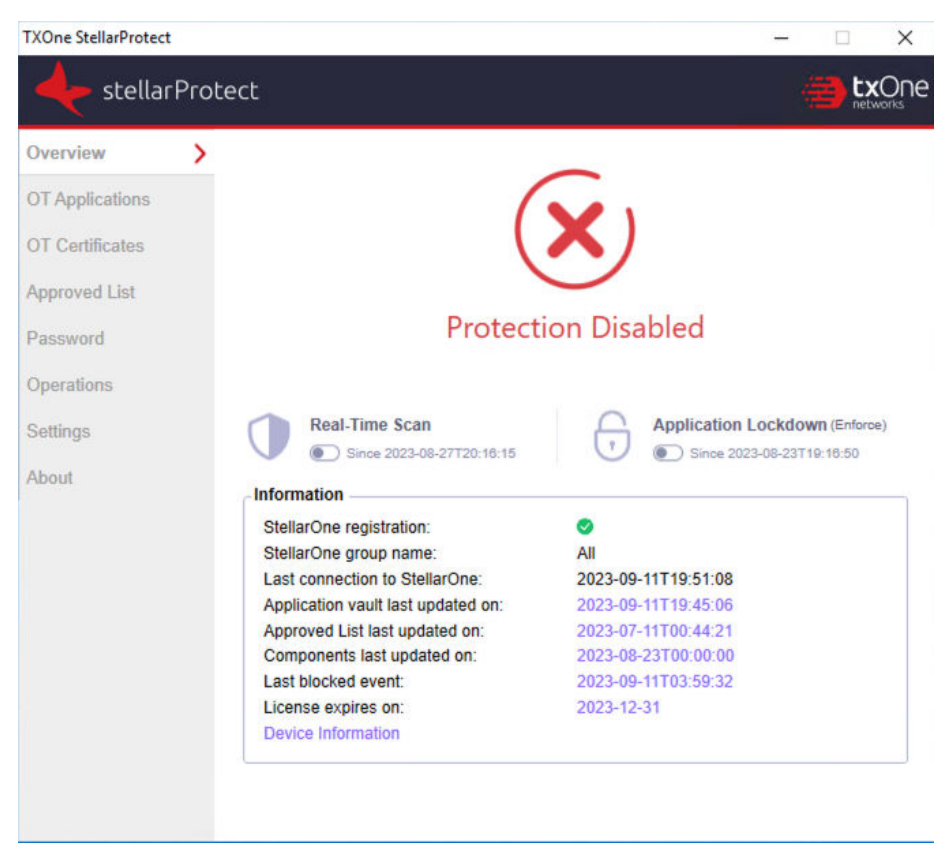

**Figure 3-2. Overview of StellarProtect Console - Protection Disabled**

The following table describes the features available on the **Overview** of the agent console:

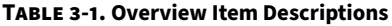

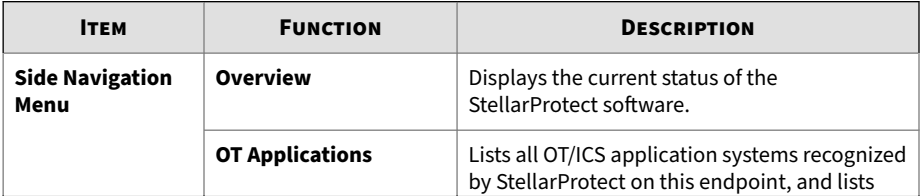

**3-4**
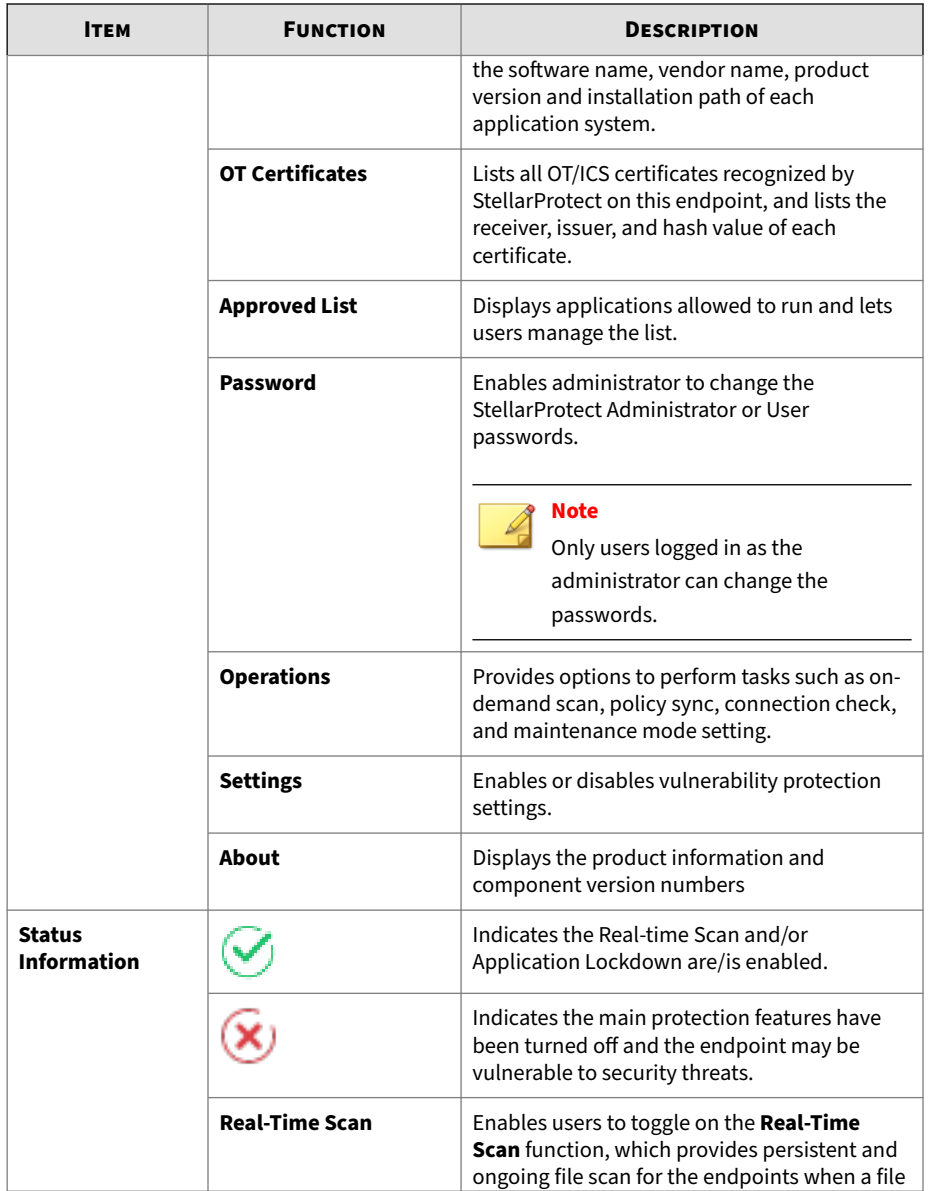

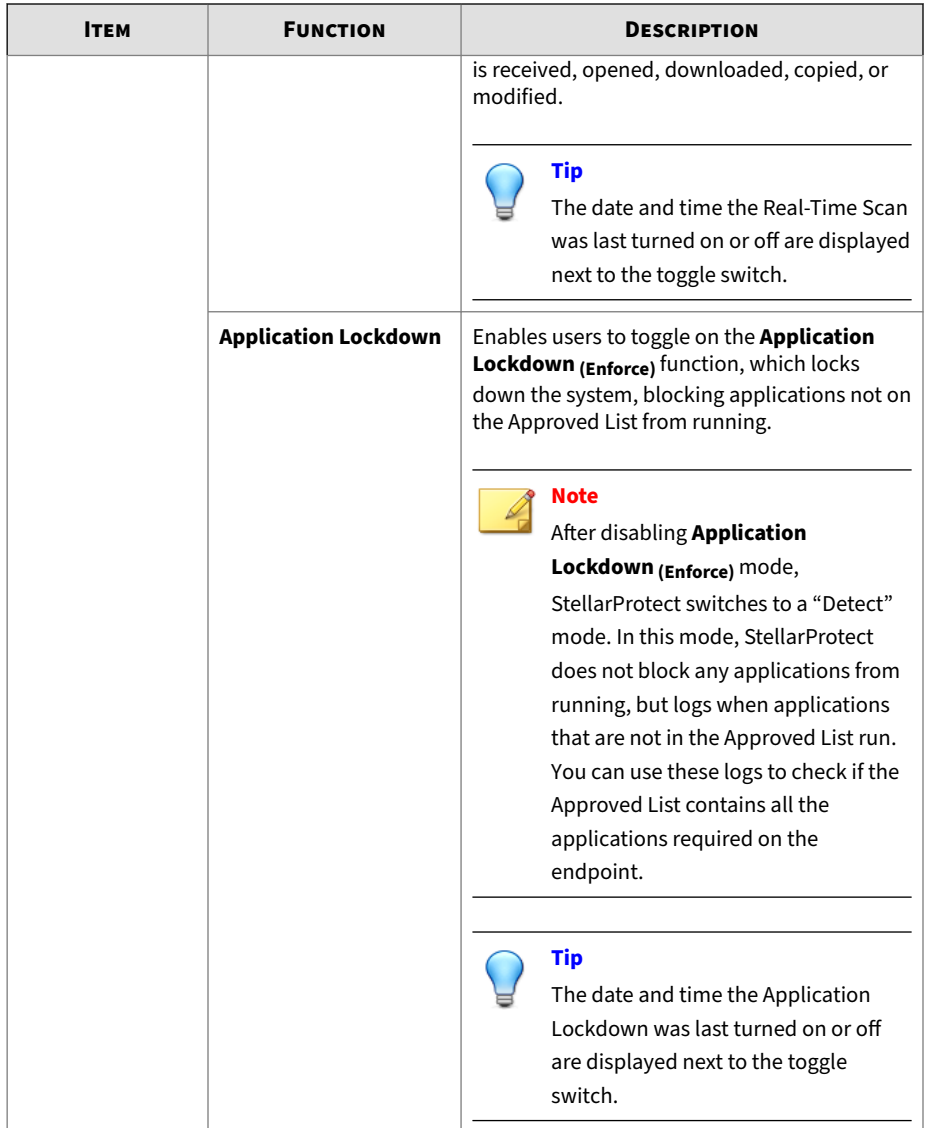

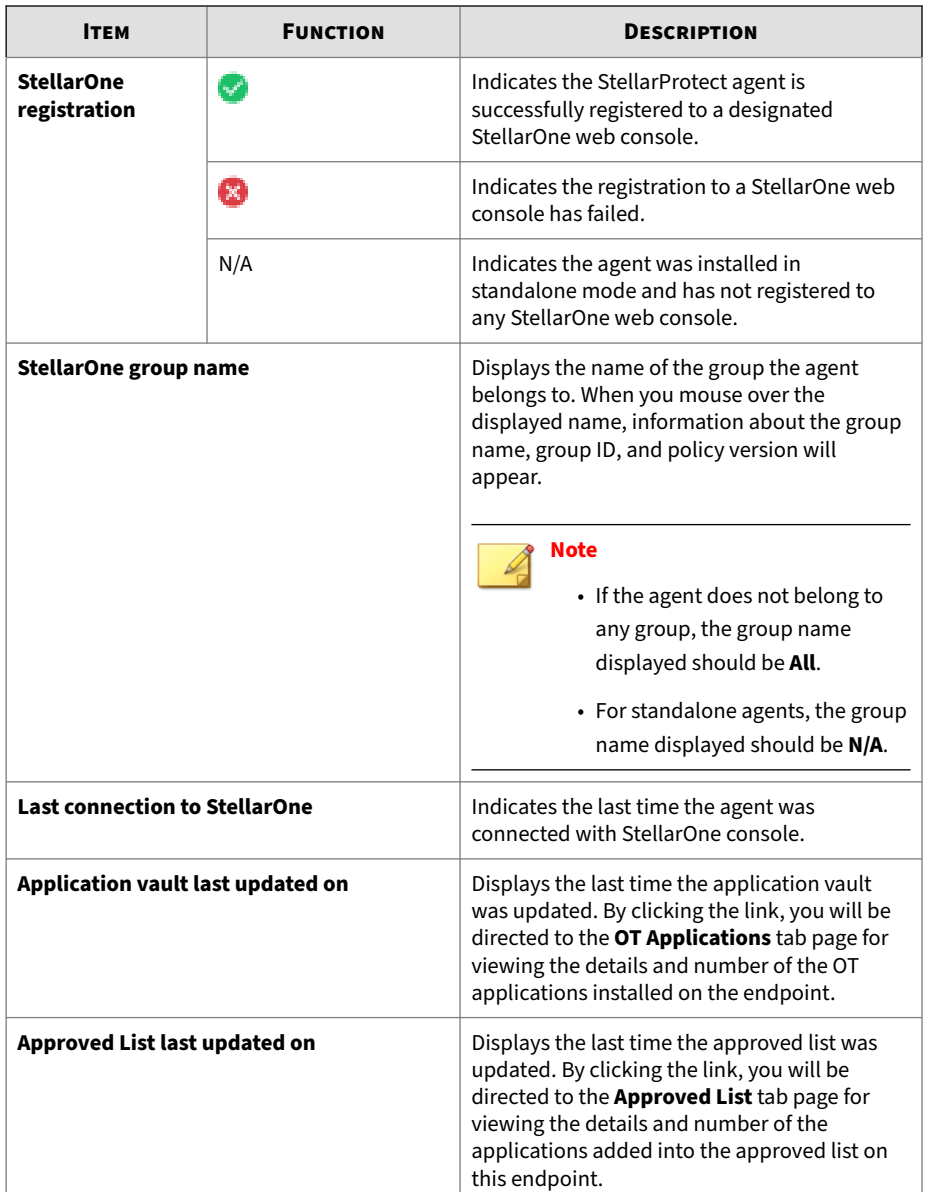

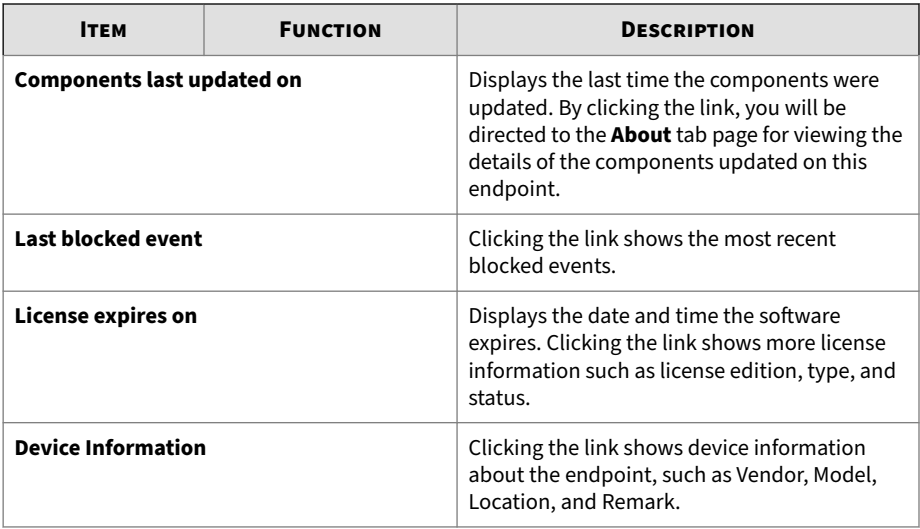

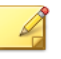

## **Note**

The Overview displays different protection features depending on different license editions:

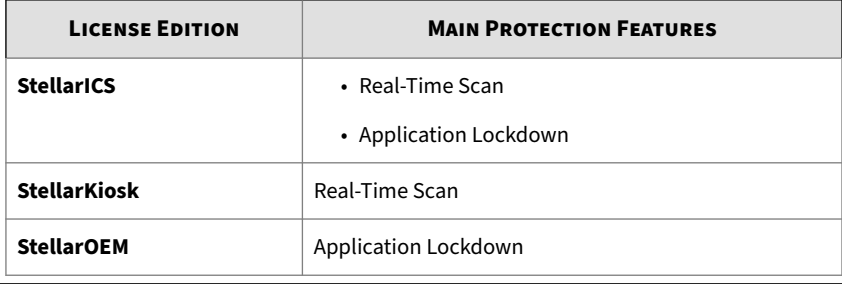

# **OT Applications**

This option lists all the OT/ICS application systems recognized by StellarProtect on this endpoint and displays the associated software name, vendor name, product version and installation path.

| <b>TXOne StellarProtect</b>    |                                                |                    |                |                     | $\times$ |
|--------------------------------|------------------------------------------------|--------------------|----------------|---------------------|----------|
| stellarProtect<br><b>txOne</b> |                                                |                    |                |                     |          |
| Overview                       | <b>Software</b>                                | <b>Vendor</b>      | <b>Version</b> | <b>Install Path</b> |          |
| <b>OT Applications</b>         | Fisher® Specification                          | Fisher Controls    | 2.20.00        | C:\Program          |          |
| <b>OT Certificates</b>         | Winflows                                       | <b>GE</b>          | 1.1.37         |                     |          |
| <b>Approved List</b>           | CitectSCADA 7.20                               | Schneider Electric | 7.20.0000      | C:\Program          |          |
| Password                       | <b>FANUC LADDER-III</b>                        | <b>FANUC</b>       | 1.00.000       | C:\Program          |          |
|                                | Common Licensing                               | <b>GE Digital</b>  | 00019.00       | C:\Program          |          |
| Operations                     | SMARTDAC+ Data                                 | Yokogawa Electric  | 3.7.3          | C:\Program          |          |
| <b>Settings</b>                |                                                |                    |                |                     |          |
| About                          |                                                |                    |                |                     |          |
|                                |                                                |                    |                |                     |          |
|                                |                                                |                    |                |                     |          |
|                                |                                                |                    |                |                     |          |
|                                |                                                |                    |                |                     |          |
|                                |                                                |                    |                |                     |          |
|                                |                                                |                    |                |                     |          |
|                                |                                                |                    |                |                     |          |
|                                |                                                |                    |                |                     |          |
|                                | Number of applications in Application vault: 6 |                    |                |                     |          |

**Figure 3-3. StellarProtect OT Applications**

The number of OT/ICS application systems that StellarProtect can recognize will continue to increase with updates to the OT/ICS Application Inventory, which is maintained by the TXOne research laboratory based on OT/ICS product analysis.

This information will be synchronized to the StellarOne backend for device management.

# **OT Certificates**

The digital signature is currently the most secure software product identification technology, which can ensure that the signed software component is not illegally modified, and can identify that the software was released by the original manufacturer.

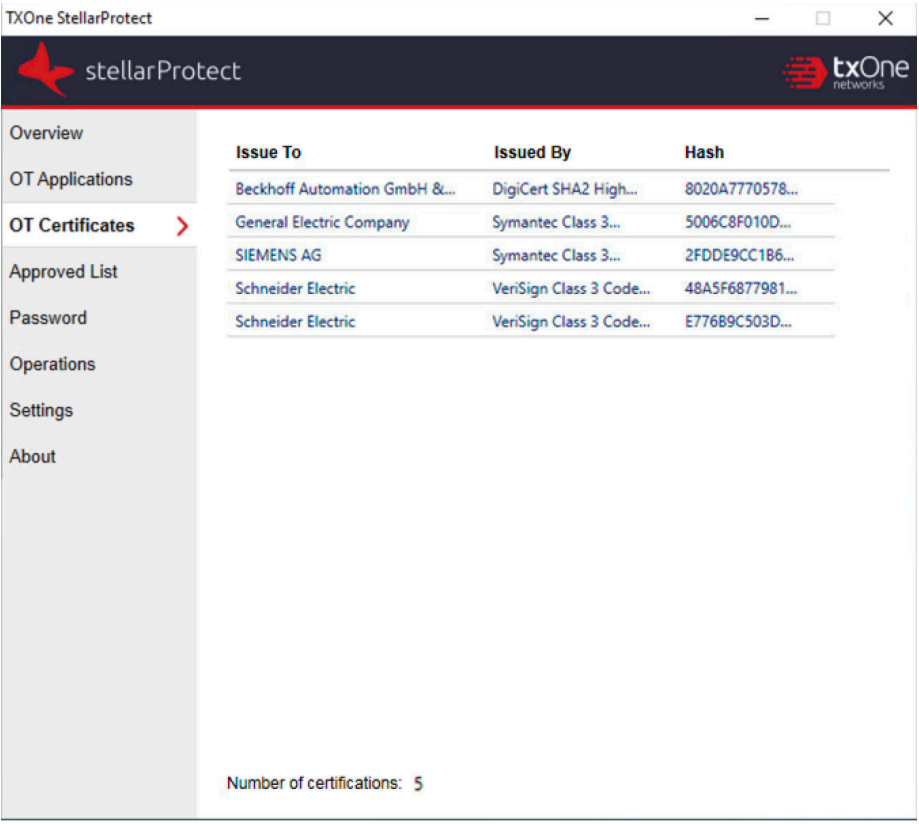

**Figure 3-4. StellarProtect OT Certificates**

The number of OT/ICS certificates that StellarProtect can recognize will increase with updates from the application vault, which is producedby the TXOne research laboratory and based on OT/ICS product analysis.

This information will be synchronized to the StellarOne backend for management.

# **Approved List**

If you enabled **Creating Approved List** during the installation, applications found would be added to and shown on the **Approved List** page. The following table describes the features available on the **Approved List**.

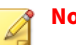

#### **Note**

If you choose not to create the Approved List during the StellarProtect installation process, you can choose to set up the Approved List at the notification window that appears after logging on the agent console, or through the StellarOne web console.

| <b>TXOne StellarProtect</b> |  |                    |                                        |                                      |             | $\mathbf{x}$<br>$\boxed{\blacksquare}$<br>e |
|-----------------------------|--|--------------------|----------------------------------------|--------------------------------------|-------------|---------------------------------------------|
| stellarProtect              |  |                    |                                        |                                      |             | <b>tx</b> One<br>networks                   |
| Overview                    |  |                    |                                        |                                      |             |                                             |
| OT Applications             |  |                    |                                        |                                      | Search      |                                             |
| OT Certificates             |  | <b>Add Item</b>    |                                        | Number of applications selected: 100 | 面           |                                             |
| <b>Approved List</b>        |  | <b>Application</b> |                                        | <b>Full Path</b>                     | Date        | <b>Hash Matched</b>                         |
| Password                    |  | wmlaunch.exe       |                                        | C:\Program Files                     | 2023-03     |                                             |
|                             |  | wmpconfig.exe      |                                        | C:\Program Files                     | 2023-03     |                                             |
| Operations                  |  | WMPDMC.exe         |                                        | C:\Program Files                     | $2023 - 03$ |                                             |
| Settings                    |  |                    | WMPDMCCore.dll                         | C:\Program Files                     | 2023-03     |                                             |
| About                       |  | wmpenc.exe         |                                        | C:\Program Files                     | 2023-03     |                                             |
|                             |  | wmplayer.exe       |                                        | C:\Program Files                     | 2023-03     |                                             |
|                             |  |                    | WMPMediaSharing.dll                    | C:\Program Files                     | 2023-03     |                                             |
|                             |  | wmpnetwk.exe       |                                        | C:\Program Files                     | 2023-03     |                                             |
|                             |  | wmpnscfg.exe       |                                        | C:\Program Files                     | $2023 - 03$ |                                             |
|                             |  | wmpnssci.dll       |                                        | C:\Program Files                     | 2023-03     |                                             |
|                             |  | WMPNSSUI.dll       |                                        | C:\Program Files                     | $2023 - 03$ | Ę                                           |
|                             |  |                    |                                        |                                      |             |                                             |
|                             |  |                    |                                        | m.                                   |             |                                             |
|                             |  |                    | Number of approved applications: 19184 |                                      |             | / 192<br>$\mathbf{1}$                       |

**Figure 3-5. StellarProtect Approved List**

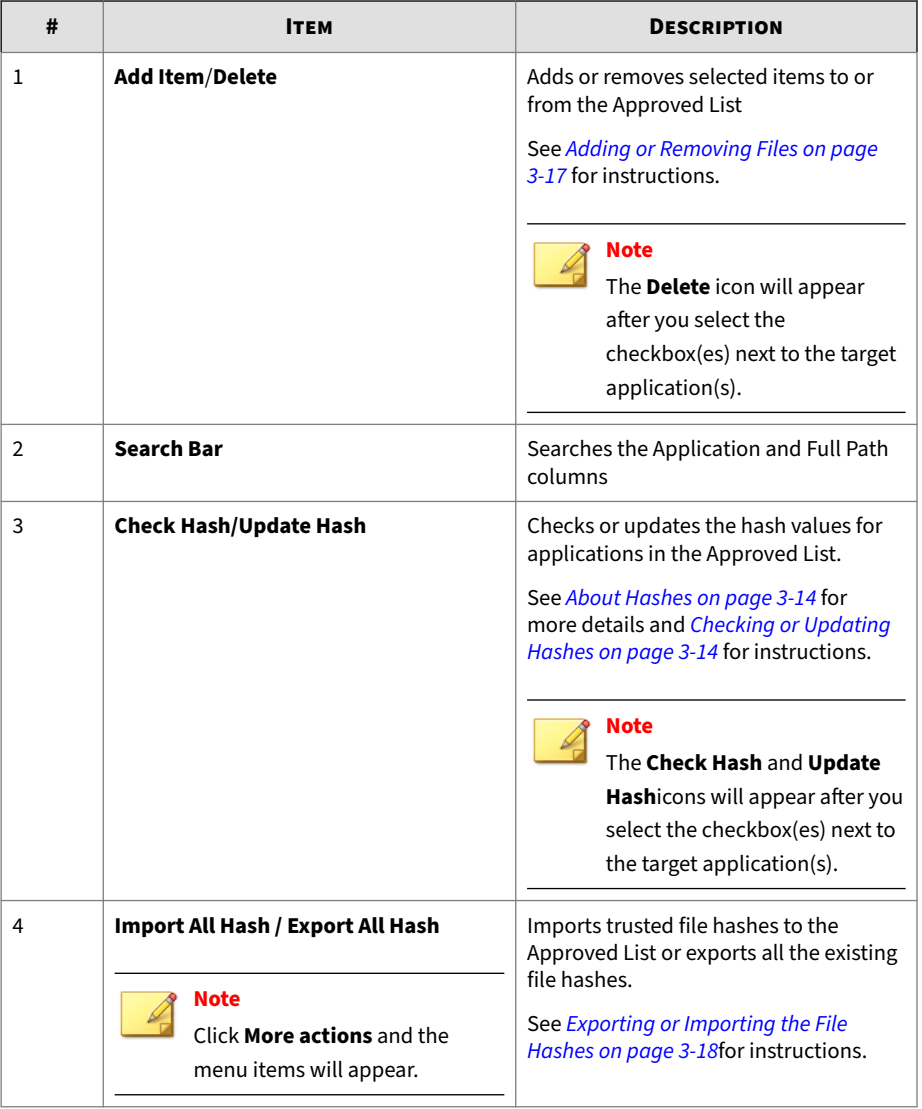

## **Table 3-2. Approved List Item Descriptions**

# <span id="page-45-0"></span>**About Hashes**

StellarProtect calculates a unique hash value for each file in the Approved List. This value can be used to detect any changes made to a file, since any change results in a different hash value. Comparing current hash values to previous values can help detect file changes.

The following table describes the hash check status icons.

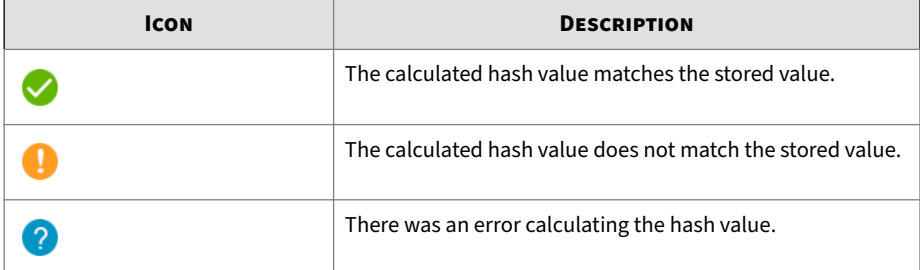

Moving or overwriting files manually can result in the hash values not matching, but a mismatch could also result from other applications (including malware) altering or overwriting existing files. If it is unsure why a hash value mismatch has occurred, scan the endpoint for potential security threats.

## **Checking or Updating Hashes**

Checking the hash value of files in the Approved List can help verify the integrity of files currently permitted to run.

## **Procedure**

- **1.** Open the TXOne StellarProtect console using the desktop icon (if available) or the Start menu by clicking **All Programs** > **TXOne StellarProtect**.
- **2.** Provide the password and click **Log On**.
- **3.** Click the **Approved List** on the **Side Navigation Menu**.
	- To check the file hash values:

- a. Select the target file(s). To check all files, select the check box at the top of the Approved List.
- b. Click the **Check Hash** icon that appears at the upper right hand.
- To update the file hash values:
	- a. Select the target file(s). To check all files, select the check box at the top of the Approved List.
	- b. Click the **Update Hash** icon that appears at the upper right hand.

The Hash Matched column shows the hash checking or updating result.

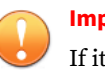

### **Important**

If it is unsure why a hash value mismatch has occurred, scan the endpoint for potential security threats.

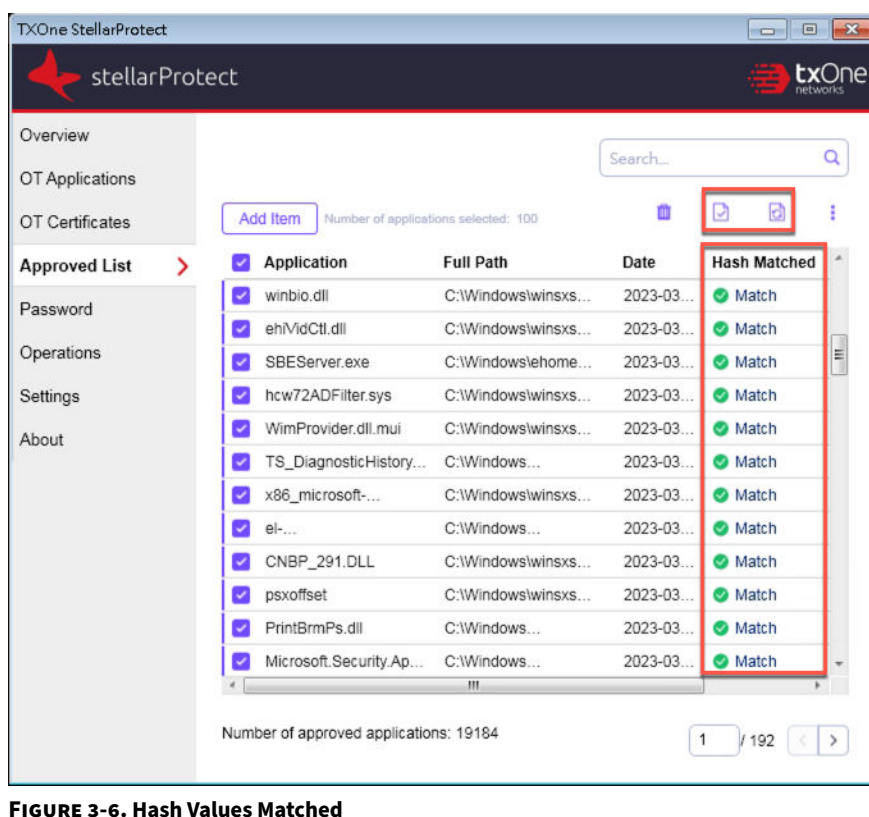

# **Configuring the Approved List**

After setting up the Approved List, you can manually add new programs by clicking **Add Item** and select the software that already exists on the endpoint. Adding a file grants permission to run the file, but it does not alter the file or the system.

For example, if Windows Media Player (wmplayer.exe) is not in the Approved List after initial setup, you can add it to the list using the console.

<span id="page-48-0"></span>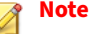

Moving or overwriting files manually may result in the hash values not matching. See *[Checking or Updating Hashes on page 3-14](#page-45-0)* for how to keep the hash values up to date.

**Adding or Removing Files**

### **Procedure**

- **1.** Open the TXOne StellarProtect console using the desktop icon (if available) or the **Start** menu by clicking **All Programs** > **TXOne StellarProtect**.
- **2.** Provide the password and click **Log On**.
- **3.** Click the **Approved List** on the **Side Navigation Menu**.
	- To add an item:
		- a. Click **Add Item**.
		- b. A pop-up window appears. Click the **Select** drop-down menu and choose **Specific applications**, **All applications in selected folders**, or **All applications in a specified path**.
		- c. A selection window appears.
			- If you choose **Specific applications**, select the desired application and click **Open**.
			- If you choose **All applications in selected folders**, select the desired application or folder to add and click **OK**.
			- If you choose **All applications in a specified path**, specify the file or folder path in the text field displayed and click **OK**.

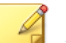

#### **Note**

If you want to include the subfolders under the specified folder, check **include all the subfolders**.

- <span id="page-49-0"></span>d. The selected applications will be listed and displayed for double-check. Confirm the items to be added, and click **Add**.
- e. After adding the desired items to the Approved List, click **Finish**.
- To remove an item:
	- a. Search the Approved List for the application to remove.
	- b. Select the checkbox next to the file name to be removed, and click the **Delete** icon.
	- c. When asked to remove the item, click **Yes**.
	- d. Click **OK** to close the confirmation window.

## **Exporting or Importing the File Hashes**

You can export or import the file hashes of an Approved List as a .csv file for reuse in mass deployment situations.

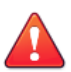

## **WARNING!**

The operating system files used by the exporting and importing endpoints must match exactly. Any difference between the operating system files on the endpoints can lead to operating system malfunctions or system lock-out after importing.

### **Procedure**

- **1.** Open the TXOne StellarProtect console using the desktop icon (if available) or the **Start** menu by clicking **All Programs** > **TXOne StellarProtect**.
- **2.** Provide the password and click **Log On**.
- **3.** Click the **Approved List** on the **Side Navigation Menu**.
	- To export file hashes from the existing Approved List on the endpoint:

- a. Search and select the applications, or check the check box next to the **Application** header to select all files.
- b. Click **More actions** icon at the upper right hand, and then choose **Export All Hash**.
- c. Provide a filename and specify where to save the file.
- d. Click **Save**.
- e. A success message appears. Click **OK**.
- To import file hashes from an Approved List:
	- a. Click **More actions** icon at the upper right hand, and then choose **Import All Hash**.
	- b. A notification window appears. Read the message carefully and determine if you want to overwrite the existing hash values with the imported hash values generated from the same applications. Click **Continue**.

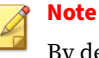

By default, overwriting existing hash with the imported hash is disabled.

- c. Locate the file (a .csv file) to import.
- d. Select the file, and click **Open**.
- e. A success message appears. Click **OK**.

## **Password and Account Types**

TXOne Networks StellarProtect provides role-based administration, allowing Administrator to grant the User account access to limited features on the main console.

StellarProtect Administrator can choose one of the ways listed below to enable or disable the User account:

- GUI: See *Account Settings on page 3-20*
- CLI: See *[OPCmd Program Commands on page 4-4](#page-99-0)*

The following table show privileges available with the two account types. To sign in with a specific account, specify the password for that account.

**Table 3-3. StellarProtect Account Types**

| <b>ACCOUNT</b> | <b>DETAILS</b>                                                     |
|----------------|--------------------------------------------------------------------|
| Administrator  | • Default account                                                  |
|                | • Full access to StellarProtect functions                          |
|                | • Can use both the console GUI and<br>command line interface (CLI) |
| User           | • Secondary maintenance account                                    |
|                | • Limited access to StellarProtect<br>functions                    |
|                | • Can only use the console GUI                                     |

## **Account Settings**

Only the Administrator can change the passwords of StellarProtect **Administrator** and **User** accounts via the console,. To log on the console as the administrator account, provide the administrator password when launching the console.

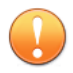

### **Important**

The StellarProtect Administrator and User passwords cannot be the same.

### **Procedure**

- **1.** Open the TXOne console using the desktop icon (if available) or the **Start** menu by clicking **All Programs** > **TXOne StellarProtect**.
- **2.** Provide the StellarProtect **Administrator** password and click **Log On**.
- **3.** Click the **Password** on the **Side Navigation Menu** to display the **Administrator** password page.

- To change the StellarProtect Administrator password:
	- a. Provide the current password, specify and confirm the new password, and click **Save**.

### **WARNING!**

Please treat your StellarProtect administrator password with care. If you lose it, please contact TXOne Networks support.

- To create a User password:
	- a. Click the tab to switch to the **User** page
	- b. Click **Enable User account** to turn it on.
	- c. Specify and confirm the password, and click **Save**.
- To change an existing User password:
	- a. Specify and confirm the new password, and click **Save**.

## **Operations**

The **Operations** page provides options to perform tasks such as on-demand scan, policy sync, connection check, and maintenance mode setting.

## **Note**

Both the Administrator and User accounts are allowed to access the functions available on the **Operations** page.

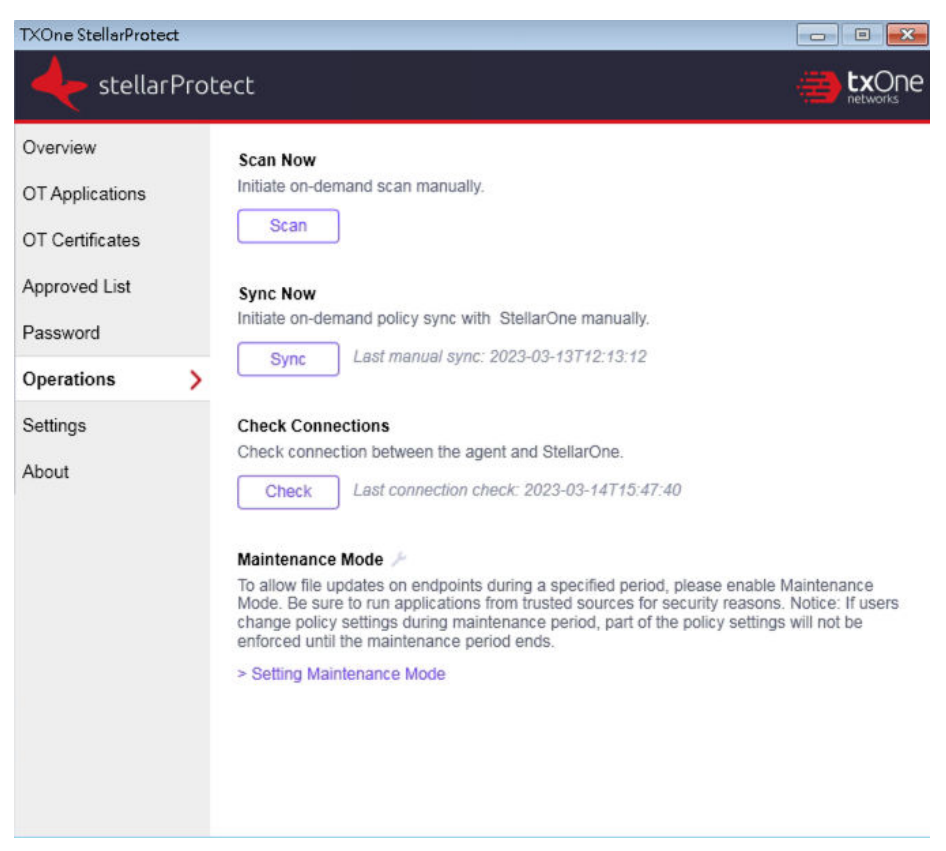

#### **Figure 3-7. StellarProtect Operations Page**

The following table describes the features available on the **Operations** page.

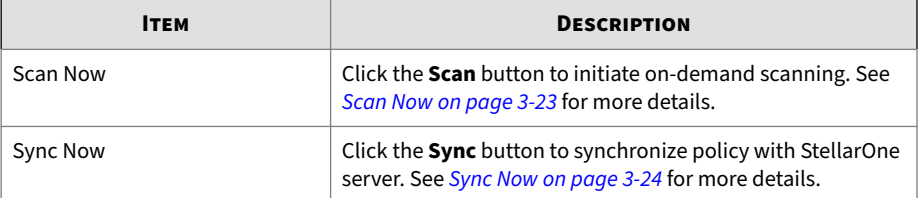

<span id="page-54-0"></span>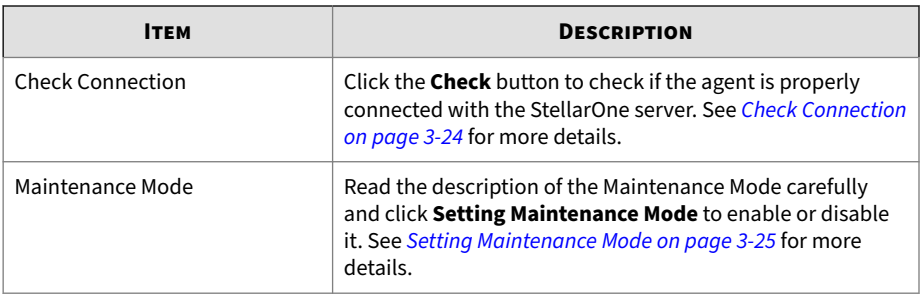

## **Scan Now**

The **Scan** button on the **Operations** page enables both the Administrator and User accounts to manually initiate on-demand scan when needed.

### **Procedure**

- **1.** Open the TXOne console using the desktop icon (if available) or the **Start** menu by clicking **All Programs** > **TXOne StellarProtect**.
- **2.** Provide the StellarProtect Administrator or User password and click **Log On**.
- **3.** Click **Operations** on the **Side Navigation Menu**.
- **4.** Find the **Scan Now** section and click the **Scan** button.
- **5.** The **Scan Settings** window appears. Click **Start** to initiate the scan.

# **Note**

- Only the StellarOne administrator can configure the scan settings. See *Advanced Settings for Scheduled Scan* section in the *StellarOne Administrator's Guide* for more details.
- It may take a while to complete the scanning.
- **6.** A scan result appears indicating threats detected. Click **OK** to complete the scan task.

## <span id="page-55-0"></span>**Sync Now**

The **Sync** button on the **Operations** page enables both the Administrator and User accounts to manually initiate on-demand policy sync with StellarOne when needed.

### **Procedure**

- **1.** Open the TXOne console using the desktop icon (if available) or the **Start** menu by clicking **All Programs** > **TXOne StellarProtect**.
- **2.** Provide the StellarProtect Administrator or User password and click **Log On**.
- **3.** Click **Operations** on the **Side Navigation Menu**.
- **4.** Find the **Sync Now** section and click the **Sync** button.
- **5.** A successful message appears. The **Last manual sync** next to the **Sync** button indicates the last time the policy sync has been manually initiated and succesfully completed.

## **Check Connection**

The **Check** button on the **Operations** page enables both the Administrator and User accounts to manually initiate connection check to see if the agent is properly connected with StellarOne.

### **Procedure**

- **1.** Open the TXOne console using the desktop icon (if available) or the **Start** menu by clicking **All Programs** > **TXOne StellarProtect**.
- **2.** Provide the StellarProtect Administrator or User password and click **Log On**.
- **3.** Click **Operations** on the **Side Navigation Menu**.
- **4.** Find the **Check Connection** section and click the **Check** button.

<span id="page-56-0"></span>**5.** A successful message appears. The **Last connection check** next to the **Check** button indicates the last time the connection check has been manually initiated and succesfully completed.

## **Setting Maintenance Mode**

To perform approved file updates or system maintenance on endpoints, you can configure Maintenance Mode for a specified period of time. During the Maintenance Mode, StellarProtect allows all file executions and adds all files that are created, executed, or modified to the Approved List.

Besides, StellarProtect can ensure the execution of these applications are under the protected conditions by performing malware scanning before adding new or changed files to the Approved List.

# **Note**

If you change the settings of Application Lockdown, real-time scan (Multi-Method Threat Prevention), or OT Application Safeguard during maintenance period, the settings will not be implemented until the maintenance period ends.

### **Procedure**

- **1.** Open the TXOne console using the desktop icon (if available) or the **Start** menu by clicking **All Programs** > **TXOne StellarProtect**.
- **2.** Provide the StellarProtect Administrator or User password and click **Log On**.
- **3.** Click **Operations** on the **Side Navigation Menu**.
- **4.** Find the **Maintenance Mode** section and read the description carefully.

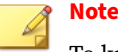

To know whether the agent is currently in maintenance mode, check the **Overview** page or the **Maintenance Mode** section on the **Operations** page.

- $\cdot$  : Indicates the agent is in maintenance mode. A timestamp appears near the icon indicating the maintenance start time (only available on **Overview** page) and end time.
- $\blacktriangleright$ : Indicates the agent is not in maintenance mode
- **5.** Click **Setting Maintenance Mode** at the bottom.
- **6.** The configuration window appears.
	- Click **Disable** to end Maintenance Mode.

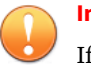

#### **Important**

If the Maintenance Mode is ended, the endpoint will start blocking the execution of files that are not recognized by the Application Lockdown and OT Application Safeguard.

- Click **Enable** to start the Maintenance Mode settings.
	- a. Specify the duration of the maintenance period in **Maintenance Mode will be ended after … hour (s)**.
	- b. (Optional) If real-time scan is disabled, the **Perform real-time scan during the maintenance period** toggle appears at the bottom of this window and is set **enabled** by default.

## **Note**

**3-26**

TXOne Networks suggests you keep this toggle turned on to ensure all the new or changed files go through the malware scanning before they're added to the Approved List.

c. Click **OK** to complete the settings.

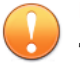

### **Important**

To reduce risk of infection, run only applications from trusted sources on endpoints during the maintenance period.

# **About Feature Settings**

StellarProtect offers the following protection features.

| stellarProtect                                                                                     |                                                                                                    |  |  |  |
|----------------------------------------------------------------------------------------------------|----------------------------------------------------------------------------------------------------|--|--|--|
| Overview                                                                                           | Self-management OFF: The Agent is now following StellarOne's policy settings.<br><b>Application Lockdown</b><br>Detect: When an application not in the Approved List launches, it is allowed and the<br>user will receive a notification<br>Enforce: When an application not in the Approved List launches, it is blocked and the<br>user will receive a notification.<br>Disable: Application lockdown is disabled.<br><b>Multi-method Threat Prevention</b>                                                                           |  |  |  |
| <b>OT Applications</b><br><b>OT Certificates</b><br><b>Approved List</b><br>Password<br>Operations |                                                                                                    |  |  |  |
| <b>Settings</b>                                                                                    | <b>Real-Time Scan</b>                                                                                                    |  |  |  |
| About                                                                                              | Operations Behavior Anomaly Detection (script behaviors only)<br>Learn: Collect behavioral patterns from the monitored agent-device to establish the<br>baseline fingerprint.<br>. Detect: Identify and send alerts for any unexpected changes and security threats by<br>analyzing current behaviors against the fingerprint at the agent-device and central<br>management levels.<br>$\bigcirc$ Enforce: Take preventative action on detected fingerprint deviations to defend operation<br>stability and security.<br><b>Disable</b> |  |  |  |
|                                                                                                    | <b>Approved Script Behaviors (0)</b><br>Strict mode<br>Enabling Strict mode reduces the level of fingerpirnt deviation allowed. In more dynamic<br>processes where devices and access behaviors are more subject to change, this may<br>generate more events.                                                                                                    |  |  |  |
|                                                                                                    | <b>OT Application Safeguard</b><br>Protect OT applications and files / folders from unauthorized changes.                                                                                                    |  |  |  |

**Figure 3-8. StellarProtect Settings Screen**

#### **Application Lockdown**

This feature prevents malware attacks and increases protection level by allowing only the files defined in the Approved List to execute. Three modes are available for selection: **Detect**, **Enforce** and **Disable**.

**Detect**: The applications that are not in the Approved List will be allowed to run, and users will receive a notification.

**Enforce**: The applications that are not in the Approved List will be blocked from running, and users will receive a notification.

When **Detect** or **Enforce** mode is selected, three more protection options become available:

- **DLL/Driver Lockdown**: DLL/Driver Lockdown prevents unapproved DLLs or drivers from being loaded into the memory of protected endpoints.
- **Script Lockdown**: Script Lockdown prevents unapproved script files from being run on protected endpoints.
- **Intelligent Runtime Learning**: To ensure uninterrupted operations, Intelligent Runtime Learning allows runtime executable files that are generated by applications in the Approved List to run smoothly.

**Disable**: The Application Lockdown can also be disabled if needed, but it is recommended to have this function enabled to maintain security.

**Multi-Method Threat Prevention**

Multi-Method Threat Prevention (real-time scan) is the core protection of StellarProtect. TXOne integrates signature-based and AI-based antivirus software to provide real-time scanning of any file or process activity.

StellarProtect integrates OT/ICS application system recognition technology, which can greatly reduce the occurrence of false alarms.

You can toggle the **Real-Time Scan** on or off to enable or disable this security option.

**Operations Behavior Anomaly Detection**

The **Operations Behavior Anomaly Detection** strengthens security resilience and operation stability by leveraging Cyber-Physical System Detection and Response (CPSDR). It collects behavioral patterns in the OT environment and identifies any unexpected changes or abnormal behaviors that could impact the operation.

This function mainly allows StellarProtect to protect the endpoints against script-based of fileless attacks when enabled. By comparing the list of script behaviors and monitored process in the baseline with those running for daily operations, unrecognized monitored process or unexpected script behaviors will be detected as anomalies and trigger event notifications or be blocked.

By default, StellarProtect monitors specific high-risk applications such as Powershell.exe, wscript.exe, cscript.exe, mshta.exe, and psexec.exe to stop legitimate programs from being misused when the **Operations Behavior Anomaly Detection Detect** or **Enforce** is enabled. You can also manually add commonly-abused applications used in operations and processes via the StellarOne web console for strengthening security monitoring.

The **Operations Behavior Anomaly Detection** for StellarProtect provides four normal modes. In addition, there is a special mode under two of the normal modes. See the details below for more information.

• **Learn**: In this mode, StellarProtect collects behavioral patterns from the monitored agent-devices to establish baseline fingerprints.

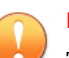

#### **Important**

TXOne Networks recommends you set the target agents to the **Learn mode** first to establish their own baseline fingerprints before they can perform automated behavioral analysis in the **Detect** or **Enforce** mode.

• **Detect**: In this mode, StellarProtect identifies and sends alerts for any unexpected changes and security threats by analyzing current behaviors against the fingerprints at the agent-device and central management levels.

- **Strict mode**: This special mode appears when you select the **Detect** mode. Enabling the **Strict mode** reduces the level of the fingerprint deviation allowed; in other words, it performs stricter comparison between the established baseline and currently-running operational behaviors. In more dynamic operating environments where devices and access behaviors are more subject to change, this may generate more events.
- **Enforce**: In this mode, StellarProtect takes preventative action on detected fingerprint deviations to defend operation stability and security.
	- **Strict mode**: This special mode appears when you select the **Enforce** mode. Enabling the **Strict mode** reduces the level of the fingerprint deviation allowed; in other words, it performs stricter comparison between the established baseline and currentlyrunning operational behaviors. In more dynamic operating environments where devices and access behaviors are more subject to change, this may generate more events and require more preventative actions to be taken.
- **Disable**: The Operations Behavior Anomaly Detection can also be disabled if needed, but it is recommended to have this function enabled to maintain security against behavior anomalies.

### **OT Application Safeguard**

OT/ICS application patches or hotfixes may cause anti-virus false alarms, including potential blocking. StellarProtect can use OT/ICS inventory technology to verify legal updates for the OT/ICS applications, and can keep recognized OT/ICS applications updated without blocking or alerts.

This function supports StellarProtect by identifying OT/ICS application technology and providing protection that is consistent with OT/ICS application system updates.

After enabling **Protect OT application and files/folders from unauthorized changes**, ICS application executable files will be protected automatically without user definition. An administrator may also manually define additional files and folders to be protected via the StellarOne web console.

**DLL Injection Prevention**

DLL injection is a high-risk attack in the OT/ICS field, and StellarProtect can prevent this type of attack when this feature is enabled.

**Note**

DLL injection can only be enabled in 32-bit Windows OSes.

**Device Control**

StellarProtect will control access to external USB storage devices to ensure that only authorized USB devices can be used.

This function mainly provides identification and protection from external USB storage devices. Use the USB device's Vendor ID (VID), Product ID (PID) and Serial Number (SN) to determine whether the device is a trusted USB storage device.

Device Control can also grant a one-time permission to an unapproved USB storage access after administrator authentication. When an unauthorized USB storage device is inserted into the endpoint the first time, the user will be prompted to enter the administrator password. This is set up as a single authorization to increase user convenience.

StellarProtect will send a blocked event notification to StellarOne. The StellarOne administrator can view the blocked event and can approve access or maintain the block.

The Device Control use case is as follows:

- 1. Plug in the USB.
- 2. The USB will be blocked if Device Control is enabled and the device is untrusted.
- 3. A pop-up window appears to require users to enter the administrator password.

4. After granted access permission, the USB device can be allowed access until unplugged.

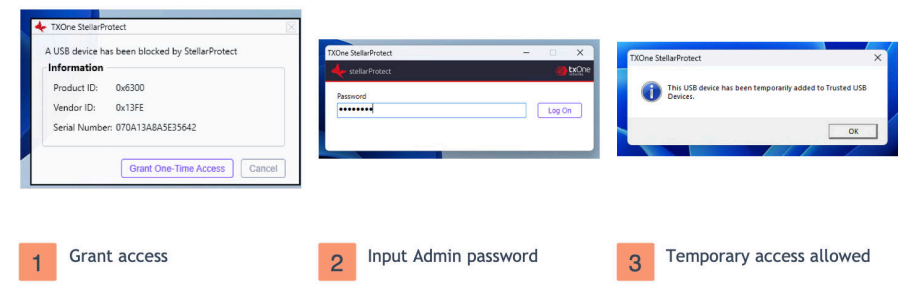

**Figure 3-9. Use Case of Device Control**

You can toggle the **Device Control** on or off to enable or disable this security option.

## **Enabling or Disabling Feature Settings**

Follow the procedures to enable or disable feature settings for StellarProtect agents.

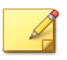

### **Note**

By default, TXOne StellarProtect enables DLL/Driver Lockdown, Script Lockdown, and Intelligent Runtime Learning features if the Application Lockdown is set to "Detect" or "Enforce" mode.

### **Procedure**

- **1.** Open the TXOne console using the desktop icon (if available) or the **Start** menu by clicking **All Programs** > **TXOne StellarProtect**.
- **2.** Provide the Administrator password and click **Log On**.
- **3.** Click the **Settings** on the **Side Navigation Menu** to configure the feature settings.

- **4.** Check or uncheck to enable or disable the desired features.
- **5.** Click **Save**.

# **About StellarProtect**

| <b>TXOne StellarProtect</b>                                                               |                                                                                                    | $\boldsymbol{\mathcal{R}}$<br>$\boxed{0}$                                 |
|-------------------------------------------------------------------------------------------|----------------------------------------------------------------------------------------------------|---------------------------------------------------------------------------|
| stellarProtect                                                                            |                                                                                                    |                                                                           |
| Overview<br>OT Applications<br>OT Certificates<br>Approved List<br>Password<br>Operations | Version 2.2 Build 1031<br>TXOne, the logo and TXOne StellarProtect are trademarks of TXOne Networks Incorporated<br>and are registered in some jurisdictions.<br>All other product or company names may be trademarks or registered trademarks of their<br>owns. | <b>TXOne StellarProtect</b>                                               |
| Settings                                                                                  |                                                                                                    |                                                                           |
| About                                                                                     | Components<br>Virus Pattern<br>IntelliTrap Exception Pattern<br>IntelliTrap Pattern<br>Spyware/Grayware Pattern<br>Behavior Monitoring Configuration Pattern<br>Third-Party License Information                                                                  | Version<br>18.307.00<br>Ξ<br>2.109.00<br>0.253.00<br>2.603.00<br>1.235.00 |
|                                                                                           | <b>Privacy Policy</b><br><b>Data Collection Notice</b>                                                                                                    |                                                                           |
|                                                                                           | Copyright @ 2023 TXOne Networks Incorporated. All rights reserved.                                                                                                    |                                                                           |

**Figure 3-10. About StellarProtect**

You can find StellarProtect product information, version and build number, scan components, third-party license information, as well as privacy policy and data collection notice on this page.

# **Using the StellarProtect (Legacy Mode) Agent Console**

This section describes how to operate TXOne StellarProtect (Legacy Mode)'s various functions using the agent console on the endpoint.

Topics include:

- *Overview on page 3-34*
- *[Approved List on page 3-40](#page-71-0)*
- *[Password and Account Types on page 3-49](#page-80-0)*
- *[Operations on page 3-52](#page-83-0)*
- *[About Feature Settings on page 3-59](#page-90-0)*
- *[About StellarProtect \(Legacy Mode\) on page 3-64](#page-95-0)*

## **Overview**

**3-34**

The agent console provides easy access to commonly used features in TXOne StellarProtect (Legacy Mode).

The **Overview** serves as the portal as well as one of the side navigation options on StellarProtect (Legacy Mode) console. It displays the current status of the StellarProtect (Legacy Mode) system.

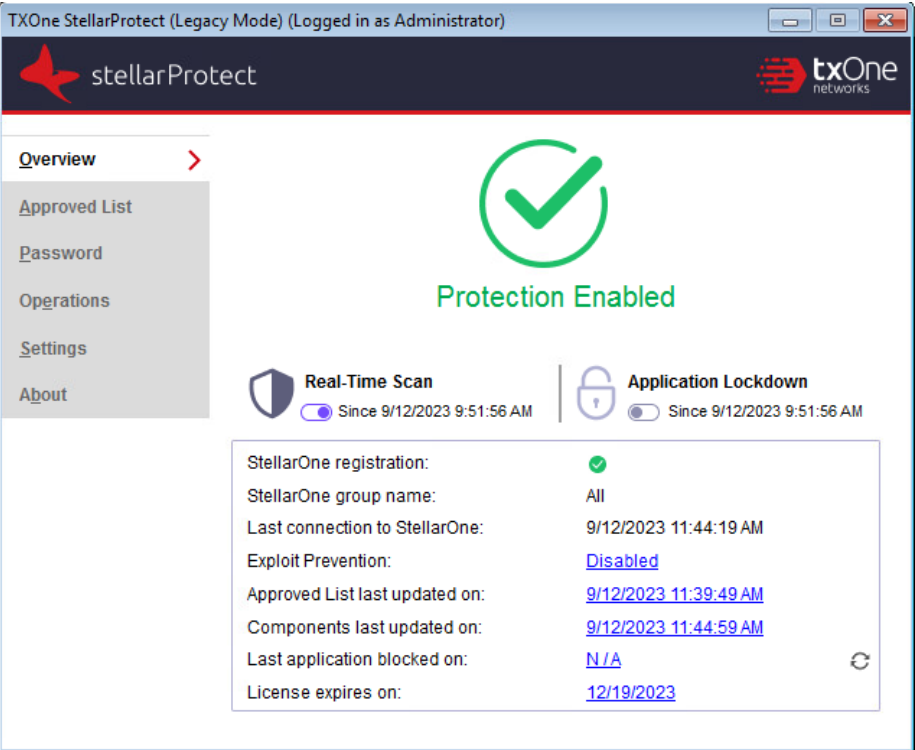

**Figure 3-11. Overview of StellarProtect (Legacy Mode) Console - Protection Enabled**

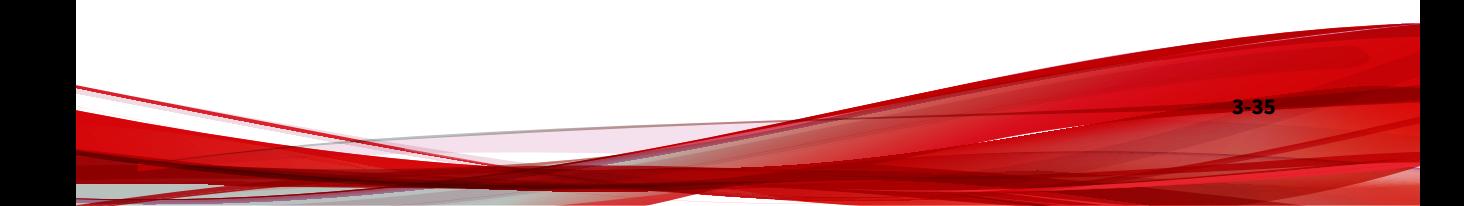

|                      | stellarProtect                                       |                            |                                                           |   |
|----------------------|------------------------------------------------------|----------------------------|-----------------------------------------------------------|---|
| <b>Overview</b>      |                                                      |                            |                                                           |   |
| <b>Approved List</b> |                                                      |                            |                                                           |   |
| Password             |                                                      |                            |                                                           |   |
| <b>Operations</b>    |                                                      | <b>Protection Disabled</b> |                                                           |   |
| <b>Settings</b>      |                                                      |                            |                                                           |   |
| About                | <b>Real-Time Scan</b><br>Since 9/12/2023 11:23:49 PM |                            | <b>Application Lockdown</b><br>Since 9/12/2023 6:30:21 PM |   |
|                      | StellarOne registration:                             |                            |                                                           |   |
|                      | StellarOne group name:                               | AII                        |                                                           |   |
|                      | Last connection to StellarOne:                       |                            | 9/12/2023 11:23:49 PM                                     |   |
|                      | <b>Exploit Prevention:</b>                           |                            | <b>Disabled</b>                                           |   |
|                      | Approved List last updated on:                       |                            | 7/11/2023 12:49:23 AM                                     |   |
|                      | Components last updated on:                          |                            | 8/27/2023 8:17:17 PM                                      |   |
|                      | Last application blocked on:                         |                            | 9/12/2023 6:29:22 PM                                      | e |
|                      | License expires on:                                  |                            | 12/31/2023                                                |   |

**Figure 3-12. Overview ofStellarProtect (Legacy Mode) Console - Protection Disabled**

The following table describes the features available on the **Overview** of the agent console:

**Table 3-4. Overview Item Descriptions**

| <b>ITEM</b>                    | <b>FUNCTION</b>      | <b>DESCRIPTION</b>                                                           |
|--------------------------------|----------------------|------------------------------------------------------------------------------|
| <b>Side Navigation</b><br>Menu | <b>Overview</b>      | Displays the current status of the<br>StellarProtect (Legacy Mode) software. |
|                                | <b>Approved List</b> | Displays applications allowed to run and lets<br>users manage the list.      |

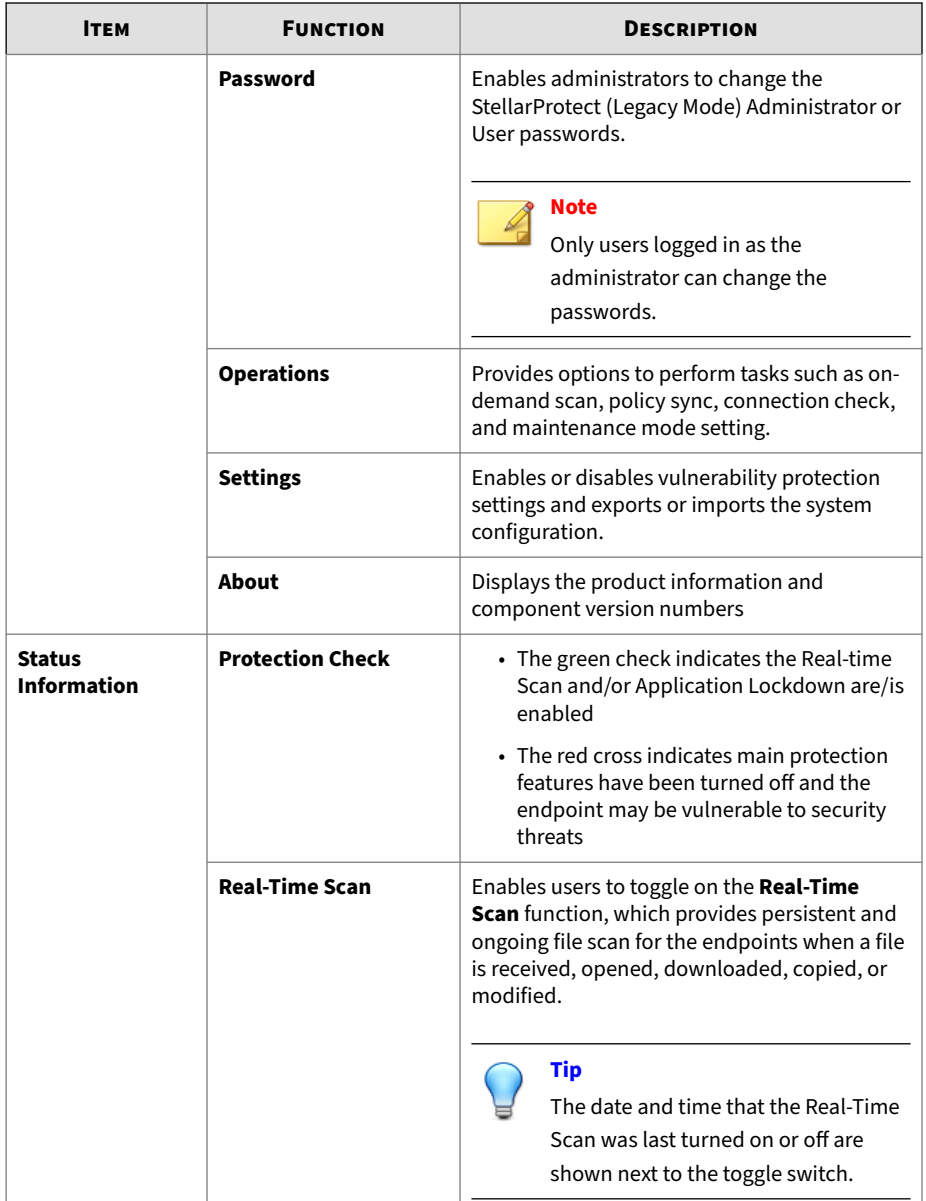

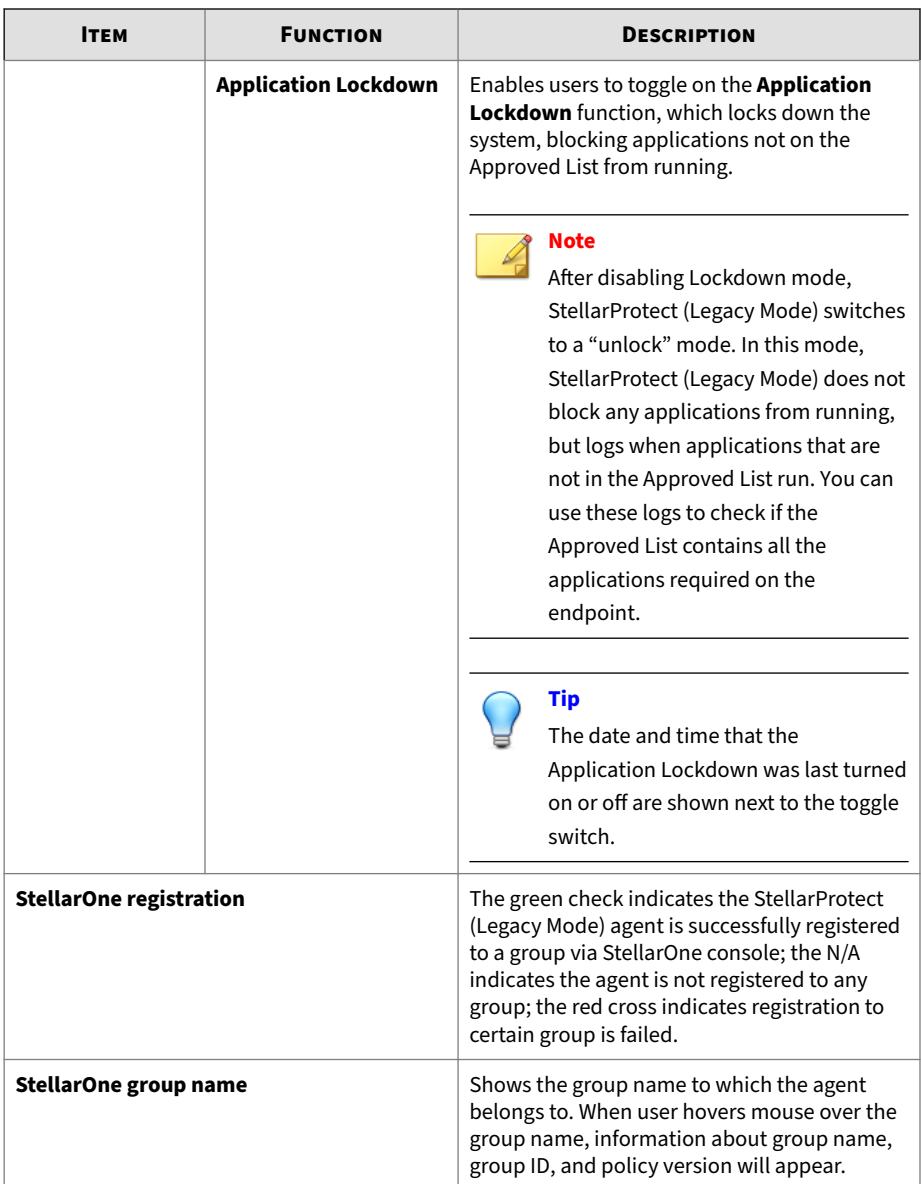

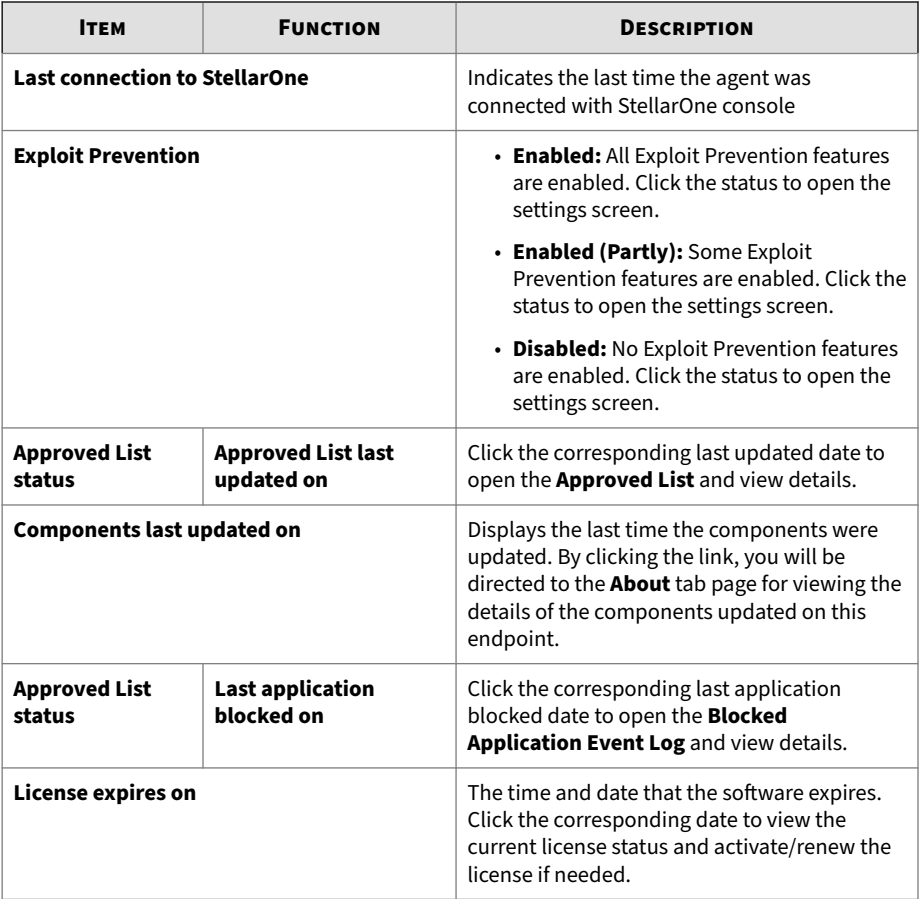

<span id="page-71-0"></span>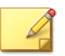

## **Note**

The Overview displays different protection features depending on different license editions:

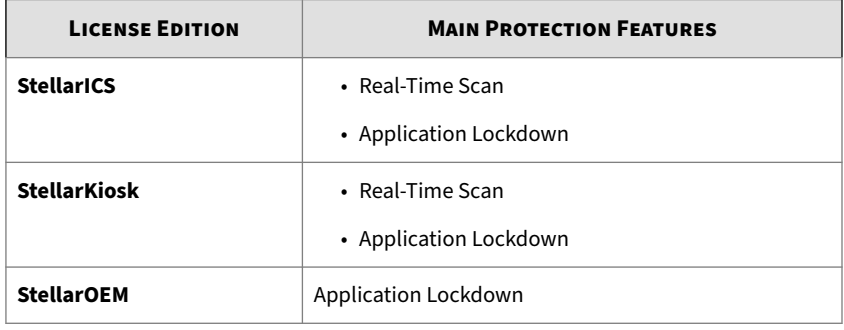

# **Approved List**

**3-40**

Use the Approved List to display the files that StellarProtect (Legacy Mode) allows to run or make changes to the endpoint.
|                 | Add Item                         | Delete Item                                     | Check Hash                         | Update Hash       |                   |
|-----------------|----------------------------------|-------------------------------------------------|------------------------------------|-------------------|-------------------|
| u               | Application                      | <b>Full Path</b>                                | Date                               | <b>Hash Match</b> | $H^{\wedge}$      |
| ٦               | accesschk.exe                    | C:\\$Recycle.Bin\S-1-5-21-12842                 | 9/26/2022 1:27:                    |                   | 6                 |
| ×,              | accesschk64 exe                  | C:\\$Recycle.Bin\S-1-5-21-12842 9/26/2022 1:27: |                                    |                   | ã                 |
| □               | AccessEnum.exe                   | C:\SRecvcle.Bin\S-1-5-21-12842 9/26/2022 1:27:  |                                    |                   | g                 |
| □               | ADInsight.exe                    | C:\\$Recvcle.Bin\S-1-5-21-12842 9/26/2022 1:27: |                                    |                   | e                 |
| Ω               | adrestore exe                    | C:\SRecvcle.Bin\S-1-5-21-12842                  | 9/26/2022 1:27:                    |                   | 6                 |
| □               | Autologon.exe                    | C:\\$Recvcle.Bin\S-1-5-21-12842 9/26/2022 1:27: |                                    |                   | g                 |
| □               | Autoruns exe                     | C:\\$Recvcle.Bin\S-1-5-21-12842                 | $9/26/2022$ 1:27:                  |                   | đ                 |
| П               | Autoruns64 exe                   | C:\SRecvcle.Bin\S-1-5-21-12842                  | 9/26/2022 1:27:                    |                   | 6                 |
| п               | autorunsc.exe                    | C:\SRecvcle.Bin\S-1-5-21-12842                  | 9/26/2022 1:27:                    |                   | 7                 |
| ×               | autorunsc64 exe                  | C:\\$Recycle.Bin\S-1-5-21-12842 9/26/2022 1:27: |                                    |                   | f3                |
| □               | Bainfo.exe                       | C:\\$Recycle.Bin\S-1-5-21-12842 9/26/2022 1:27: |                                    |                   | 0<br>$\checkmark$ |
| □<br>$\epsilon$ | $R + R$                          | $2 - 2 + 12 - 12$                               | AMAMAAA AA                         |                   | $\rightarrow$     |
|                 | Number of approved applications: | 66299                                           | Number of applications selected: 0 |                   |                   |
|                 |                                  |                                                 |                                    |                   |                   |

**Figure 3-13. The StellarProtect (Legacy Mode) Approved List**

The following table describes the features available on the **Approved List**.

| # | ітем                            | <b>DESCRIPTION</b>                                                         |
|---|---------------------------------|----------------------------------------------------------------------------|
|   | Add Item / Delete Itme          | Adds or removes selected items to or<br>from the Approved List             |
| 2 | <b>Search Bar</b>               | Searches the Application and File Path<br>columns                          |
| 3 | <b>Check Hash / Update Hash</b> | Checks or updates the hash values for<br>applications in the Approved List |
|   |                                 | For more details, see:                                                     |
|   |                                 | • About Hashes on page 3-42                                                |
|   |                                 | • Checking or Updating Hashes on<br>page 3-42                              |

**Table 3-5. Approved List Item Descriptions**

<span id="page-73-0"></span>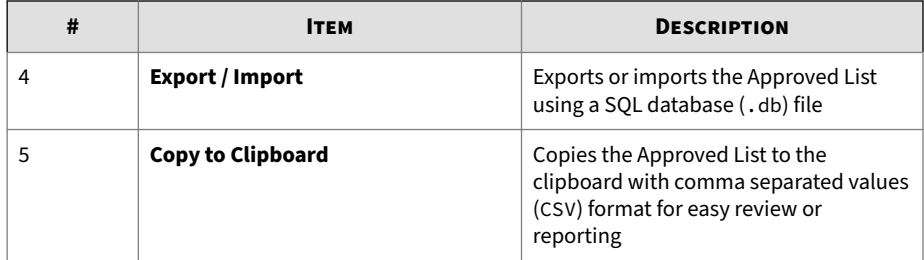

# **About Hashes**

StellarProtect (Legacy Mode) calculates a unique hash value for each file in the Approved List. This value can be used to detect any changes made to a file, since any change results in a different hash value. Comparing current hash values to previous values can help detect file changes.

The following table describes the hash check status icons.

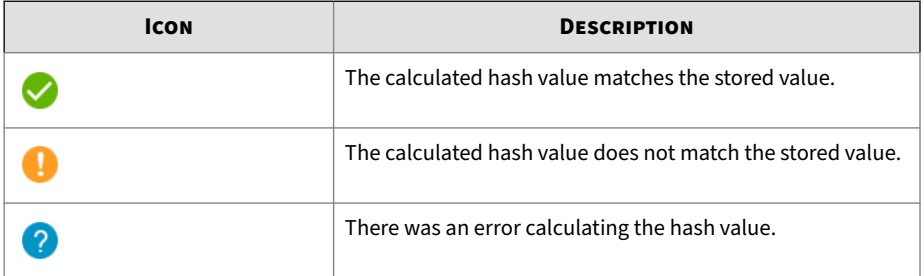

Moving or overwriting files manually (without using the Trusted Updater) can result in the hash values not matching, but a mismatch could also result from other applications (including malware) altering or overwriting existing files. If it is unsure why a hash value mismatch has occurred, scan the endpoint for potential security threats.

# **Checking or Updating Hashes**

Checking the hash value of files in the Approved List can help verify the integrity of files currently permitted to run.

#### **Procedure**

- **1.** Open the TXOne StellarProtect (Legacy Mode) console using the desktop icon (if available) or the Start menu by clicking **All Programs** > **TXOne StellarProtect (Legacy Mode)**.
- **2.** Provide the password and click **Log On**.
- **3.** Click the **Approved List** on the **Side Navigation Menu**.
	- To check the file hash values:
		- a. Select the target file(s). To check all files, select the check box at the top of the Approved List.
		- b. Click **Check Hash**.
	- To update the file hash values:
		- a. Select the target file(s). To check all files, select the check box at the top of the Approved List.
		- b. Click **Update Hash**.

The Hash Match column shows the hash checking or updating result.

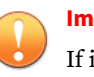

#### **Important**

If it is unsure why a hash value mismatch has occurred, scan the endpoint for potential security threats.

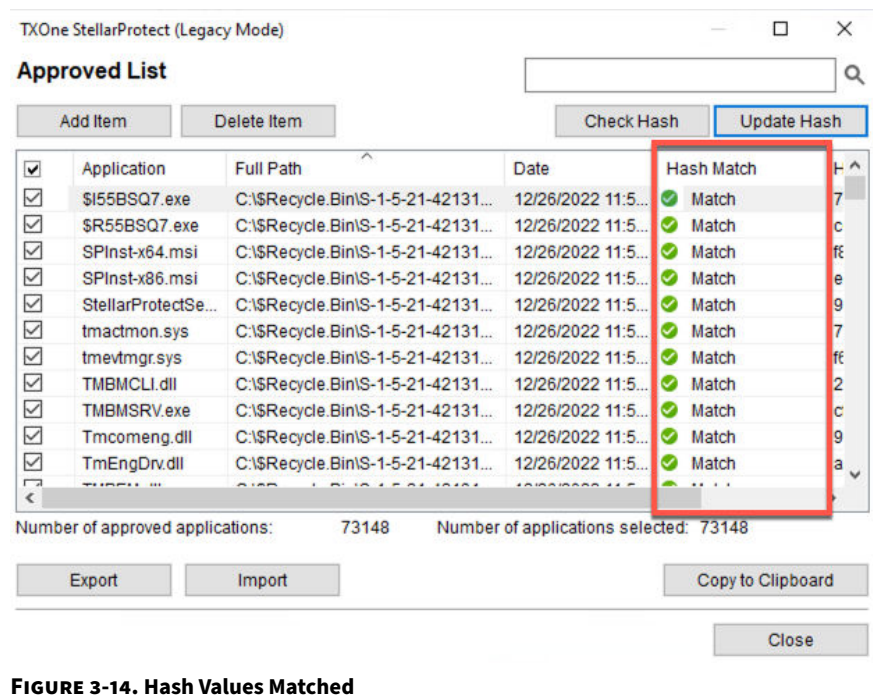

# **Configuring the Approved List**

After setting up the Approved List, you can add new programs by clicking **Add Item**, which displays the options in the following table.

**Table 3-6. Methods for Adding Applications to the Approved List**

| <b>OPTION</b>                              | <b>WHEN TO USE</b>                                                                                                    |
|--------------------------------------------|----------------------------------------------------------------------------------------------------|
| <b>Manually browse and select</b><br>files | Choose this option when the software already exists on the<br>endpoint and is up to date. Adding a file grants permission<br>to run the file, but it does not alter the file or the system. |
|                                            | For example, if Windows Media Player (wmplayer.exe) is<br>not in the Approved List after initial setup, users can add it<br>to the list using the console.                                  |

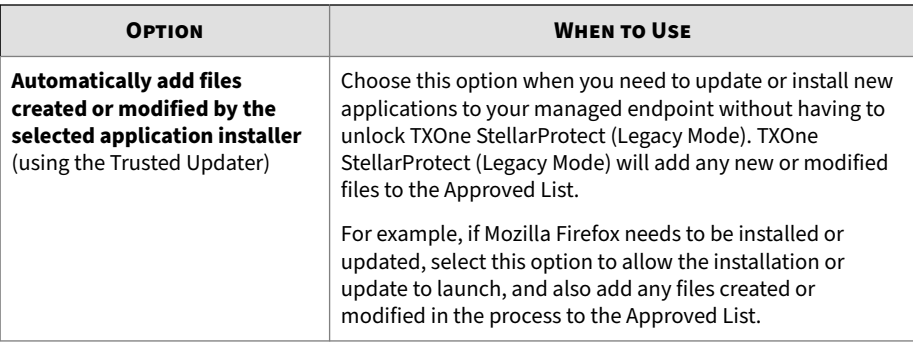

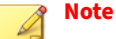

Moving or overwriting files manually (without using the Trusted Updater) can result in the hash values not matching.

**Adding or Removing Files**

#### **Procedure**

- **1.** Open the TXOne StellarProtect (Legacy Mode) console using the desktop icon (if available) or the **Start** menu by clicking **All Programs** > **TXOne StellarProtect (Legacy Mode)**.
- **2.** Provide the password and click **Log On**.
- **3.** Click the **Approved List** on the **Side Navigation Menu**.
	- To add an item:
		- a. Click **Add Item**, select **Manually browse and select files**, and click **Next**.
		- b. A pop-up window appears. Click the **Select one** drop-down menu and choose **Specific applications**, **All applications in selected folders**, or **All applications in a specified path**.
		- c. A selection window appears.
- If you choose **Specific applications**, select the desired application and click **Open**.
- If you choose **All applications in selected folders**, select the desired application or folder to add, a or **OK**.
- If you choose **All applications in a specified path**, specify the file or folder path in the text field displayed, and click **OK**.

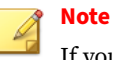

If you want to include the subfolders under the specified folder, check **include all the subfolders**.

- d. Click **OK**.
- e. The selected applications will be listed and displayed for double-check. Confirm the items to be added, and click **Approve**.
- f. After adding the desired items to the Approved List, click **Close**.
- To remove an item:

**3-46**

- a. Search the Approved List for the application to remove.
- b. Select the check box next to the file name to be removed, and click **Delete Item**.
- c. When asked to remove the item, click **OK**.
- d. Click **OK** again to close the confirmation window.

#### **Updating or Installing Using the Trusted Updater**

StellarProtect (Legacy Mode) automatically adds applications to the Approved List after the Trusted Updater adds or modifies the program files.

#### **Procedure**

- **1.** Open the TXOne StellarProtect (Legacy Mode) console using the desktop icon (if available) or the **Start** menu by clicking **All Programs** > **TXOne StellarProtect (Legacy Mode)**.
- **2.** Provide the password and click **Log On**.
- **3.** Click the **Approved List** on the **Side Navigation Menu**.
- **4.** To install or update an application, select the installer that the Trusted Updater should temporarily allow to run:
	- a. Click **Add Item**, select **Automatically add files created or modified by the selected application installer**, and click **Next**.
	- b. A pop-up window appears. Click the **Select one** drop-down menu and choose **Specific installers**, **All installers in folders and subfolders**, or **All installers in a folder**.
	- c. Select the desired installation package or folder to add, and then click **Open** or **OK**.

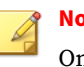

#### **Note**

Only existing EXE, MSI, BAT, and CMD files can be added to the Trusted Updater.

d. Check that the correct items appear on the list, and click **Start**.

The StellarProtect (Legacy Mode) **Trusted Updater** window displays.

- **5.** Install or update the program as usual. When finished, click **Stop** on the **Trusted Updater** window.
- **6.** Check that the correct items appear on the Approved List, and click **Approve**, and then click **Close**.

#### **Exporting or Importing the Approved List**

Users can export or import the Approved List as a database (.db) file for reuse in mass deployment situations. **Copy to Clipboard** creates a CSV version of the list on the Windows clipboard.

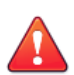

# **WARNING!**

The operating system files used by the exporting and importing endpoints must match exactly. Any difference between the operating system files on the endpoints can lead to operating system malfunctions or system lock-out after importing.

#### **Procedure**

**3-48**

- **1.** Open the TXOne StellarProtect (Legacy Mode) console using the desktop icon (if available) or the **Start** menu by clicking **All Programs** > **TXOne StellarProtect (Legacy Mode)**.
- **2.** Provide the password and click **Log On**.
- **3.** Click the **Approved List** on the **Side Navigation Menu**.
	- To export the Approved List:
		- a. Click **Export**, and choose where to save the file.
		- b. Provide a filename, and click **Save**.

The exported file includes the following information:

- File full path
- File hash value
- Additional notes
- Last update time
- To import an Approved List:
	- a. Click **Import**, and locate the database file

b. Select the file, and click **Open**.

# **Password and Account Types**

TXOne Networks StellarProtect (Legacy Mode) provides role-based administration, allowing Administrator to grant certain User account access to limited features on the main console.

StellarProtect (Legacy Mode) Administrator can choose one of the ways listed below to enable or disable the User account:

• GUI: See *[Account Settings on page 3-51](#page-82-0)*

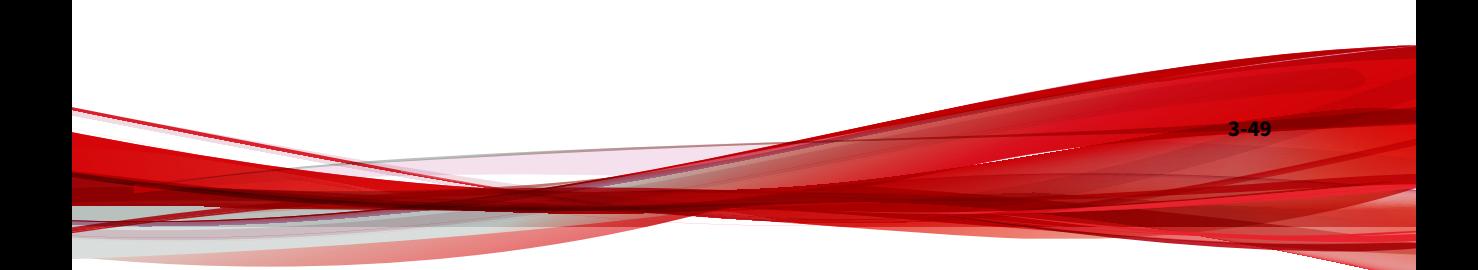

# • CLI: See *[Using SLCmd at the Command Line Interface \(CLI\) on page 4-16](#page-111-0)*

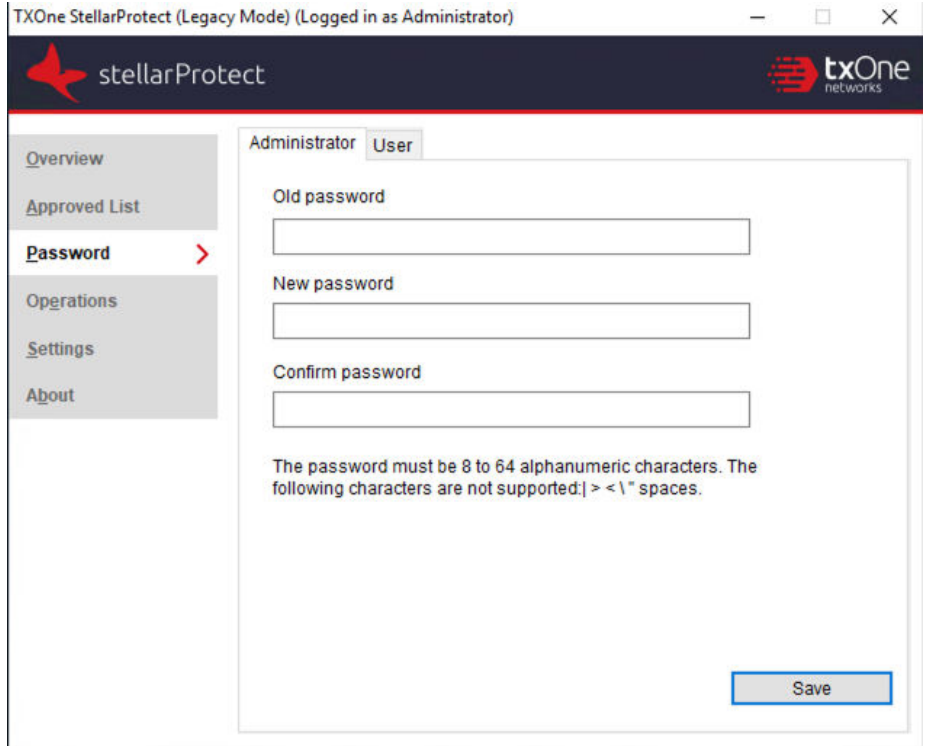

#### **Figure 3-15. Password Screen**

The following table show privileges available with the two account types. To sign in with a specific account, specify the password for that account.

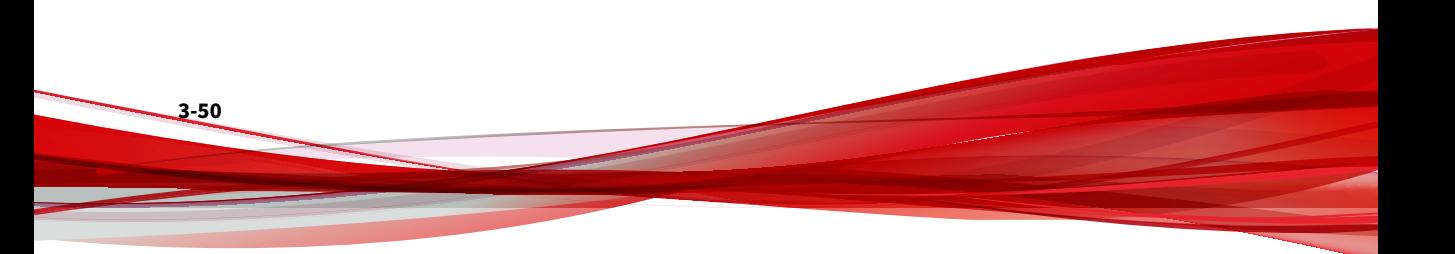

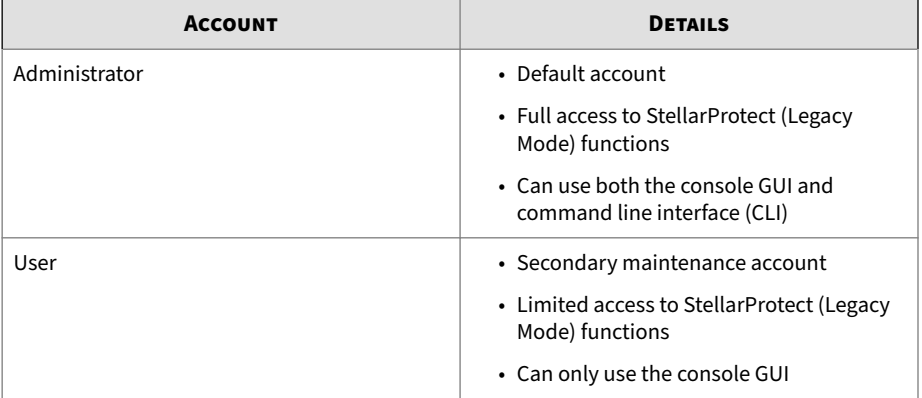

#### <span id="page-82-0"></span>**Table 3-7. StellarProtect (Legacy Mode) Account Types**

## **Account Settings**

Only the Administrator can change the passwords of StellarProtect (Legacy Mode) **Administrator** and **User** accounts via the console,. To log on the console as the administrator account, provide the administrator password when launching the console.

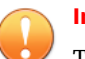

#### **Important**

The StellarProtect (Legacy Mode) Administrator and User passwords cannot be the same.

#### **Procedure**

- **1.** Open the TXOne console using the desktop icon (if available) or the **Start** menu by clicking **All Programs** > **TXOne StellarProtect (Legacy Mode)**.
- **2.** Provide the StellarProtect (Legacy Mode) administrator password and click **Log On**.
- **3.** Click the **Password** on the **Side Navigation Menu** to display the **Administrator** password page.
	- To change the StellarProtect (Legacy Mode) administrator password:

a. Provide the current password, specify and confirm the new password, and click **Save**.

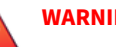

**WARNING!**

Please treat your StellarProtect (Legacy Mode) administrator password with care. If you lose it, please contact TXOne Networks support.

- To create a User password:
	- a. Click the tab to switch to the **User** page
	- b. Select the **Enable User** check box.
	- c. Specify and confirm the password, and click **Save**.
- To change an existing User password:
	- a. Specify and confirm the new password, and click **Save**.

# **Operations**

he **Operations** page provides options to perform tasks such as on-demand scan, policy sync, connection check, and maintenance mode setting.

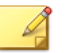

**3-52**

#### **Note**

Both the Administrator and User accounts are allowed to access the functions available on the **Operations** page.

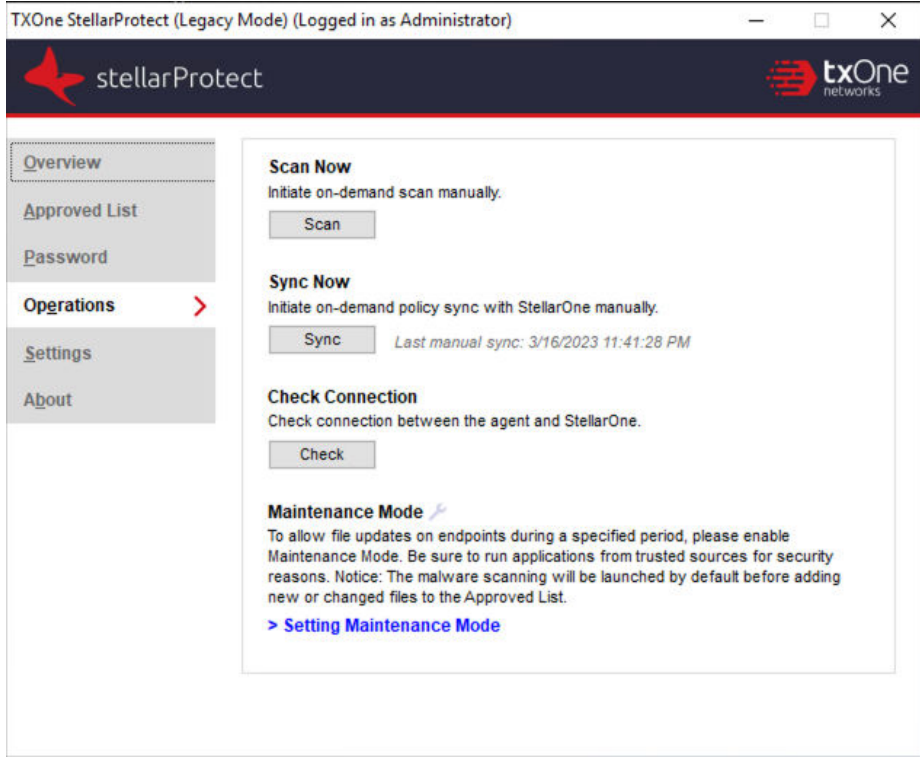

**Figure 3-16. StellarProtect (Legacy Mode) Operations Page**

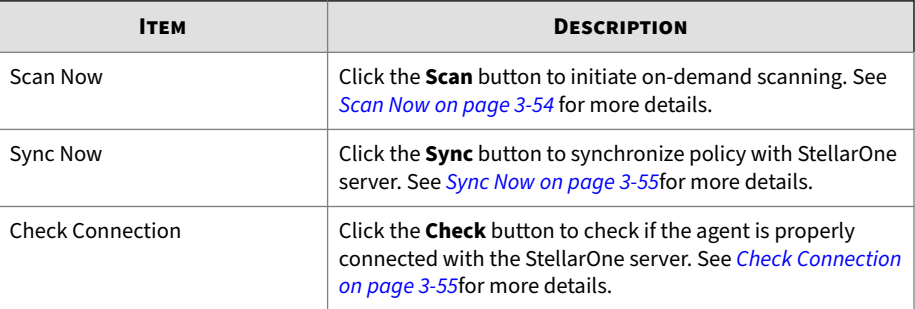

The following table describes the features available on the **Operations** page.

<span id="page-85-0"></span>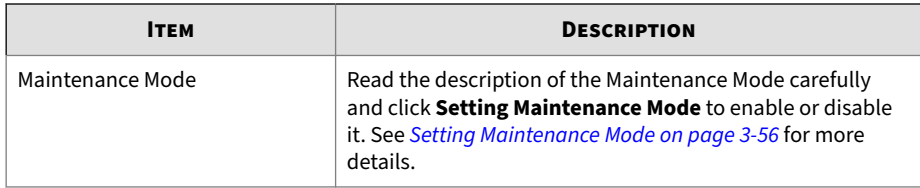

#### **Scan Now**

The **Scan** button on the **Operations** page enables both the Administrator and User accounts to manually initiate on-demand scan when needed.

#### **Procedure**

- **1.** Open the TXOne console using the desktop icon (if available) or the **Start** menu by clicking **All Programs** > **TXOne StellarProtect (Legacy Mode)**.
- **2.** Provide the StellarProtect (Legacy Mode) Administrator or User password and click **Log On**.
- **3.** Click **Operations** on the **Side Navigation Menu**.
- **4.** Find the **Scan Now** section and click the **Scan** button.
- **5.** The **Scan Settings** window appears. Click **Start** to initiate the scan.

## **Note**

- Only the StellarOne administrator can configure the scan settings. See *Advanced Settings for Scheduled Scan* section in the *StellarOne Administrator's Guide* for more details.
- It may take a while to complete the scanning.
- **6.** A scan result appears indicating threats detected. Click **OK** to complete the scan task.

#### <span id="page-86-0"></span>**Sync Now**

The **Sync** button on the **Operations** page enable both the Administrator and User accounts to manually initiate on-demand policy sync with StellarOne when needed.

#### **Procedure**

- **1.** Open the TXOne console using the desktop icon (if available) or the **Start** menu by clicking **All Programs** > **TXOne StellarProtect (Legacy Mode)**.
- **2.** Provide the StellarProtect (Legacy Mode) Administrator or User password and click **Log On**.
- **3.** Click **Operations** on the **Side Navigation Menu**.
- **4.** Find the **Sync Now** section and click the **Sync** button.
- **5.** A successful message appears. The **Last manual sync** next to the **Sync** button indicates the last time the policy sync has been manually initiated and succesfully completed.

# **Check Connection**

The **Check** button on the **Operations** page enable both the Administrator and User accounts to manually initiate connection check to see if the agent is properly connected with StellarOne.

#### **Procedure**

- **1.** Open the TXOne console using the desktop icon (if available) or the **Start** menu by clicking **All Programs** > **TXOne StellarProtect (Legacy Mode)**.
- **2.** Provide the StellarProtect (Legacy Mode) Administrator or User password and click **Log On**.
- **3.** Click **Operations** on the **Side Navigation Menu**.
- **4.** Find the **Check Connection** section and click the **Check** button.

<span id="page-87-0"></span>**5.** A successful message appears. The **Last connection check** next to the **Check** button indicates the last time the connection check has been manually initiated and succesfully completed.

## **Setting Maintenance Mode**

To perform approved file updates or system maintenance on endpoints, you can configure Maintenance Mode for a specified period of time. During the Maintenance Mode, StellarProtect (Legacy Mode) allows all file executions and adds all files that are created, executed, or modified to the Approved List.

Besides, StellarProtect (Legacy Mode) can ensure the execution of these applications are under the protected conditions by performing malware scanning before adding new or changed files to the Approved List.

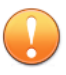

#### **Important**

Before using Maintenance Mode, apply the required updates on the following supported platforms for StellarProtect (Legacy Mode) agents:

- For Windows 2000 Service Pack 4, apply the update KB891861 from the Microsoft Update Catalog website.
- For Windows XP SP1, upgrade to Windows XP SP2.

#### **Note**

- If you change the settings of Application Lockdown or Threat Prevention during maintenance period, the settings will not be implemented until the maintenance period is ended.
- During the maintenance period, StellarProtect (Legacy Mode)does not support Windows updates that require restarting an endpoint.
- To run an installer that deploys files to a network folder during the maintenance period, StellarProtect (Legacy Mode) must have access permission to the network.

#### **Procedure**

- **1.** Open the TXOne console using the desktop icon (if available) or the **Start** menu by clicking **All Programs** > **TXOne StellarProtect (Legacy Mode)**.
- **2.** Provide the StellarProtect (Legacy Mode) Administrator or User password and click **Log On**.
- **3.** Click **Operations** on the **Side Navigation Menu**.
- **4.** Find the **Maintenance Mode** section and read the description carefully.

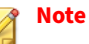

To know whether the agent is currently in maintenance mode, check the **Overview** page or the **Maintenance Mode** section on the **Operations** page.

- $\cdot$   $\cdot$  : Indicates the agent is in maintenance mode. A timestamp appears near the icon indicating the maintenance start time (only available on **Overview** page) and end time.
- $\blacktriangleright$ : Indicates the agent is not in maintenance mode
- **5.** Click **Setting Maintenance Mode** at the bottom.
- **6.** The configuration window appears.
	- Click **Disable** to end Maintenance Mode.

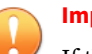

#### **Important**

If the Maintenance Mode is ended, the endpoint will start blocking the execution of files that are not recognized by the Application Lockdown.

- Click **Enable** to start the Maintenance Mode settings.
	- a. Specify the duration of the maintenance period in **Maintenance Mode will be ended after … hour (s)**.

b. (Optional) If Real-Time Scan is disabled, the **Scan the endpoint before adding new or changed files to the Approved List** toggle appears at the bottom of this window and is set **enabled** by default.

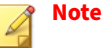

- TXOne Networks suggests you keep this toggle turned on to ensure all the new or changed files go through the malware scanning before they're added to the Approved List.
- When the agent is about to leave Maintenance Mode, restarting the endpoint prevents StellarProtect (Legacy Mode) from adding files in the queue to the Approved List.
- c. Click **OK** to complete the settings.

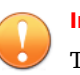

**3-58**

#### **Important**

To reduce risk of infection, run only applications from trusted sources on endpoints during the maintenance period.

# **About Feature Settings**

StellarProtect (Legacy Mode) offers the following protection features.

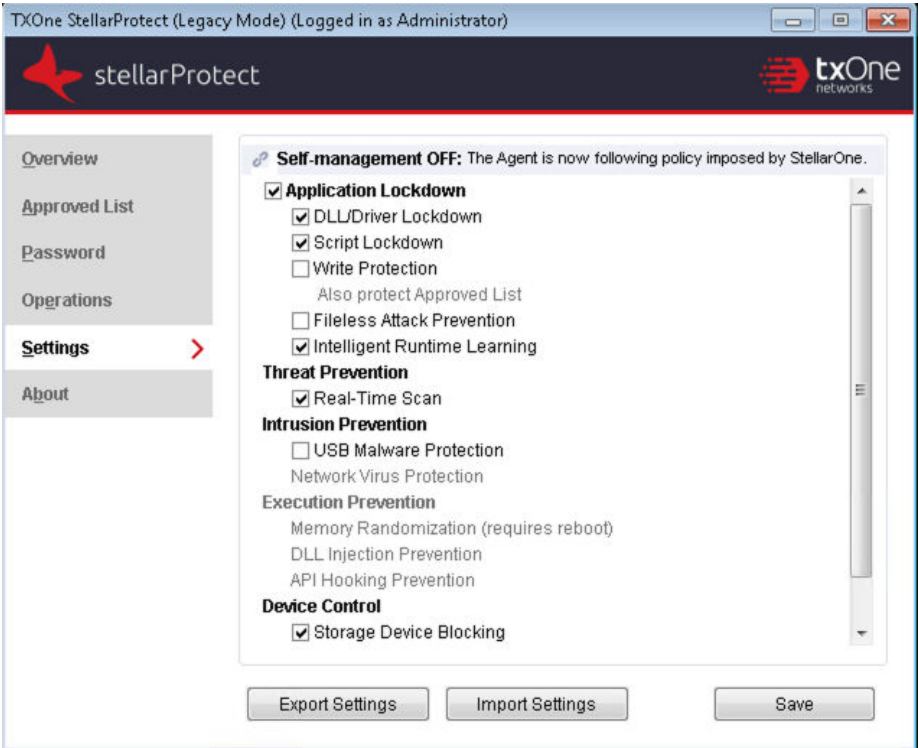

**Figure 3-17. StellarProtect (Legacy Mode) Settings Screen**

#### **Table 3-8. Application Lockdown**

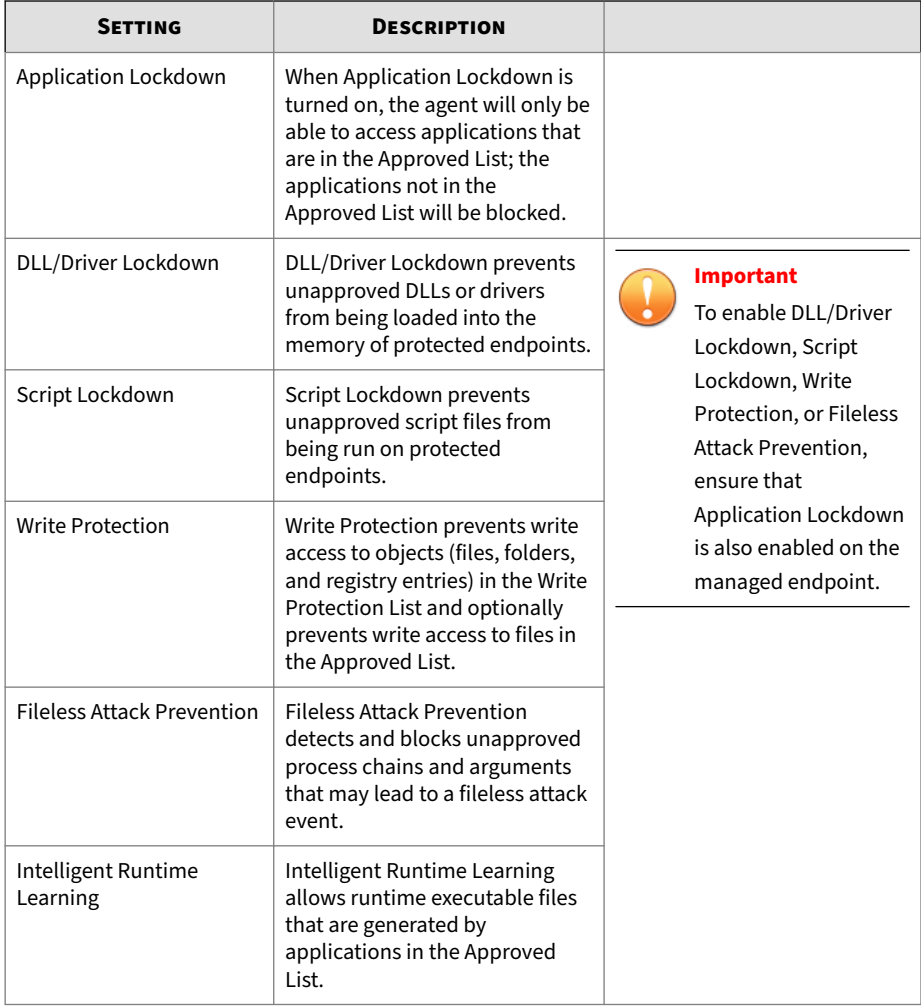

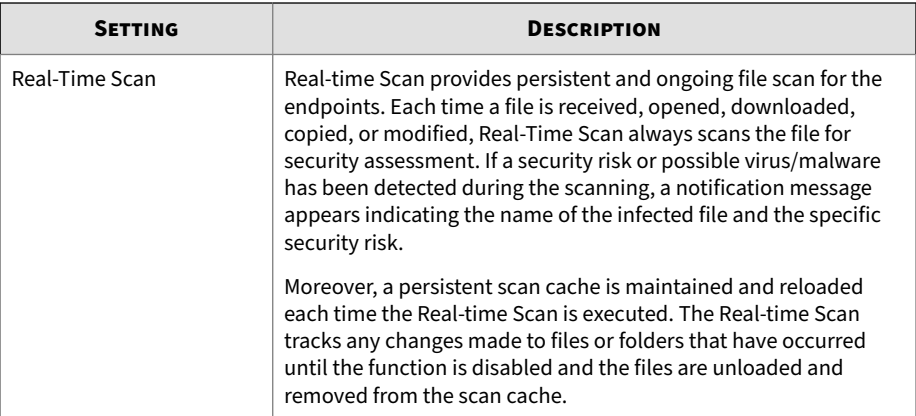

#### **Table 3-9. Threat Prevention**

#### **Table 3-10. Execution Prevention**

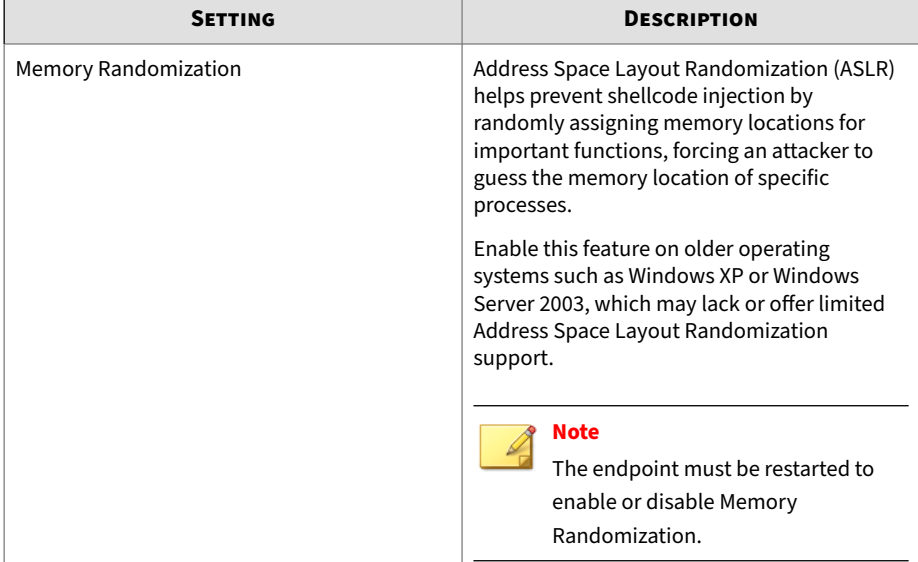

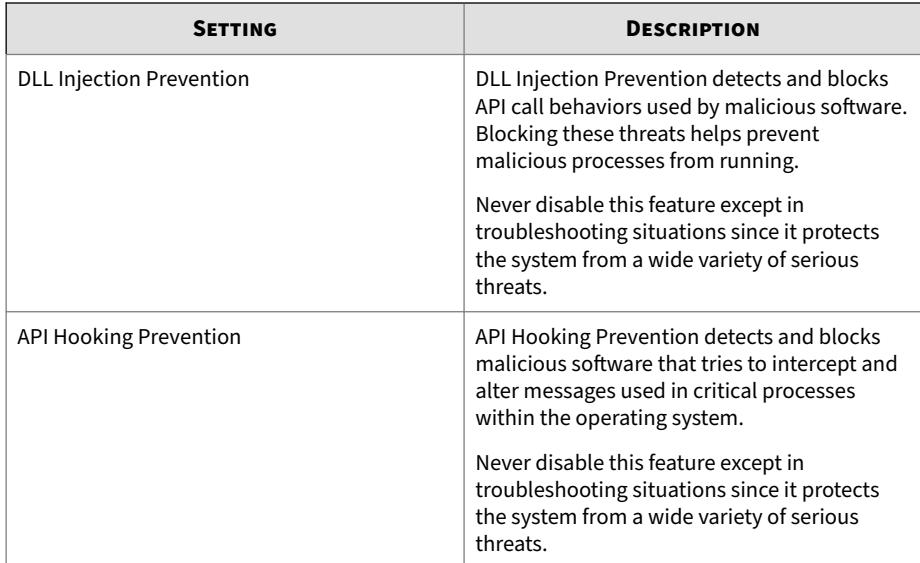

#### **Table 3-11. Device Control & Other**

**3-62**

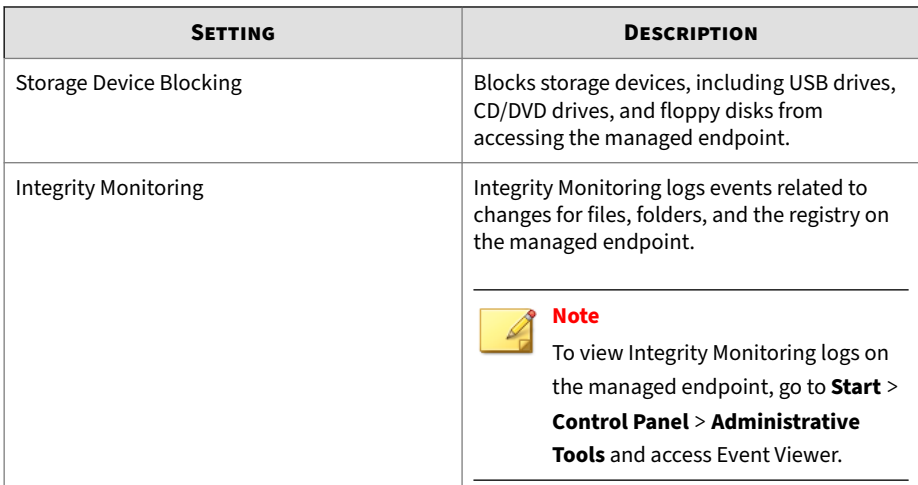

See *[Enabling or Disabling Feature Settings on page 3-63](#page-94-0)* for how to enable or disable the feature settings.

# <span id="page-94-0"></span>**Enabling or Disabling Feature Settings**

Follow the procedures to enable or disable feature settings for StellarProtect (Legacy Mode) agents.

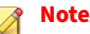

By default, TXOne StellarProtect (Legacy Mode) enables the DLL/Driver Lockdown and Script Lockdown features under the Application Lockdown.

#### **Procedure**

- **1.** Open the TXOne console using the desktop icon (if available) or the **Start** menu by clicking **All Programs** > **TXOne StellarProtect (Legacy Mode)**.
- **2.** Provide the Administrator password and click **Log On**.
- **3.** Click the **Settings** on the **Side Navigation Menu** to configure the feature settings.
- **4.** Check or uncheck to enable or disable the desired features.
- **5.** Click **Save**.

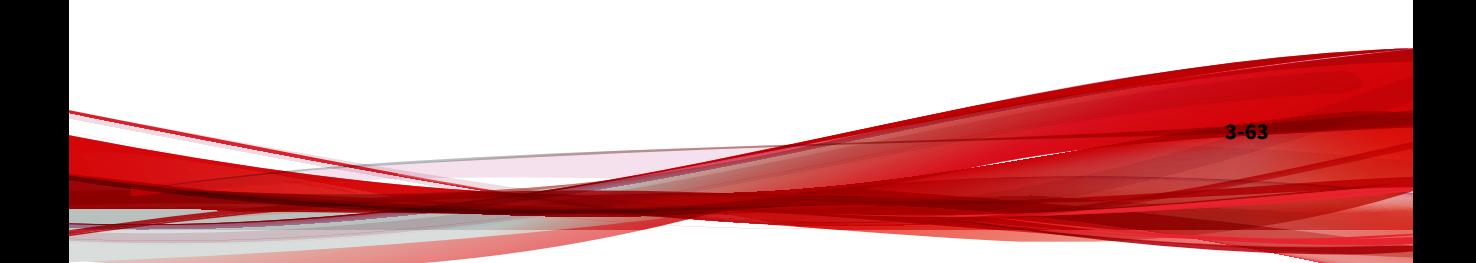

# **About StellarProtect (Legacy Mode)**

| Version 1.5 Build 1036                    |              |                                           |
|-------------------------------------------|--------------|-------------------------------------------|
| Components                                | Version      |                                           |
| <b>TXOne StellarProtect (Legacy Mode)</b> | 1.5.1036     |                                           |
| Virus Scan Engine (64-bit)                | 21.6.1007    |                                           |
| Behavior Monitoring Core Driver (64-bit)  | 2.956.0.1103 |                                           |
| Behavior Monitoring Core Service (64-bit) | 2.956.0.1212 |                                           |
| Policy Enforcement Controller (64-bit)    | 2.956.0.1212 |                                           |
|                                           | ⋋            | <b>TXOne StellarProtect (Legacy Mode)</b> |

**Figure 3-18. About StellarProtect (Legacy Mode)**

**3-64**

You can find StellarProtect (Legacy Mode) product information, version and build number, scan components, and third-party license information on this page.

# **Chapter 4**

**4-1**

# **Using the Agent Command Line Interface (CLI)**

This chapter describes how to configure and use TXOne StellarProtect/ StellarProtect (Legacy Mode) using the command line interface (CLI).

Topics in this chapter include:

- *[Using StellarProtect Command Line Interface \(CLI\) on page 4-2](#page-97-0)*
- *[Using StellarProtect \(Legacy Mode\) Command Line Interface \(CLI\) on page](#page-111-0) [4-16](#page-111-0)*

# <span id="page-97-0"></span>**Using StellarProtect Command Line Interface (CLI)**

This section describes how to configure and use TXOne StellarProtect using the command line interface (CLI).

Topics include:

- *Using OPCmd at the Command Line Interface (CLI) on page 4-2*
- *Overview of StellarProtect CLI on page 4-2*
- *[OPCmd Program Commands on page 4-4](#page-99-0)*

# **Using OPCmd at the Command Line Interface (CLI)**

Administrators can work with TXOne StellarProtect directly from the command line interface (CLI) using the OPCmd.exe program.

#### **Procedure**

**4-2**

- **1.** Open a command prompt window with Windows administrator privileges.
- **2.** Navigate to the TXOne StellarProtect installation folder using the cd command.

For example, type the following command to reach the default location:

cd /d "c:\Program Files\TXOne\StellarProtect\"

**3.** Type **OPCmd.exe** -h to get usage information for an individual command.

# **Overview of StellarProtect CLI**

The CLI provides a POSIX-style command line interface. The general usage is as follows:

C:> opcmd.exe [global-options] [command [options]]

The global-options are options that affect all commands, and must come before the command. A command consists of one or more words, followed by any options that are specific to that command. If an option requires an argument, you may specify the argument in one of the following syntaxes:

**Options**

Separate long option and argument with an equal sign:

--option=<argument>

Argument follows the option character immediately:

-o<argument>

If the argument is not optional, you may also separate the option and argument with a space:

-o <argument>

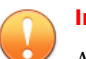

#### **Important**

All options are optional, including global options and command-specific options. In the commands below, if it says an argument is required, it means the argument is required when that option is used.

For the short forms of options, multiple option characters can be combined in one word as long as the option with argument comes last. For example, the following commands are equivalent:

- opcmd.exe foo -a -b 15 -c
- opcmd.exe foo -ac -b15
- opcmd.exe foo -cab 15
- opcmd.exe foo -acb15

**Global Options**

• Global Option: -h, --help

Description: When used alone, shows a brief summary of how to use the CLI. When used with a command, shows help text for that command.

<span id="page-99-0"></span>Argument: No

• Global Option:  $-p$ ,  $-$ password  $\lceil$  <password>]

Description: Specifies the administrator password for executing protected commands. The -p option is mandatory for protected commands. If you don't provide an administrator password with this option on protected commands, the CLI asks for a password before executing the command and may not execute command if the password is incorrect. If you need to run protected commands from a batch file, provide your password with -p and make the batch file readable only to authorized users.

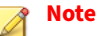

To prevent your administrator password from leaking accidently, use  $-p$ without argument to avoid the shell (cmd.exe) from recording your password in the command history.

Argument: Optional. Password in plain text.

• Global Option: -v, --version

Description: Show CLI program version.

Argument: No

# **OPCmd Program Commands**

#### **Table 4-1. List of All Commands**

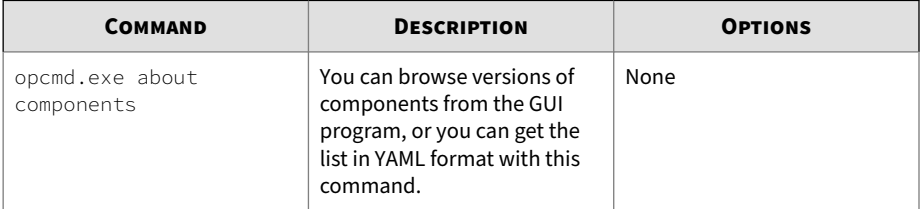

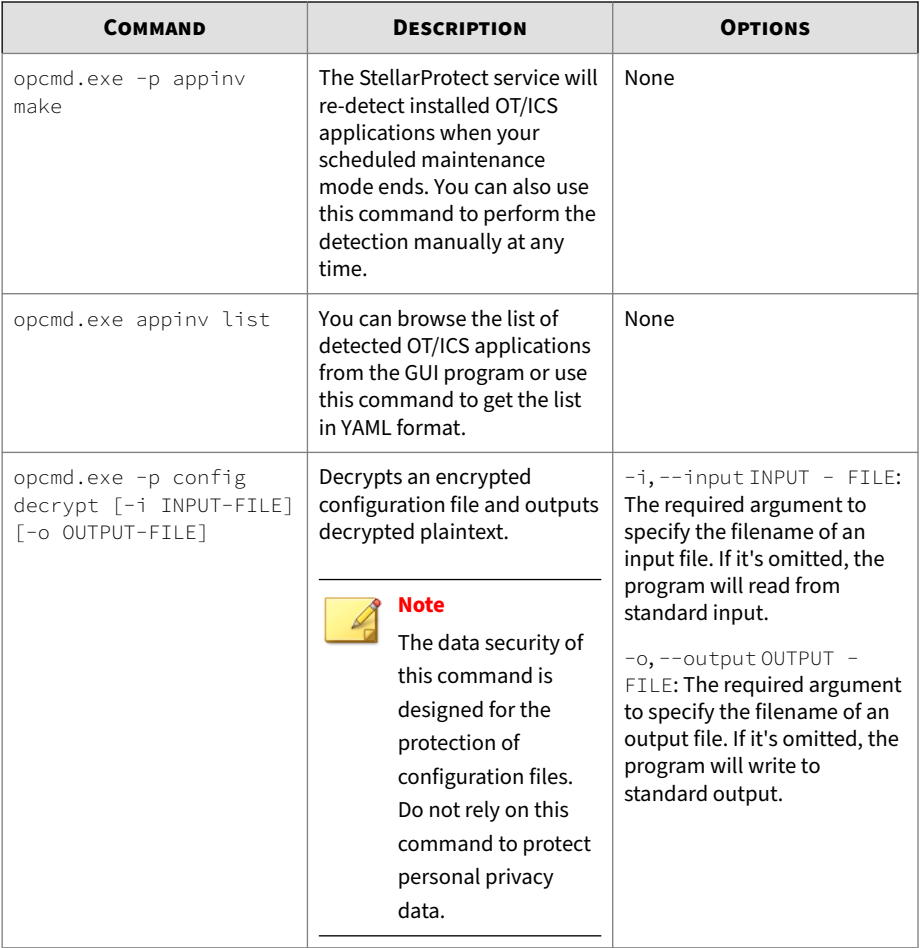

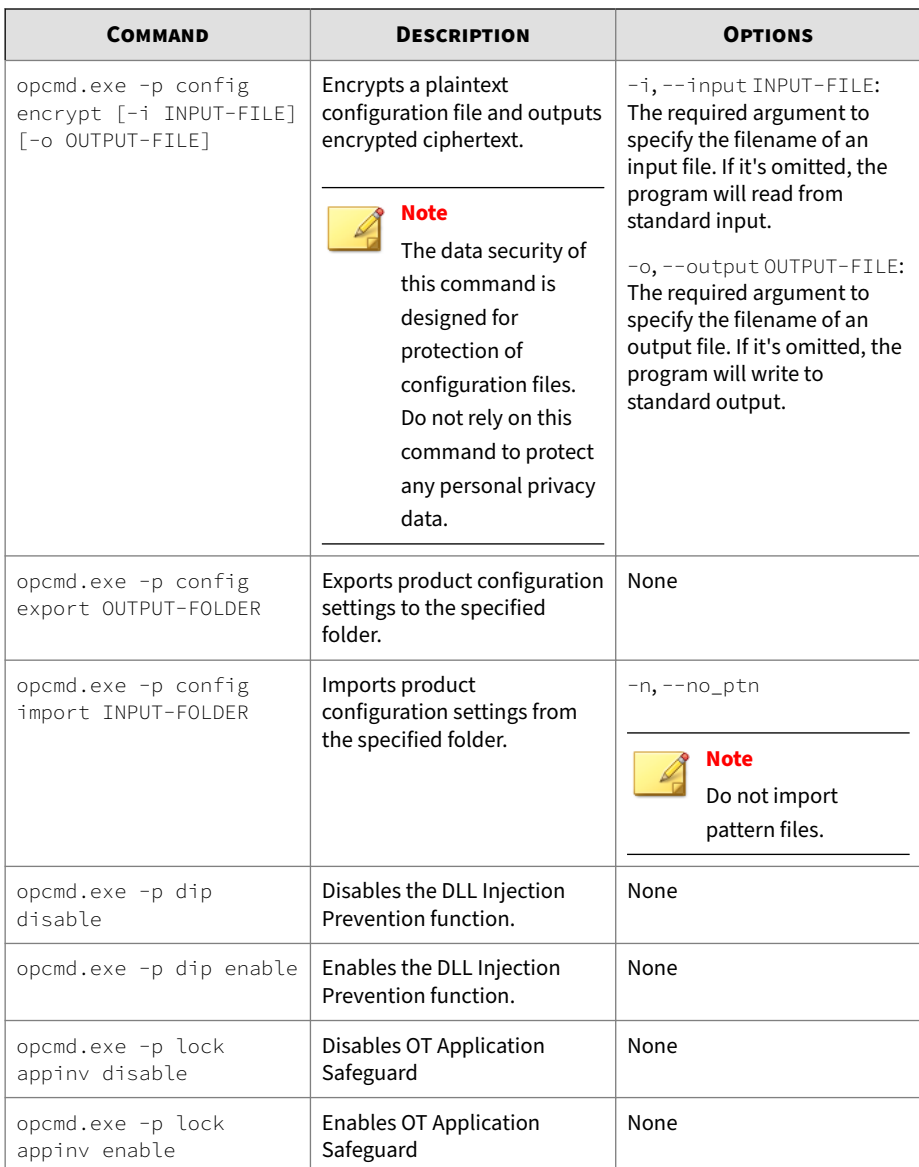

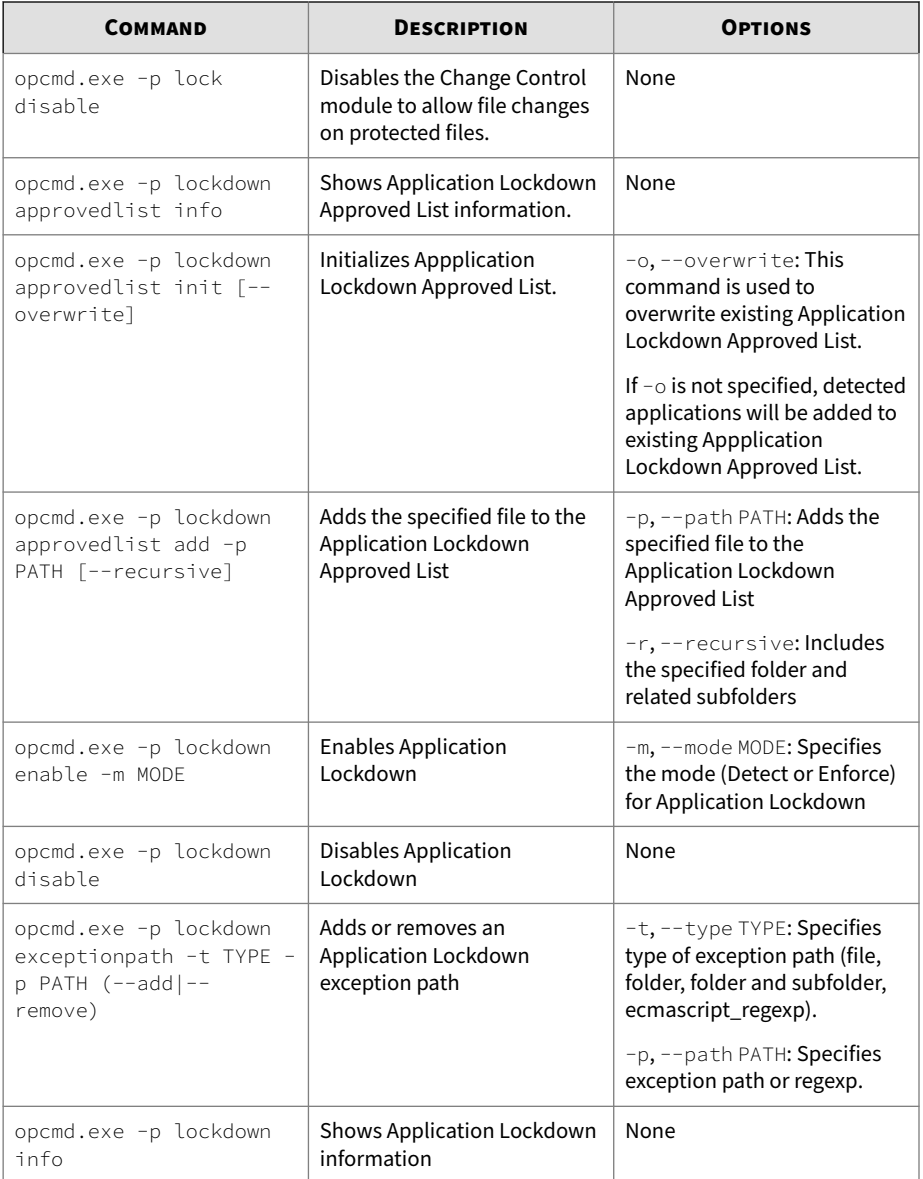

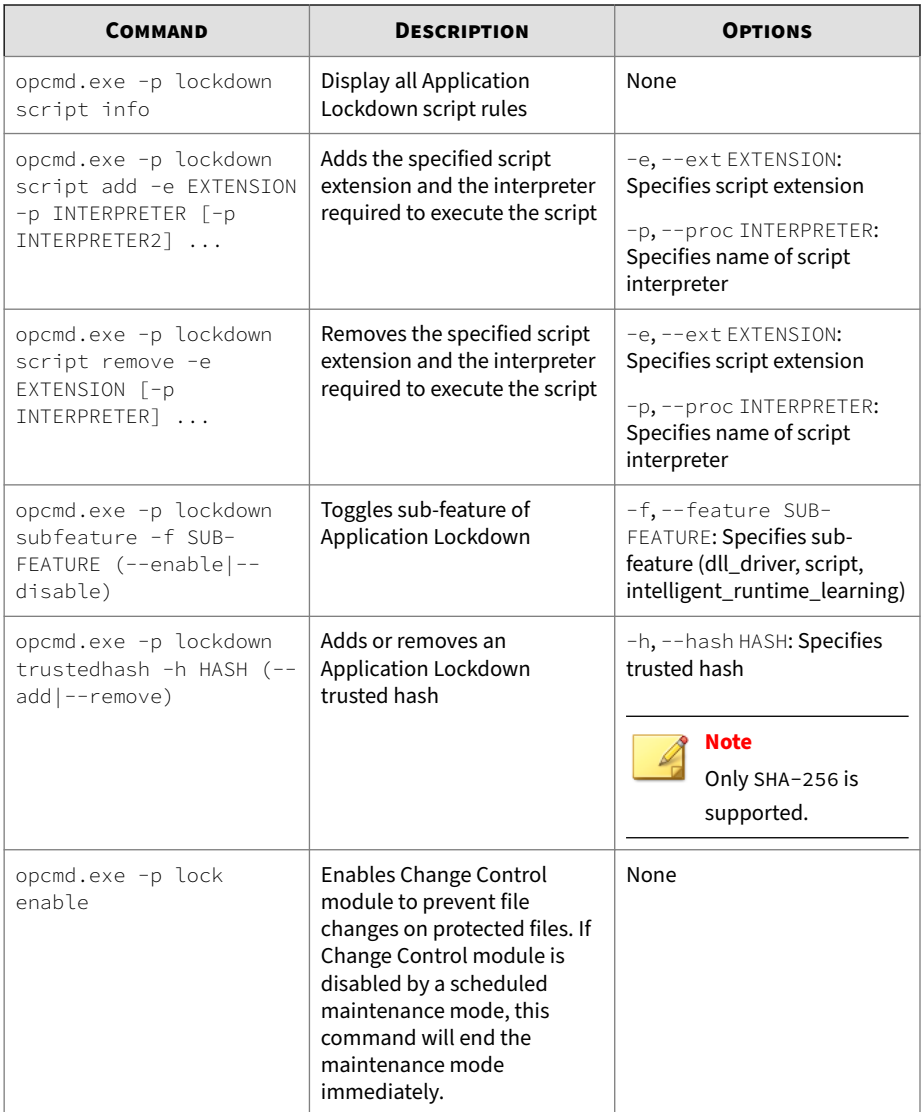

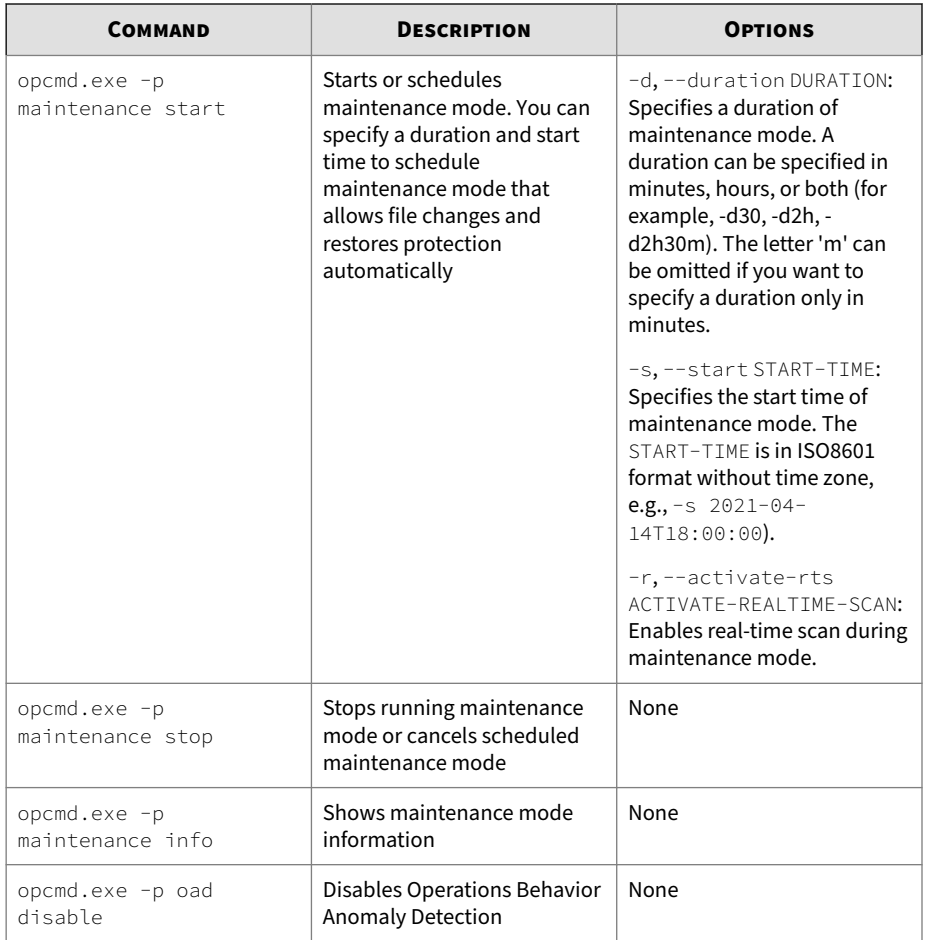

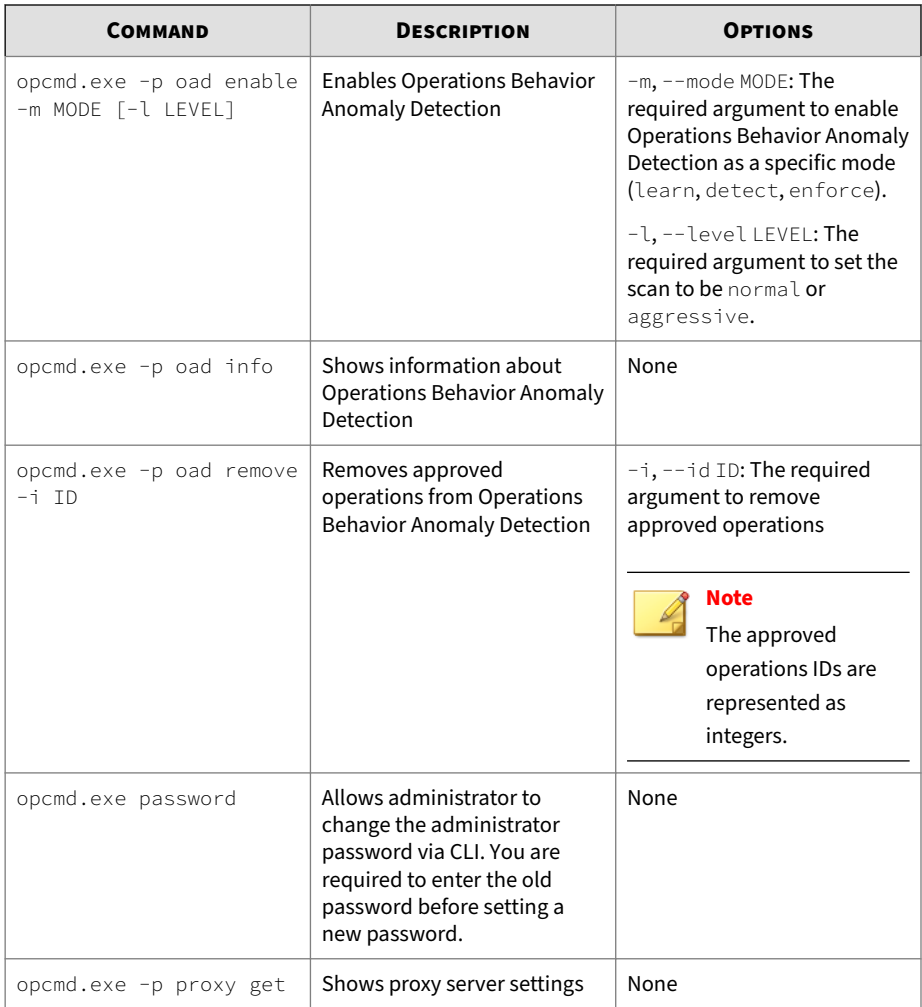

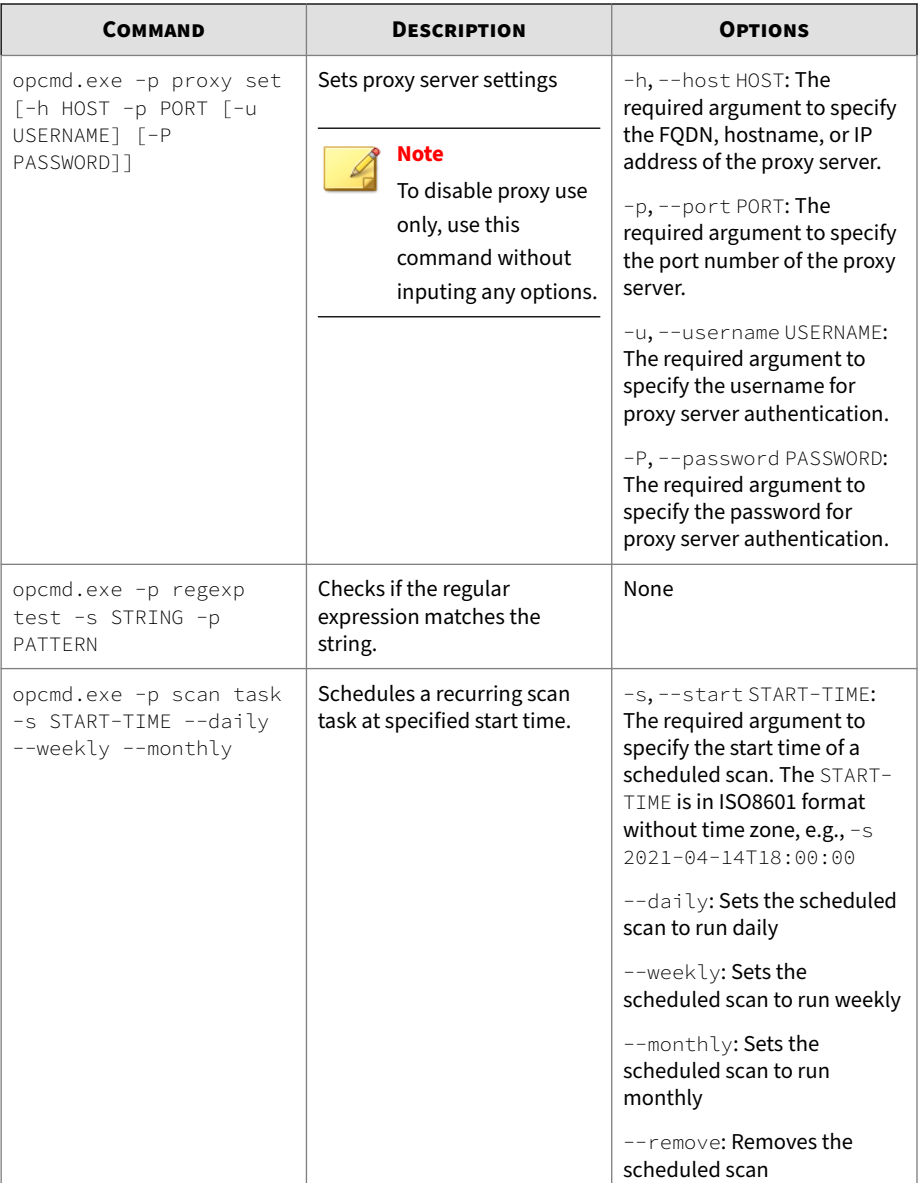

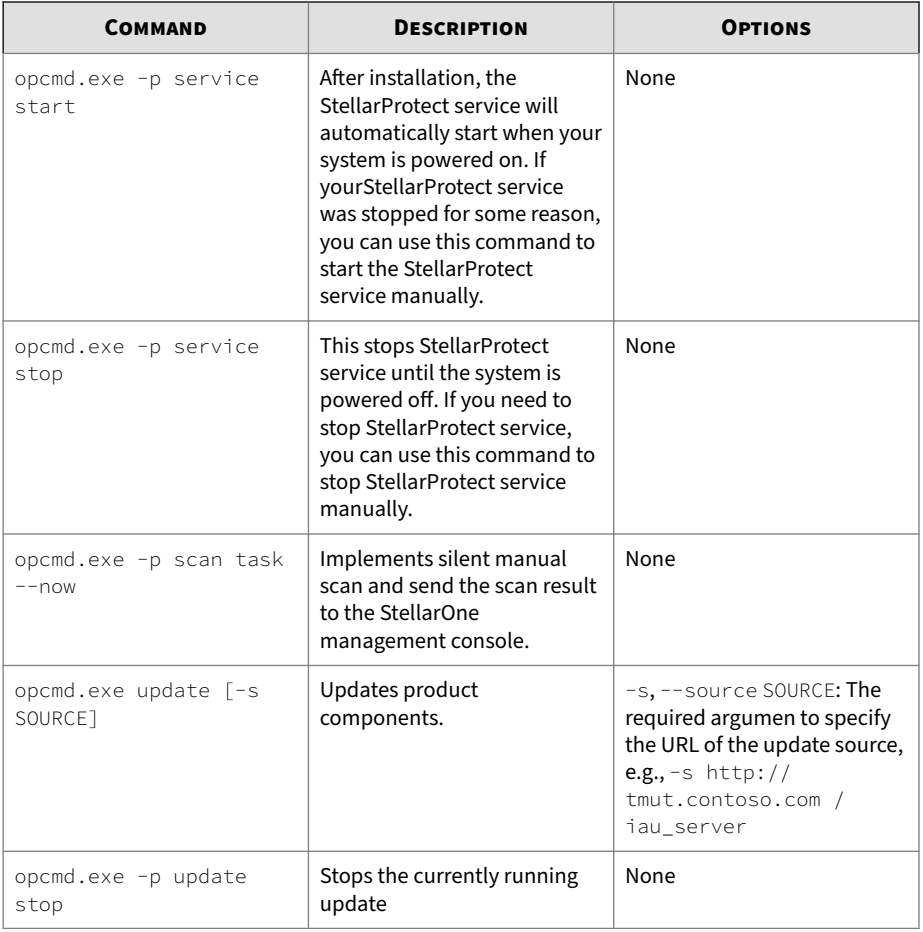
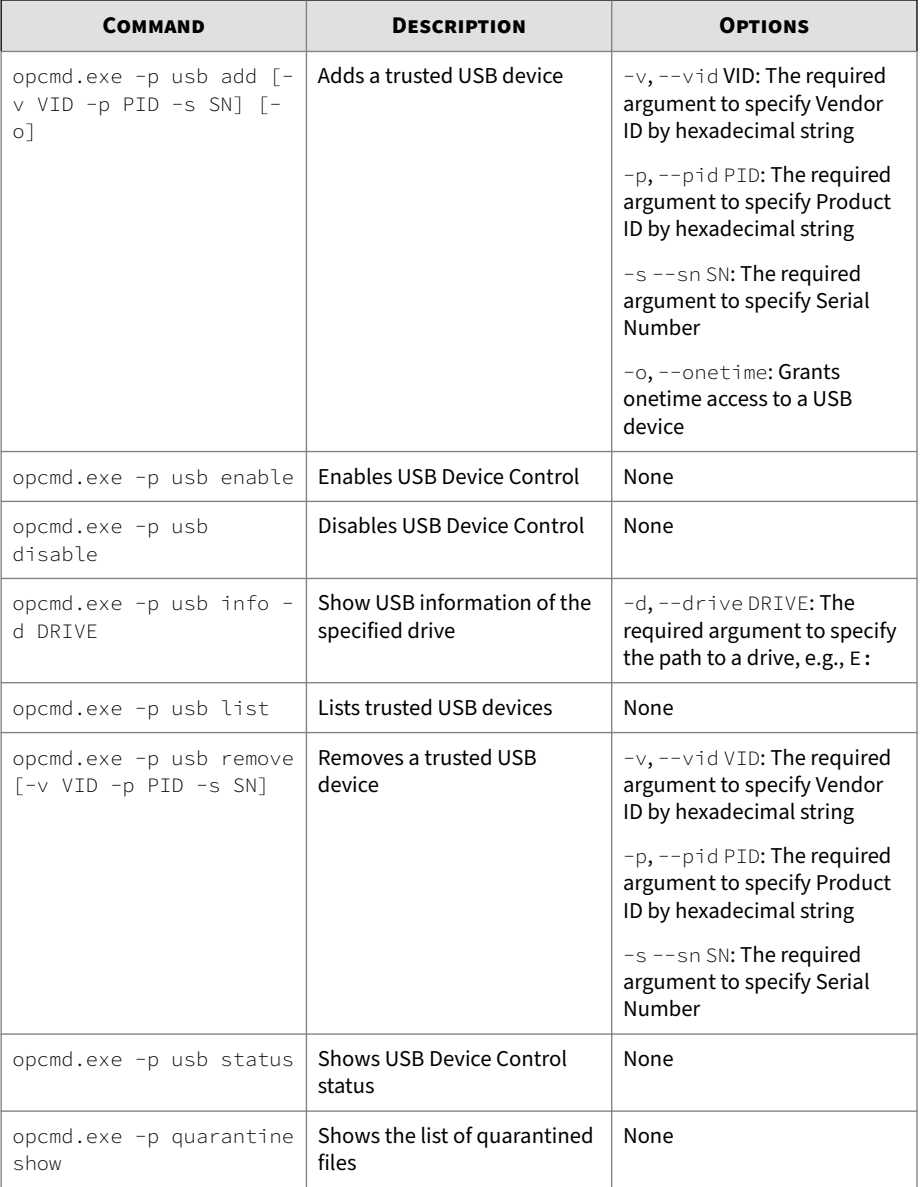

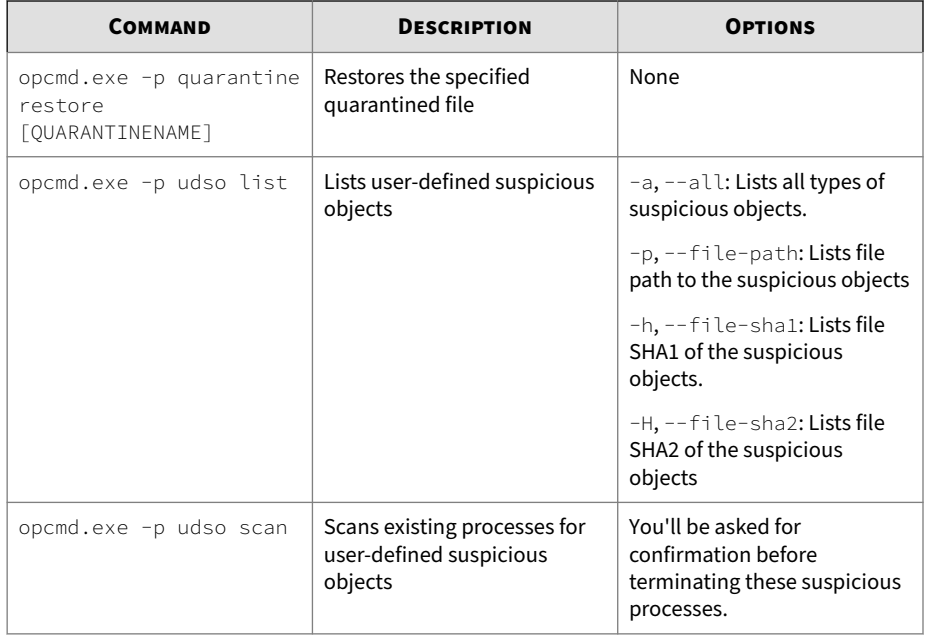

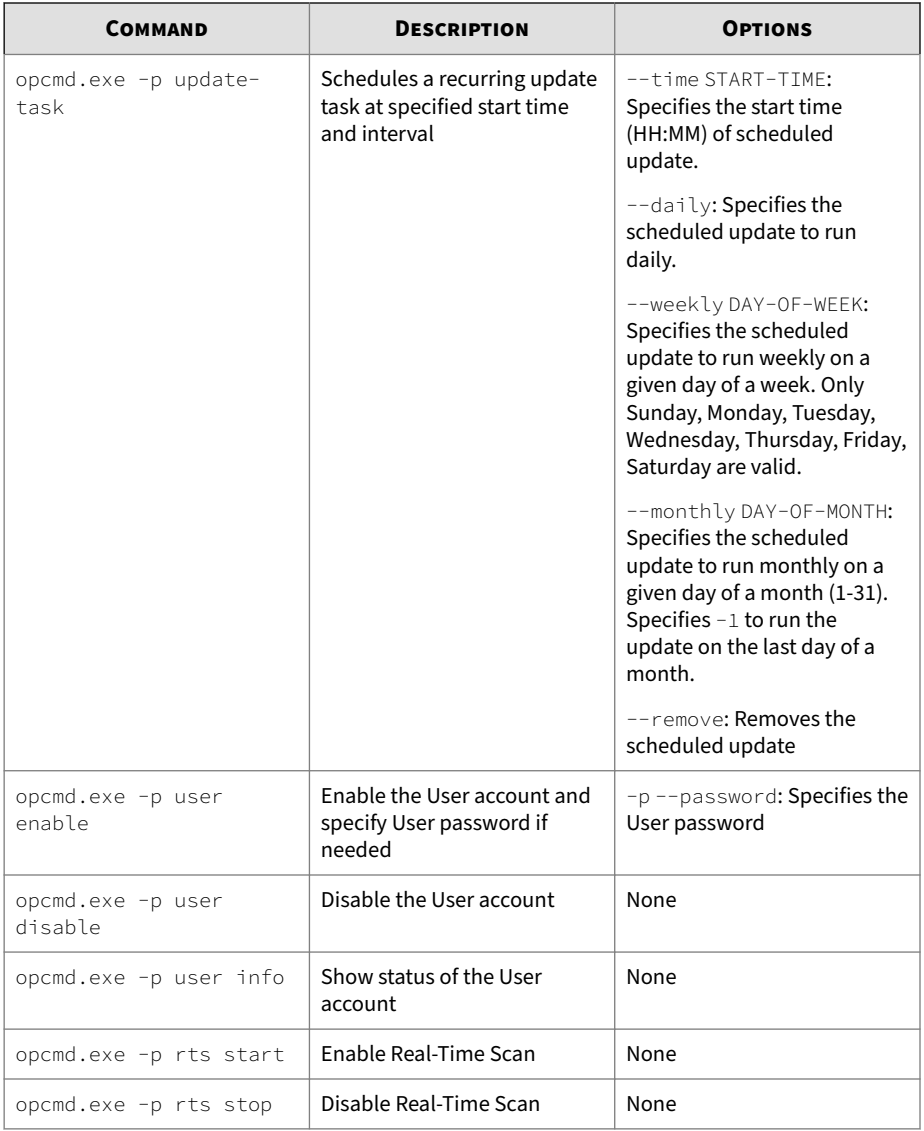

# **Using StellarProtect (Legacy Mode) Command Line Interface (CLI)**

This section describes how to configure and use TXOne StellarProtect (Legacy Mode) using the command line interface (CLI).

Topics include:

- *Using SLCmd at the Command Line Interface (CLI) on page 4-16*
- *SLCmd Program and Console Function Comparison on page 4-16*
- *[SLCmd Program Commands on page 4-19](#page-114-0)*

## **Using SLCmd at the Command Line Interface (CLI)**

Administrators can work with TXOne StellarProtect (Legacy Mode) directly from the command line interface (CLI) using the SLCmd.exe program.

### **Procedure**

**4-16**

- **1.** Open a command prompt window with Windows administrator privileges.
- **2.** Navigate to the TXOne StellarProtect (Legacy Mode) installation folder using the cd command.

For example, type the following command to reach the default location:

cd /d "c:\Program Files\TXOne\StellarProtect (Legacy Mode)

**3.** Type **SLCmd.** exe -h to get usage information for an individual command.

## **SLCmd Program and Console Function Comparison**

The following table lists the TXOne StellarProtect (Legacy Mode) features available in SLCmd program and the StellarProtect (Legacy Mode) console program.

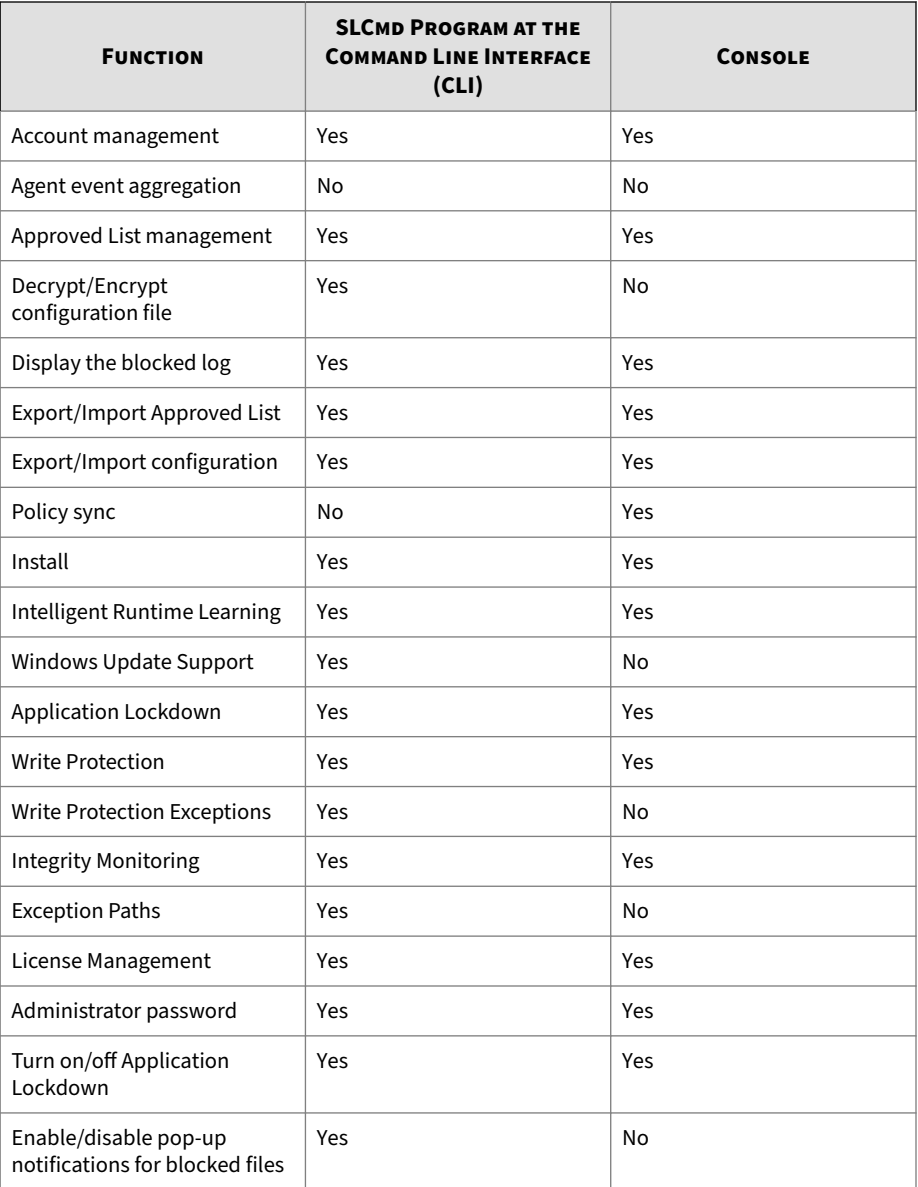

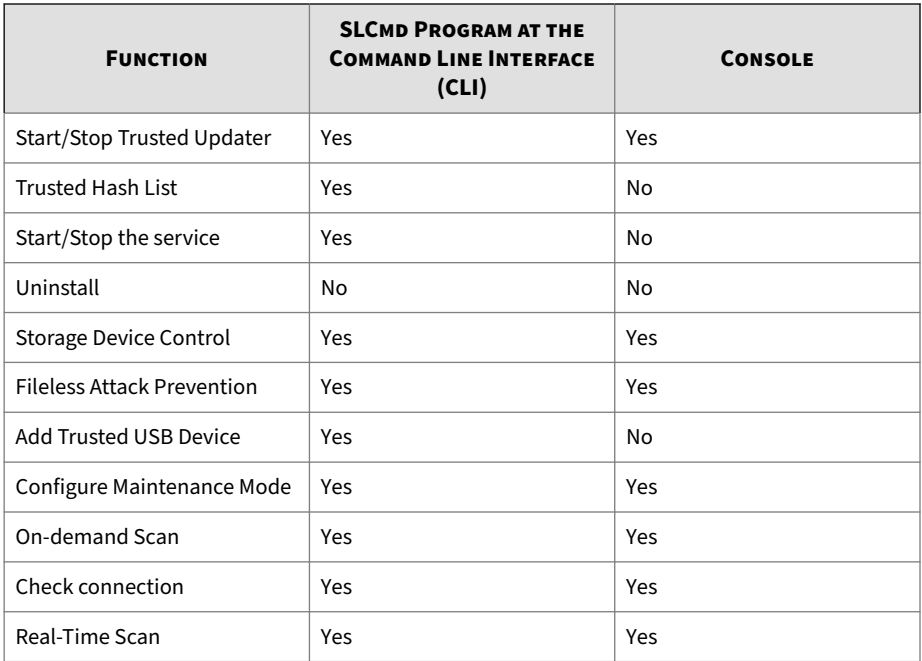

Not all settings are available through the command line interface (CLI) or console. Refer to *[Working with the Agent Configuration File on page 4-2 on page](#page-209-0) [5-2](#page-209-0)* for information about modifying the system configuration.

## **Overview of StellarProtect (Legacy Mode) CLI**

**4-18**

The following tables list summary commands available using the SLCmd program at the command line interface (CLI). To use the program, type SLCmd and the desired command. Type SLCmd and press ENTER to display the list of available commands

<span id="page-114-0"></span>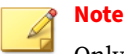

Only a StellarProtect (Legacy Mode) administrator with Windows administrator privileges can use SLCmd at the command line interface (CLI). SLCmd will prompt for the administrator password before running certain commands.

The following is a full list of commands available using the SLCmd program.

### **General Commands**

Perform general actions using the Command Line Interface.

The following table lists the available abbreviated forms of parameters.

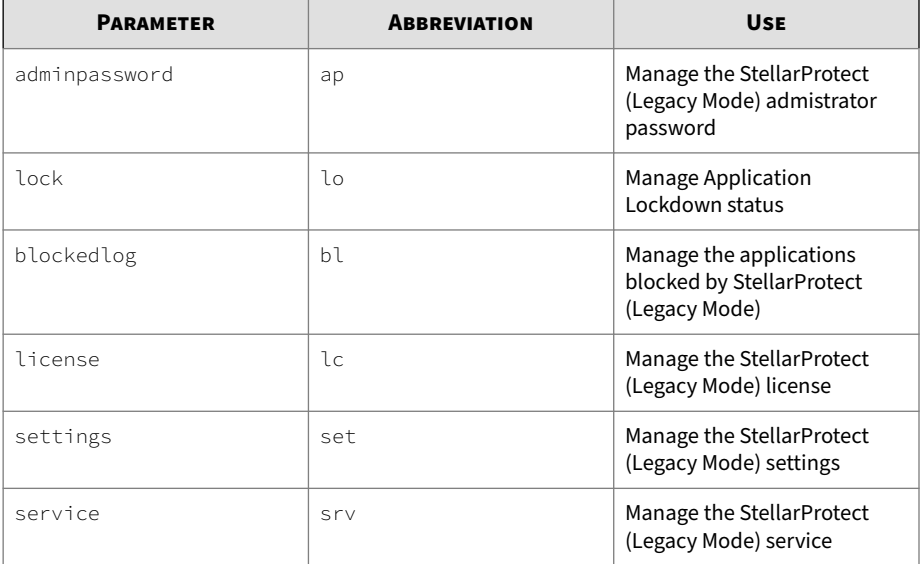

#### **Table 4-2. Abbreviations and Uses**

## **SLCmd Program Commands**

The following table lists the commands, parameters, and values available.

#### **Table 4-3. General Commands**

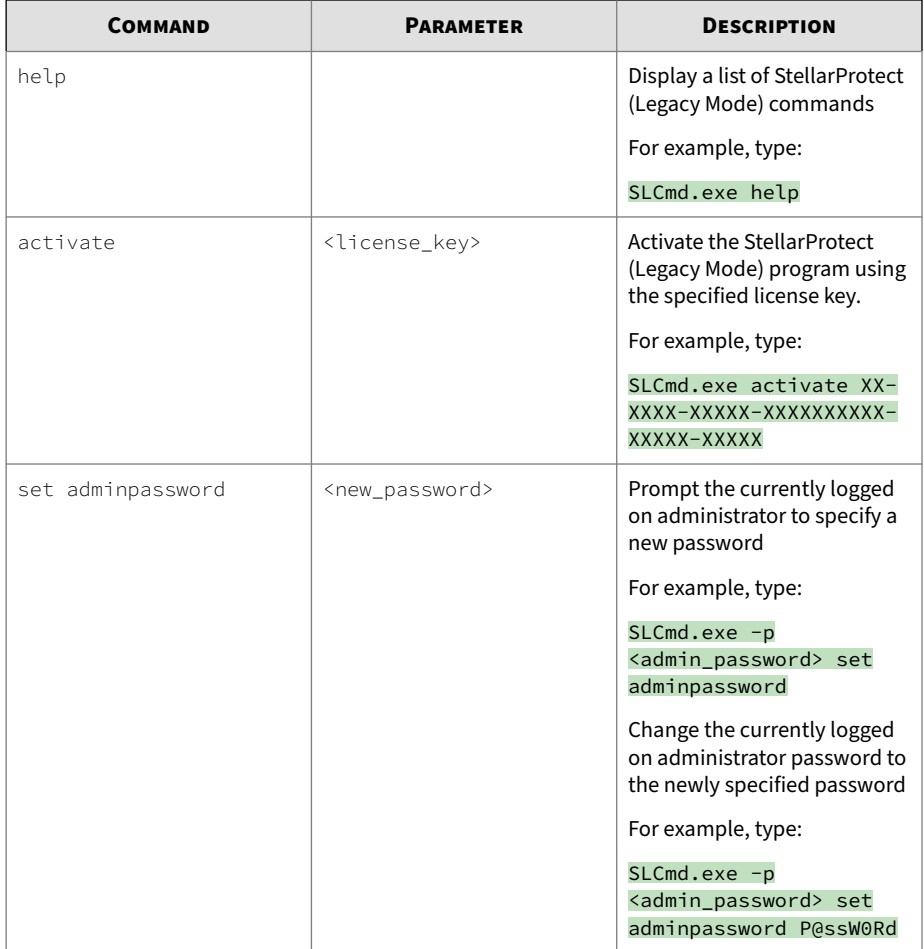

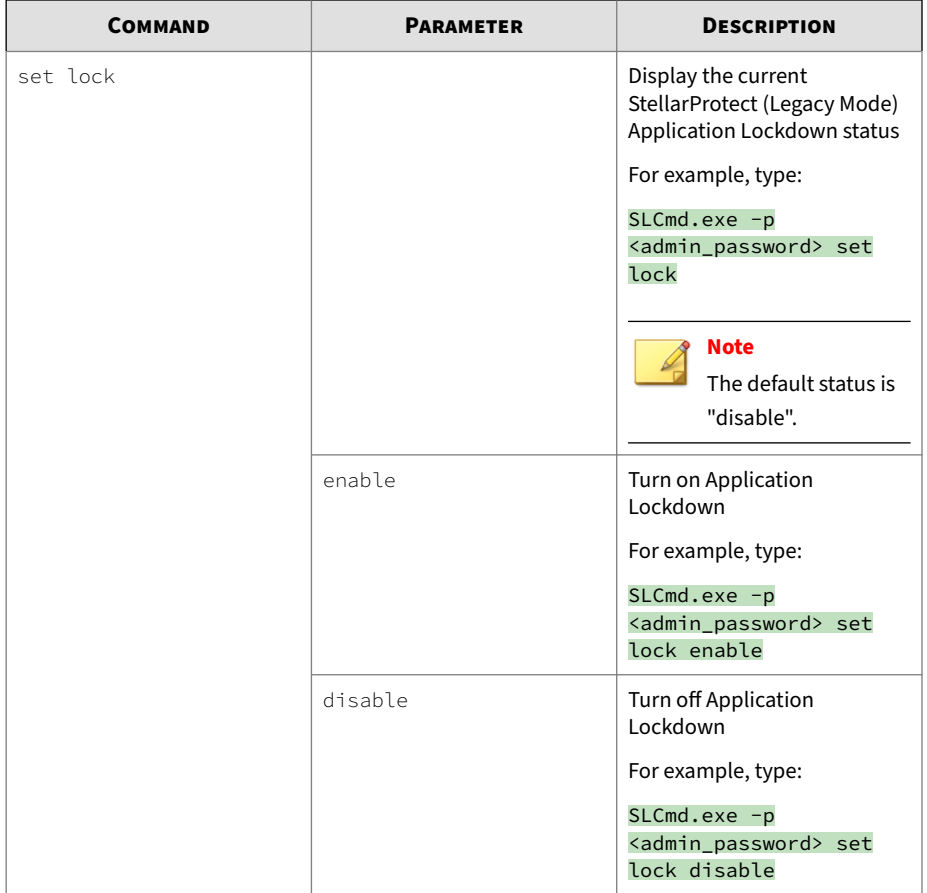

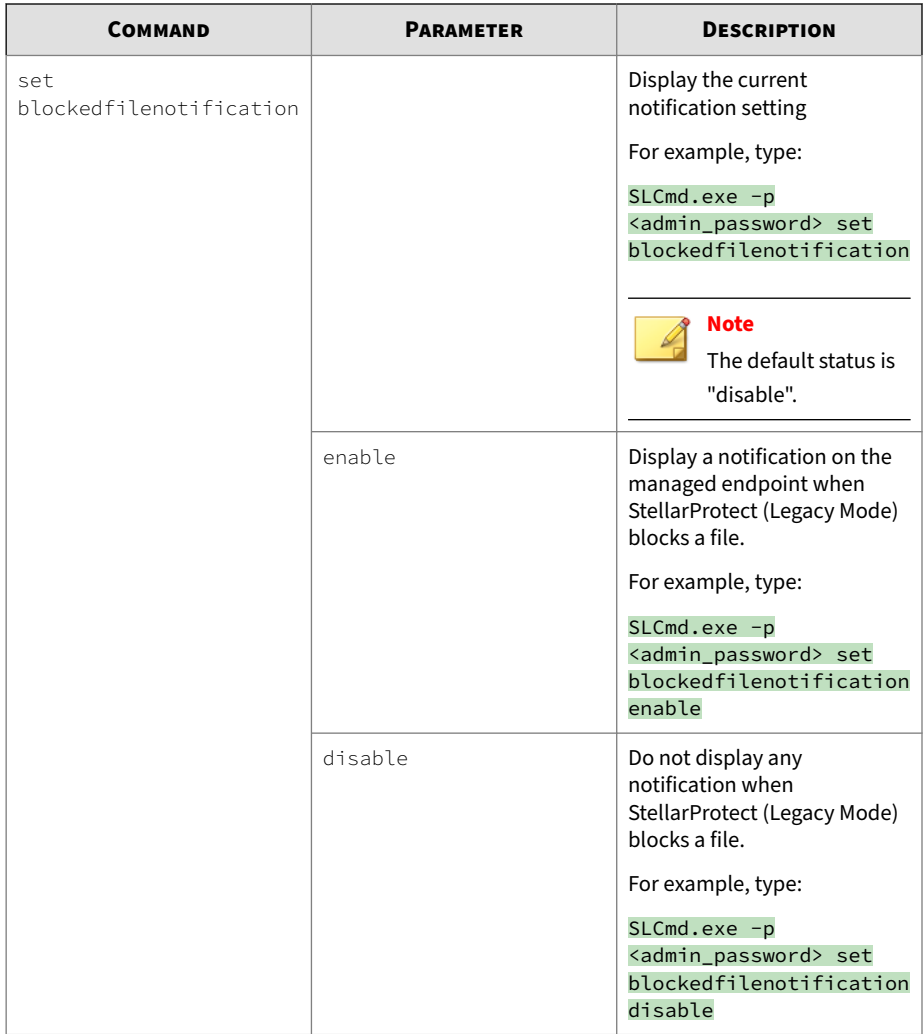

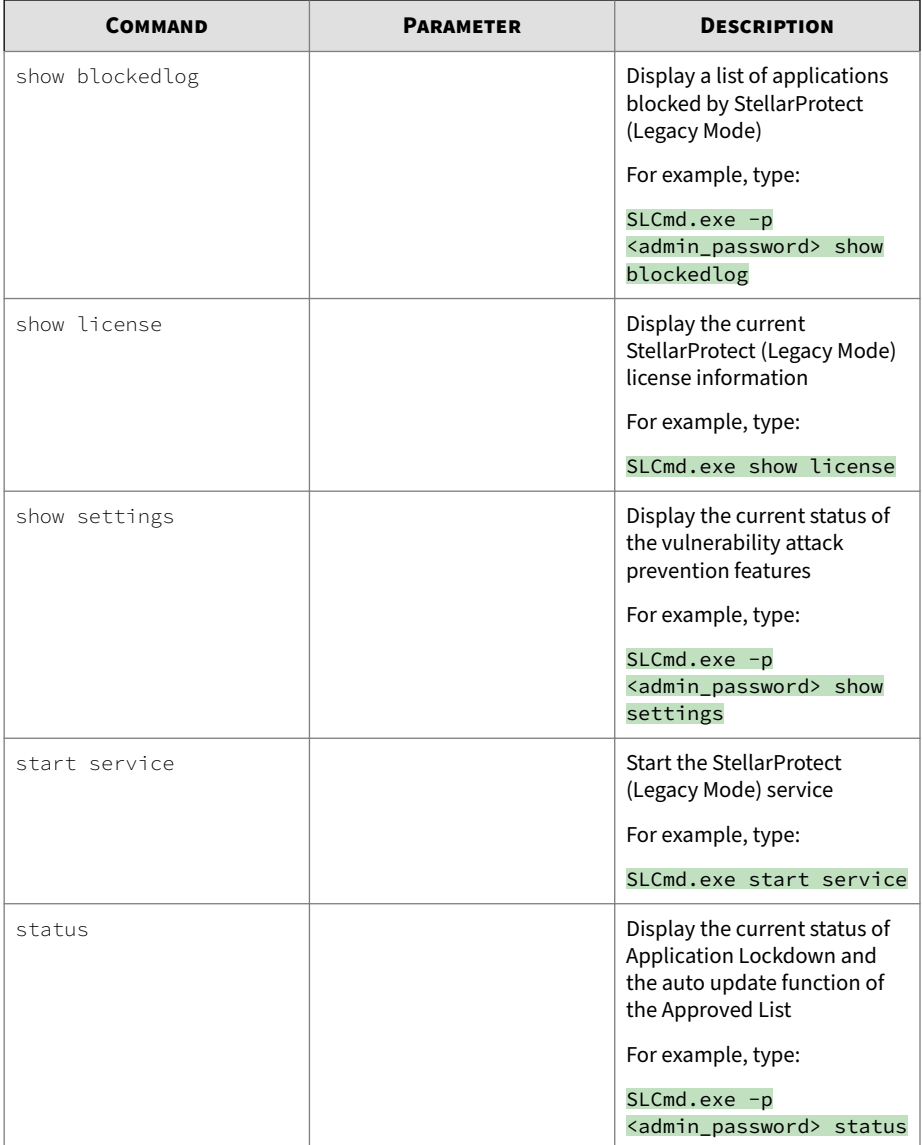

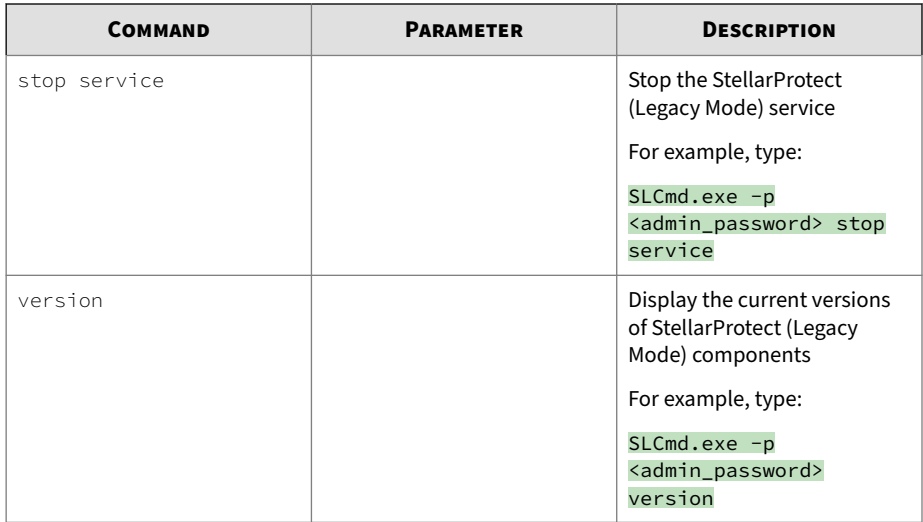

**Central Management Commands**

Configure central management features using the Command Line Interface by typing your command in the following format:

SLCmd.exe -p <admin\_password> <command> <parameter> <value>

To illustrate, if users want to test the agent-server connection, type: SLCmd.exe -p <admin\_password> test mm

The following table lists the available abbreviated forms of parameters.

**Table 4-4. Abbreviations and Uses**

**4-24**

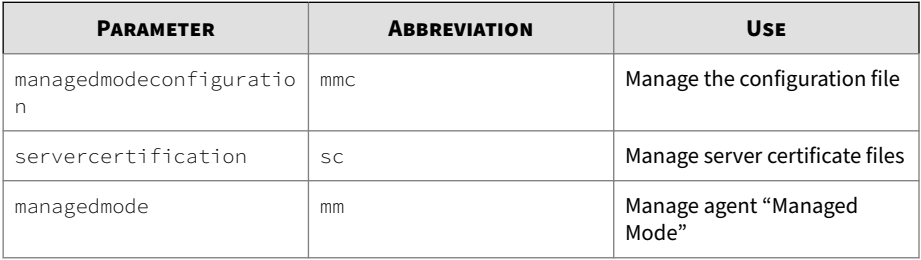

The following table lists the commands, parameters, and values available.

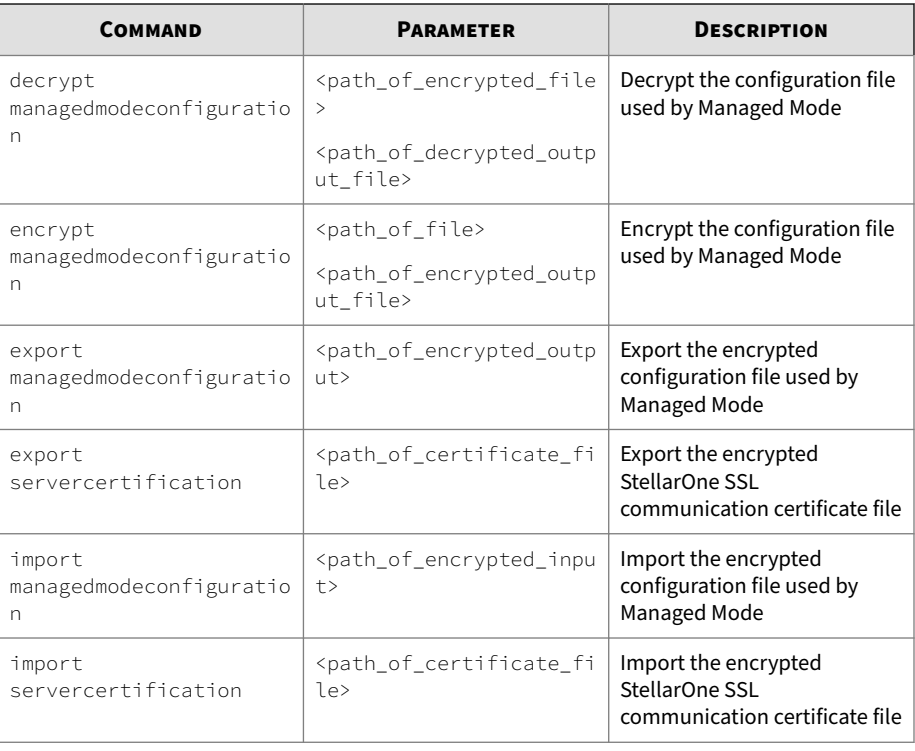

### **Table 4-5. Central Management Commands**

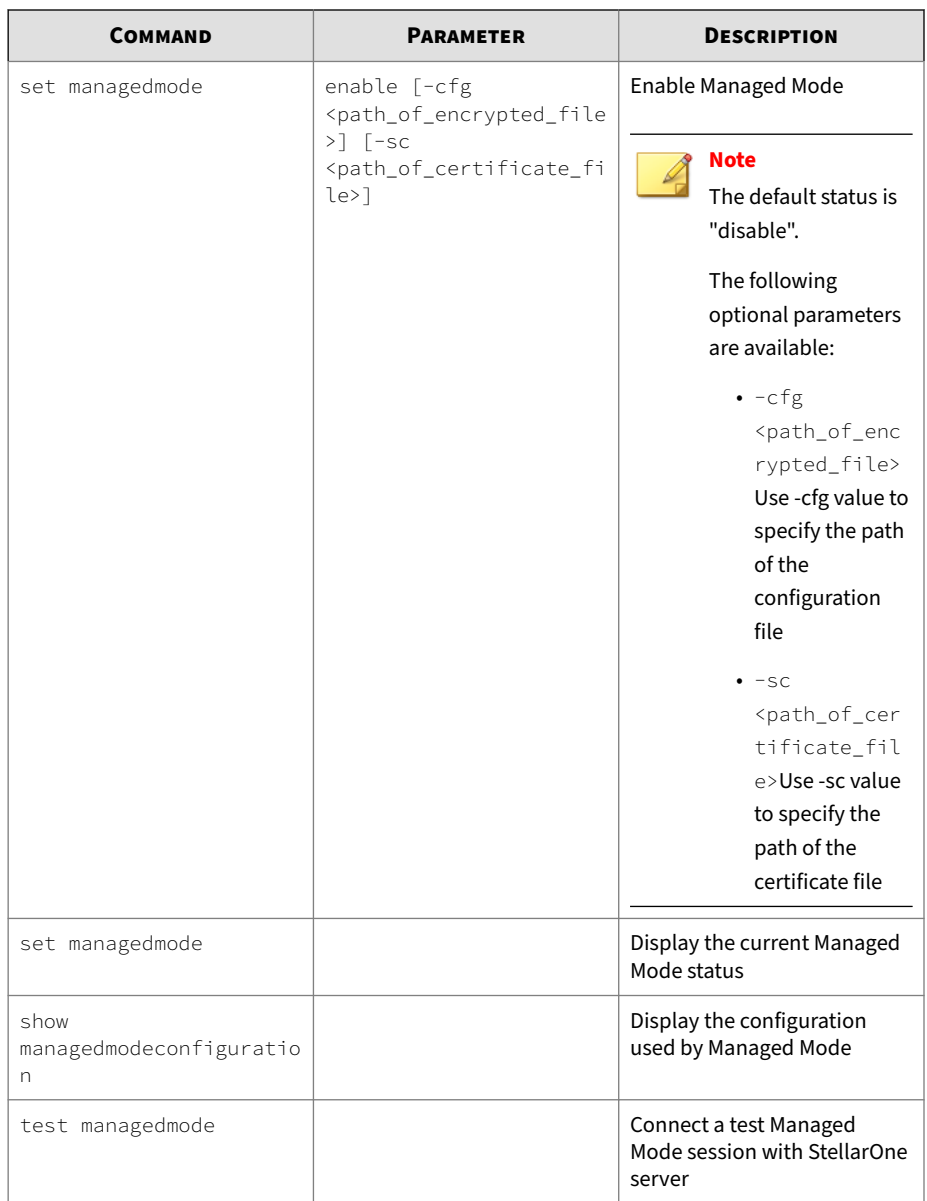

## **Optional Feature Commands**

Configure optional security features using the Command Line Interface by typing your command in the following format:

SLCmd.exe -p <admin\_password> <command> <parameter> <value>

The following table lists the available abbreviated forms of parameters.

#### **Table 4-6. Abbreviations and Uses**

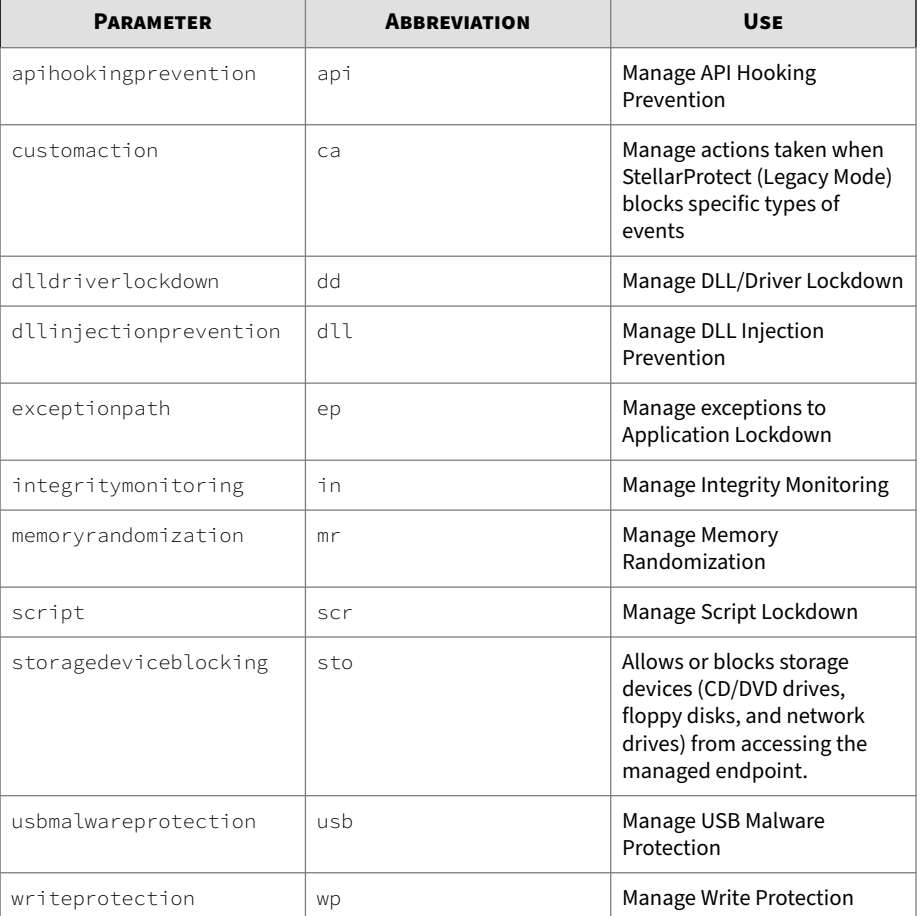

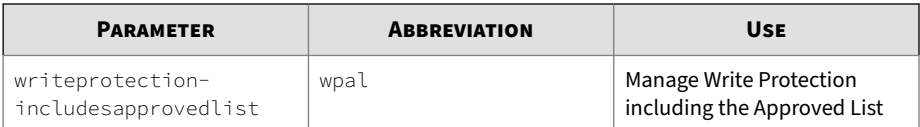

The following table lists the commands, parameters, and values available.

**Table 4-7. Optional Feature Commands**

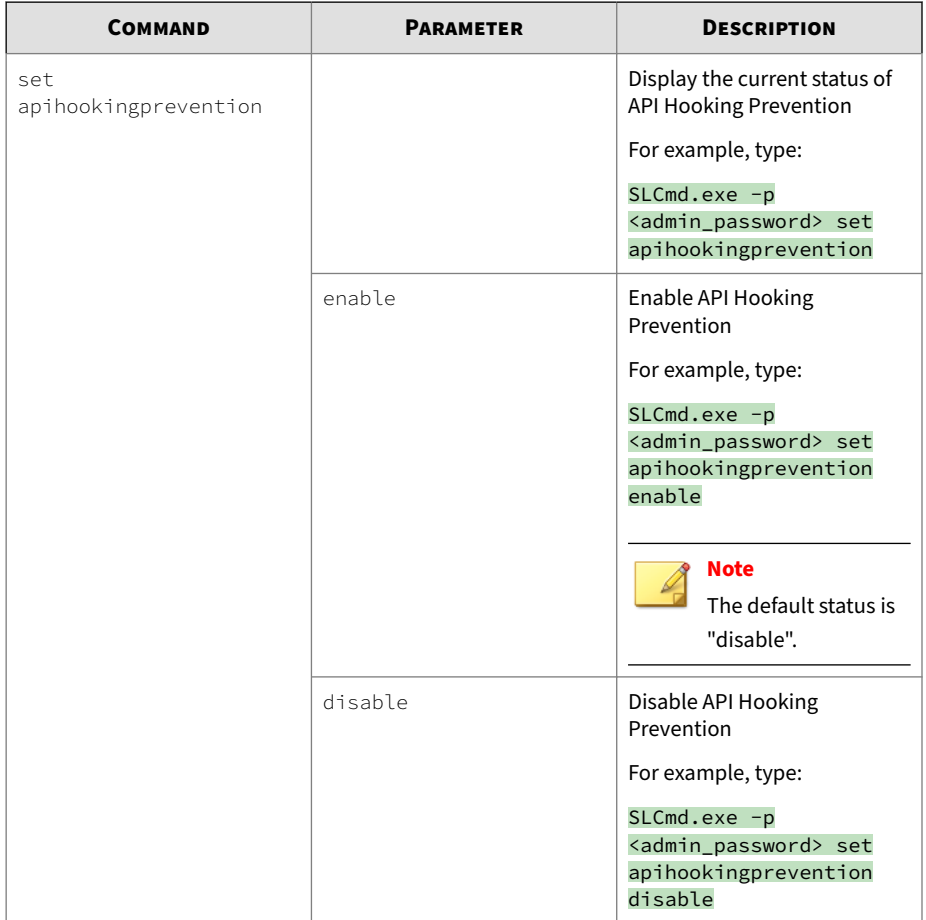

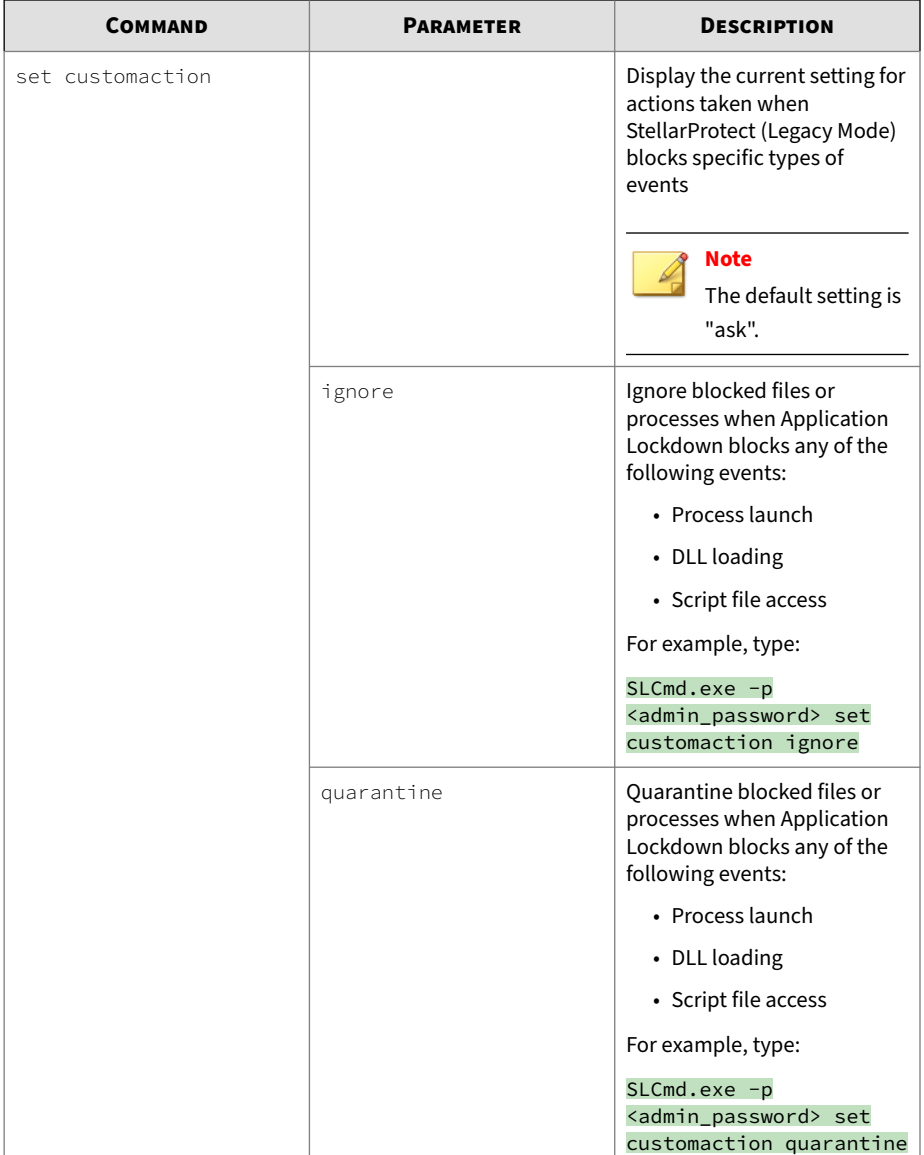

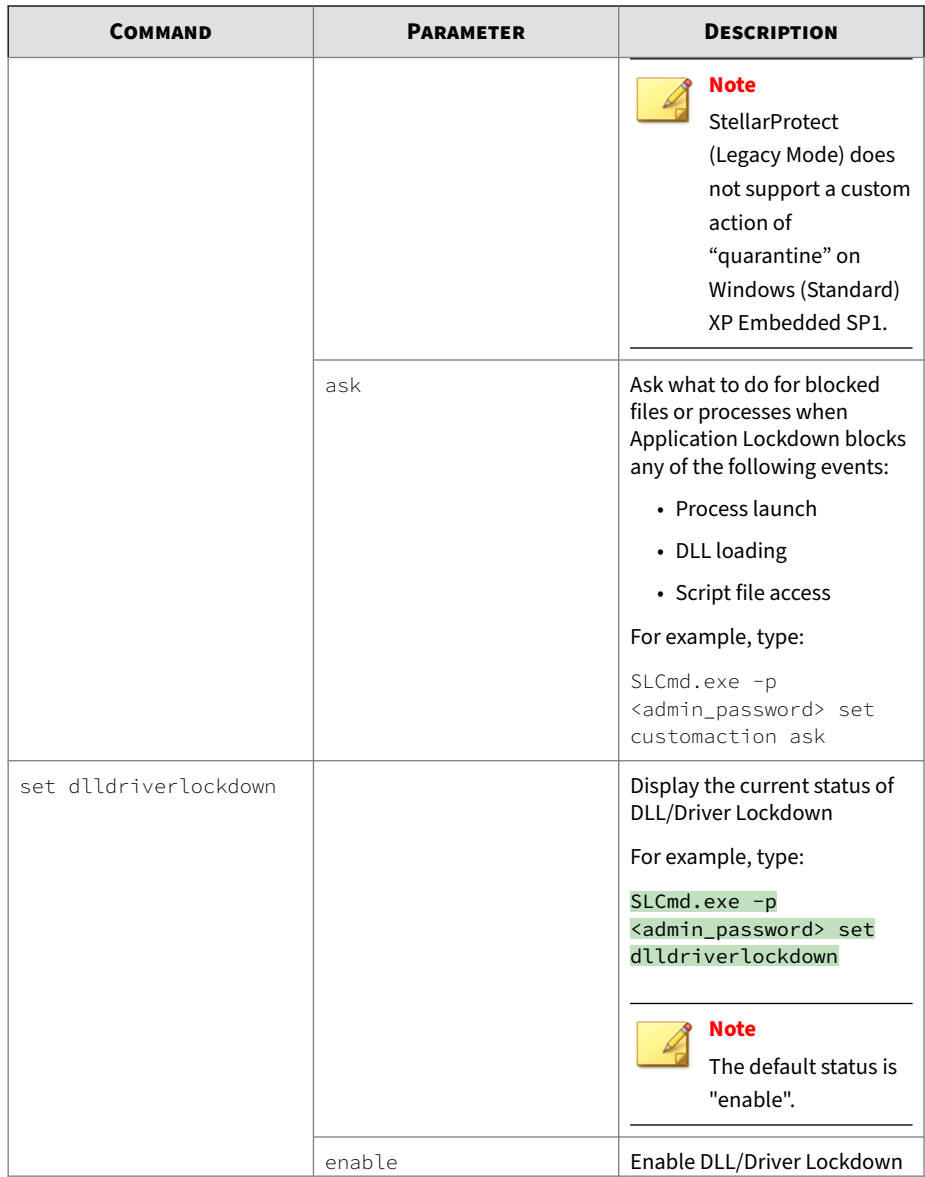

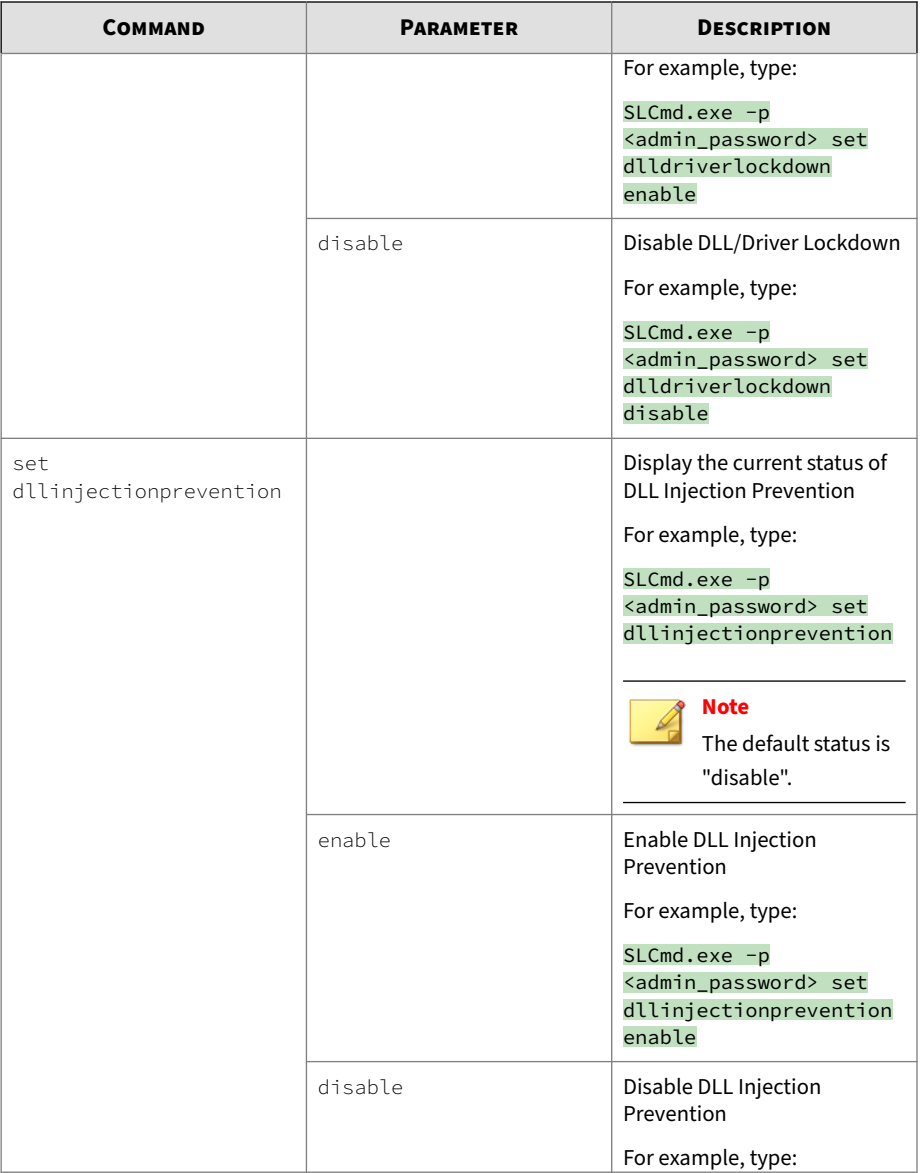

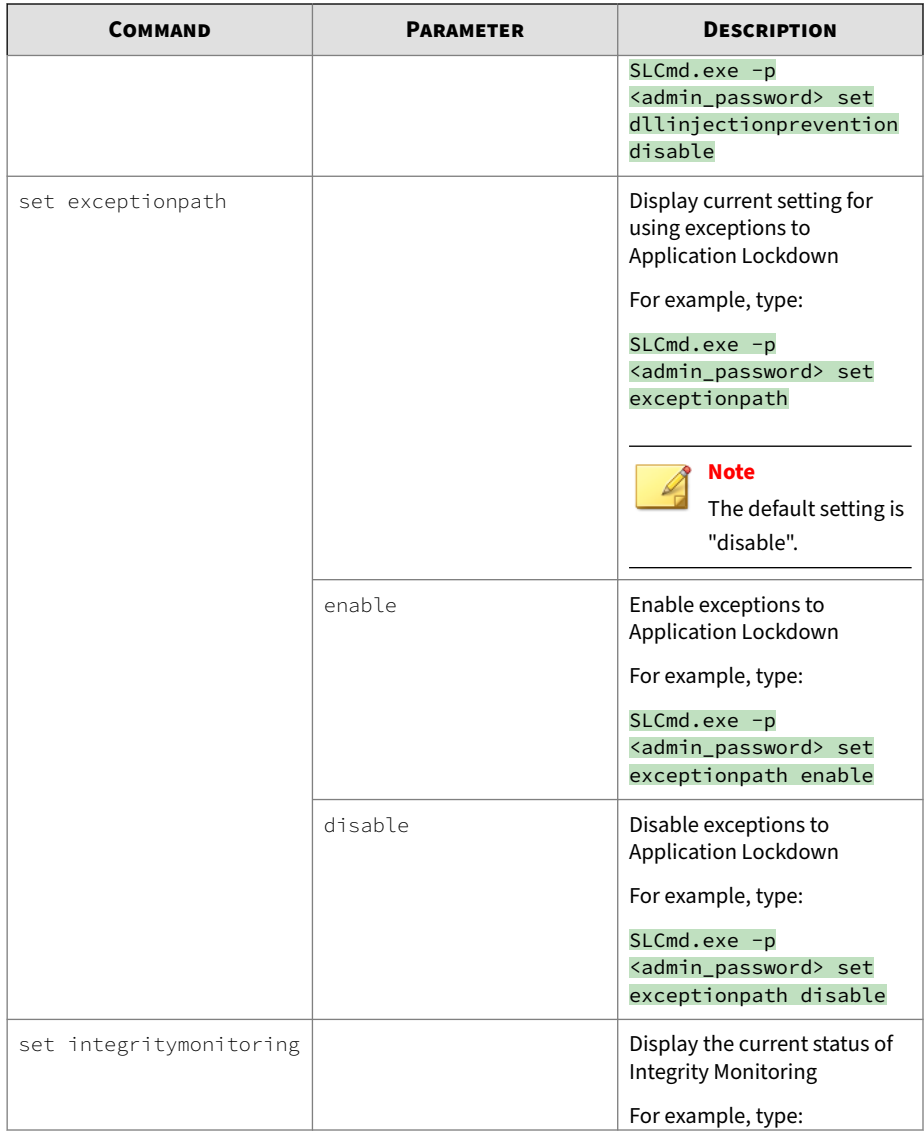

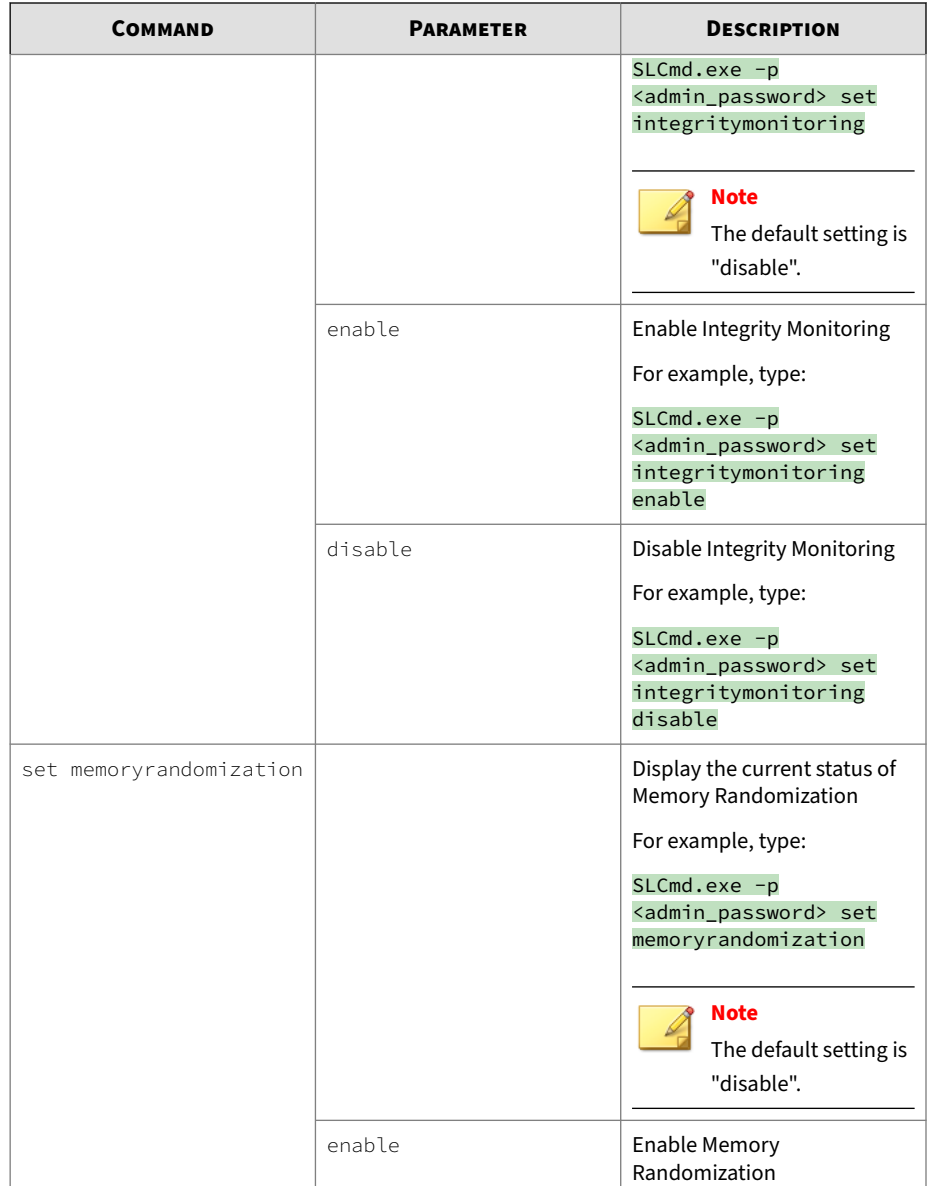

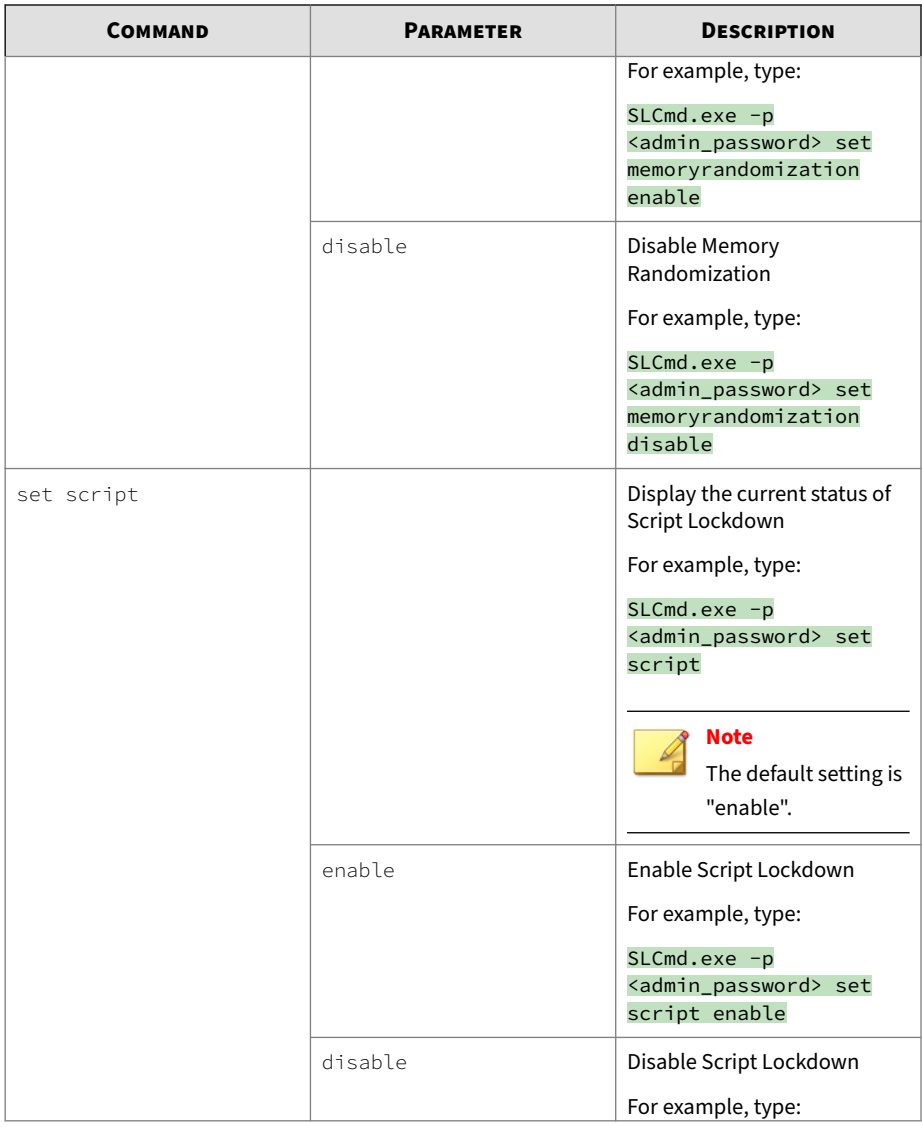

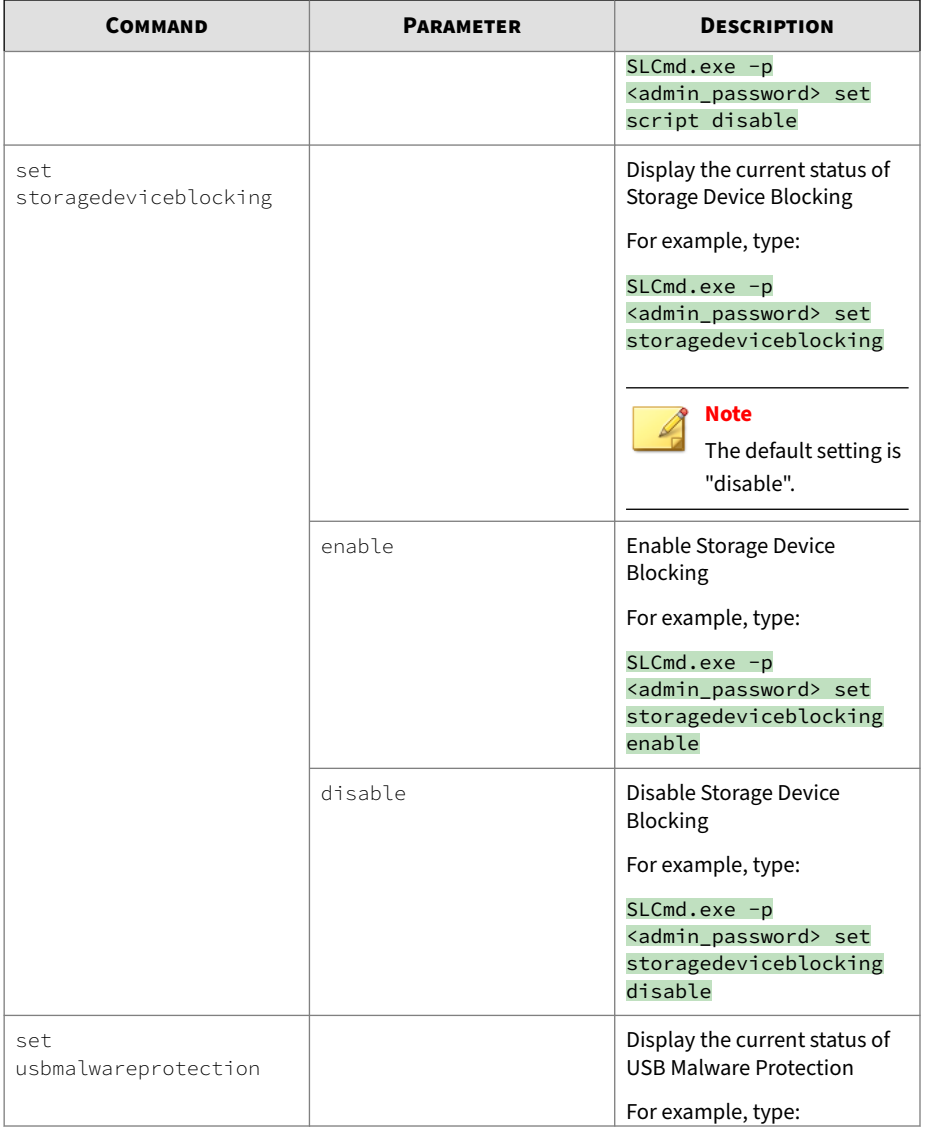

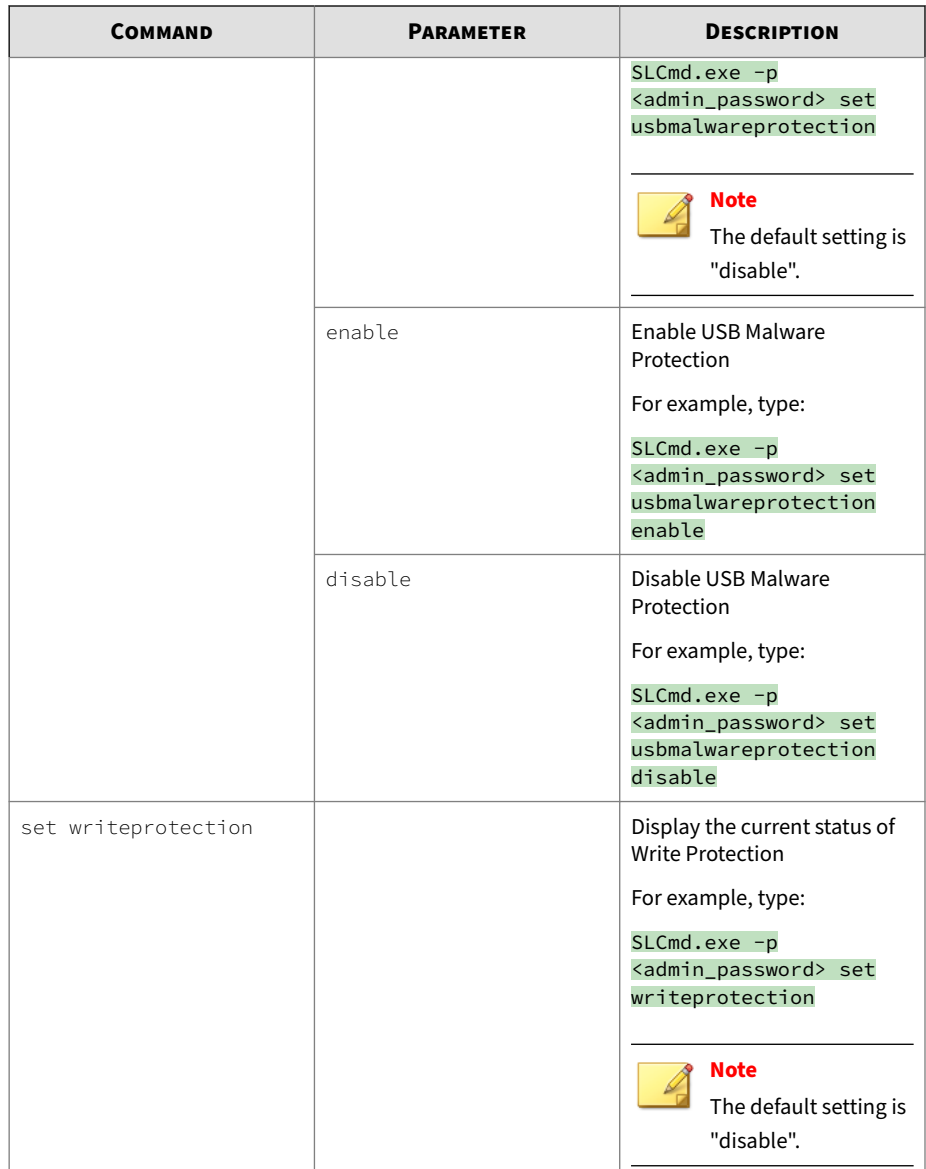

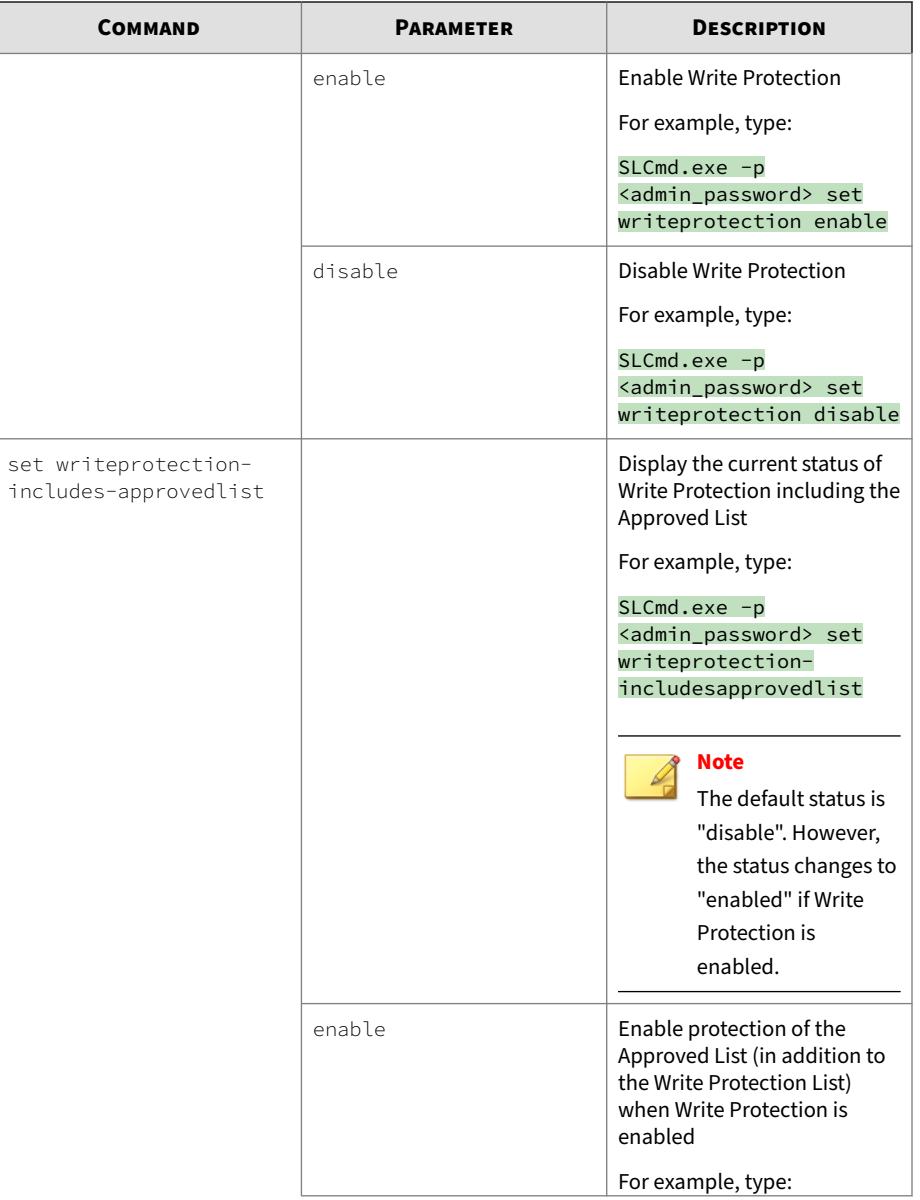

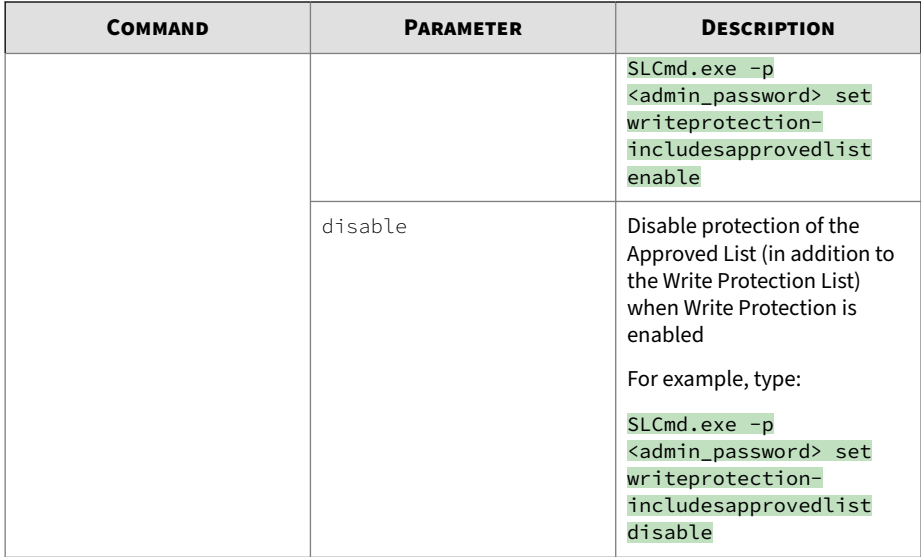

### **User Account Commands**

Configure the User Account using the Command Line Interface by typing your command in the following format:

SLCmd.exe -p <admin\_password> <command> <parameter> <value>

The following table lists the available abbreviated forms of parameters.

**Table 4-8. Abbreviations and Uses**

| <b>PARAMETER</b> | <b>ABBREVIATION</b> | <b>USE</b>               |
|------------------|---------------------|--------------------------|
| user             | us                  | Manage the User account  |
| userpassword     | up                  | Manage the User password |

The following table lists the commands, parameters, and values available.

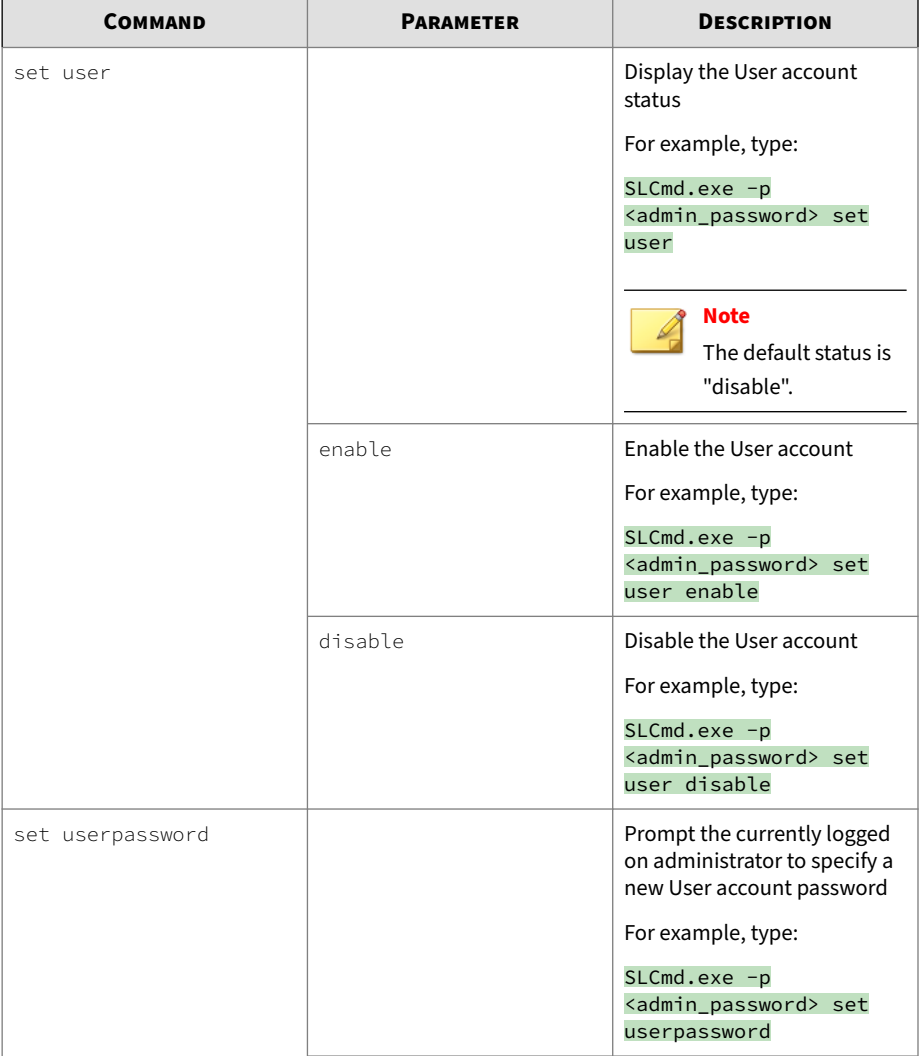

#### **Table 4-9. User Account Commands**

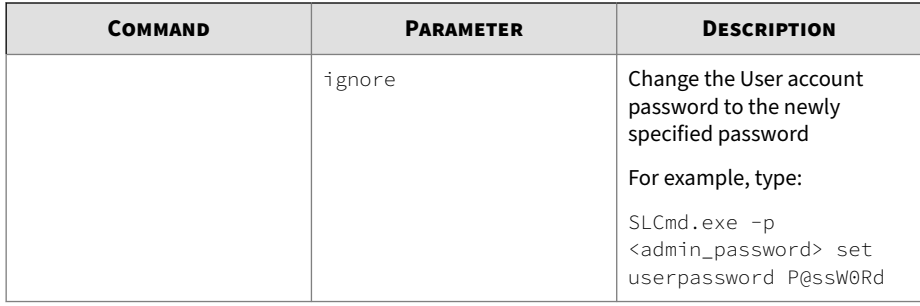

### **Script Commands**

Deploy scripts using the Command Line Interface by typing your command in the following format:

SLCmd.exe -p <admin\_password> <command> <parameter> <value>

The following table lists the available abbreviated forms of parameters.

**Table 4-10. Abbreviations and Uses**

| <b>PARAMETER</b> | <b>ABBREVIATION</b> | <b>USE</b>             |
|------------------|---------------------|------------------------|
| script           | scr                 | Manage script commands |

The following table lists the commands, parameters, and values available.

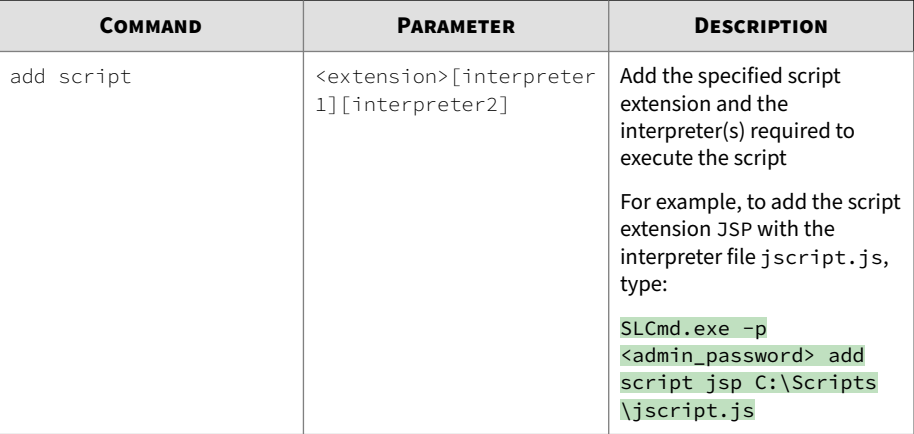

## **Table 4-11. Script Commands**

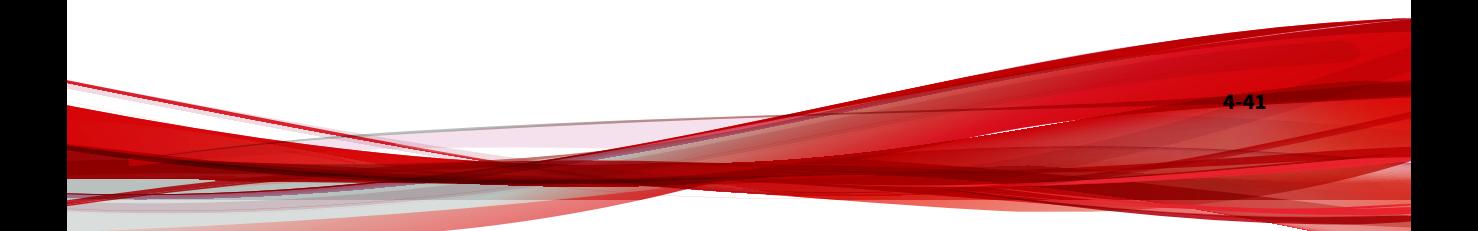

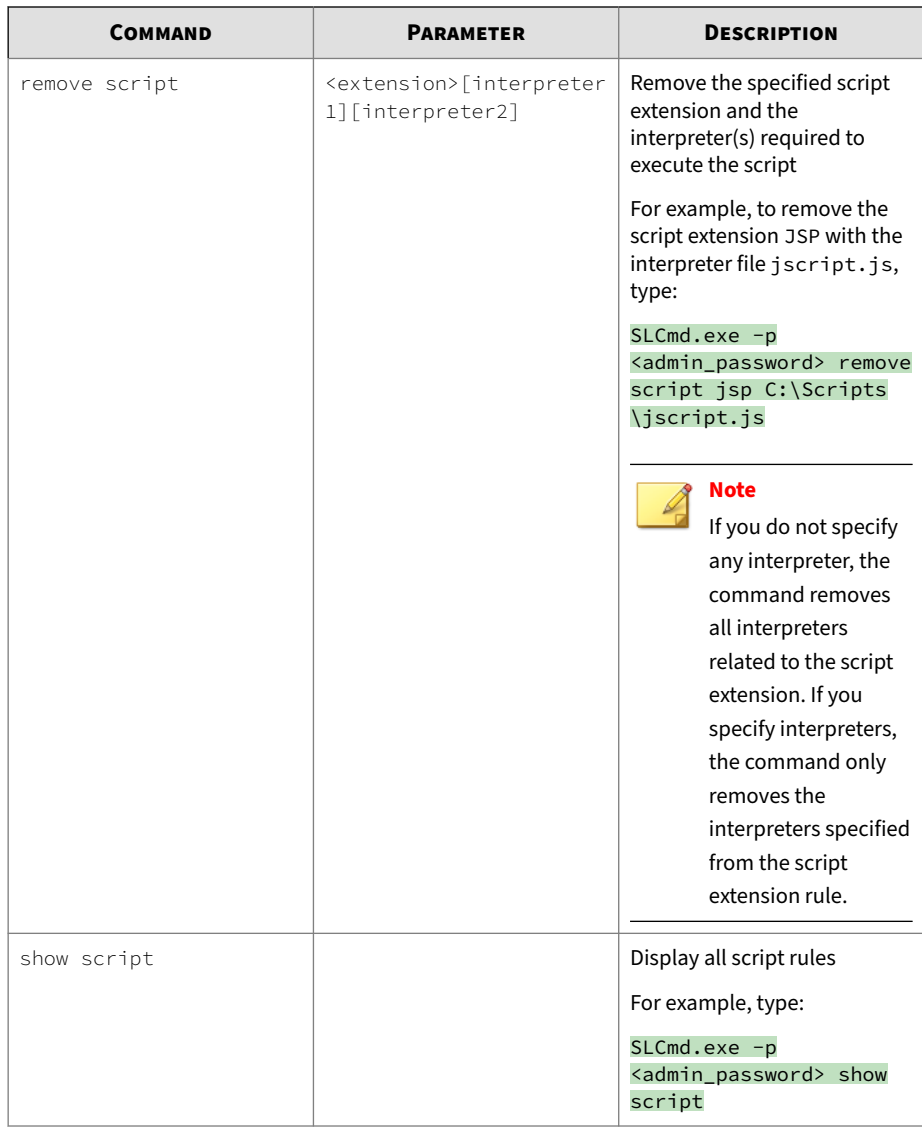

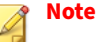

StellarProtect (Legacy Mode) uses the following default script rules:

- bat <cmd.exe>
- cmd <cmd.exe>
- com <ntvdm.exe>
- dll <ntvdm.exe>
- drv <ntvdm.exe>
- exe <ntvdm.exe>
- js <cscript.exe>, <wscript.exe>
- msi <msiexec.exe>
- pif <ntvdm.exe>
- ps1<powershell.exe>
- sys <ntvdm.exe>
- vbe <cscript.exe>, <wscript.exe
- vbs <cscript.exe>, <wscript.exe

#### **Approved List Commands**

Configure the Approved List using the Command Line Interface by typing your command in the following format:

SLCmd.exe -p <admin\_password> <command> <parameter> <value>

The following table lists the available abbreviated forms of parameters.

#### **Table 4-12. Abbreviations and Uses**

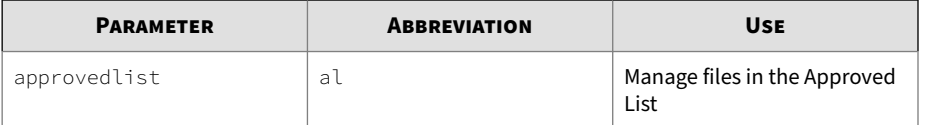

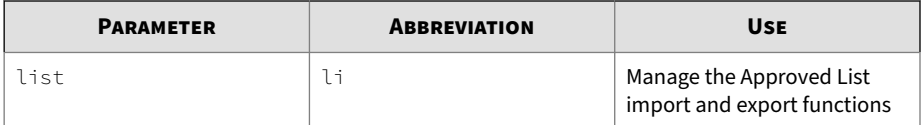

The following table lists the commands, parameters, and values available.

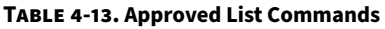

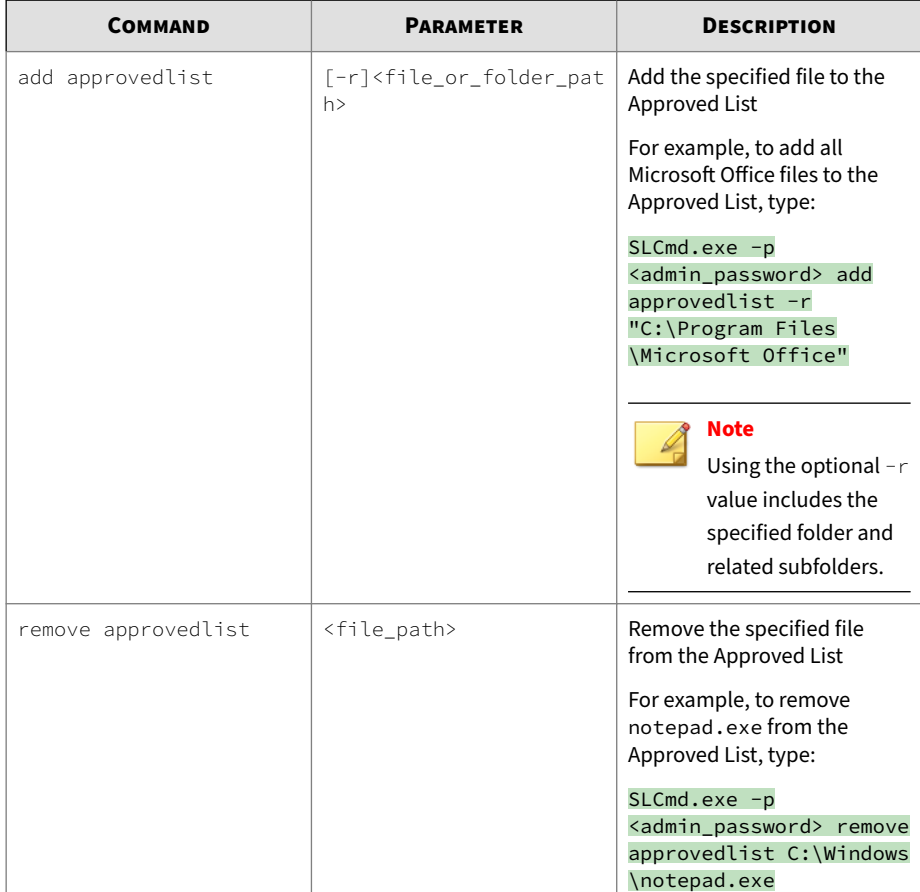

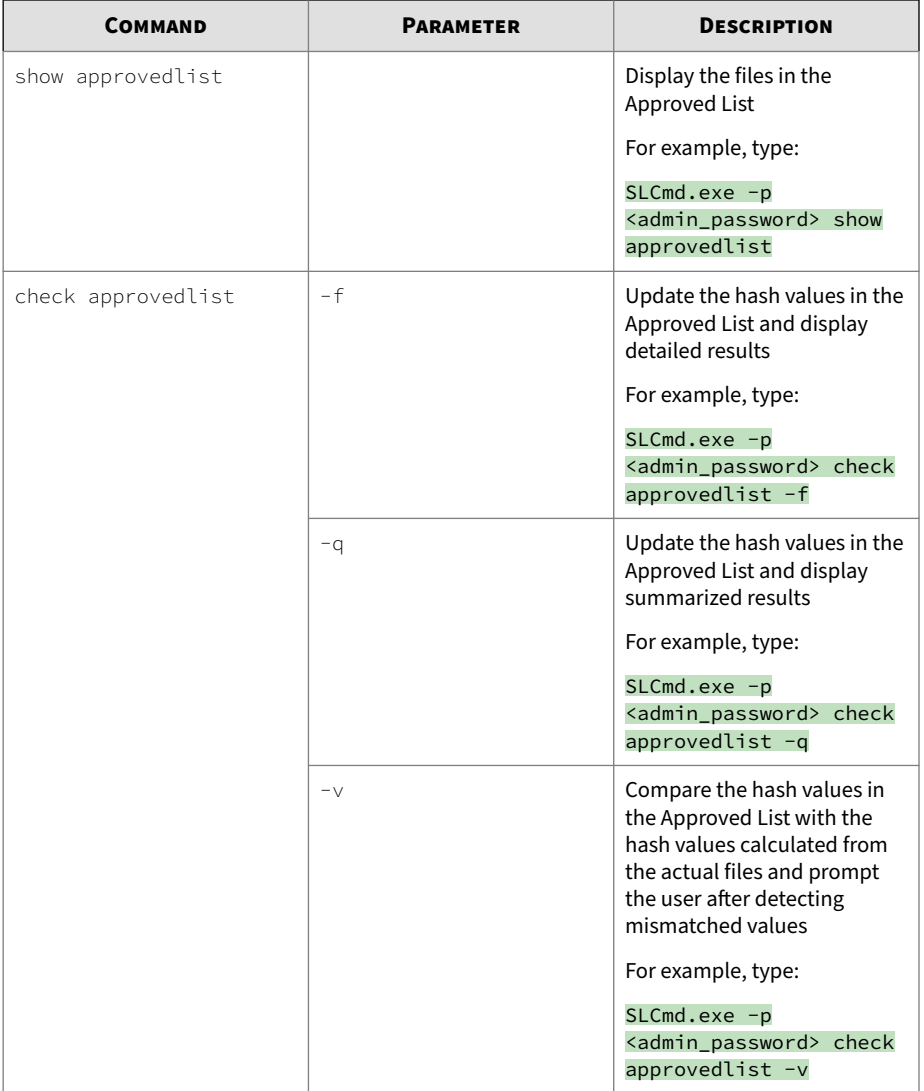

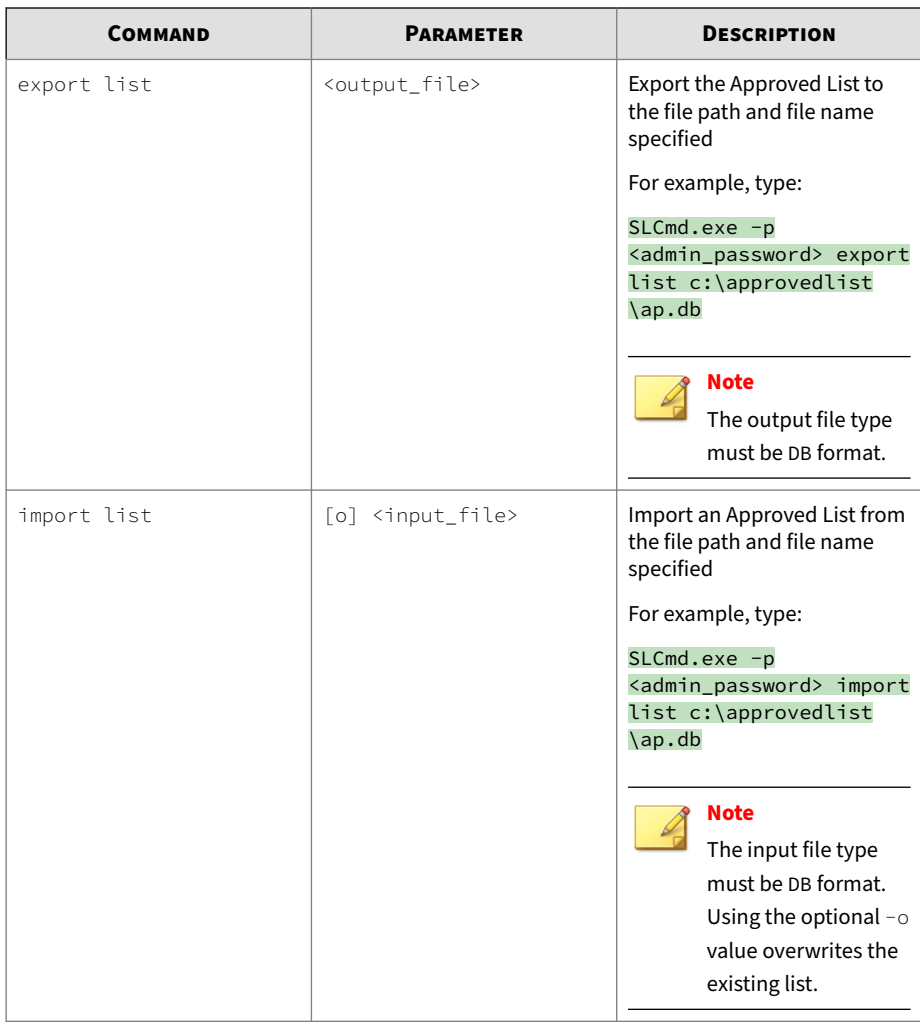

## **Application Lockdown Commands**

**4-46**

Perform actions related to Application Lockdown using the Command Line Interface by typing your command in the following format:

SLCmd.exe -p <admin\_password> <command> <parameter> <value>

The following table lists the available abbreviated forms of parameters.

## **Note**

StellarProtect (Legacy Mode) supports extended regular expressions (ERE). For more information, see [https://pubs.opengroup.org/onlinepubs/](https://pubs.opengroup.org/onlinepubs/7908799/xbd/re.html#tag_007_004) [7908799/xbd/re.html#tag\\_007\\_004.](https://pubs.opengroup.org/onlinepubs/7908799/xbd/re.html#tag_007_004)

#### **Table 4-14. Abbreviations and Uses**

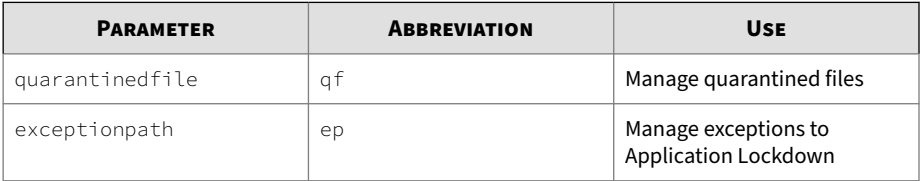

The following table lists the commands, parameters, and values available.

#### **Table 4-15. Application Lockdown Commands**

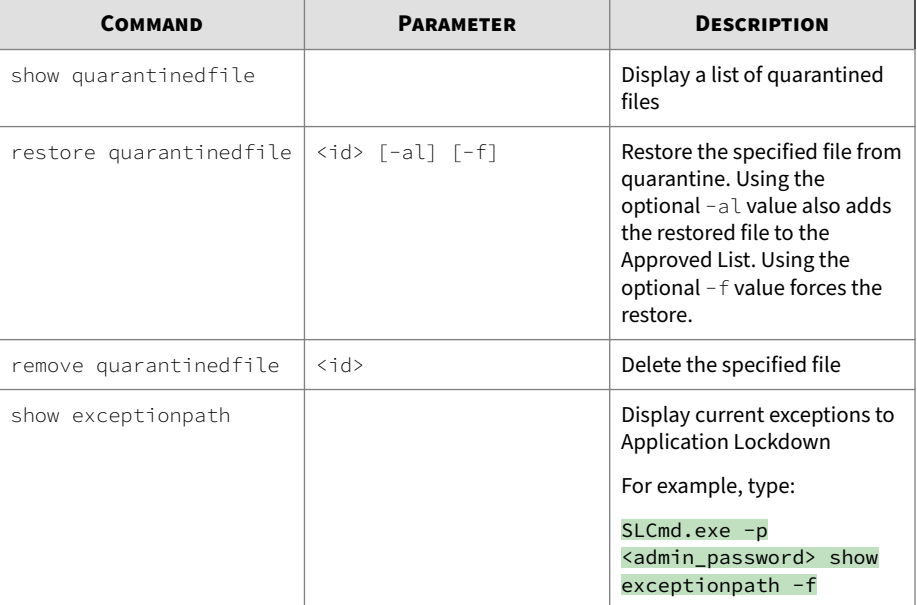

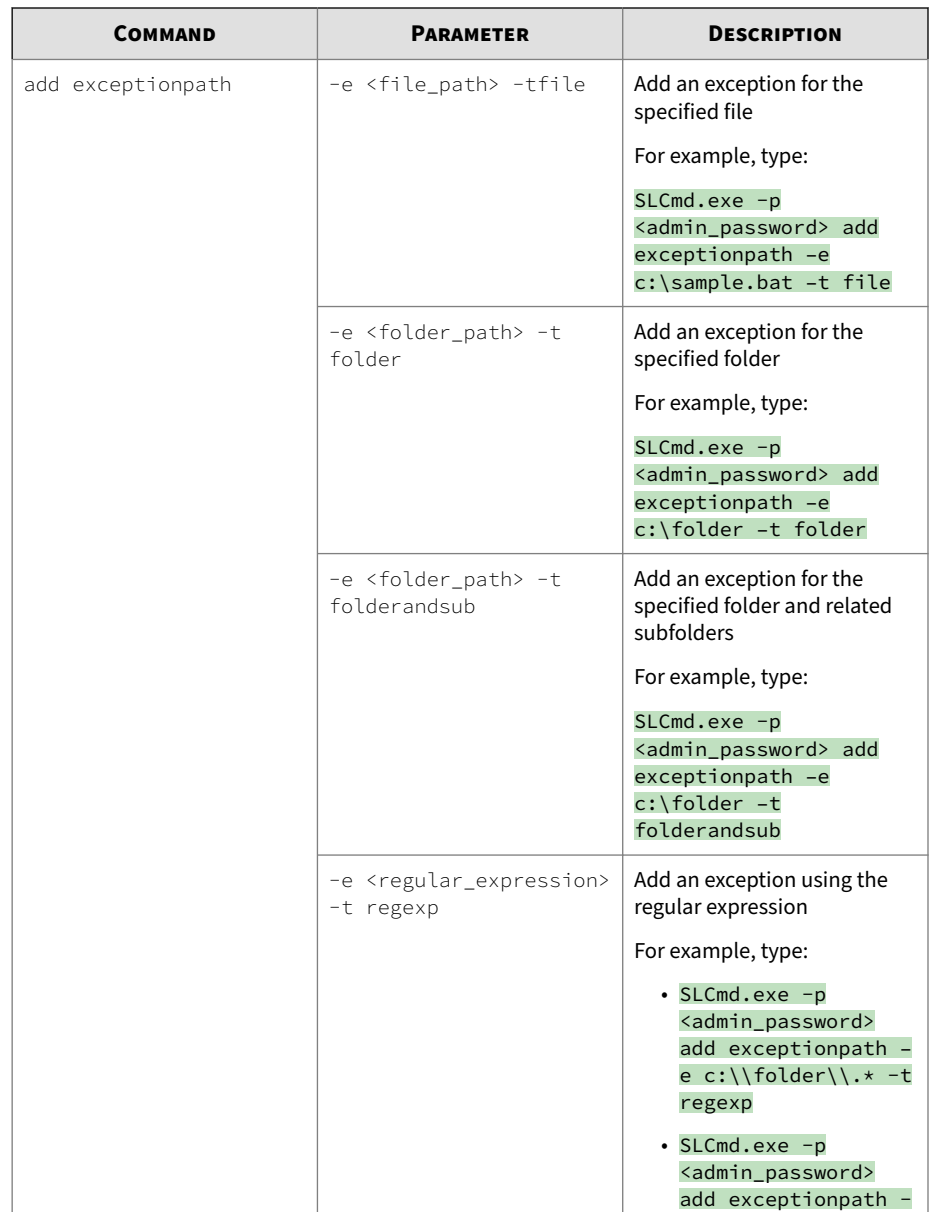
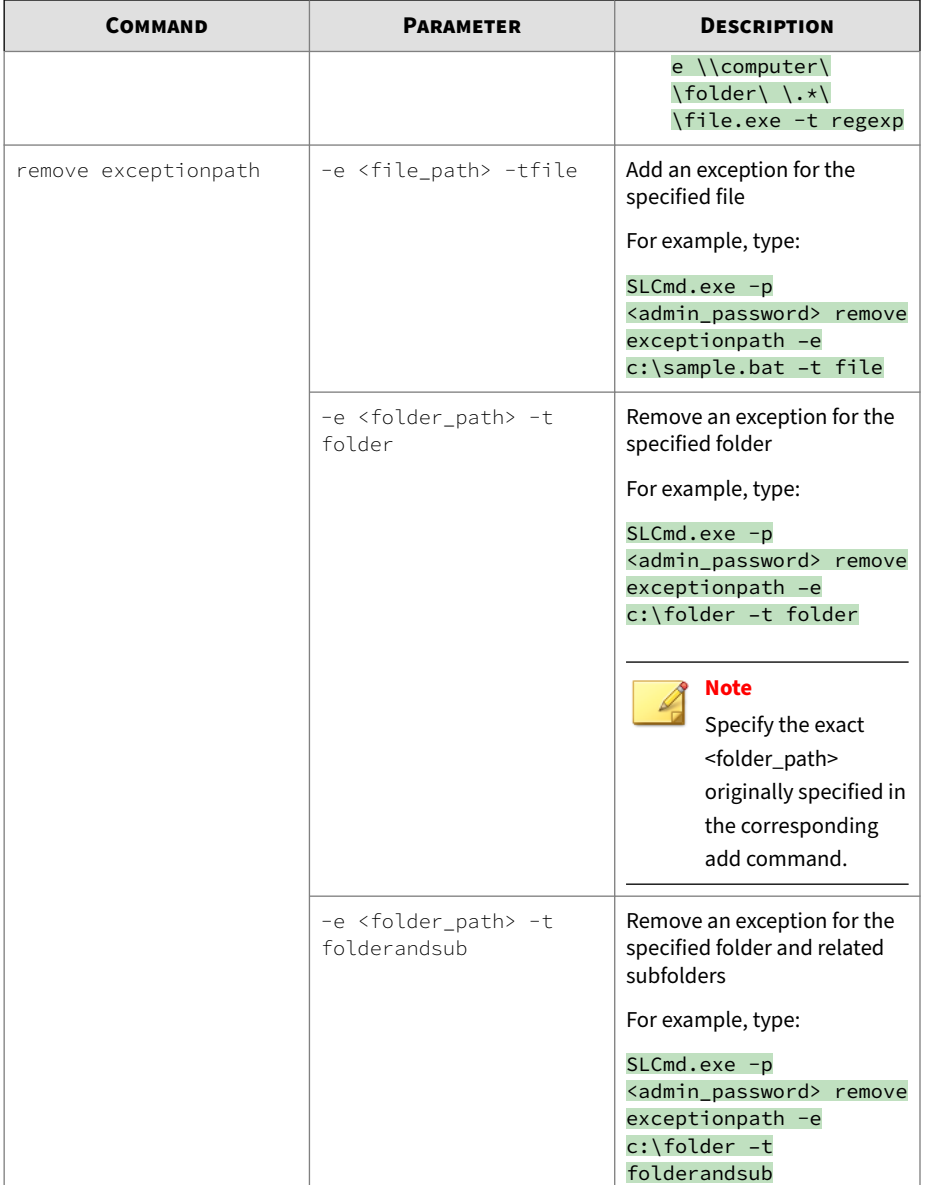

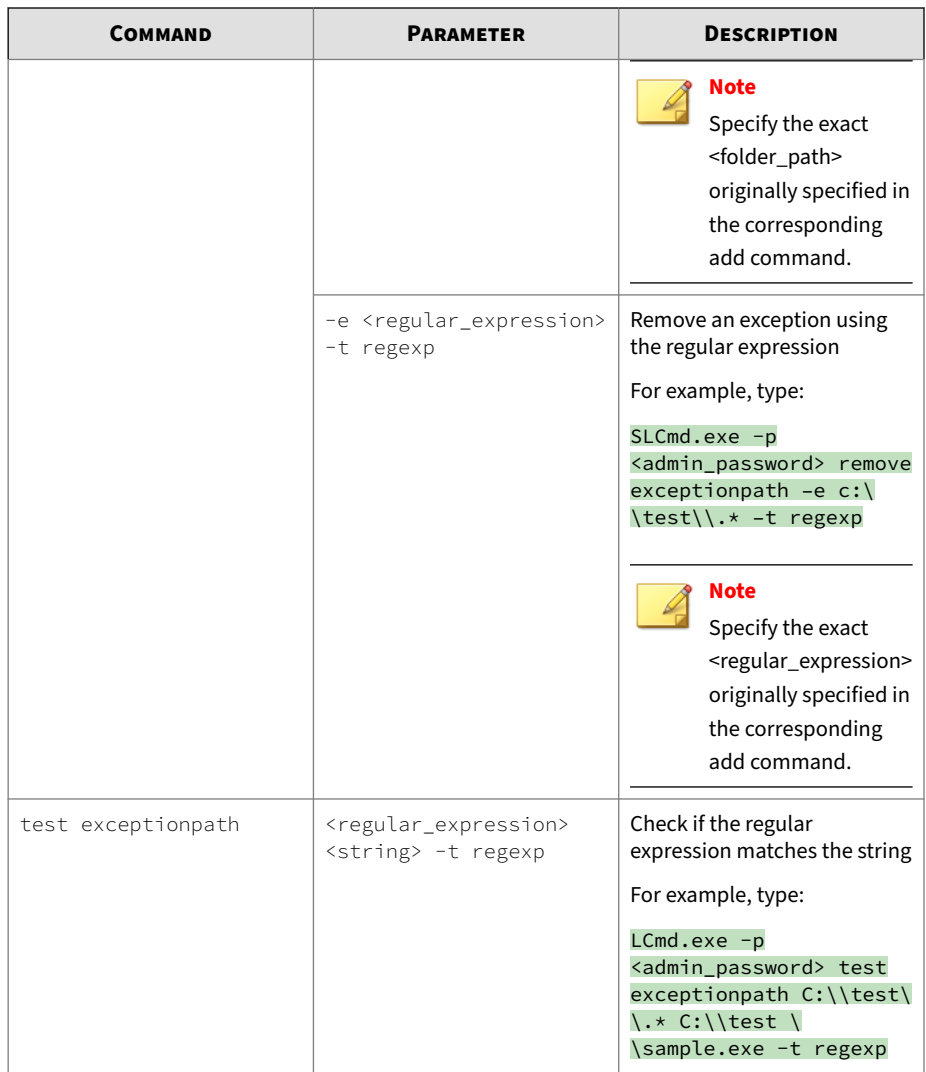

# **Write Protection Commands**

**4-50**

Configure Write Protection List and Write Protection Exception List using the Command Line Interface by typing your command in the following format:

### SLCmd.exe -p <admin\_password> <command> <parameter> <value>

The following table lists the available abbreviated forms of parameters.

| <b>PARAMETER</b>                      | <b>ABBREVIATION</b> | <b>USE</b>                                                                                                 |
|---------------------------------------|---------------------|----------------------------------------------------------------------------------------------------|
| writeprotection                       | wp                  | Manage the Write Protection<br>feature                                                                     |
| writeprotection- file                 | wpfi                | Manage files in the Write<br><b>Protection List</b>                                                        |
| writeprotection- folder               | wpfo                | Manage folders in the Write<br>Protection List                                                             |
| writeprotection-<br>regvalue          | wprv                | Manage registry values and<br>associated registry keys in the<br>Write Protection List                     |
| writeprotection- regkey               | wprk                | Manage registry keys in the<br>Write Protection List                                                       |
| writeprotection-<br>fileexception     | wpfie               | Manage files in the Write<br><b>Protection Exception List</b>                                              |
| writeprotection-<br>folderexception   | wpfoe               | Manage folders in the Write<br><b>Protection Exception List</b>                                            |
| writeprotection-<br>regvalueexception | wprve               | Manage registry values and<br>associated registry keys in the<br><b>Write Protection Exception</b><br>List |
| writeprotectionregkey-<br>exception   | wprke               | Manage registry keys in the<br><b>Write Protection Exception</b><br>List                                   |

**Table 4-16. Abbreviations and Uses**

The following table lists the commands, parameters, and values available.

| <b>COMMAND</b> | <b>PARAMETER</b>                      | <b>VALUE</b>            | <b>DESCRIPTION</b>                                                                                 |
|----------------|---------------------------------------|-------------------------|----------------------------------------------------------------------------------------------------|
| show           | writeprotection                       |                         | Display the entire Write<br><b>Protection List</b>                                                 |
|                | writeprotection-<br>file              |                         | Display the files in the Write<br><b>Protection List</b>                                           |
|                |                                       |                         | For example, type:                                                                                 |
|                |                                       |                         | $SLCmd.exe -p$<br><admin_password> show<br/>writeprotection-file</admin_password>                  |
|                | writeprotection-<br>file-exception    |                         | Display the files in the Write<br>Protection Exception List                                        |
|                |                                       |                         | For example, type:                                                                                 |
|                |                                       |                         | $SLCmd.exe -p$<br><admin_password> show<br/>writeprotection-file-<br/>exception</admin_password>   |
|                | writeprotection-<br>folder            |                         | Display the folders in the Write<br><b>Protection List</b>                                         |
|                |                                       |                         | For example, type:                                                                                 |
|                |                                       |                         | $SLCmd.exe -p$<br><admin_password> show<br/>writeprotection-folder</admin_password>                |
|                | writeprotection-<br>folder- exception |                         | Display the folders in the Write<br>Protection Exception List                                      |
|                |                                       |                         | For example, type:                                                                                 |
|                |                                       |                         | $SLCmd.exe -p$<br><admin_password> show<br/>writeprotection-folder-<br/>exception</admin_password> |
| add            | writeprotection-<br>file              | <file_path></file_path> | Add the specified file to the<br><b>Write Protection List</b>                                      |
|                |                                       |                         | For example, type:                                                                                 |

**Table 4-17. Write Protection List "File" Commands**

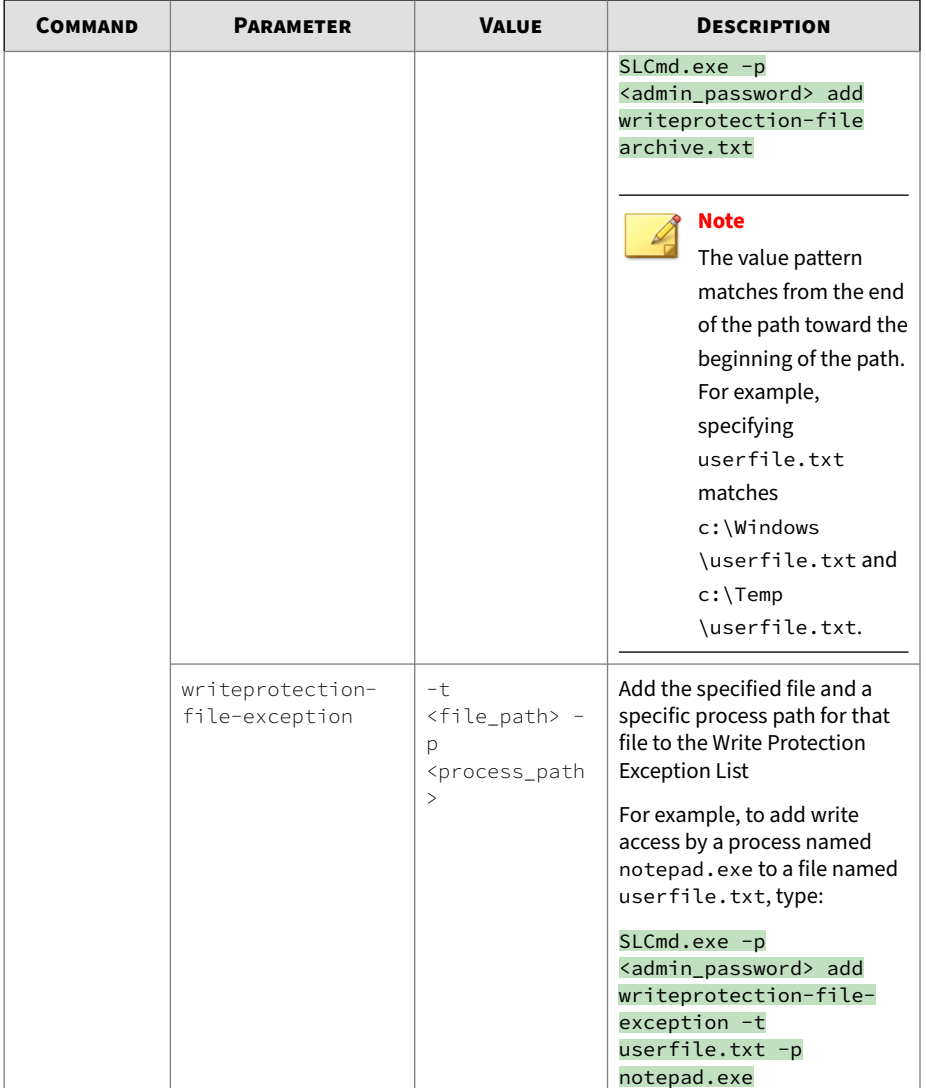

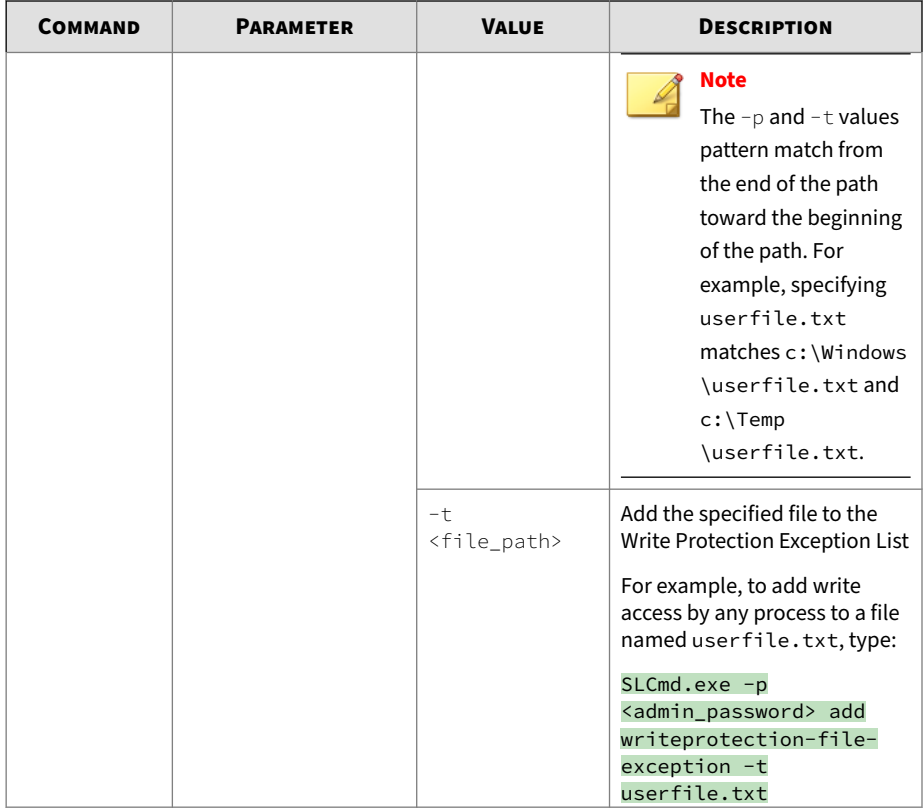

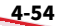

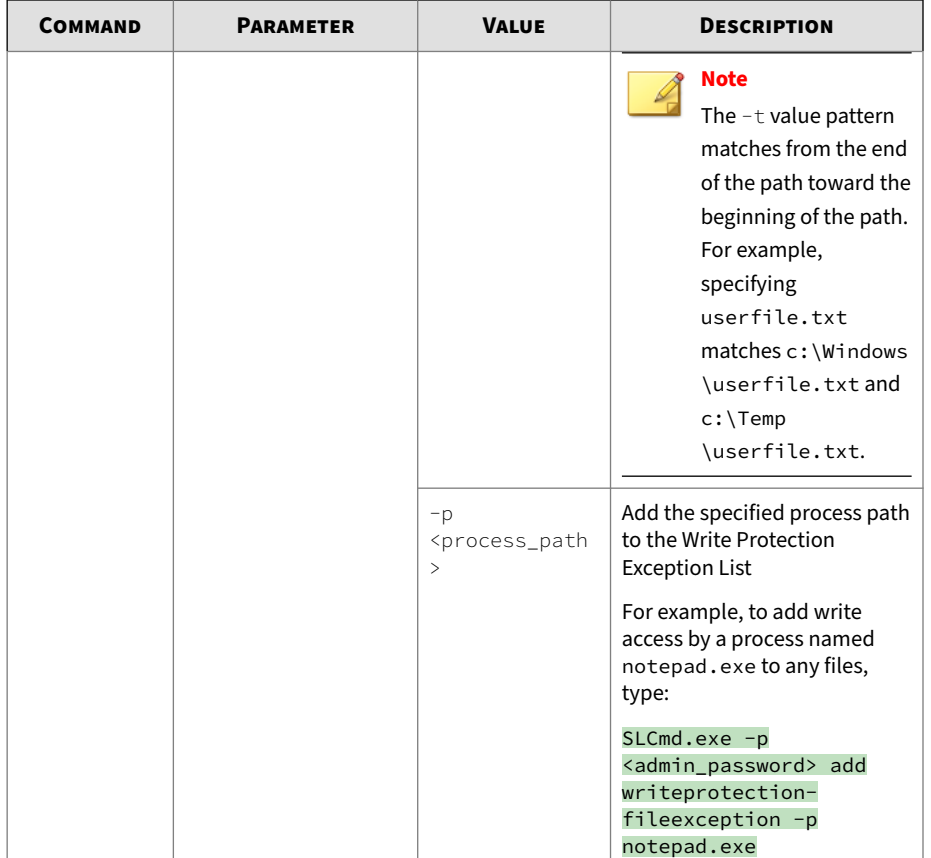

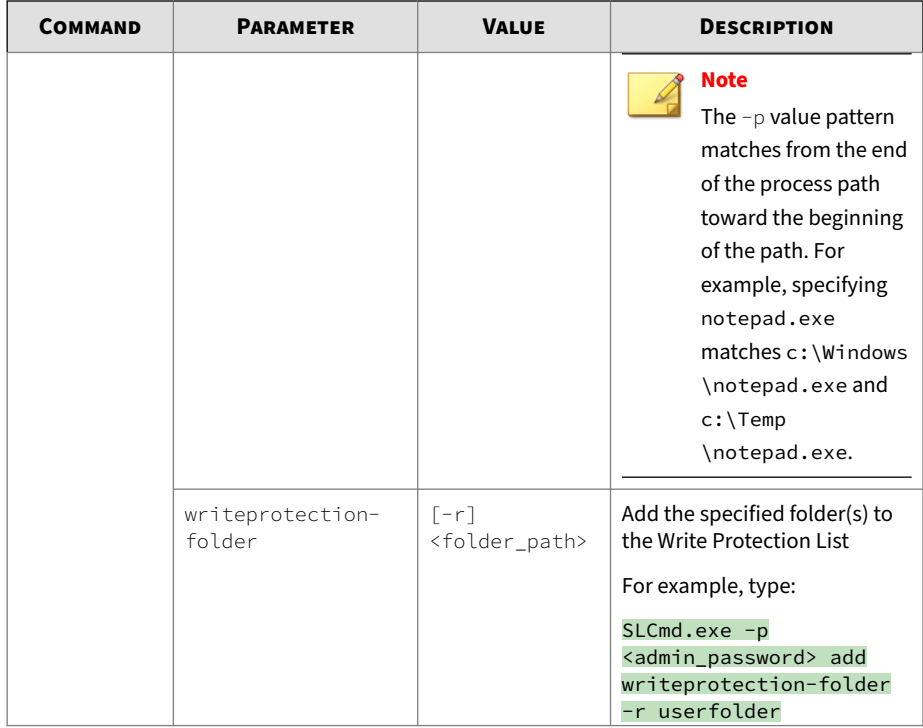

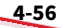

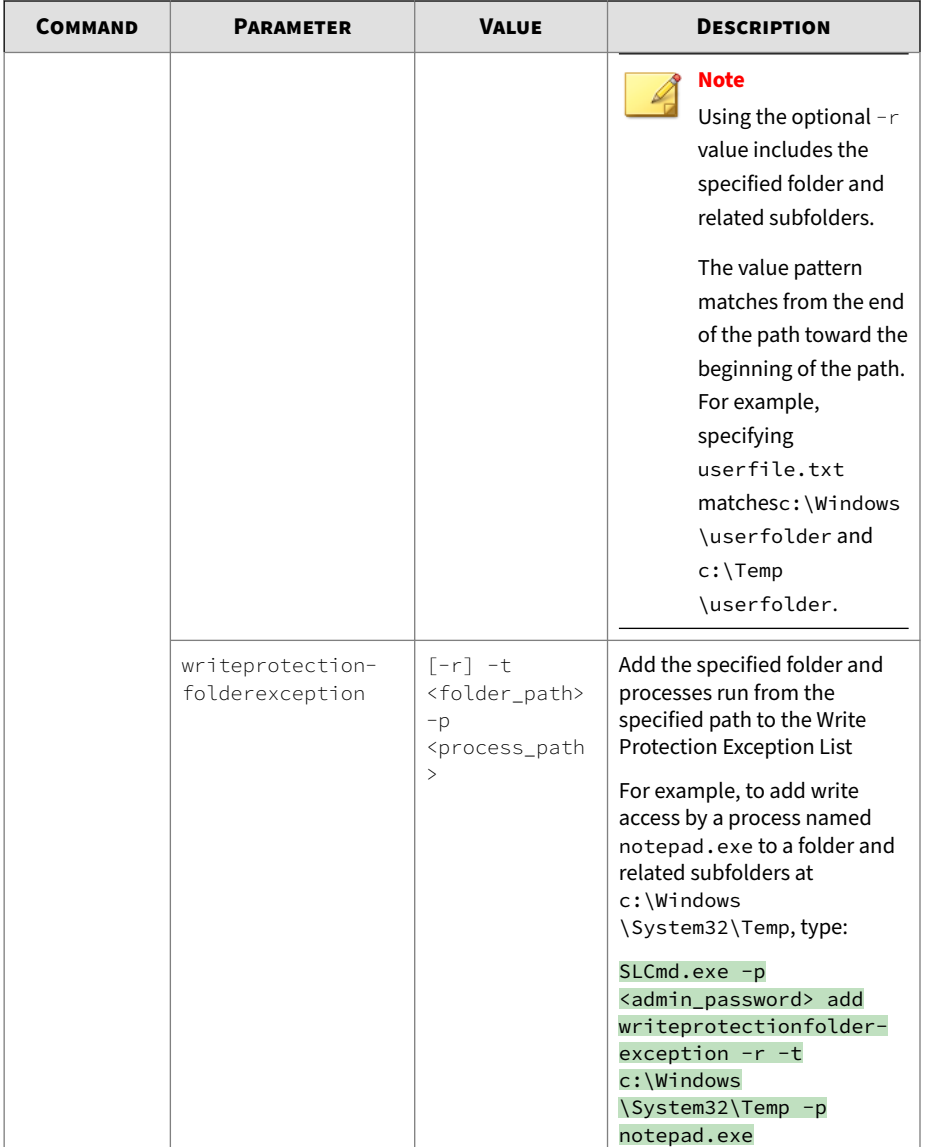

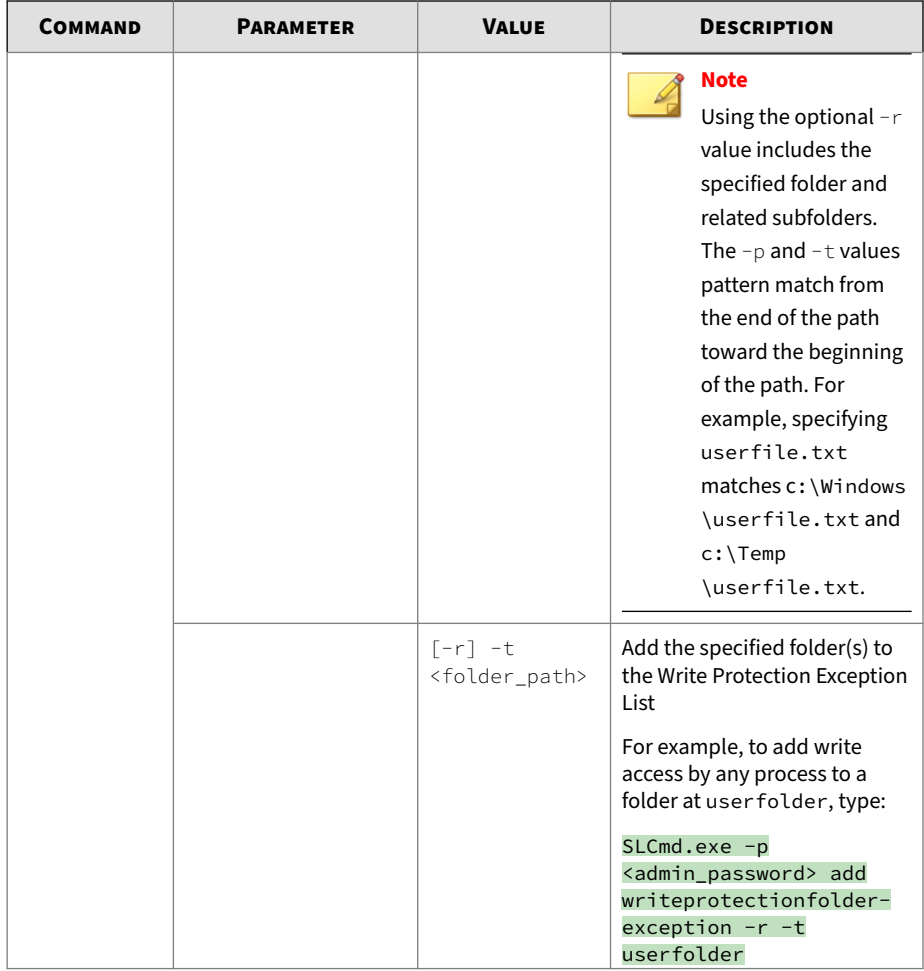

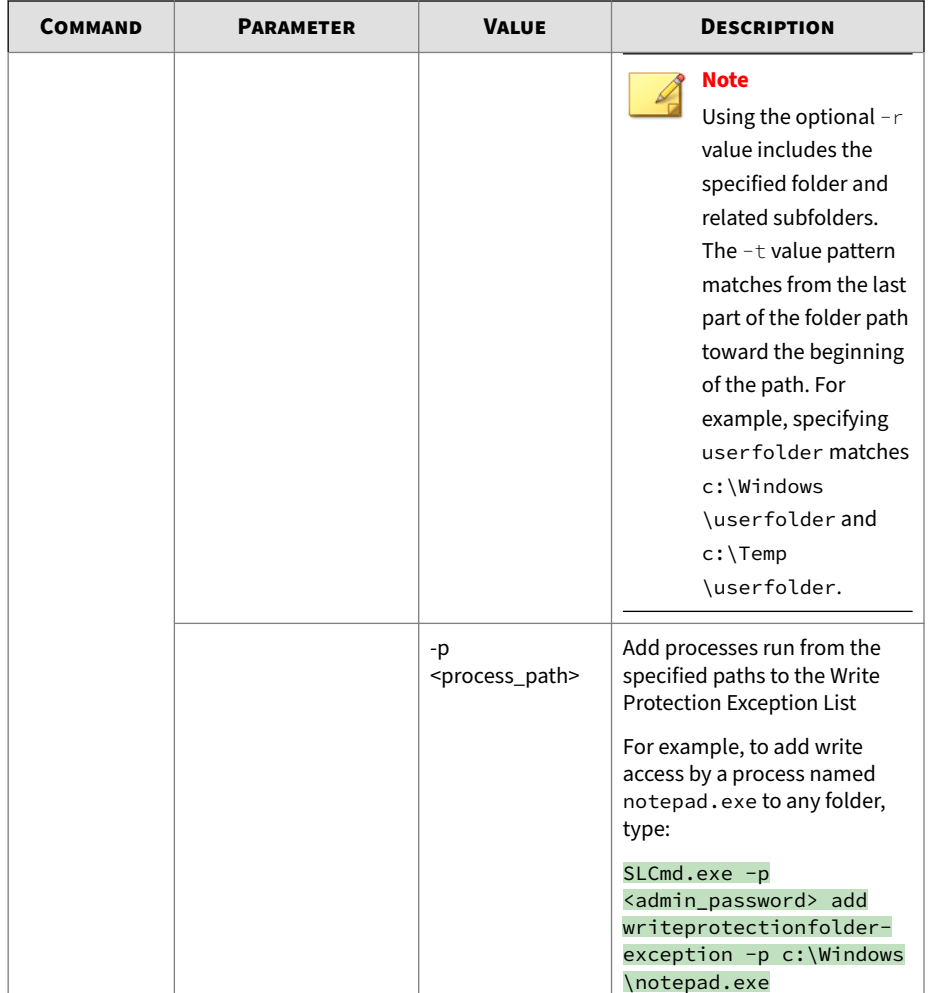

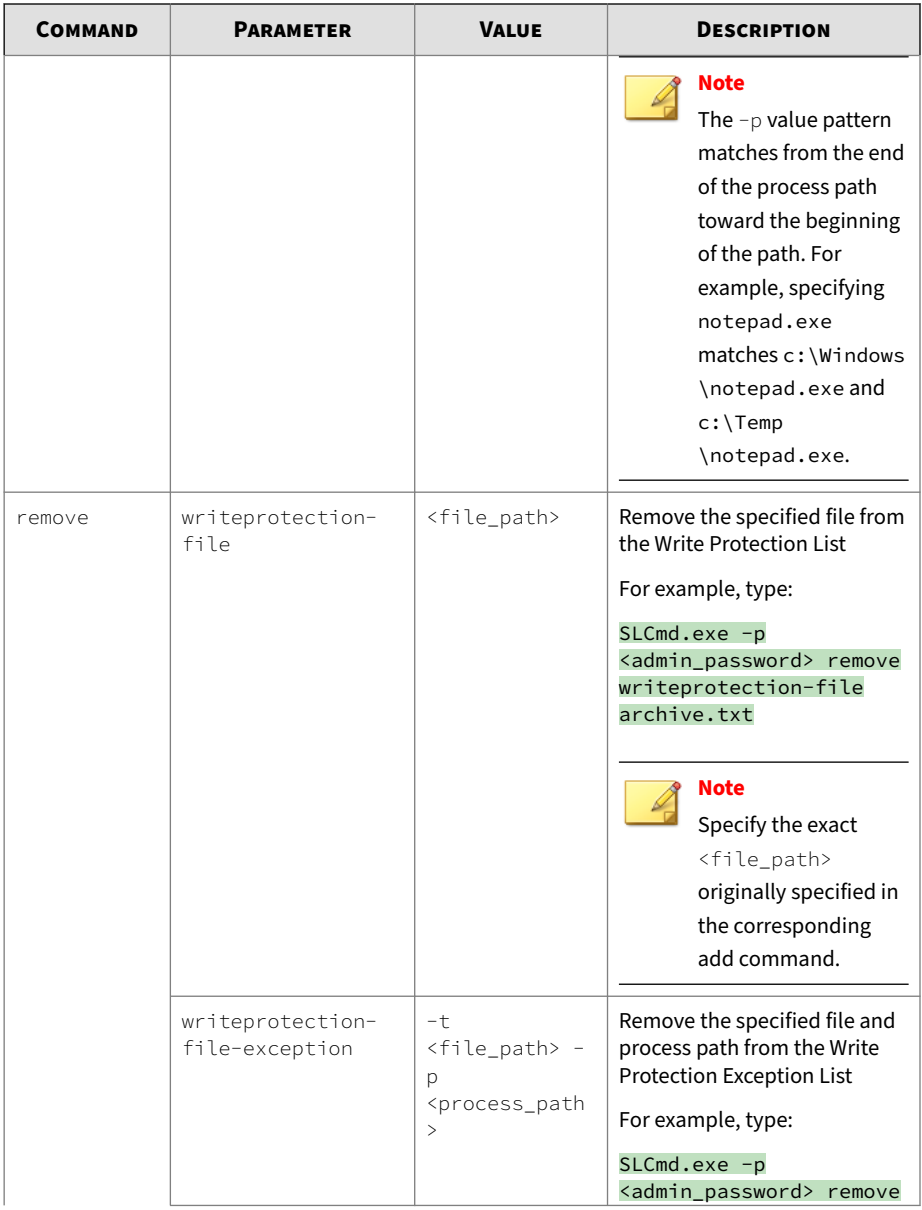

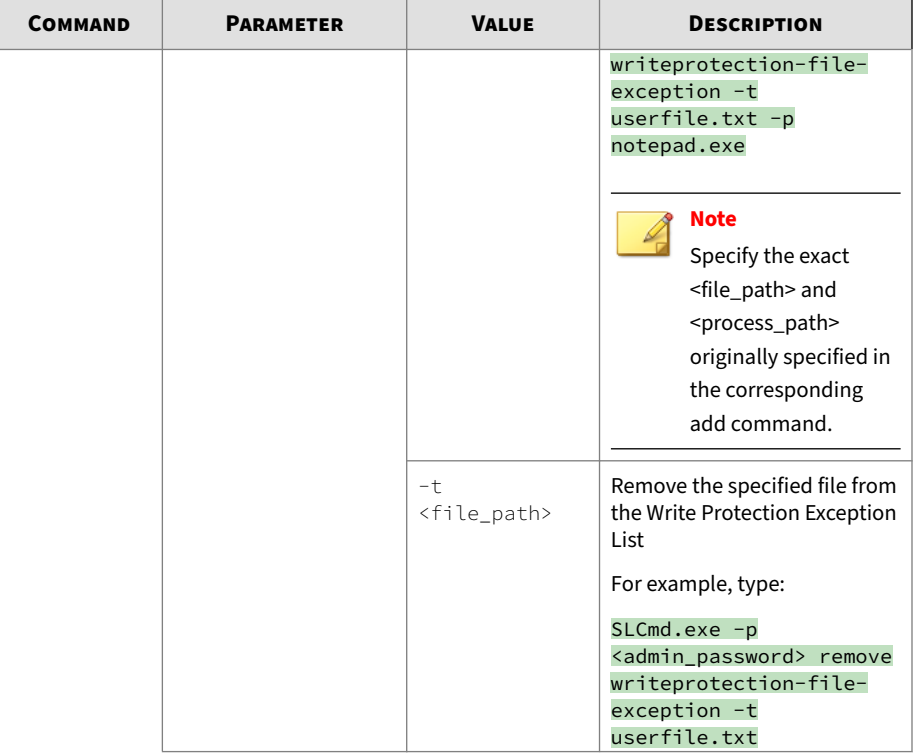

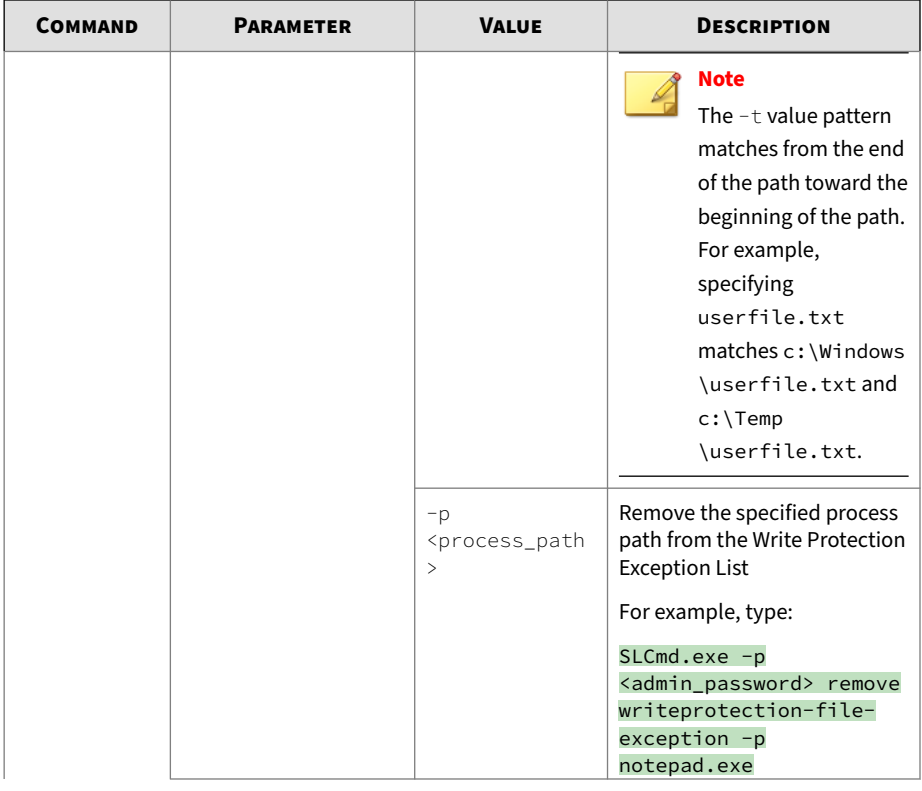

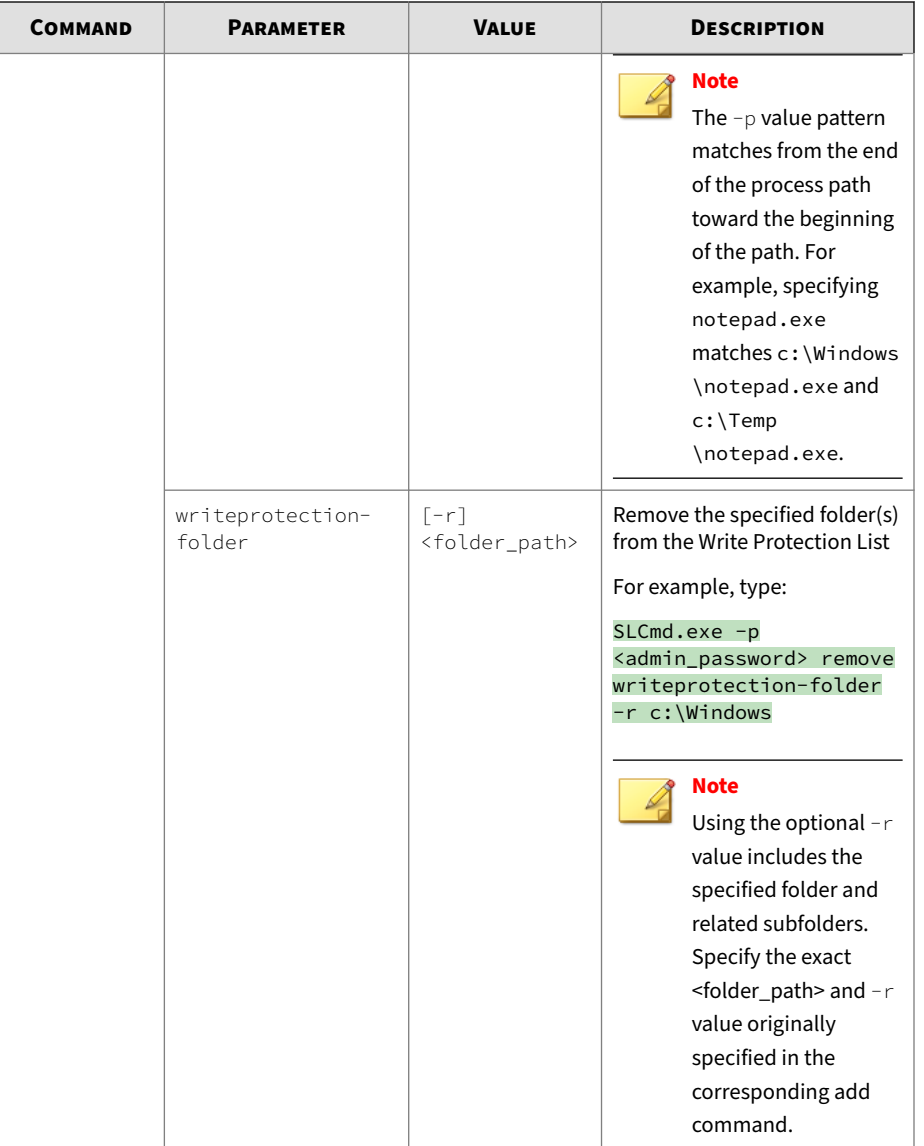

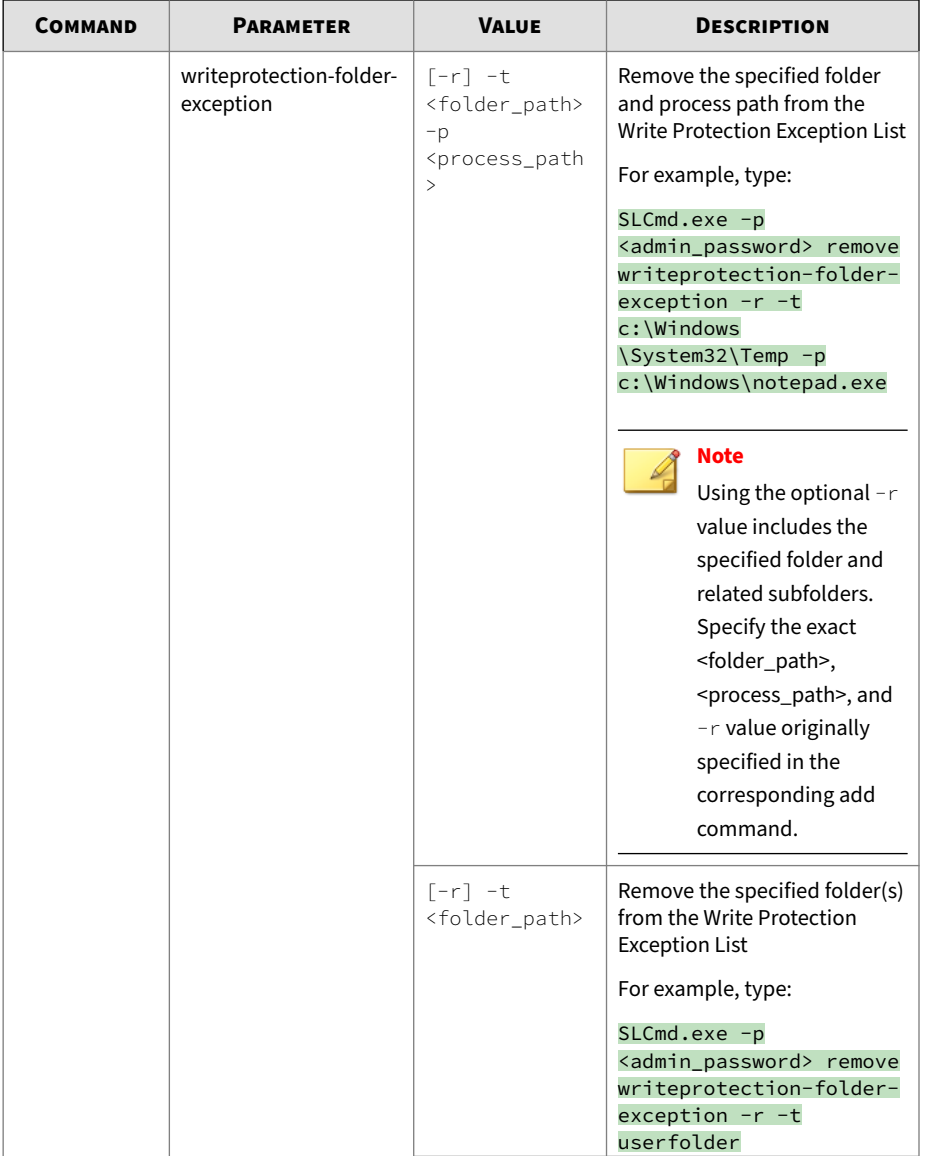

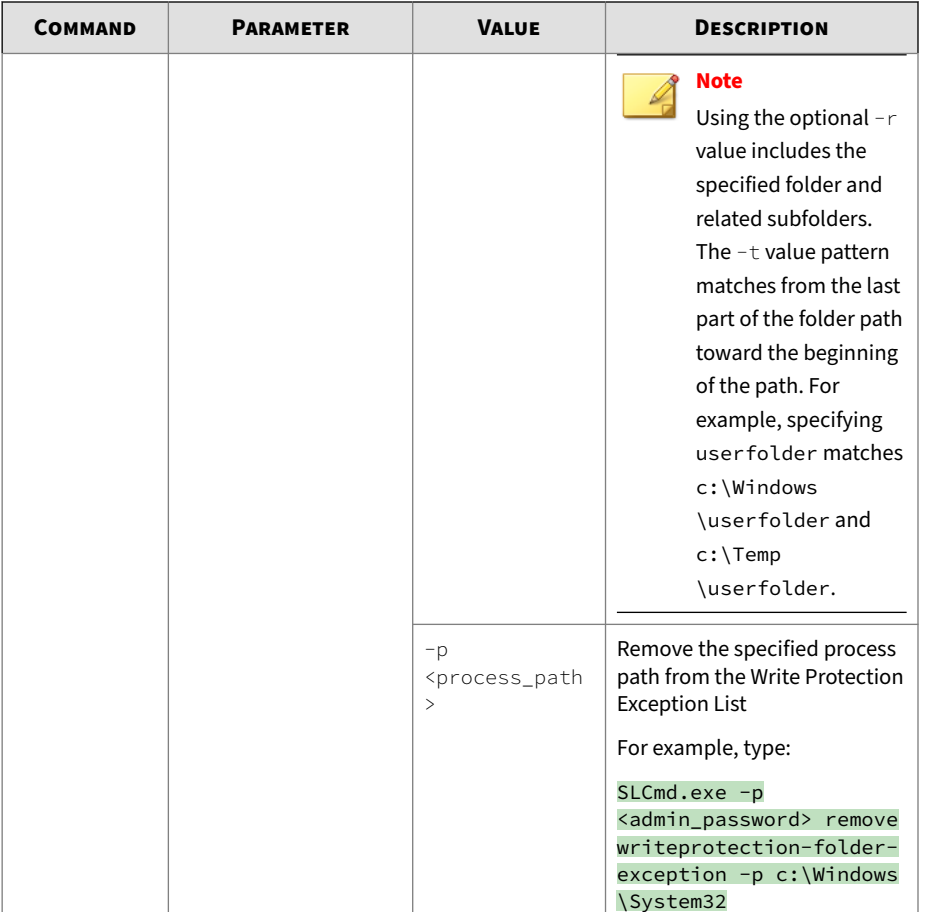

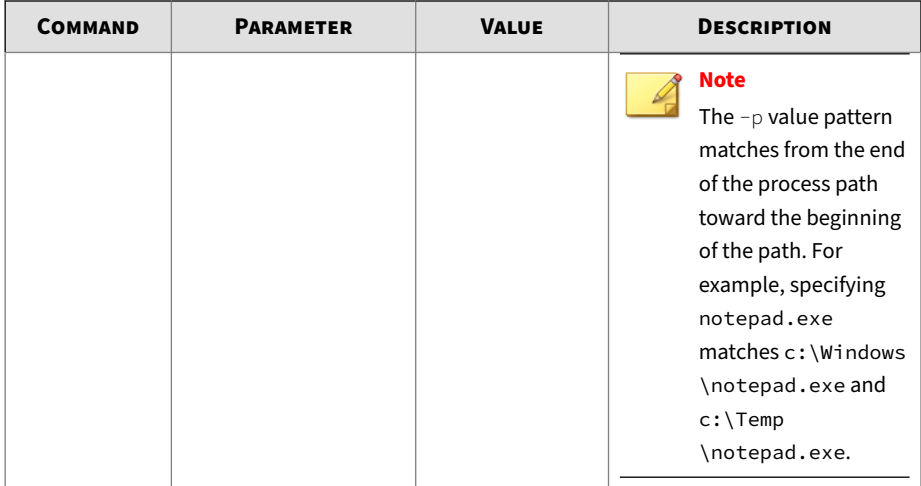

## **Table 4-18. Write Protection List "Registry" Commands**

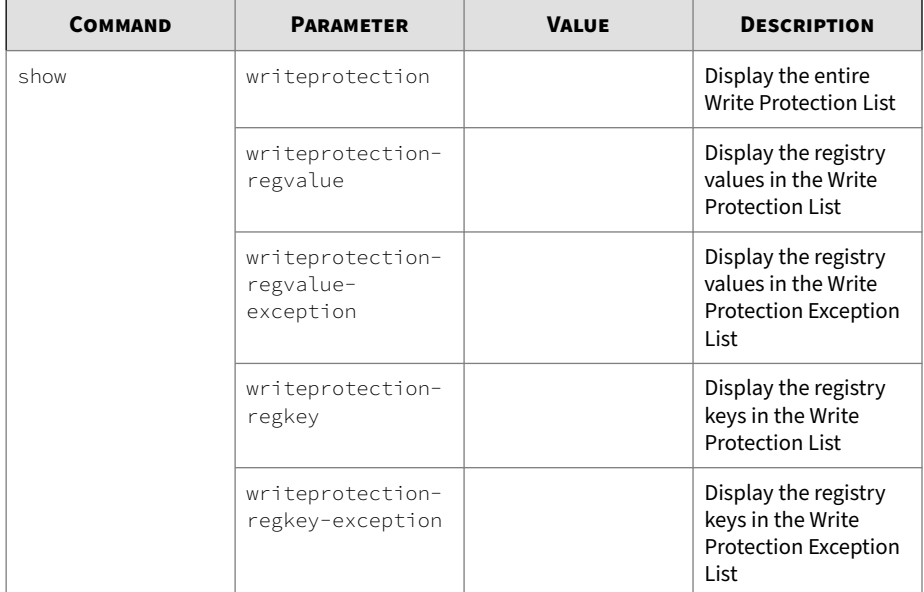

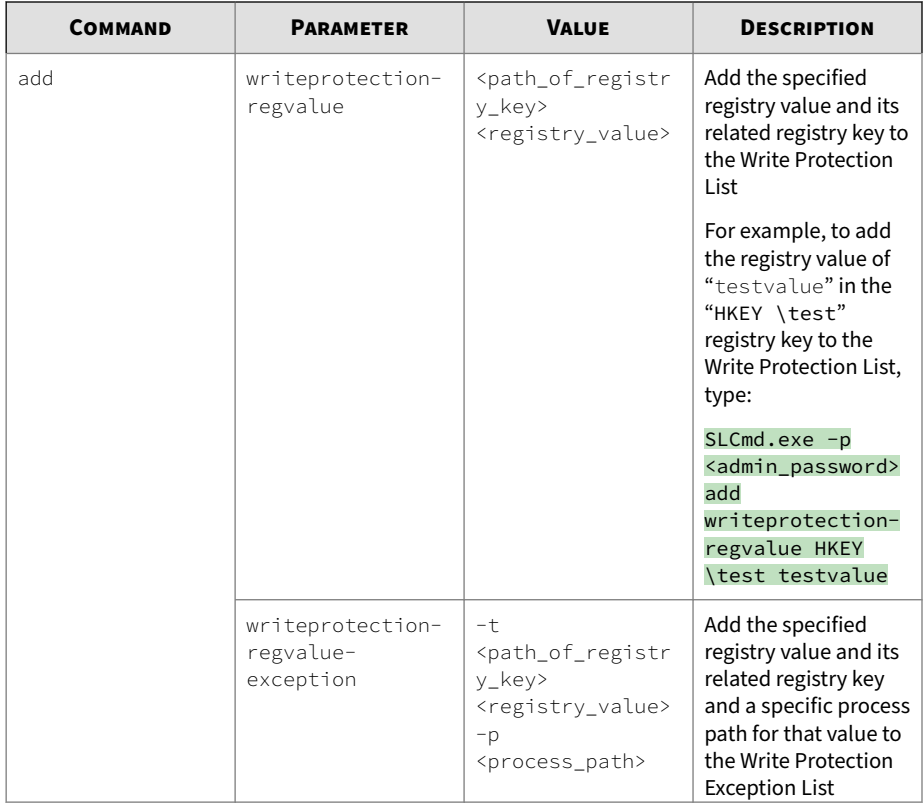

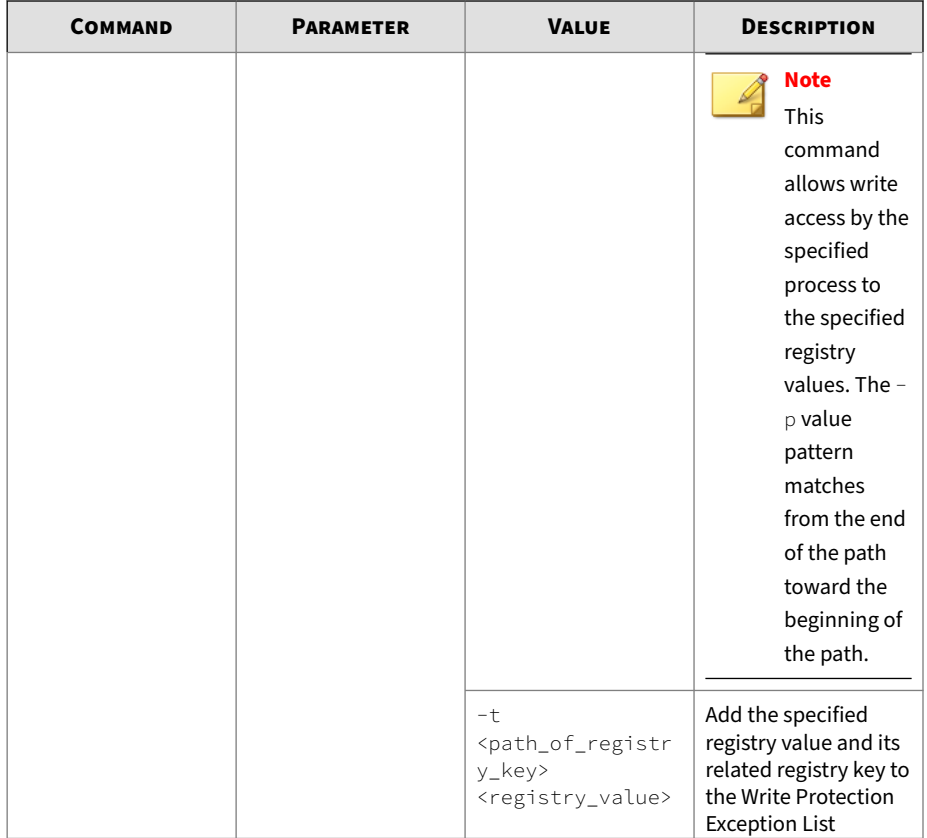

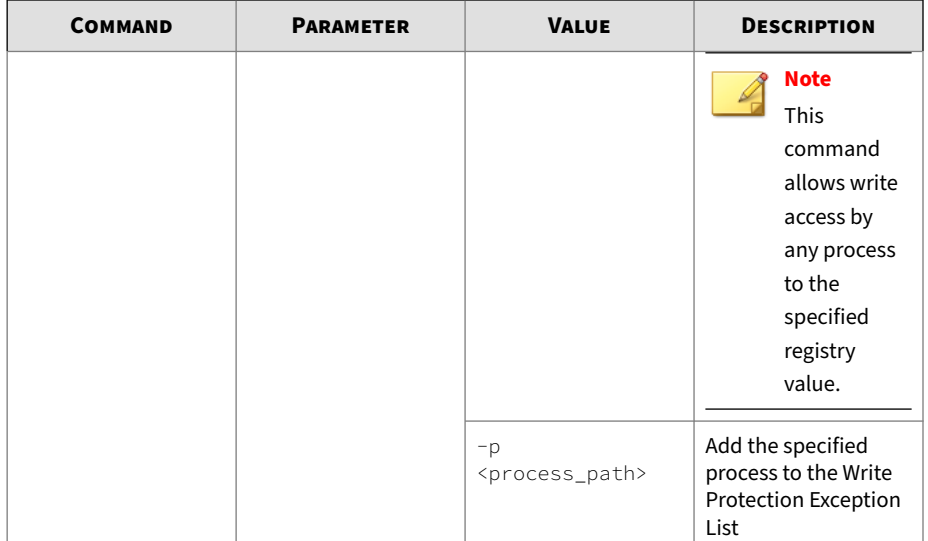

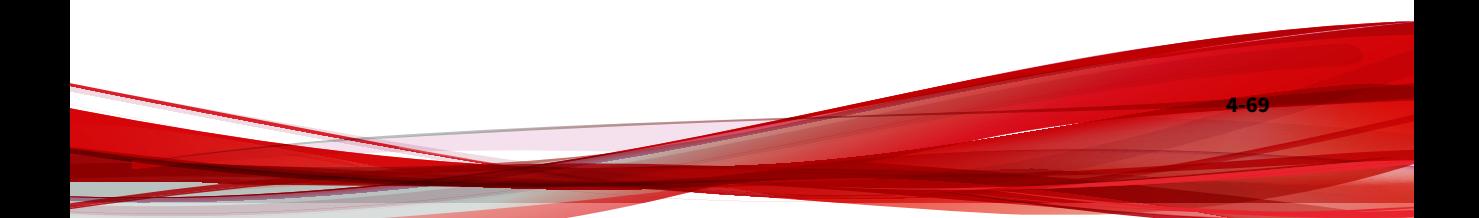

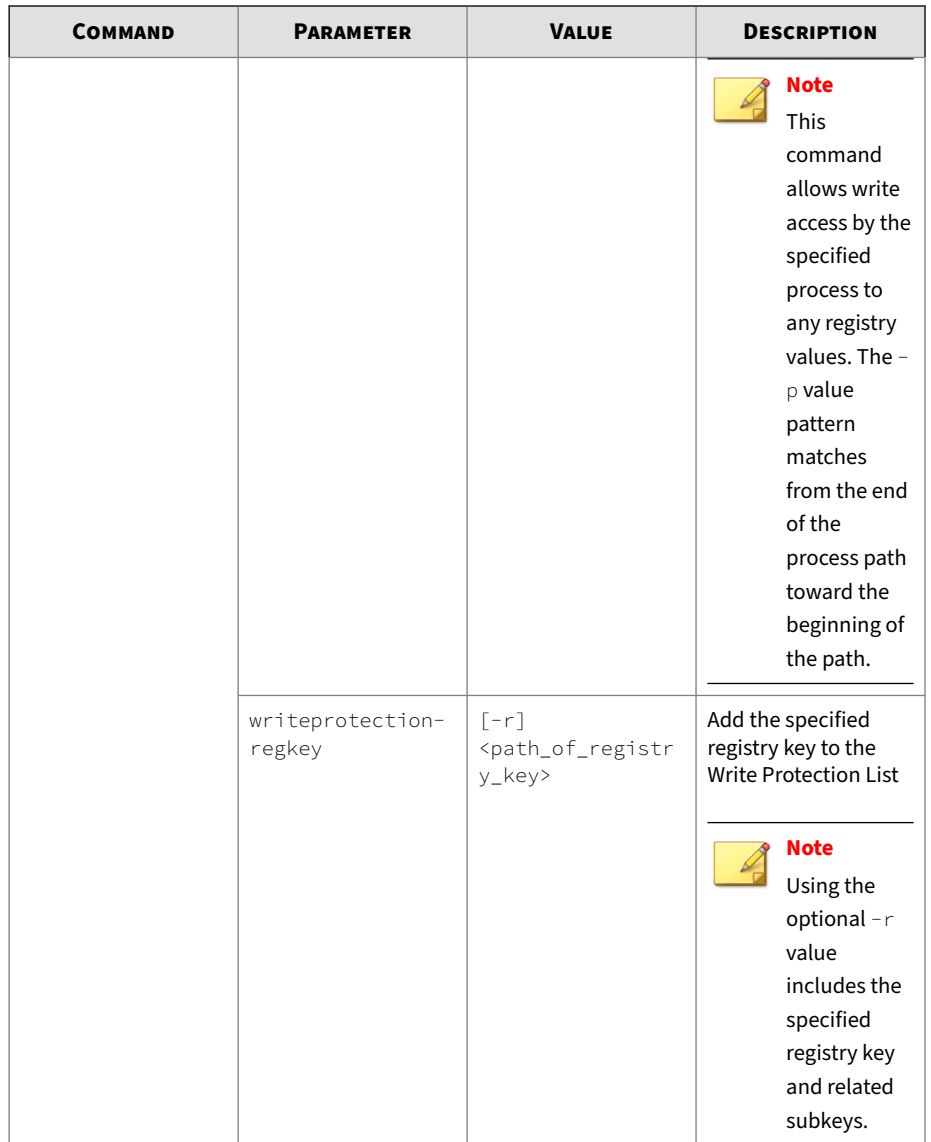

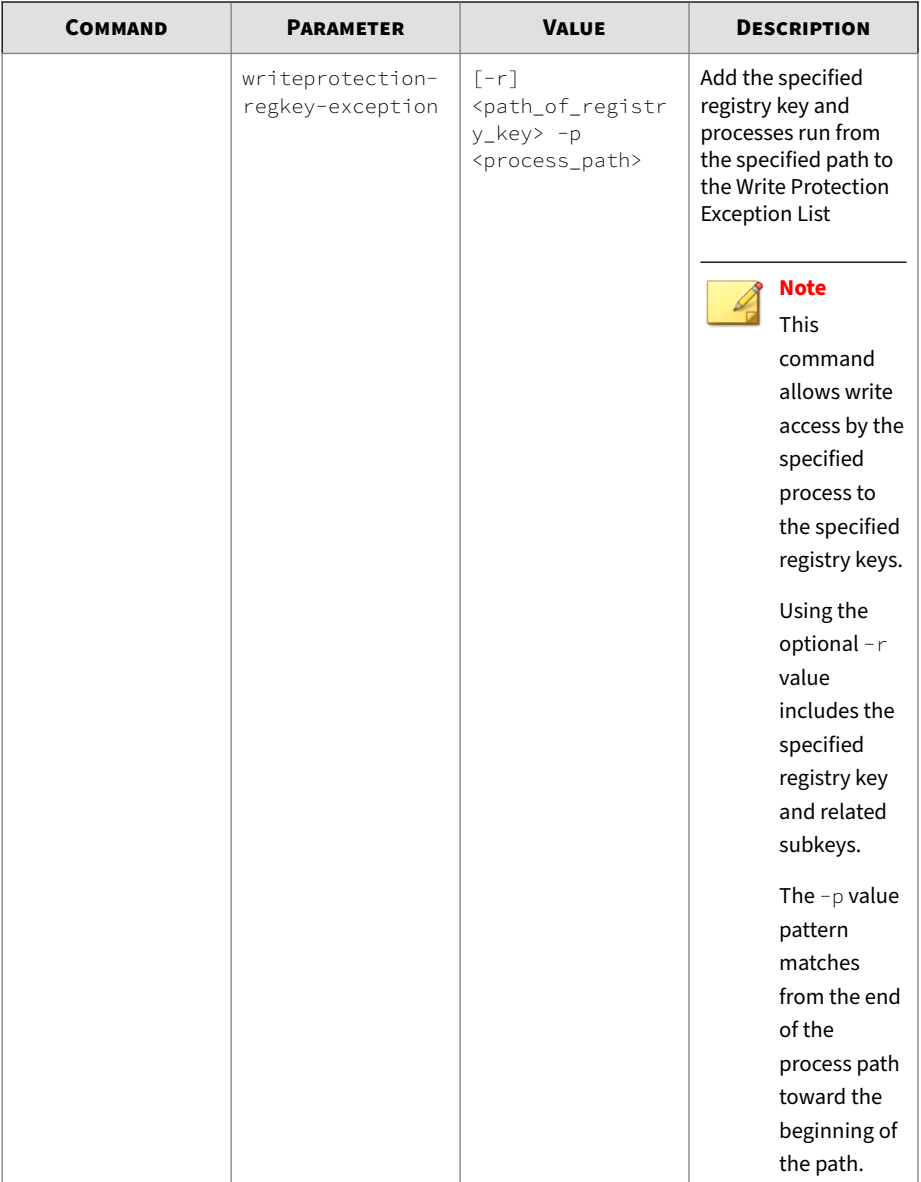

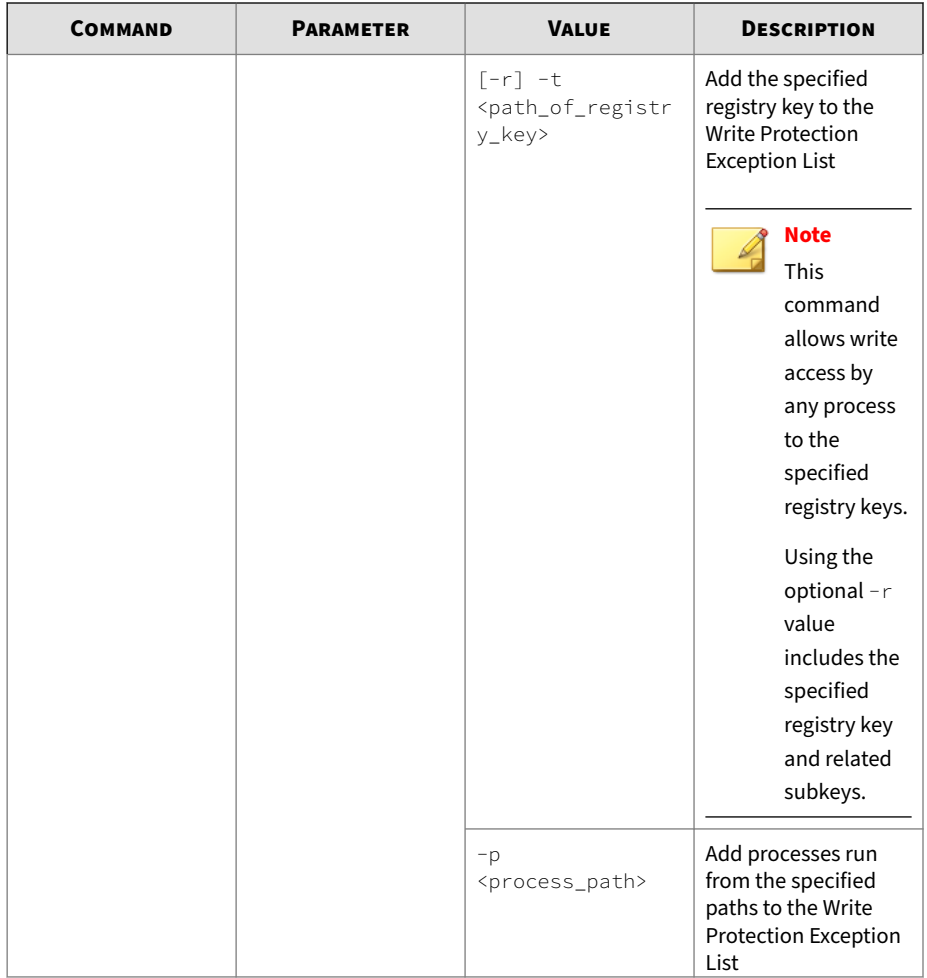

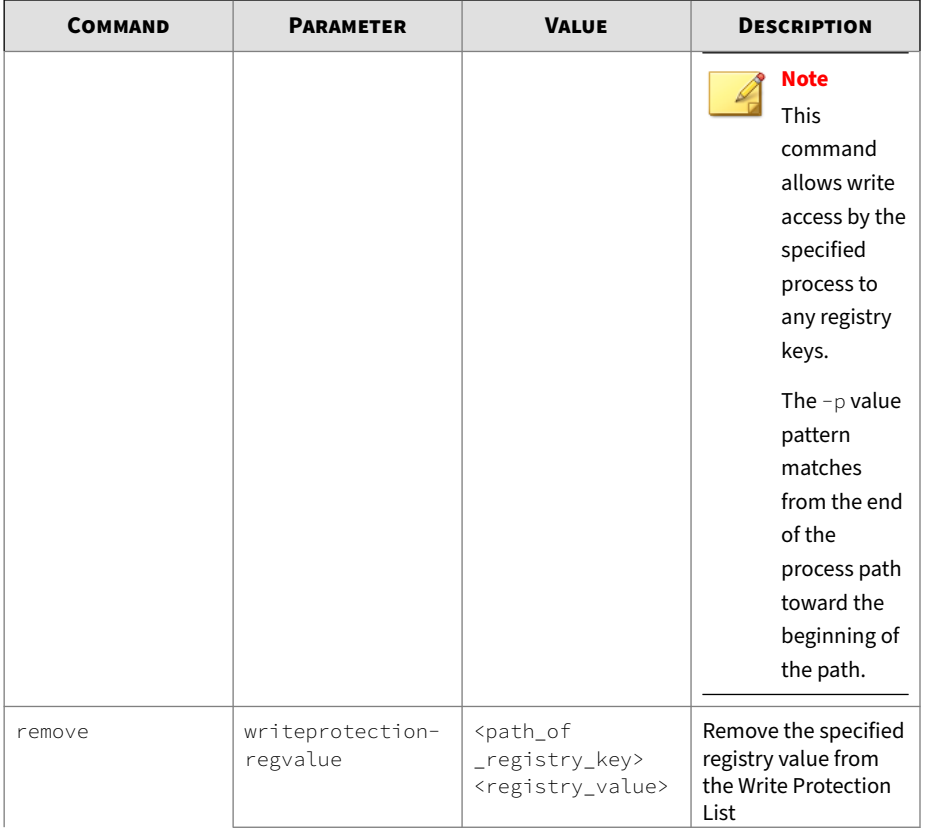

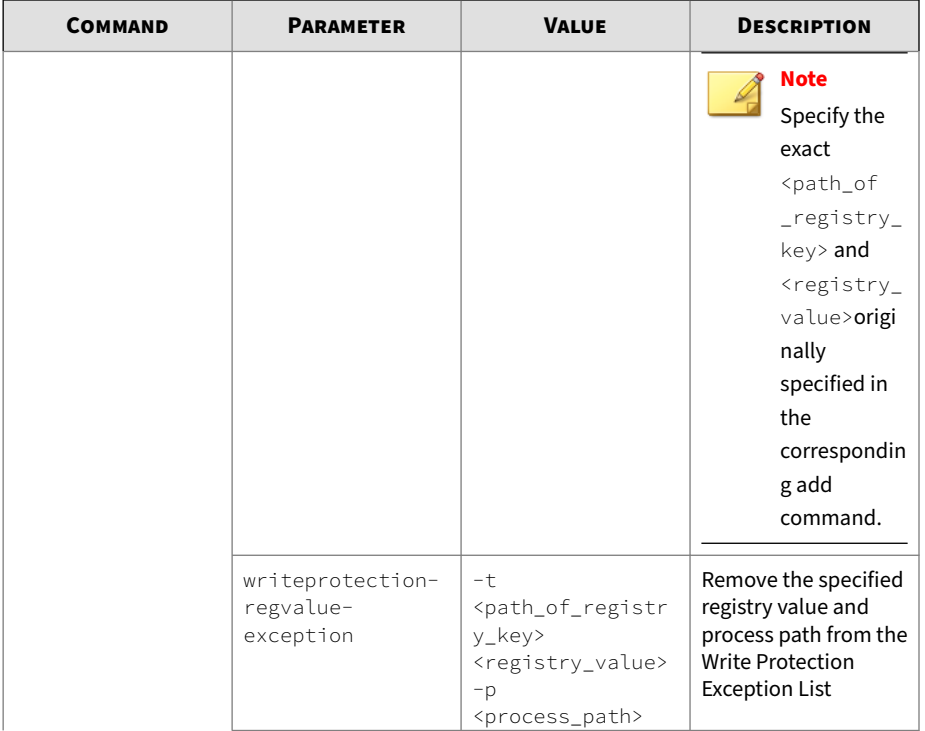

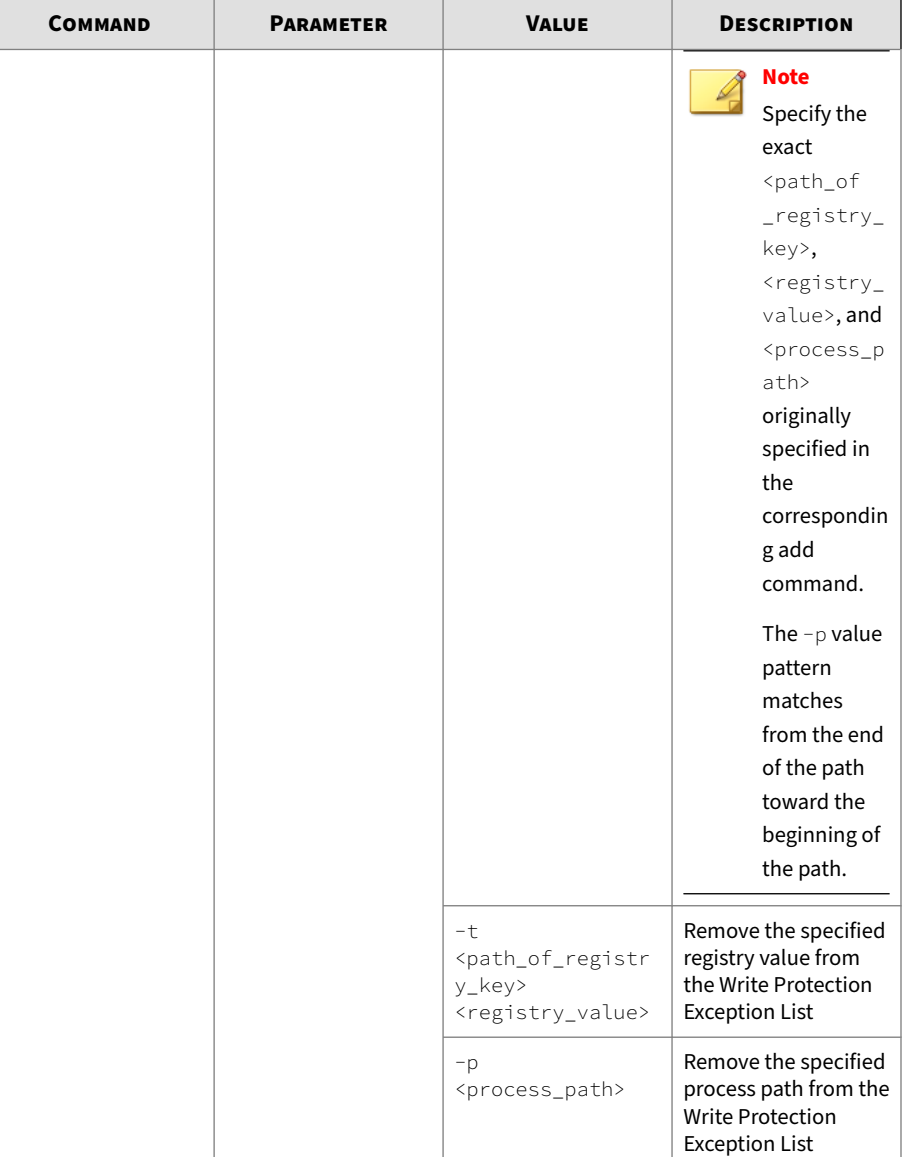

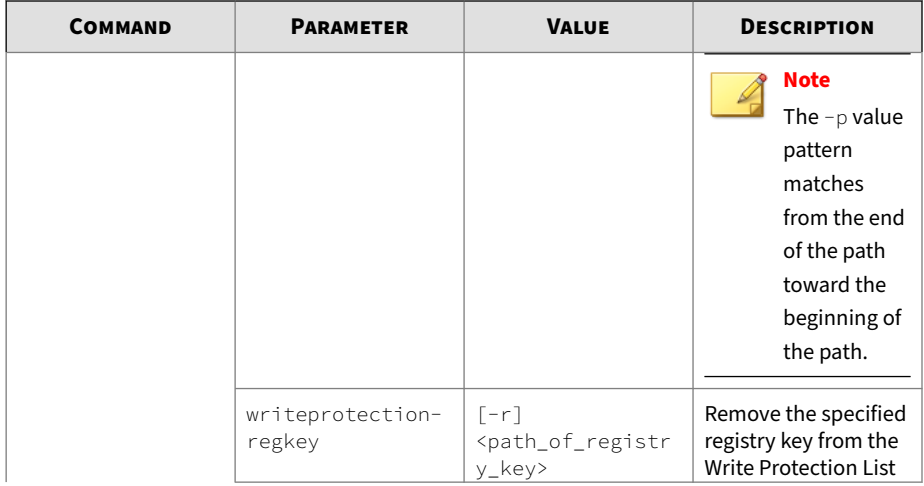

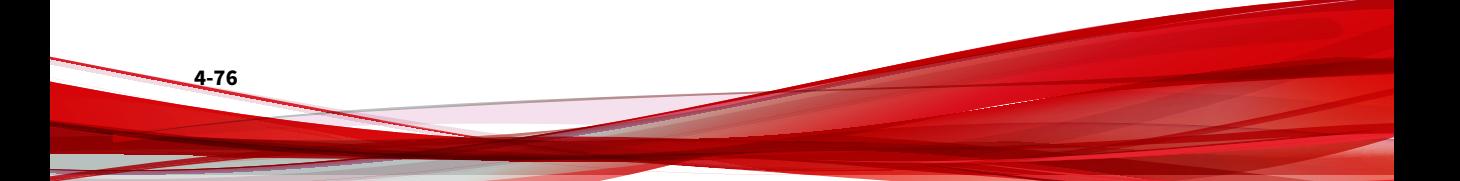

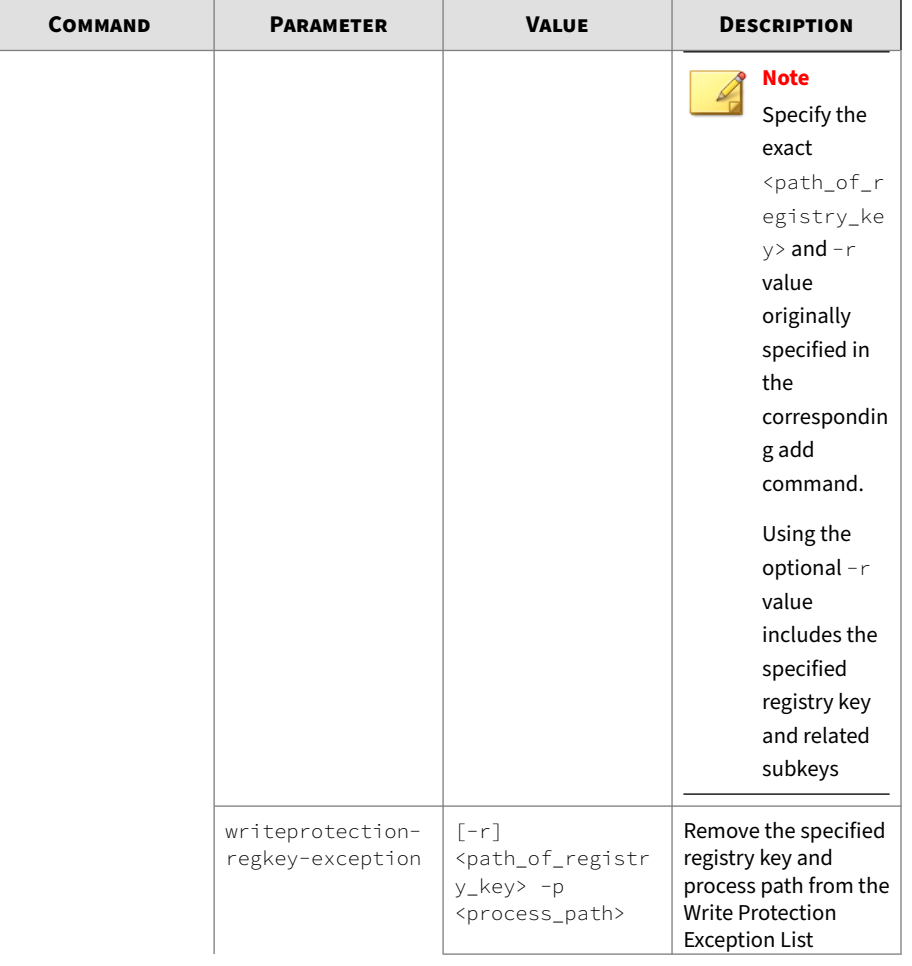

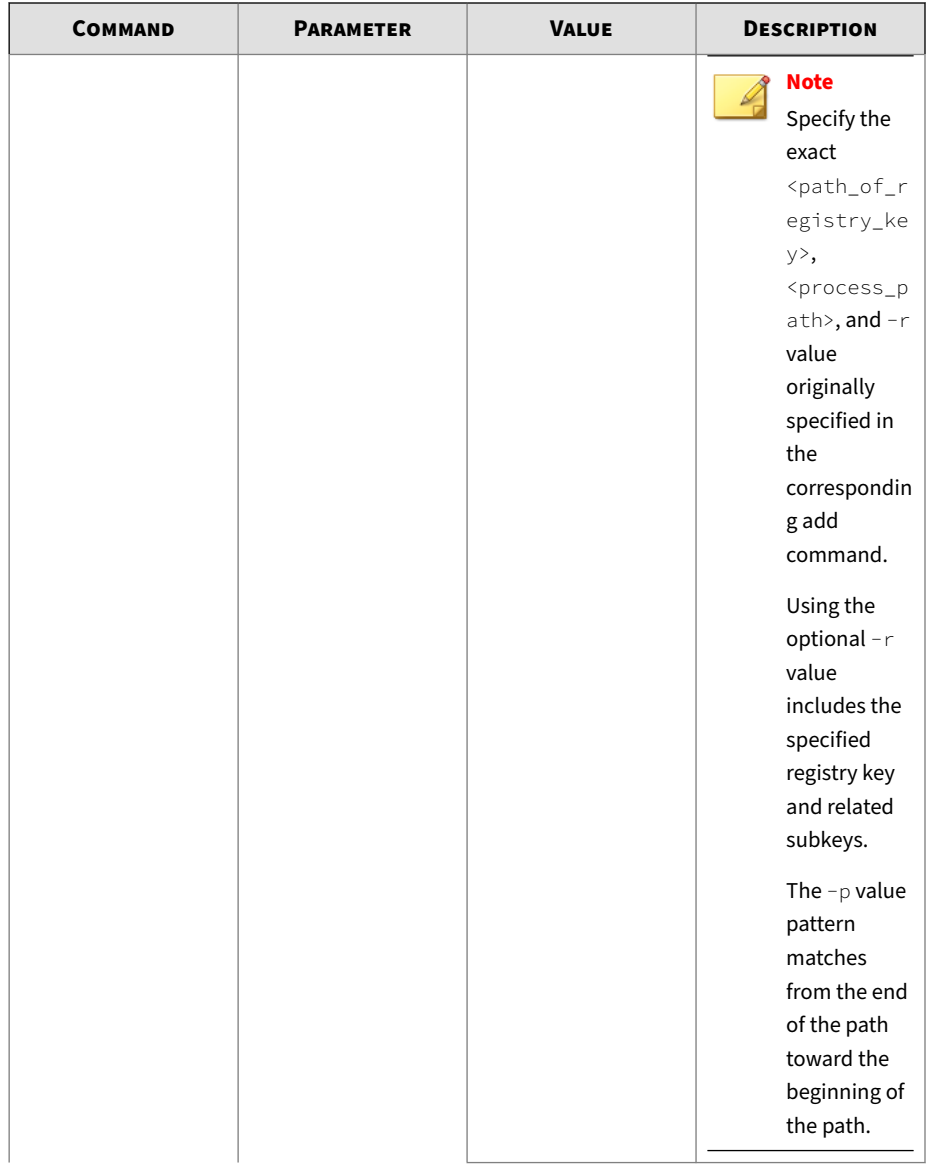

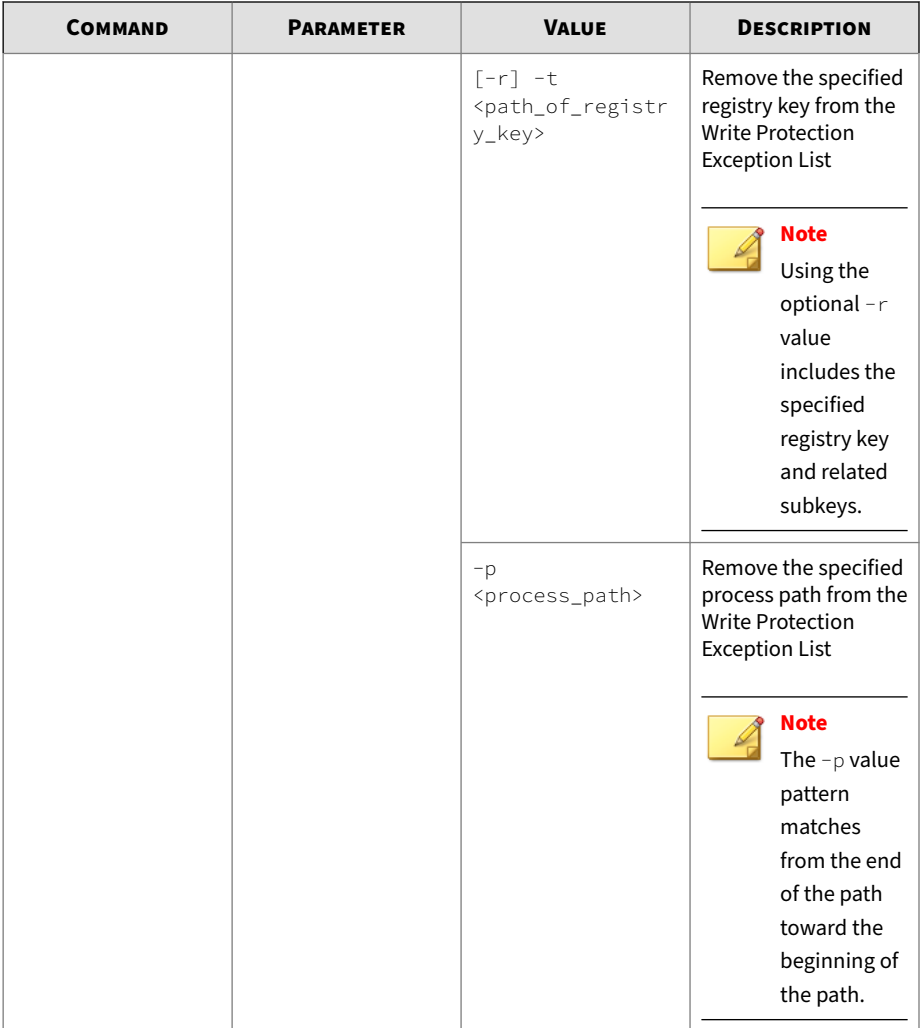

# **Trusted Certificate Commands**

Configure Trusted Certificates using the Command Line Interface by typing your command in the following format:

SLCmd.exe -p <admin\_password> <command> <parameter> <value>

The following table lists the available abbreviated forms of parameters.

**Table 4-19. Abbreviations and Uses**

| <b>PARAMETER</b>     | <b>ABBREVIATION</b> | <b>USE</b>                         |
|----------------------|---------------------|------------------------------------|
| trustedcertification |                     | <b>Manage Trusted Certificates</b> |

The following table lists the commands, parameters, and values available.

**Table 4-20. Trusted Certificate Commands**

| <b>COMMAND</b>                     | <b>PARAMETER</b>                                                                   | <b>DESCRIPTION</b>                                                                                              |
|------------------------------------|------------------------------------------------------------------------------------|----------------------------------------------------------------------------------------------------|
| set<br>trustedcertific<br>ation    |                                                                                    | Display current setting for using<br><b>Trusted Certifications</b>                                              |
|                                    |                                                                                    | <b>Note</b><br>The default setting is "enable".                                                                 |
|                                    | enable                                                                             | <b>Enable using Trusted Certifications</b>                                                                      |
|                                    | disable                                                                            | Disable using Trusted Certifications                                                                            |
| show<br>trustedcertific            | $[-v]$                                                                             | Display the certificate files in the<br><b>Trusted Certifications List</b>                                      |
| ation                              |                                                                                    | Using the optional $-\vee$ value displays<br>detailed information.                                              |
| add<br>trustedcertific             | -c <file_path> [-<br/><math>l</math><label>] <math>[-u]</math></label></file_path> | Add the specified certificate file to the<br><b>Trusted Certifications List</b>                                 |
| ation                              |                                                                                    | Using the optional $-\iota$ value specifies<br>the unique label for this certificate file                       |
|                                    |                                                                                    | Using the optional $-u$ value treats the<br>file signed by this certificate file as a<br><b>Trusted Updater</b> |
| remove<br>trustedcertific<br>ation | -l <label></label>                                                                 | Remove a certificate file from the<br>Trusted Certifications List by specifying<br>its label                    |

**Intelligent Runtime Learning Commands**

Configure Intelligent Runtime Learning using the Command Line Interface by typing your command in the following format:

SLCmd.exe -p <admin password> <command> <parameter> <value>

The following table lists the available abbreviated forms of parameters.

#### **Table 4-21. Abbreviations and Uses**

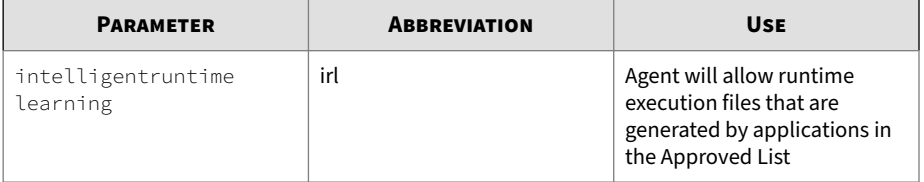

The following table lists the commands, parameters, and values available.

**Table 4-22. Intelligent Runtime Learning Commands**

| <b>COMMAND</b>                         | <b>PARAMETER</b> | <b>DESCRIPTION</b>                                                 |
|----------------------------------------|------------------|--------------------------------------------------------------------|
| set<br>intelligentrunt<br>ime learning |                  | Display current settings for using<br>Intelligent Runtime Learning |
|                                        | enable           | Enable using Intelligent Runtime<br>Learning                       |
|                                        | disable          | Disable using Intelligent Runtime<br>Learning                      |

### **Trusted Hash List Commands**

Configure trusted hash values using the Command Line Interface by typing your command in the following format:

SLCmd.exe -p <admin\_password> <command> <parameter> <value>

The following table lists the available abbreviated forms of parameters.

#### **Table 4-23. Abbreviations and Uses**

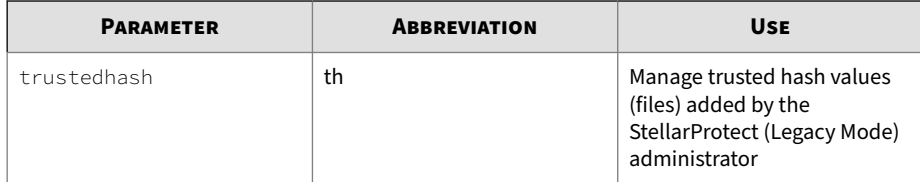

The following table lists the commands, parameters, and values available.

**Table 4-24. Intelligent Runtime Learning Commands**

| <b>COMMAND</b>      | <b>PARAMETER</b>                                                                                                    | <b>DESCRIPTION</b>                                                                             |
|---------------------|----------------------------------------------------------------------------------------------------|------------------------------------------------------------------------------------------------|
| set trustedhash     |                                                                                                    | Display current setting for using<br><b>Trusted Hash List</b>                                  |
|                     |                                                                                                    | <b>Note</b><br>The default setting is "disable".                                               |
|                     | enable                                                                                                    | Enable using Trusted Hash List                                                                 |
|                     | disable                                                                                                    | Disable using Trusted Hash List                                                                |
| show<br>trustedhash |                                                                                                    | Display the hash values in the Trusted<br>Hash List                                            |
|                     |                                                                                                    | For example, type:                                                                             |
|                     |                                                                                                    | SLCmd.exe -p <admin_password><br/>show trustedhash</admin_password>                            |
| add trustedhash     | -v <hash> [-l<label>]<br/><math>\lceil -u \rceil</math> <math>\lceil -a \rceil</math> <math>\lceil -t \rceil</math></label></hash> | Add the specified hash value to the<br><b>Trusted Hash List</b>                                |
|                     | <file_path>][-n <note>]</note></file_path>                                                                                         | For example, to add a trusted file with a<br>hash value xxx to the Trusted Hash List,<br>type: |
|                     |                                                                                                    | SLCmd.exe -p <admin_password><br/>add trustedhash -v xxx</admin_password>                      |
|                     |                                                                                                    | Using the optional $-\iota$ value specifies<br>the unique label for this hash value.           |

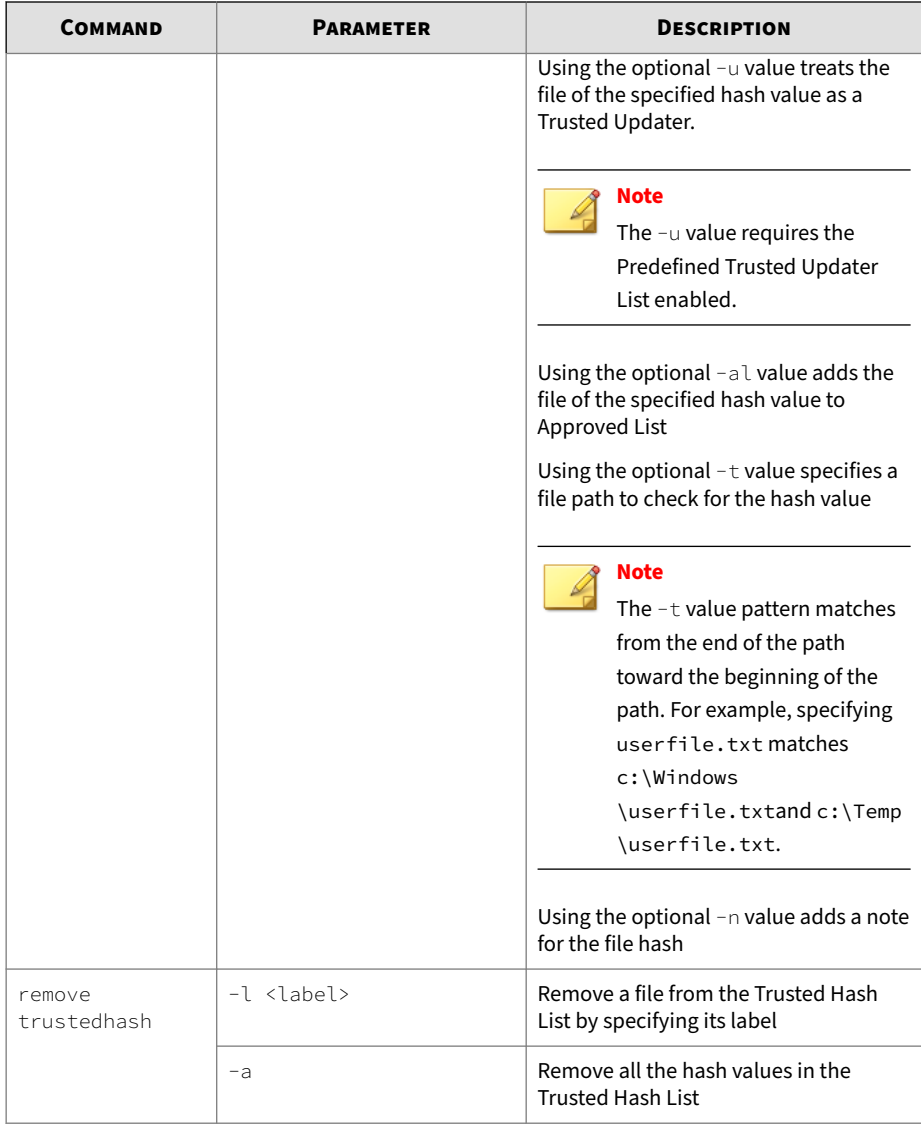

#### **Trusted Updater Commands**

To execute installers or files not specified in agent Approved Lists, configure Trusted Updater by typing your command in the following format:

SLCmd.exe -p <admin\_password> <command> <parameter> <value>

The following table lists the available abbreviated forms of parameters.

#### **Table 4-25. Abbreviations and Uses**

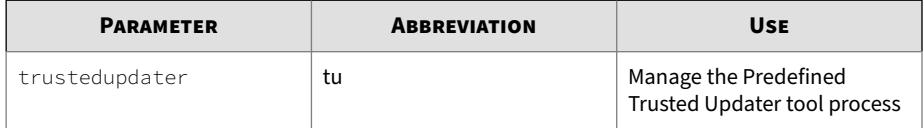

The following table lists the commands, parameters, and values available.

**Table 4-26. Trusted Updater Commands**

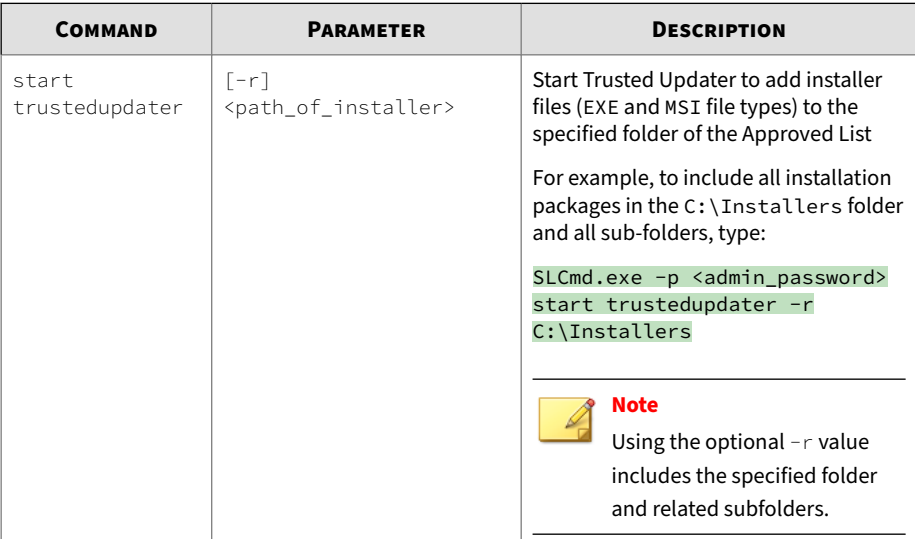
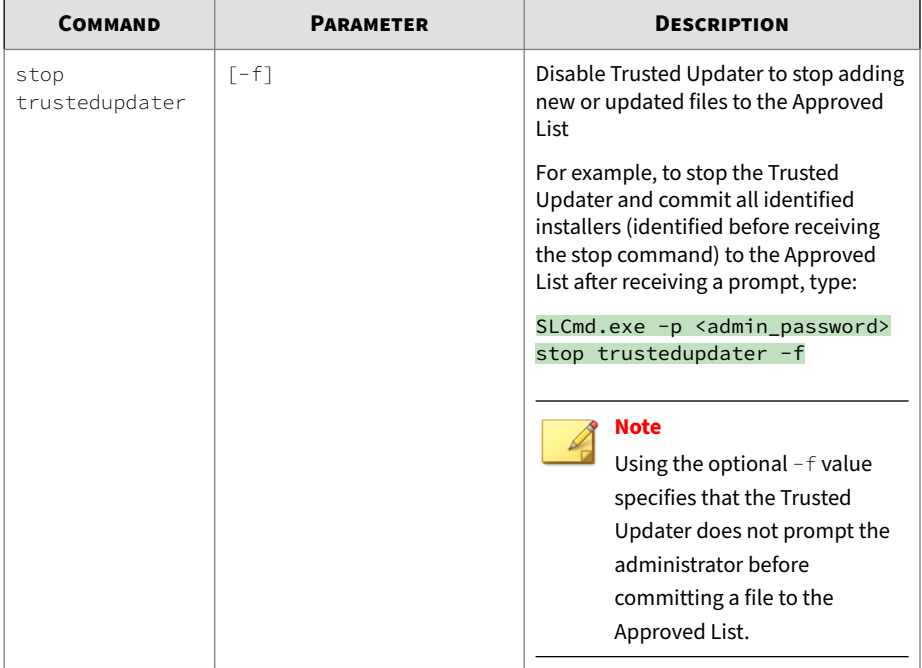

### **Real-Time Scan Commands**

Enable or disable the Real-Time Scan function using the Command Line Interface by typing your command in the following format:

SLCmd.exe -p <admin\_password> <command> <parameter> <value>

# **Note**

The Real-Time Scan command should not work if the license edition does not support scanning function.

The following table lists the commands, parameters, and values available.

**Table 4-27. Real-Time Scan Commands**

| <b>COMMAND</b> | <b>PARAMETER</b> | <b>DESCRIPTION</b>                                                 |
|----------------|------------------|--------------------------------------------------------------------|
| set rts        |                  | Display the current status of Real-Time<br>Scan                    |
|                |                  | <b>Note</b><br>The default setting is "disable".                   |
|                | enable           | Enable Real-Time Scan                                              |
|                |                  | For example, type:                                                 |
|                |                  | SLCmd.exe -p <admin_password><br/>set rts enable</admin_password>  |
|                | disable          | Disable Real-Time Scan                                             |
|                |                  | For example, type:                                                 |
|                |                  | SLCmd.exe -p <admin_password><br/>set rts disable</admin_password> |

**Trusted USB Device Commands**

Configure the trusted USB device list using the Command Line Interface by typing your command in the following format:

SLCmd.exe -p <admin\_password> <command> <parameter> <value>

The following table lists the available abbreviated forms of parameters.

**Table 4-28. Abbreviations and Uses**

| <b>PARAMETER</b> | <b>ABBREVIATION</b> | <b>USE</b>                            |
|------------------|---------------------|---------------------------------------|
| trustedusbdevice | tud                 | Manage the trusted USB<br>device list |

The following table lists the commands, parameters, and values available.

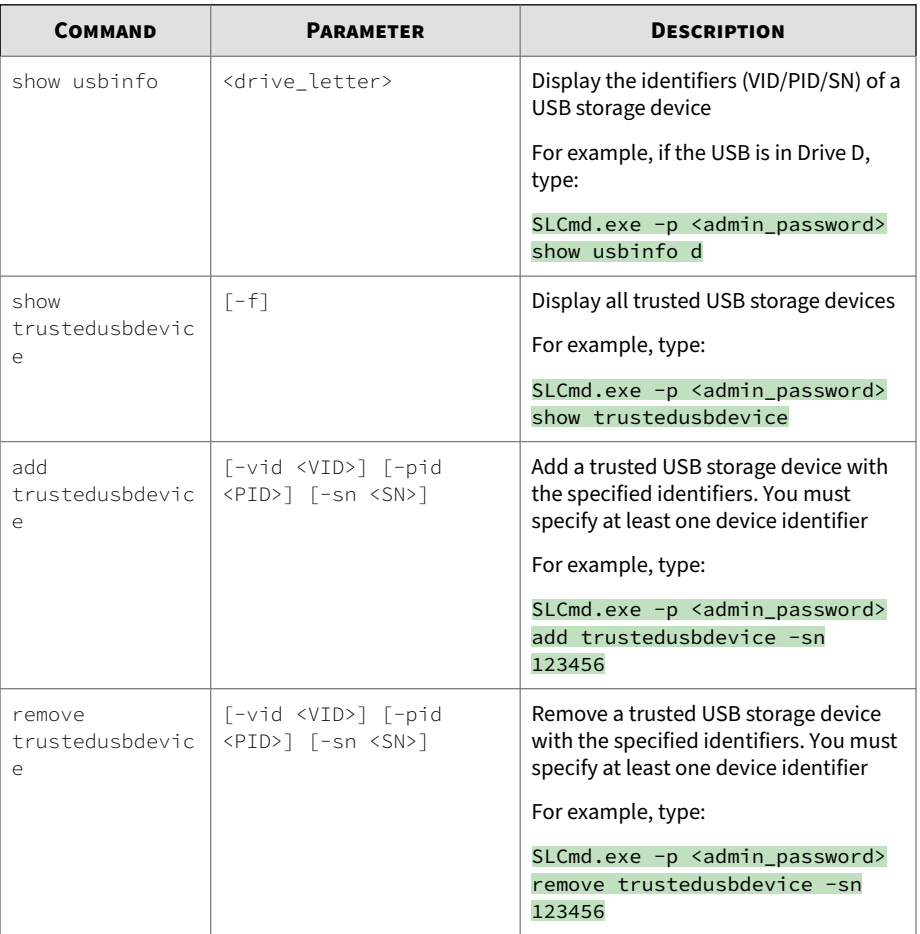

#### **Table 4-29. Trusted USB Device Commands**

**Predefined Trusted Updater Commands**

Configure Predefined Trusted Updater using the Command Line Interface by typing your command in the following format:

SLCmd.exe -p <admin\_password> <command> <parameter> <value>

The following table lists the available abbreviated forms of parameters.

### **Table 4-30. Abbreviations and Uses**

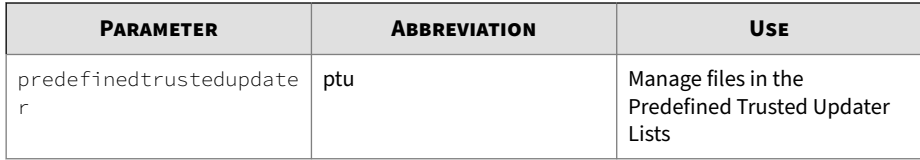

The following table lists the commands, parameters, and values available.

**Table 4-31. Predefined Trusted Updater Commands**

| <b>COMMAND</b>                      | <b>PARAMETER</b>                                                  | <b>DESCRIPTION</b>                                                                                                    |
|-------------------------------------|-------------------------------------------------------------------|----------------------------------------------------------------------------------------------------|
| add<br>predefinedtrust<br>edupdater | $-e$<br><folder_or_file_excepti<br>on</folder_or_file_excepti<br> | Add the specified file or folder to the<br>Predefined Trusted Updater Exception<br>List                                                                                                    |
|                                     |                                                                   | For example, to add notepad. exe to<br>the Predefined Trusted Updater<br>Exception List, type:                                                                                                    |
|                                     |                                                                   | SLCmd.exe -p <admin_password><br/>add predefinedtrustedupdater -<br/>e C:\Windows\notepad.exe</admin_password>                                                                                                    |
|                                     |                                                                   | <b>Important</b><br>The "add" command for<br>adding files to the Predefined<br>Trusted Updater List follows a<br>different format than the other<br>commands specified in this<br>list. For details on adding files<br>to the Predefined Trusted<br>Updater List (not the<br>Predefined Trusted Updater<br>Exception List), see Predefined<br>Trusted Updater "Add"<br>Command in the following |
|                                     |                                                                   | section.                                                                                                    |

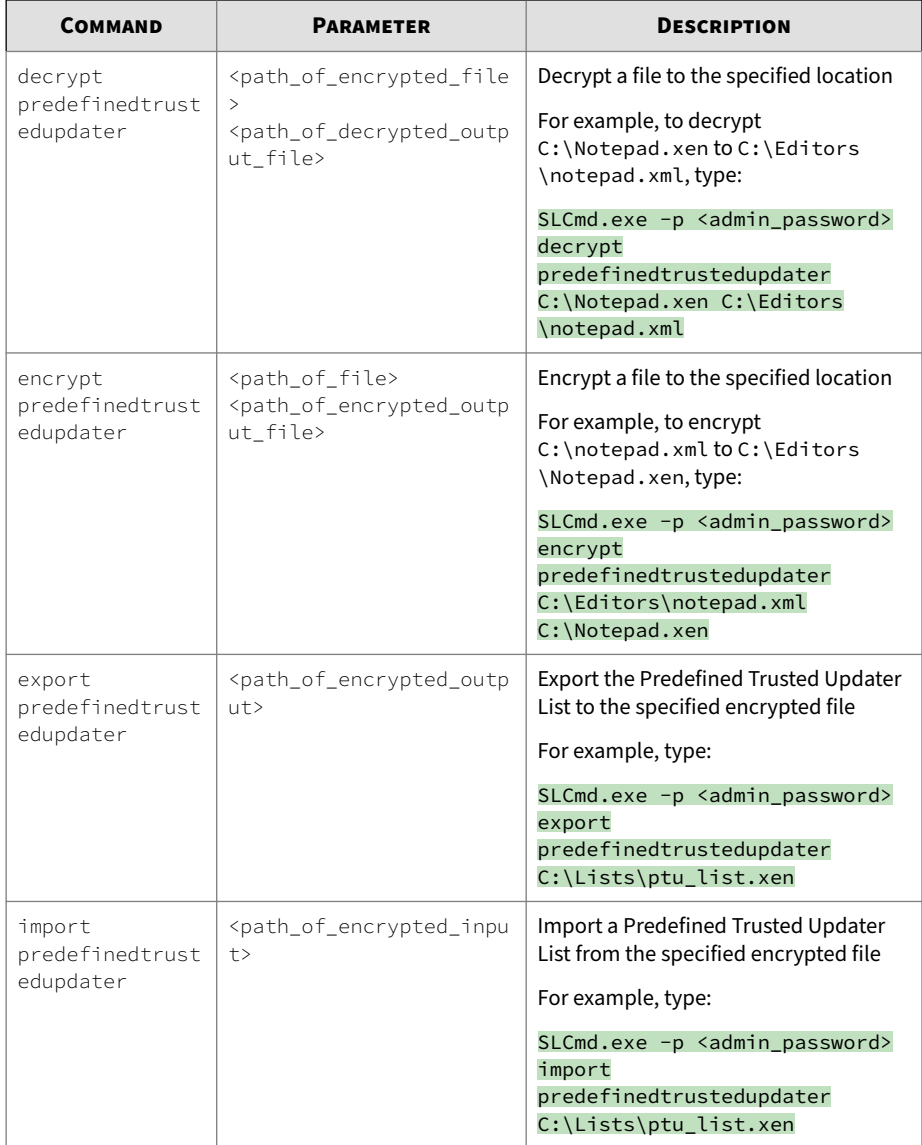

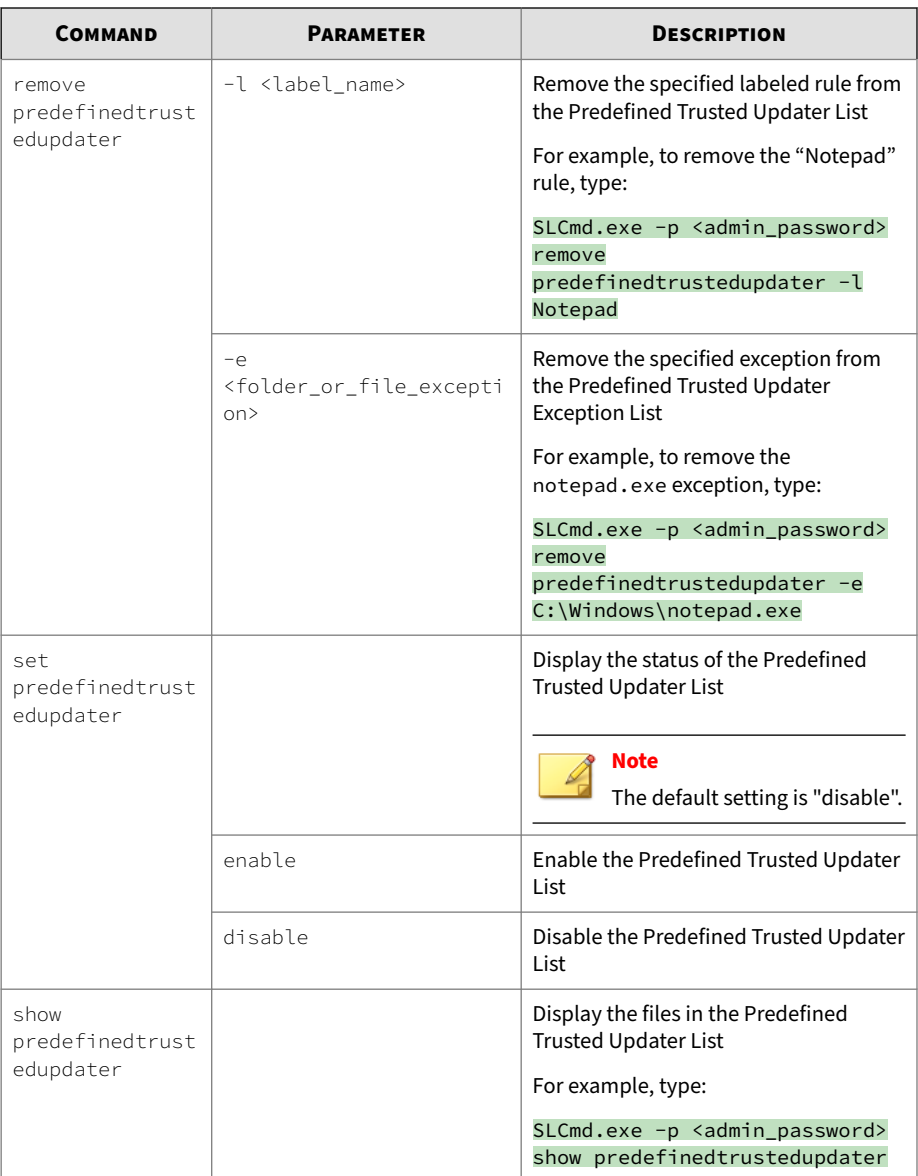

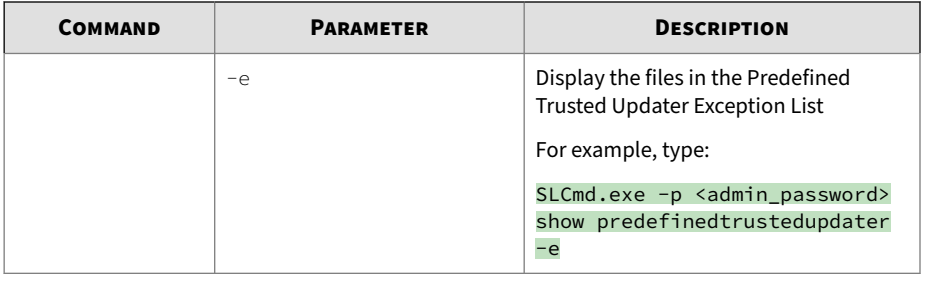

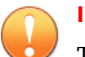

### **Important**

The "add" command for adding files to the Predefined Trusted Updater List follows a different format than the general commands specified in the Predefined Trusted Updater Commands table. For details on adding files to the Predefined Trusted Updater List, refer to the *Predefined Trusted Updater "Add" Command* in the following section.

**Predefined Trusted Updater "Add" Command**

Add processes, files, or folders to the Predefined Trusted Updater List using the Command Line Interface by typing your command in the following format:

SLCmd.exe -p <admin\_password> add predefinedtrustedupdater -u <folder\_or\_file> -t <type\_of\_object> [<optional\_values>]

The following table lists the command, parameter, and base value.

| <b>COMMAND</b> | <b>PARAMETER</b>             | <b>VALUE</b>                    | <b>DESCRIPTION</b>                                                                                                    |
|----------------|------------------------------|---------------------------------|----------------------------------------------------------------------------------------------------|
| add            | predefinedtrustedu<br>pdater | <folder file="" or=""></folder> | Add a specified file or<br>folder to the Predefined<br><b>Trusted Updater List</b>                                    |
|                |                              |                                 | For example, to add<br>notepad.exe to the<br>Predefined Trusted<br>Updater List, type:                                |
|                |                              |                                 | $SLCmd.exe -p$<br><admin_password> add<br/>predefinedtrustedupda<br/>ter C:\Windows<br/>\notepad.exe</admin_password> |

**Table 4-32. Predefined Trusted Updater "Add" Command**

Append the following additional values at the end of the command:

**Table 4-33. Predefined Trusted Updater "Add" Additional Values**

| <b>VALUE</b>                                   | <b>REQUIRED/</b><br><b>OPTIONAL</b> | <b>DESCRIPTION</b>                                                                                                    | <b>EXAMPLE</b>                                                                                                    |
|------------------------------------------------|-------------------------------------|----------------------------------------------------------------------------------------------------|----------------------------------------------------------------------------------------------------|
| $-u$<br><folder_or<br>file &gt;</folder_or<br> | Required                            | Add the specified file or folder<br>to the Predefined Trusted<br>Updater List                                                     | N/A<br><b>Note</b><br><b>This</b><br>parameter<br>requires the<br>use of the $-t$<br><type_of_o<br>bject&gt;<br/>value.</type_of_o<br> |
| $-+$<br><type_of_o<br>bject&gt;</type_of_o<br> | Required                            | Specify the type of object to<br>add to the Predefined Trusted<br>Updater List located in -u<br><folder_or_file></folder_or_file> | $SLCmd$ .exe -p<br><admin_password><br/>add<br/>predefinedtrusted<br/>updater -u<br/>C:\Windows</admin_password>                       |

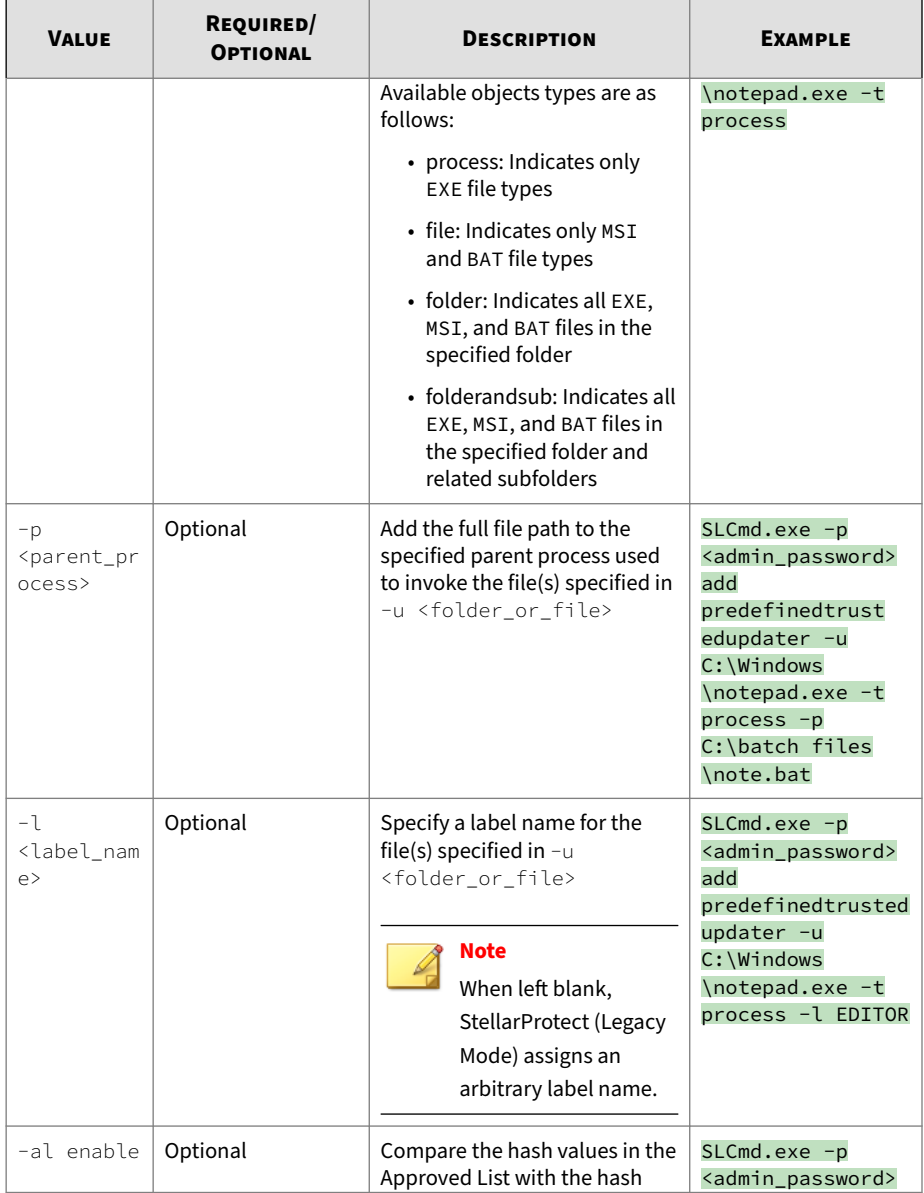

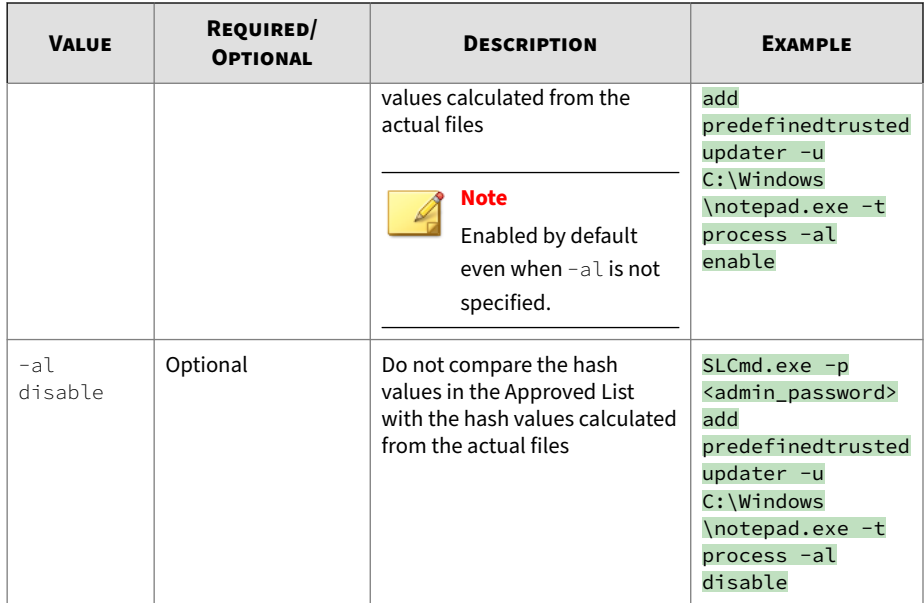

**Windows Update Support**

Configure Windows Update Support using the Command Line Interface by typing your command in the following format:

SLCmd.exe -p <admin\_password> <command> <parameter> <value>

The following table lists the available abbreviated forms of parameters.

**Table 4-34. Abbreviations and Uses**

**4-94**

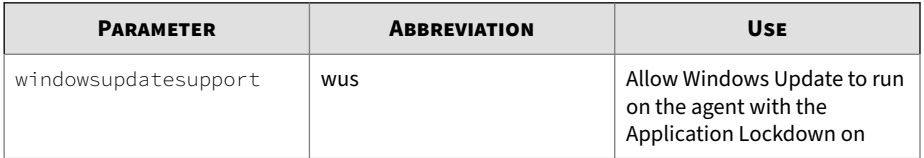

The following table lists the commands, parameters, and values available.

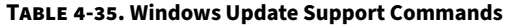

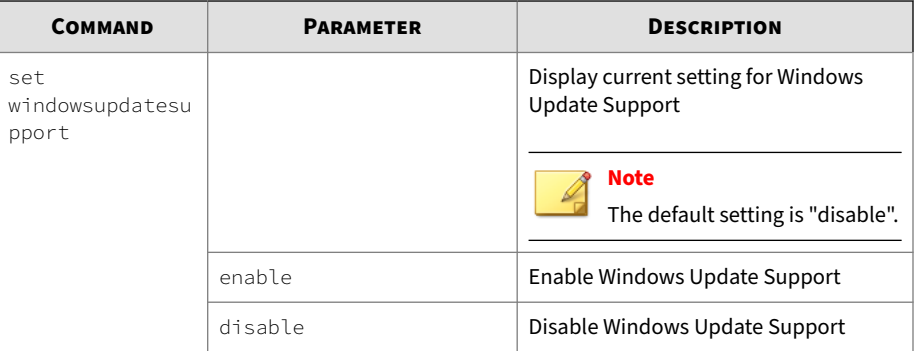

**Blocked File Notification Commands**

Enable or disable notifications for file blocking using the Command Line Interface by typing your command in the following format:

SLCmd.exe -p <admin\_password> <command> <parameter> <value>

The following table lists the available abbreviated forms of parameters.

**Table 4-36. Abbreviations and Uses**

| <b>PARAMETER</b>        | <b>ABBREVIATION</b> | <b>USE</b>                                                                                                    |
|-------------------------|---------------------|----------------------------------------------------------------------------------------------------|
| blockedfilenotification | bfn                 | Display notifications on the<br>managed endpoint when<br>StellarProtect (Legacy Mode)<br>blocks and prevents an<br>application from running or<br>making changes to the<br>endpoint |

The following table lists the commands, parameters, and values available.

**Table 4-37. Windows Update Support Commands**

| <b>COMMAND</b>                     | <b>PARAMETER</b> | <b>DESCRIPTION</b>                                                              |
|------------------------------------|------------------|---------------------------------------------------------------------------------|
| set<br>blockedfilenoti<br>fication |                  | Display the current setting<br><b>Note</b><br>The default setting is "disable". |
|                                    | enable           | Enable pop-up notifications                                                     |
|                                    | disable          | Disable pop-up notifications                                                    |

# **Configuration File Commands**

Perform actions on the configuration file using the Command Line Interface by typing your command in the following format:

SLCmd.exe -p <admin\_password> <command> <parameter> <value>

The following table lists the available abbreviated forms of parameters.

**Table 4-38. Abbreviations and Uses**

| <b>PARAMETER</b> | <b>ABBREVIATION</b> | <b>USE</b>                    |
|------------------|---------------------|-------------------------------|
| configuration    | con                 | Manage the configuration file |

The following table lists the commands, parameters, and values available.

**Table 4-39. Configuration File Commands**

| <b>COMMAND</b>           | <b>PARAMETER</b>                                                                                                    | <b>DESCRIPTION</b>                                                                                                    |
|--------------------------|----------------------------------------------------------------------------------------------------|----------------------------------------------------------------------------------------------------|
| decrypt<br>configuration | <path_of_encrypted_file<br>&gt;<br/><path_of_decrypted_outp<br>ut file&gt;</path_of_decrypted_outp<br></path_of_encrypted_file<br> | Decrypts a configuration file to the<br>specified location<br>For example, to decrypt<br>$C:\emptyset$ : config.xento $C:\emptyset$ config.xml,<br>type:<br>SLCmd.exe -p <admin_password></admin_password> |
|                          |                                                                                                    | decrypt configuration<br>C:\config.xen C:\config.xml                                                                                                    |

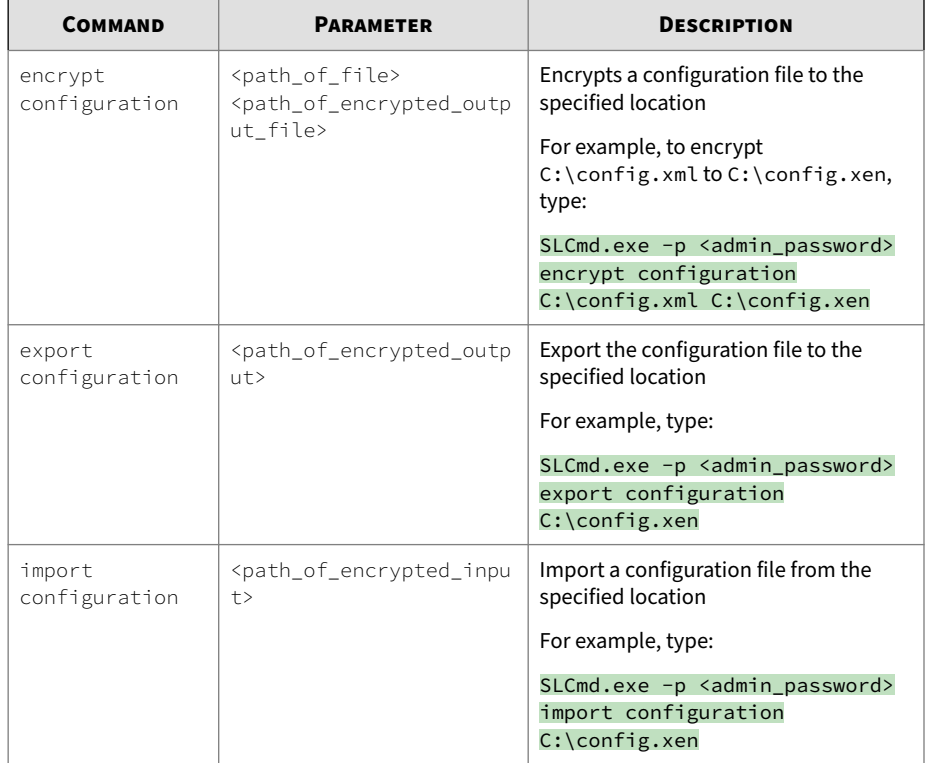

### **Fileless Attack Prevention Commands**

Configure Fileless Attack Prevention features using the Command Line Interface by typing your command in the following format:

SLCmd.exe -p <admin\_password> <command> <parameter> <value>

The following table lists the available abbreviated forms of parameters.

### **Table 4-40. Abbreviations and Uses**

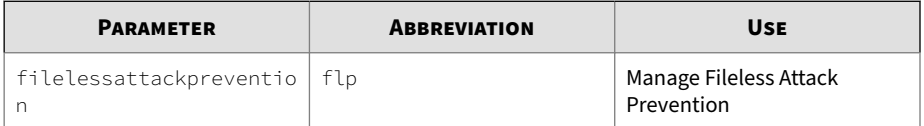

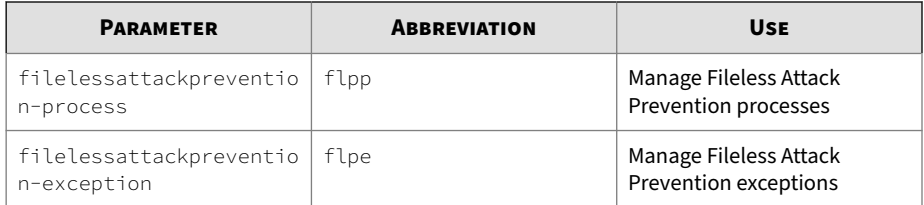

The following table lists the commands, parameters, and values available.

**Table 4-41. Configuration File Commands**

| <b>COMMAND</b>                | <b>PARAMETER</b>                                                           | <b>DESCRIPTION</b>                                                                            |
|-------------------------------|----------------------------------------------------------------------------|-----------------------------------------------------------------------------------------------|
| set<br>filelessattackp        |                                                                            | Display the current Fileless Attack<br><b>Prevention status</b>                               |
| revention                     |                                                                            | For example, type:                                                                            |
|                               |                                                                            | SLCmd.exe -p <admin_password><br/>set filelessattackprevention</admin_password>               |
|                               | <enable< td=""><td><b>Enable Fileless Attack Prevention</b></td></enable<> | <b>Enable Fileless Attack Prevention</b>                                                      |
|                               |                                                                            | For example, type:                                                                            |
|                               |                                                                            | SLCmd.exe -p <admin_password><br/>set filelessattackprevention<br/>enable</admin_password>    |
|                               | disable                                                                    | Disable Fileless Attack Prevention                                                            |
|                               |                                                                            | For example, type:                                                                            |
|                               |                                                                            | SLCmd.exe -p <admin_password><br/>set filelessattackprevention<br/>disable</admin_password>   |
| show                          |                                                                            | Display the list of monitored processes                                                       |
| filelessattackp<br>revention- |                                                                            | For example, type:                                                                            |
| process                       |                                                                            | SLCmd.exe -p <admin_password><br/>show filelessattackprevention-<br/>process</admin_password> |
| show<br>filelessattackp       |                                                                            | Display the Fileless Attack Prevention<br><b>Exception List</b>                               |

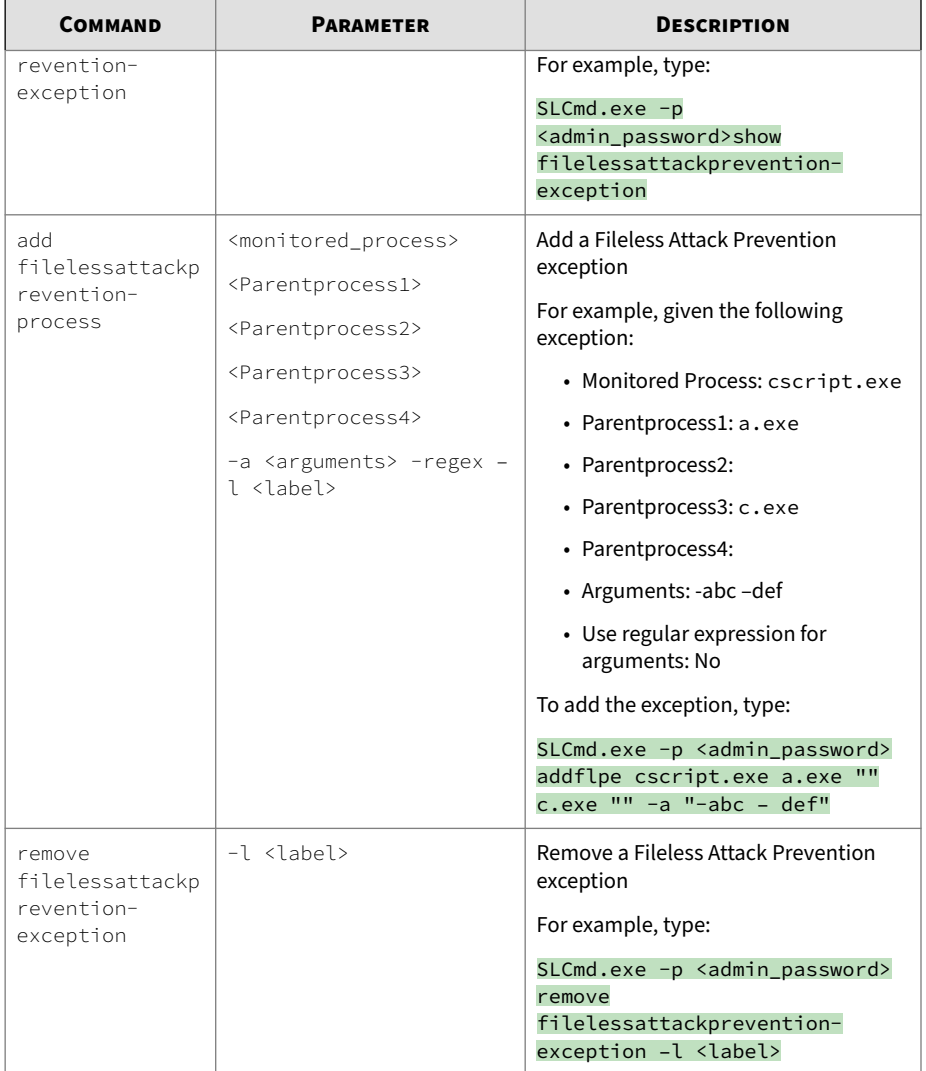

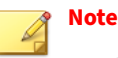

- If a monitored process is launched before StellarProtect (Legacy Mode) is started,StellarProtect (Legacy Mode) is unable to detect and block the monitored process.
- In systems running Windows Vista x86 (no service pack installed), the Fileless Attack Prevention feature can run the process chain check without issues, but is unable to perform the command line argument check. If a process passes the process chain check on these systems, the command line argument check is skipped completely.

#### **Maintenance Mode Commands**

Perform actions related to Maintenance Mode using the Command Line Interface by typing your command in the following format:

SLCmd.exe -p <admin\_password> <command> <parameter> <value>

The following table lists the available abbreviated forms of parameters.

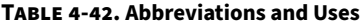

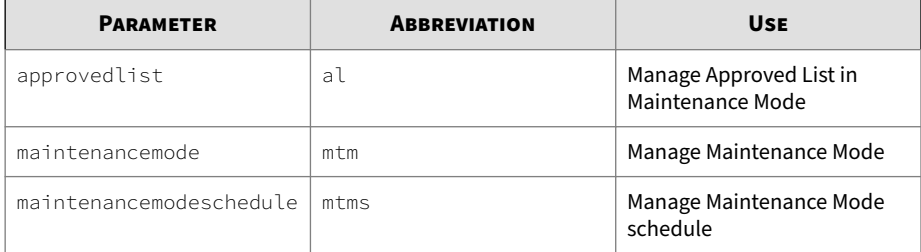

The following table lists the commands, parameters, and values available.

### **Table 4-43. Maintenance Mode Commands**

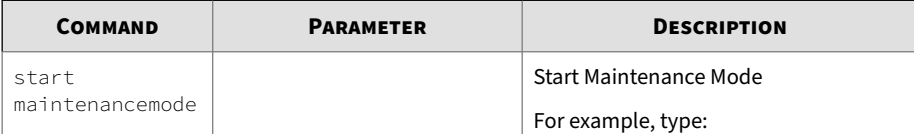

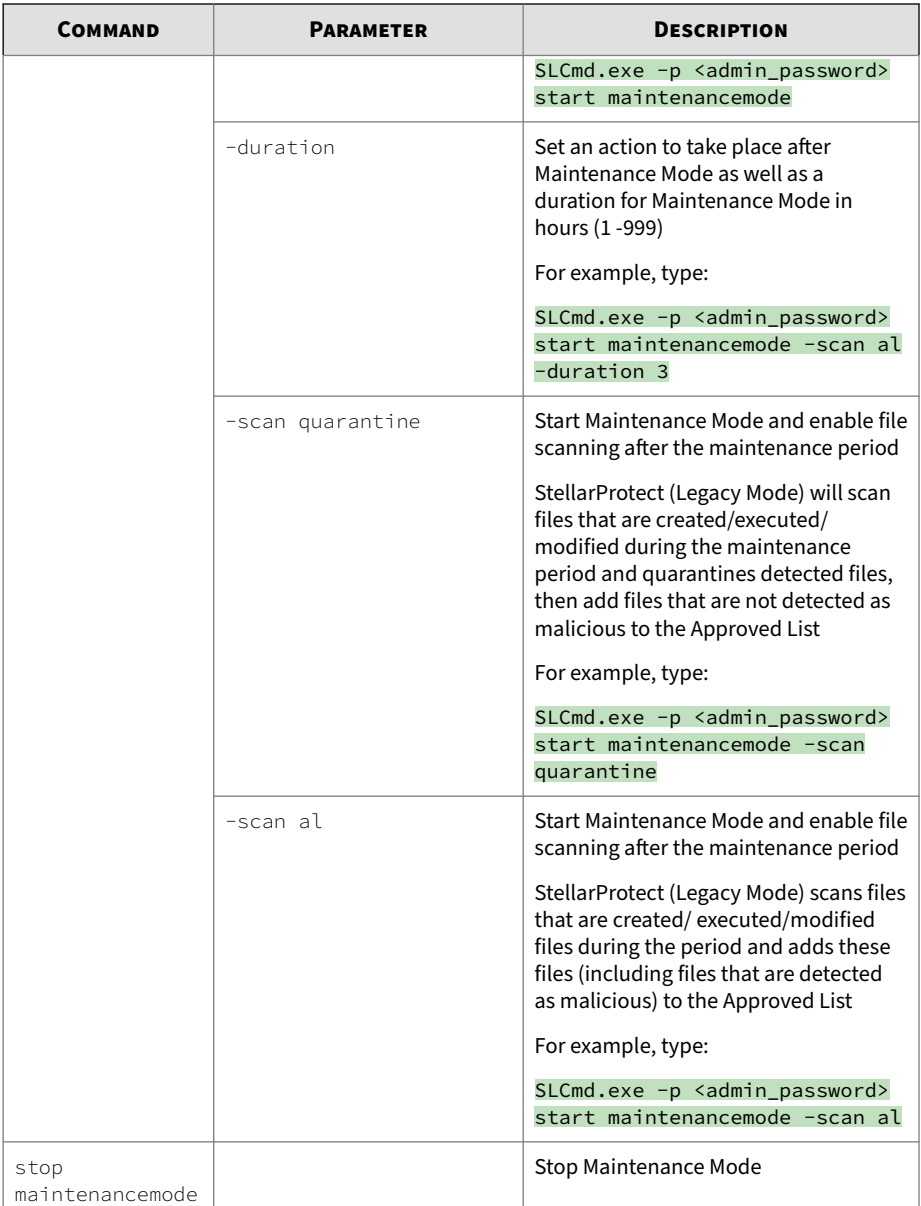

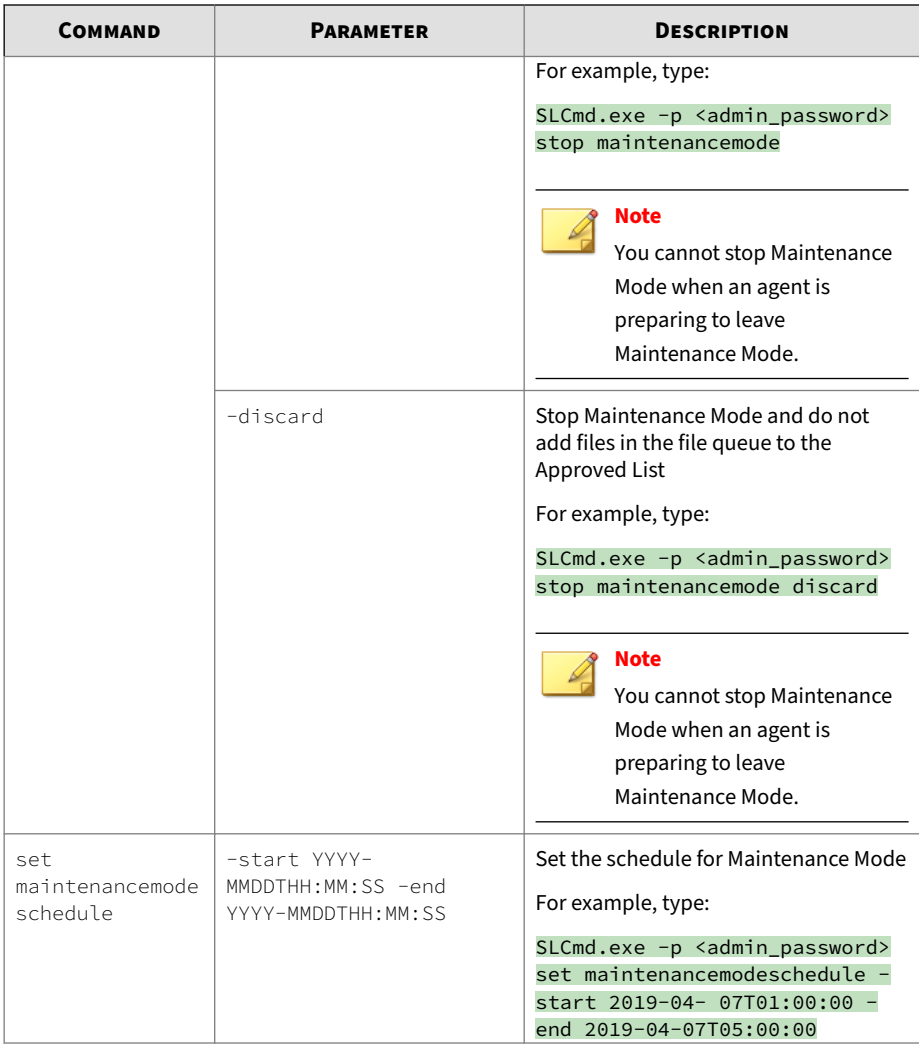

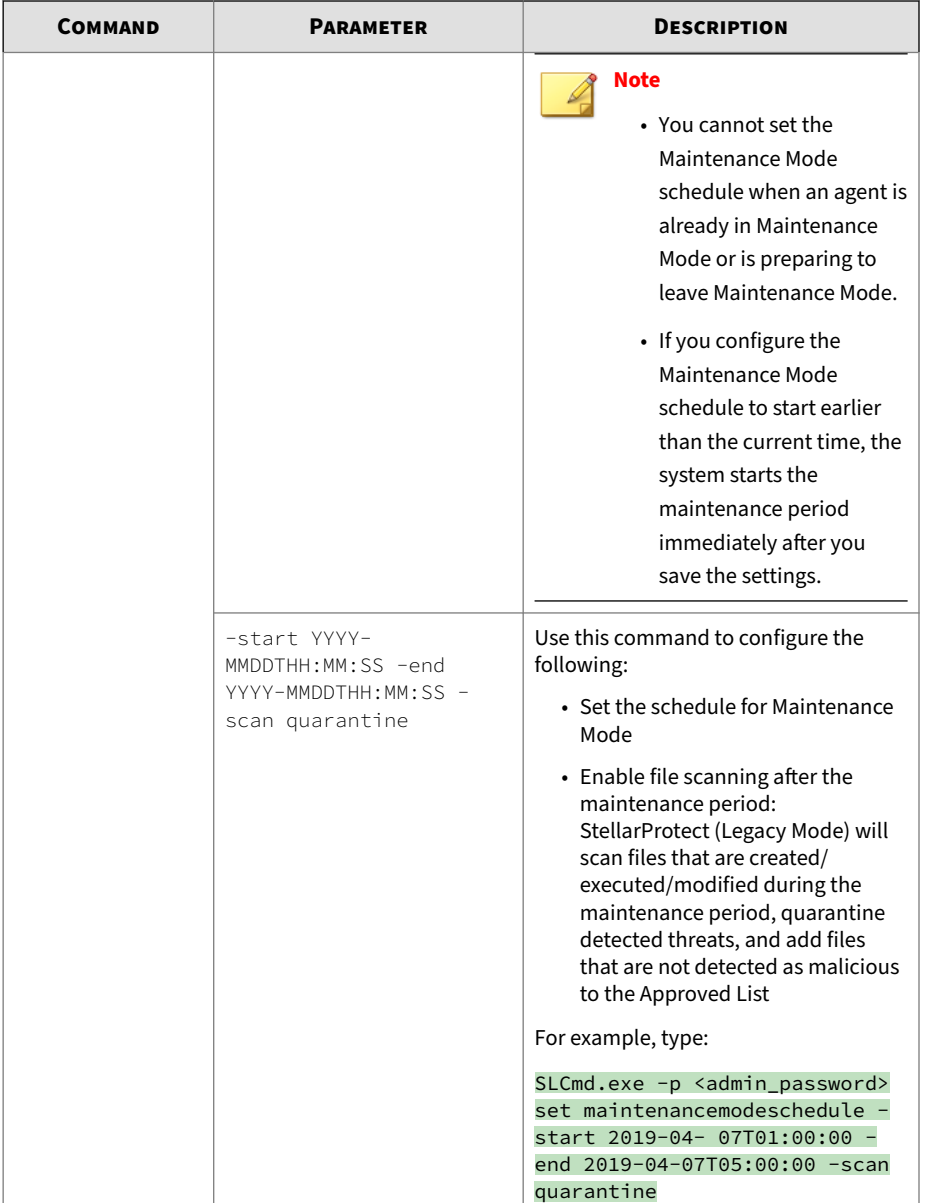

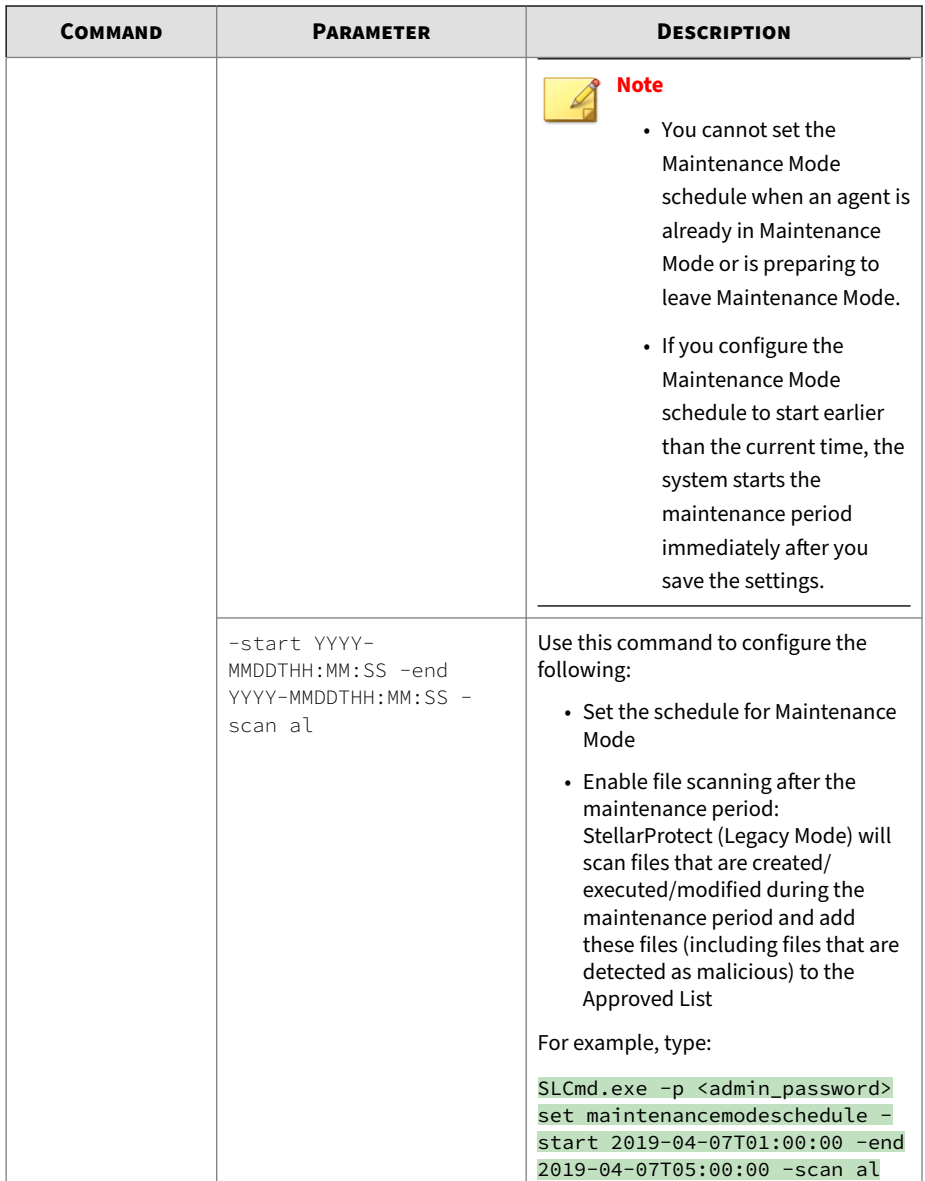

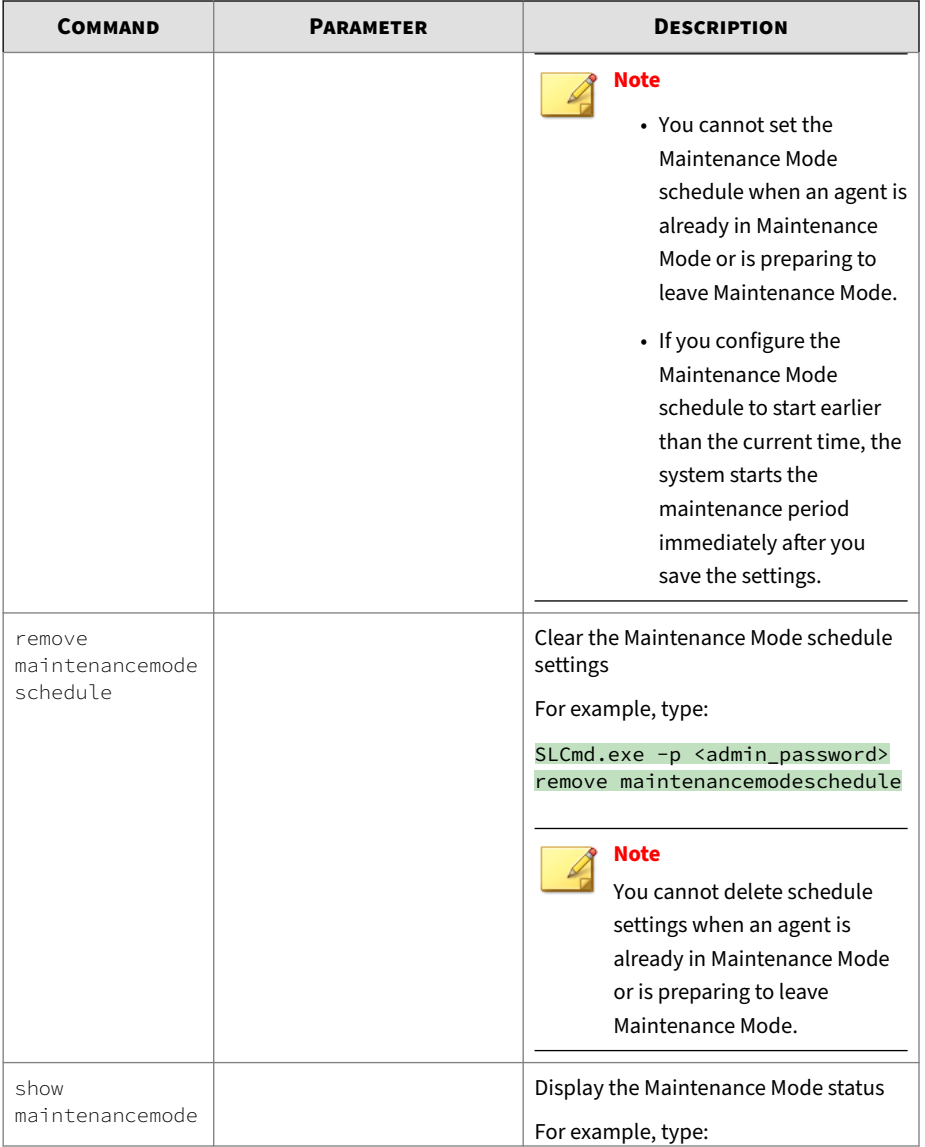

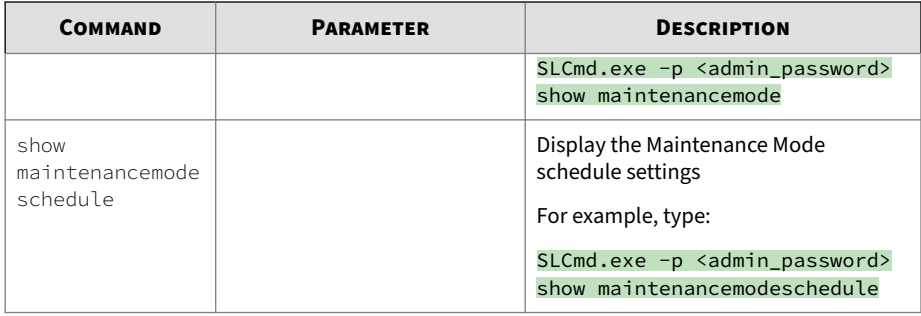

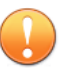

# **Important**

Before using Maintenance Mode, apply the required updates on the following supported platforms:

- For Windows 2000 Service Pack 4, apply the update KB891861 from the Microsoft Update Catalog website.
- For Windows XP SP1, upgrade to Windows XP SP2.

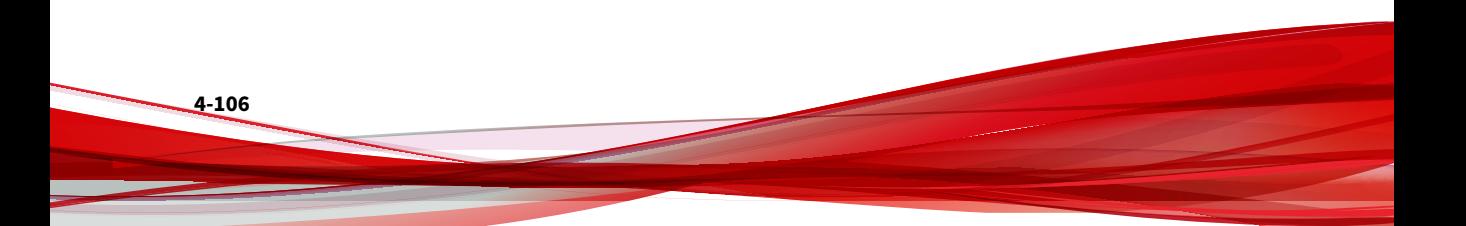

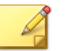

# **Note**

- To reduce risk of infection, run only applications from trusted sources on endpoints during the maintenance period.
- Agents start one scheduled maintenance period at a time. If you configure a new maintenance period, the system overwrites existing maintenance schedule that has not started yet.
- When the agent is about to leave Maintenance Mode, restarting the agent endpoint prevents StellarProtect (Legacy Mode) from adding files in the queue to the Approved List.
- During the maintenance period, you cannot perform agent patch updates on endpoints.
- When Maintenance Mode is enabled, StellarProtect (Legacy Mode) does not support Windows updates that require restarting an endpoint during the maintenance period.
- To run an installer that deploys files to a network folder during the maintenance period, StellarProtect (Legacy Mode) must have access permission to the network folder.
- Maintenance Mode does not support the Windows Visual Studio debugger.

### **Manual Scan Commands**

Perform actions related to manual scans on endpoints using the Command Line Interface by typing your command in the following format:

SLCmd.exe -p <admin\_password> <command> <parameter> <value>

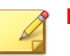

# **Note**

- The Manual Scan commands require special licensing. Ensure that you choose the correct license edition before using Manual Scan commands. For more information on how to obtain the required license edition, contact your sales representative.
- For agent component updates, make sure that StellarProtect (Legacy Mode) agents can connect to an update source without using a proxy server.
- After a component update is complete, you cannot roll back the component to a previous version

The following table lists the commands, parameters, and values available.

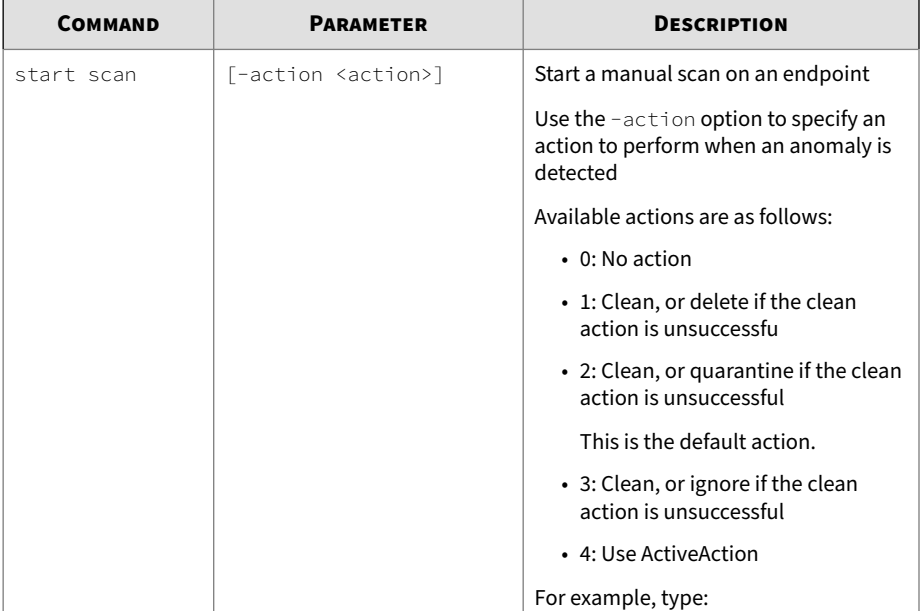

**Table 4-44. Manual Scan Commands**

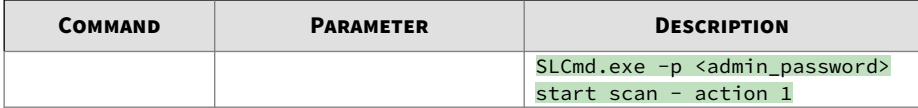

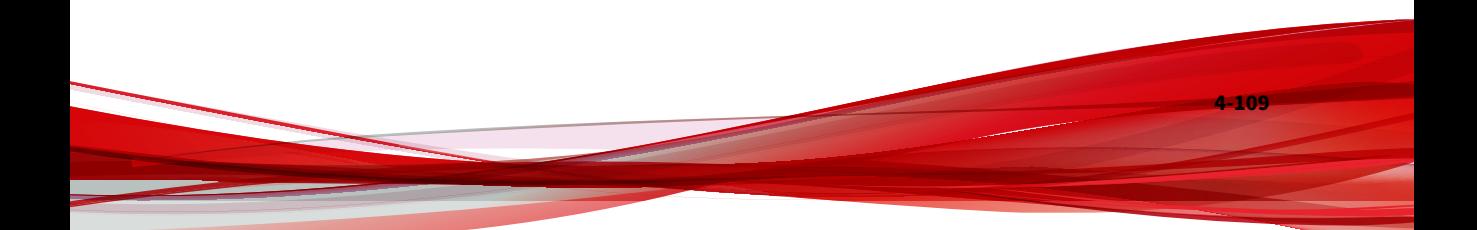

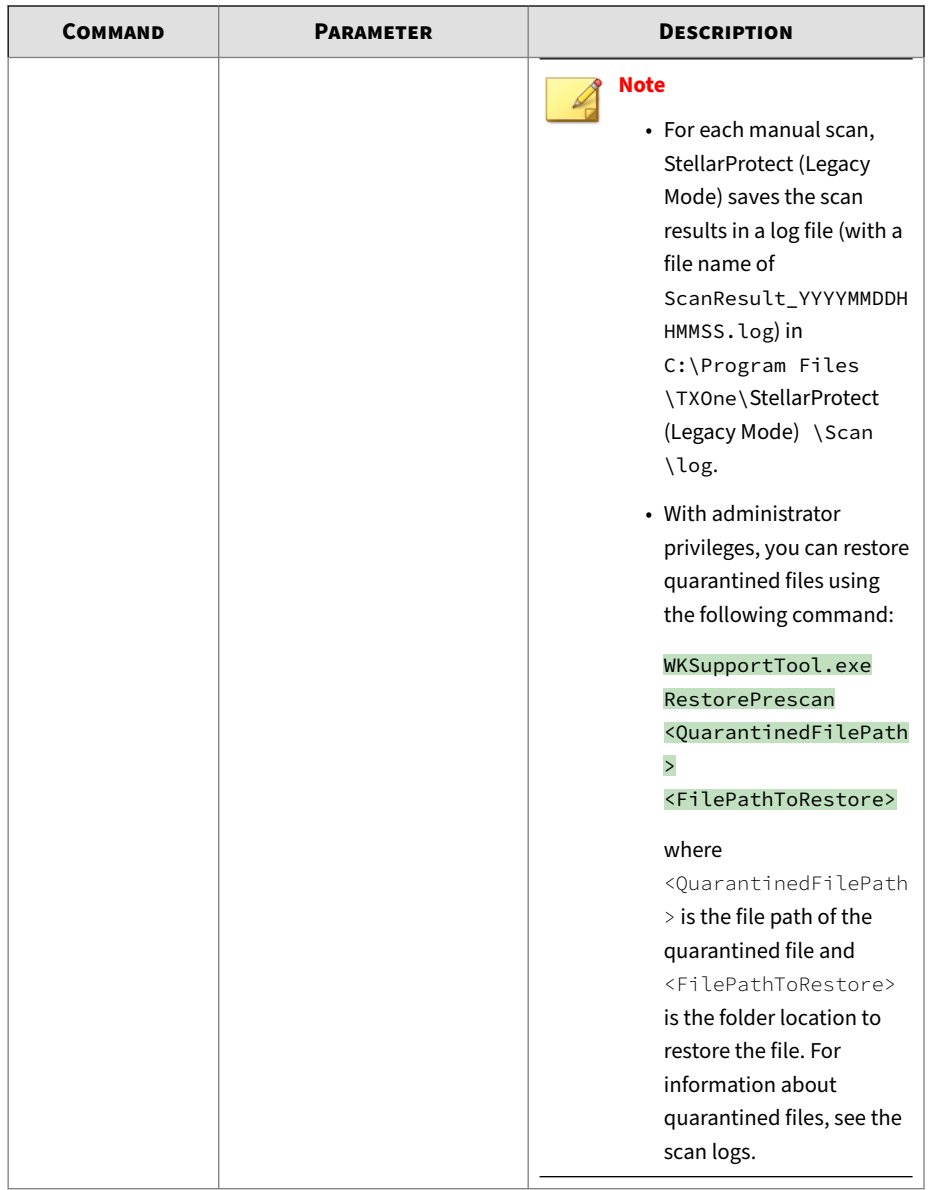

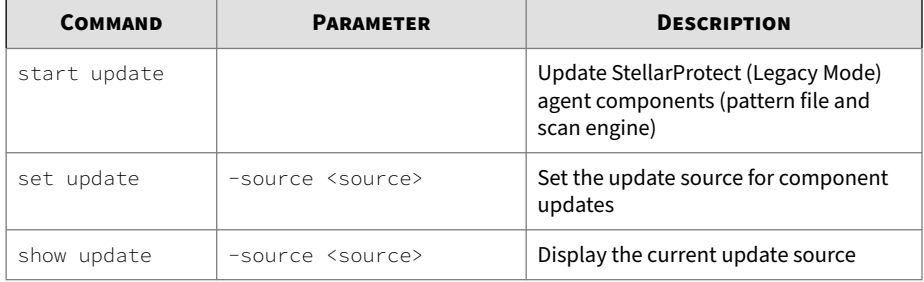

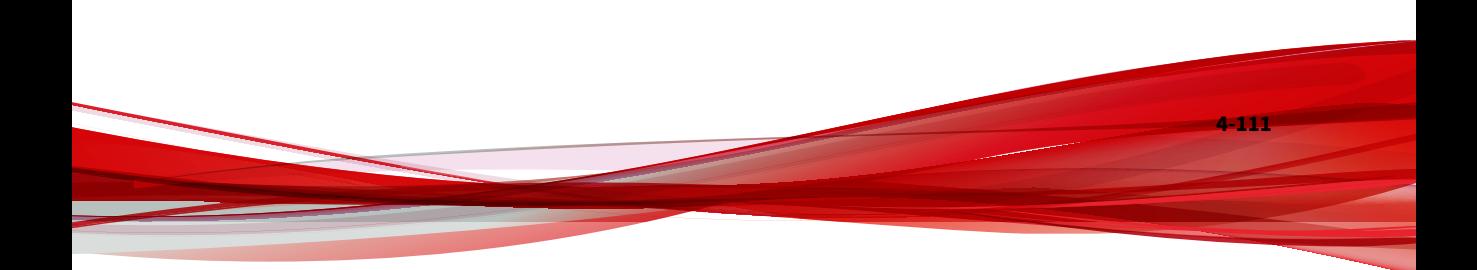

# **Chapter 5**

**5-1**

# **Working with the Agent Configuration File**

This chapter describes how to configure TXOne StellarProtect (Legacy Mode) using theconfiguration file.

Topics in this chapter include:

• *[Working with the Agent Configuration File on page 5-2](#page-209-0)*

# <span id="page-209-0"></span>**Working with the Agent Configuration File**

The configuration file allows administrators to create and deploy a single configuration across multiple machines.

Refer to *[Exporting or Importing a Config File on page 5-3](#page-210-0)* for more information.

# **Changing Advanced Settings**

Some settings can only be changed though the configuration file using the command line interface (CLI). See *[Using SLCmd at the Command Line Interface](#page-111-0) [\(CLI\) on page 4-16](#page-111-0)* for more information.

## **Procedure**

- **1.** Export the configuration file.
- **2.** Decrypt the configuration file.
- **3.** Edit the configuration file with Windows Notepad or another text editor.

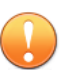

### **Important**

StellarProtect (Legacy Mode) only supports configuration files in the UTF-8 file format.

# **Tip**

**5-2**

To update multiple agents with shared settings, you may choose to only import the modified settings.

- **4.** Encrypt the edited configuration file.
- **5.** Import the edited configuration file.

# <span id="page-210-0"></span>**Exporting or Importing a Config File**

# **Note**

TXOne StellarProtect (Legacy Mode) encrypts the configuration file before export. Users must decrypt the configuration file before modifying the contents.

### **Procedure**

- **1.** Open the TXOne StellarProtect (Legacy Mode) console using the desktop icon (if available) or the **Start** menu by clicking **All Programs** > **TXOne StellarProtect (Legacy Mode)**.
- **2.** Provide the password and click **Log On**.
- **3.** Click the **Settings** on the **Side Navigation Menu** to access the **Export/ Import Configuration** section.
	- To export the configuration file as a database (.xen) file:
		- a. Click **Export**, and choose where to save the file.
		- b. Provide a filename, and click **Save**.
	- To import the configuration file as a database (.xen) file:
		- a. Click **Import**, and locate the database file
		- b. Select the file, and click **Open**.

StellarProtect (Legacy Mode) overwrites the existing configuration settings with the settings in the database file.

# **Configuration File Syntax**

The configuration file uses the XML format to specify parameters used by StellarProtect (Legacy Mode).

**Important**

StellarProtect (Legacy Mode) only supports configuration files in the UTF-8 file format.

Refer to the following example of the configuration file.

```
<?xml version="1.0" encoding="UTF-8"?>
<Configurations version="1.00.000"xmlns:xsi="http://www.w3.org/2001/XMLSc hema-instance"<br>xsi:noNamespaceSchemaLocation="WKConfig.xsd">
      <Configuration>
            <AccountGroup>
                  <Account Id="{24335D7C-1204-43d1-9CBB-332D688C85B6}" Enable=
   "no"><Password/>
                  </Account>
            </AccountGroup>
            <Ul>
                  <SystemTaskTrayIcon Enable="yes">
                                  <BlockNotification Enable="no" AlwaysOnTop="yes" ShowDetai
ls="yes" Authenticate="yes">
                              <Title/>
                              <Message/>
                        </BlockNotification>
                  </SystemTaskTrayIcon>
            </UI>
            <Feature>
                  <ApplicationLockDown LockDownMode="2">
                        <TrustList RecentHistoryUnapprovedFilesLimit="50">
                              <ExclusionList/>
                        </TrustList>
                        <ScriptLockdown Enable="yes">
                              <Extension Id="bat">
                                    <Interpreter>cmd.exe</Interpreter>
                              </Extension>
                              <Extension Id="cmd">
                                    <Interpreter>cmd.exe</Interpreter>
                              </Extension>
                              <Extension Id="com">
                                    <Interpreter>ntvdm.exe</Interpreter>
                              </Extension>
                              <Extension Id="dll">
                                    <Interpreter>ntvdm.exe</Interpreter>
```

```
</Extension>
<Extension Id="dry">
     <Interpreter>ntvdm.exe</Interpreter>
         </Extension>
         <Extension Id="exe">
               <lnterpreter>ntvdm.exe</lnterpreter>
         </Extension>
         <Extension Id="js">
               <Interpreter>cscript.exe</Interpreter>
               <Interpreter>wscript.exe</Interpreter>
         </Extension>
         <Extension Id="msi">
               <Interpreter>msiexec.exe</Interpreter>
         </Extension>
         <Extension Id="pif">
               <Interpreter>ntvdm.exe</Interpreter>
         </Extension>
         <Extension Id="ps1">
           <Interpreter>powershell.exe</Interpreter>
         </Extension>
         <Extension Id="sys">
               <Interpreter>ntvdm.exe</Interpreter>
         </Extension>
         <Extension Id="vbe">
               <Interpreter>cscript.exe</Interpreter>
               <Interpreter>wscript.exe</Interpreter>
         </Extension>
         <Extension Id="vbs">
               <Interpreter>cscript.exe</Interpreter>
               <Interpreter>wscript.exe</Interpreter>
         </Extension>
   </ScriptLockdown>
   <TrustedUpdater>
         <PredefinedTrustedUpdater Enable="no">
               <RuleSet/>
         </PredefinedTrustedUpdater>
         <WindowsUpdateSupport Enable="no"/>
   </TrustedUpdater>
   <DllDriverLockDown Enable="yes"/>
   <ExceptionPathEnable="no">
         <ExceptionPathList/>
   </ExceptionPath>
```

```
<TrustedCertification Enable="yes"/>
                <TrustedHashEnable="no"/>
                <WriteProtection Enable="no" ActionMode= "1"
                ProtectApprov
      <CustomActionActionMode="0"/>
      <FilelessAttackPrevention Enable="no">
            <ExceptionList/>
      </FilelessAttackPrevention>
       <IntelligentRuntimeLearning Enable="no"/>
</ApplicationLockDown>
<UsbMalwareProtection Enable="no" ActionMode="1"/>
<DllInjectionPrevention Enable="no" ActionMode="1"/>
<ApiHookingPrevention Enable="no" ActionMode="1"/>
<IntegrityMonitoring Enable="no"/>
<StorageDeviceBlockingEnable="no"ActionMode="1" AllowNonMassStorageUSBDevice="no">
       <DeviceException>
            <DeviceGroup name="UserDefined"/>
       </DeviceException>
 </StorageDeviceBlocking>
 <Log>
       <EventLog Enable="yes">
            <Level>
                  <WarningLog Enable="yes"/>
                  <InformationLog Enable="no"/>
            </Level>
            <BlockedAccessLog Enable="yes"/>
            <ApprovedAccessLog Enable="yes">
                  <TrustedUpdaterLog Enable="yes"/>
                  <DIIDriverLogEnable="no"/>
                  <ExceptionPathLog Enable="yes"/>
                  <TrustedCertLog Enable="yes"/>
                  <TrustedHashLog Enable="yes"/>
                  <WriteProtectionLog Enable="yes"/>
            </ApprovedAccessLog>
            <SystemEventLog Enable="yes">
                  <ExceptionPathLog Enable="yes"/>
                  <WriteProtectionLog Enable="yes"/>
            </SystemEventLog>
            <ListLog Enable="yes"/>
            <UsbMalwareProtectionLog Enable="yes"/>
            <ExecutionPreventionLog Enable="yes"/>
```

```
<NetworkVirusProtectionLog Enable="yes"/>
                 <IntegrityMonitoringLog>
                       <FileCreatedLogEnable="yes"/>
                       <FileModifiedLog Enable="yes"/>
                       <FileDeletedLog Enable="yes"/>
                       <FileRenamedLog Enable="yes"/>
                                <RegValueModifiedLog Enable="yes"/>
                                <RegValueDeletedLog Enable="yes"/>
                                <RegKeyCreatedLog Enable="yes"/>
                                <RegKeyDeletedLog Enable="yes"/>
                                <RegKeyRenamedLog Enable="yes"/>
                           </IntegrityMonitoringLog>
                           <DeviceControlLog Enable="yes"/>
                     </EventLog>
                     <DebugLog Enable="yes"/>
                  </Log>
              </Feature>
          <ManagedMode Enable="no">
               <Agent>
                     <Port/>
                     <Fixedlp/>
               </Agent>
               <Server>
                     <HostName/>
                     <FastPort/>
               </Server>
               <Message InitialRetryInterval="120" MaxRetryInterv
al="7680">
                </Message>
                <MessageRandomization TotalGroupNum="1" OwnGroupInd
ex="0"
               <Proxy Mode="0">
                     <HostName/>
                     <Port/>
                     <UserName/>
                     <Password/>
               </Proxy>
                <GroupPolicy>
                     <SyncInterval>20</SyncInterval>
                </GroupPolicy>
          </ManagedMode>
     </Configuration>
```
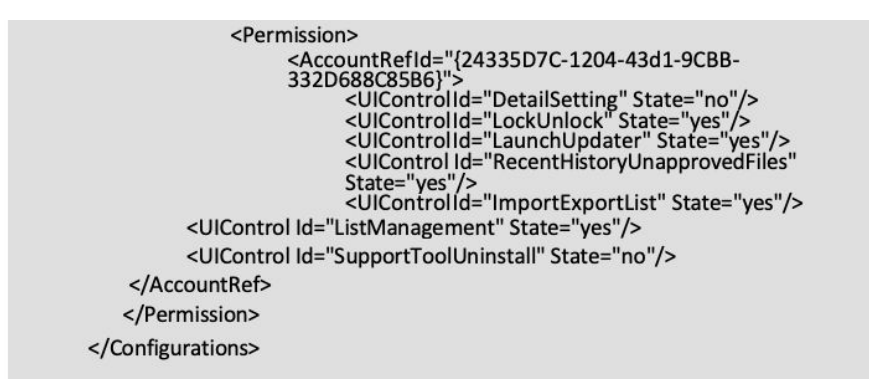

# **Configuration File Parameters**

The configuration file contains sections that specify parameters used by StellarProtect (Legacy Mode).

| <b>SECTION</b>         | <b>DESCRIPTION</b>                                                | <b>ADDITIONAL INFORMATION</b>               |
|------------------------|-------------------------------------------------------------------|---------------------------------------------|
| Configuration          | Container for the<br>Configuration section                        |                                             |
| AccountGroup           | Parameters to configure the<br>User account                       | <b>Account Group Section on</b><br>page 5-9 |
| UT                     | Parameters to configure the<br>display of the system tray<br>icon | UI Section on page 5-10                     |
| Feature                | <b>Container for the Feature</b><br>section                       |                                             |
| ApplicationLockDown    | Parameters to configure                                           | <b>Feature Section on page 5-12</b>         |
| UsbMalwareProtection   | StellarProtect (Legacy Mode)<br>features and functions            |                                             |
| DllInjectionPrevention |                                                                   |                                             |
| ApiHookingPrevention   |                                                                   |                                             |
| MemoryRandomization    |                                                                   |                                             |

**Table 5-1. Configuration File Sections and Descriptions**
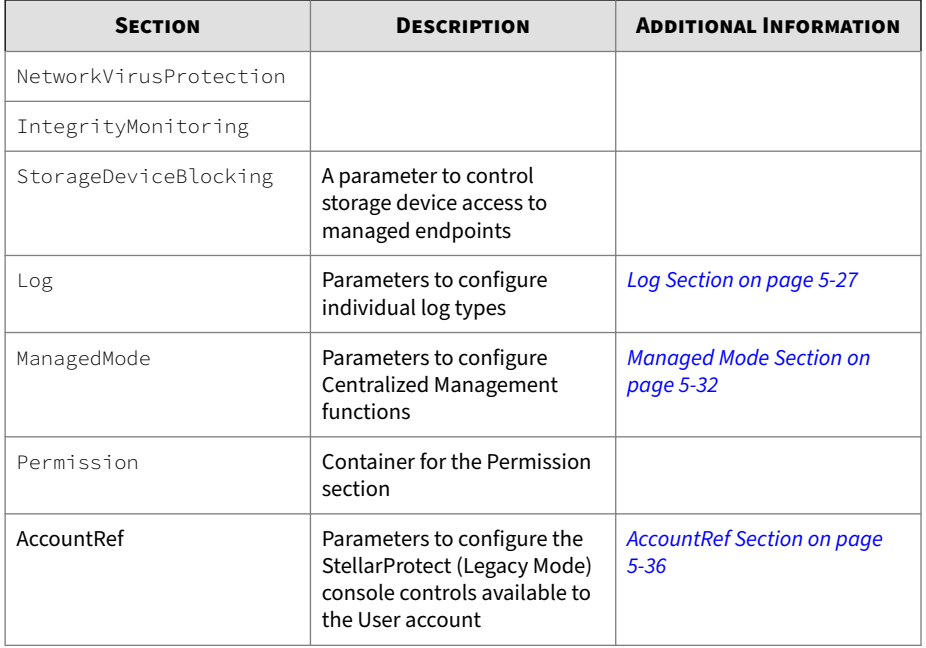

### **Account Group Section**

The following table lists the parameters to configure the User account. Refer to *[Password and Account Types on page 3-49](#page-80-0)* for more information about the User account.

**Table 5-2. Configuration File -** AccountGroup **Section Parameters**

| <b>PARAMETER</b> | <b>SETTINGS</b>                         | <b>VALUE</b>    | <b>DESCRIPTION</b>         |
|------------------|-----------------------------------------|-----------------|----------------------------|
| Configuration    | Container for the Configuration section |                 |                            |
| AccountGroup     | Container for the Account Group section |                 |                            |
| Account          | ΤD                                      | $\langle$ GUTD> | User account GUID          |
|                  | Fnable                                  | yes             | Enable the User<br>account |

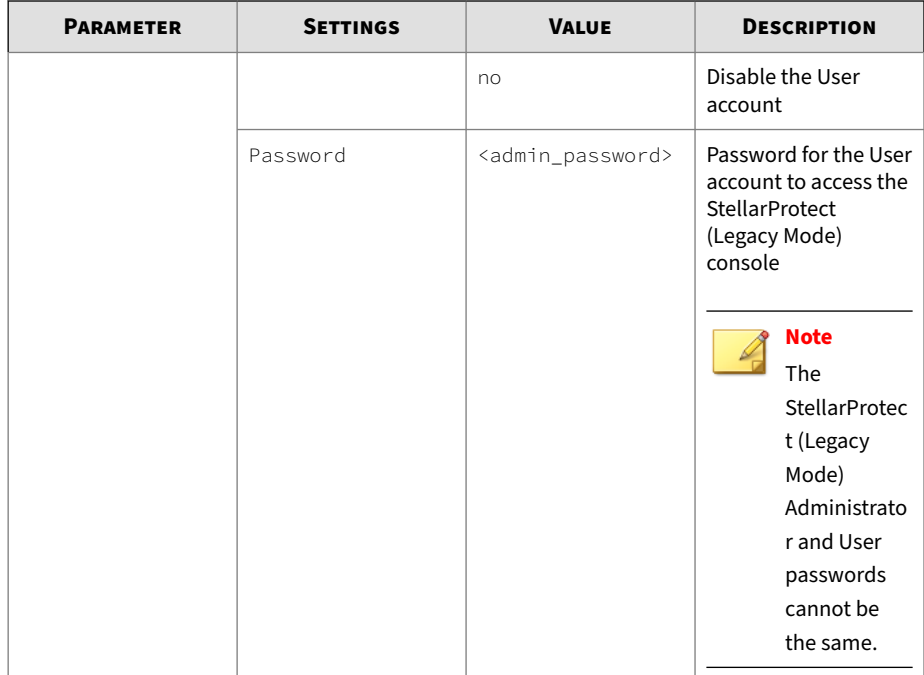

### **UI Section**

**5-10**

The following table lists the parameters to configure the display of the system tray icon.

**Table 5-3. Configuration File -** UI **Section Parameters**

| <b>PARAMETER</b>       | <b>SETTINGS</b>                         | <b>VALUE</b> | <b>DESCRIPTION</b>                                              |
|------------------------|-----------------------------------------|--------------|-----------------------------------------------------------------|
| Configuration          | Container for the Configuration section |              |                                                                 |
| UΤ                     | Container for the UI section            |              |                                                                 |
| SystemTaskTrayIc<br>on | Enable                                  | yes          | Display the system<br>tray icon and<br>Windows<br>notifications |

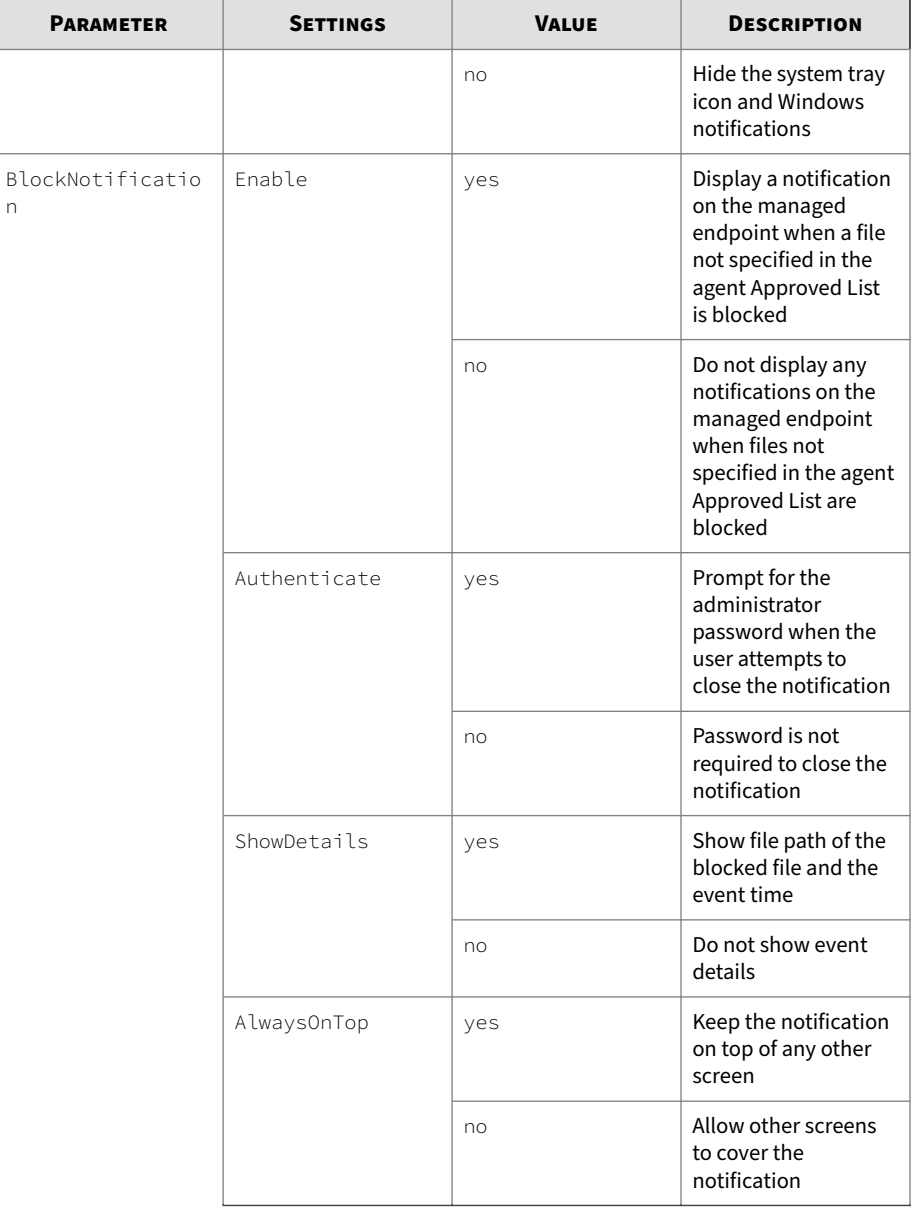

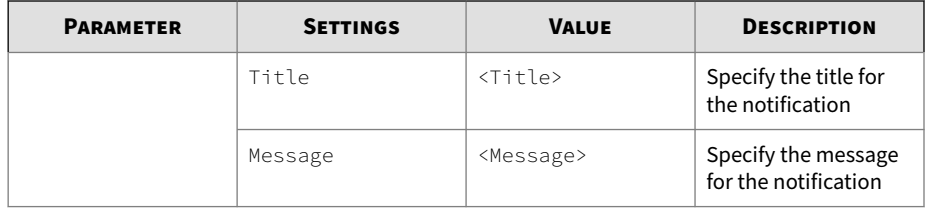

#### **Feature Section**

The following table lists the parameters to configure StellarProtect (Legacy Mode) features and functions. See *[About Feature Settings on page 3-59](#page-90-0)* for more information about the features and functions.

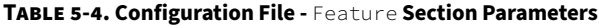

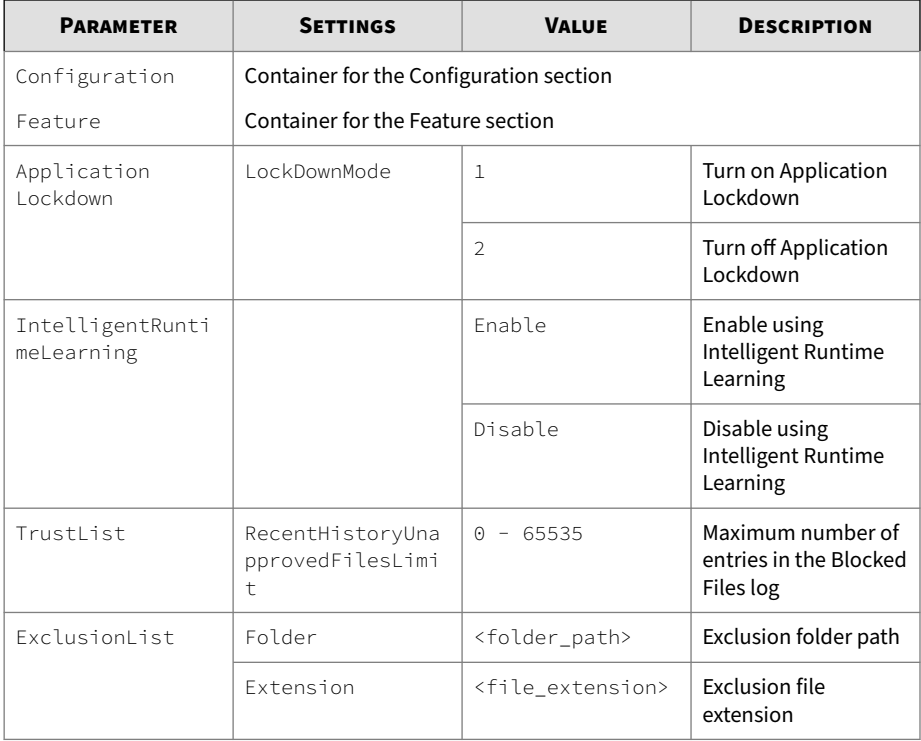

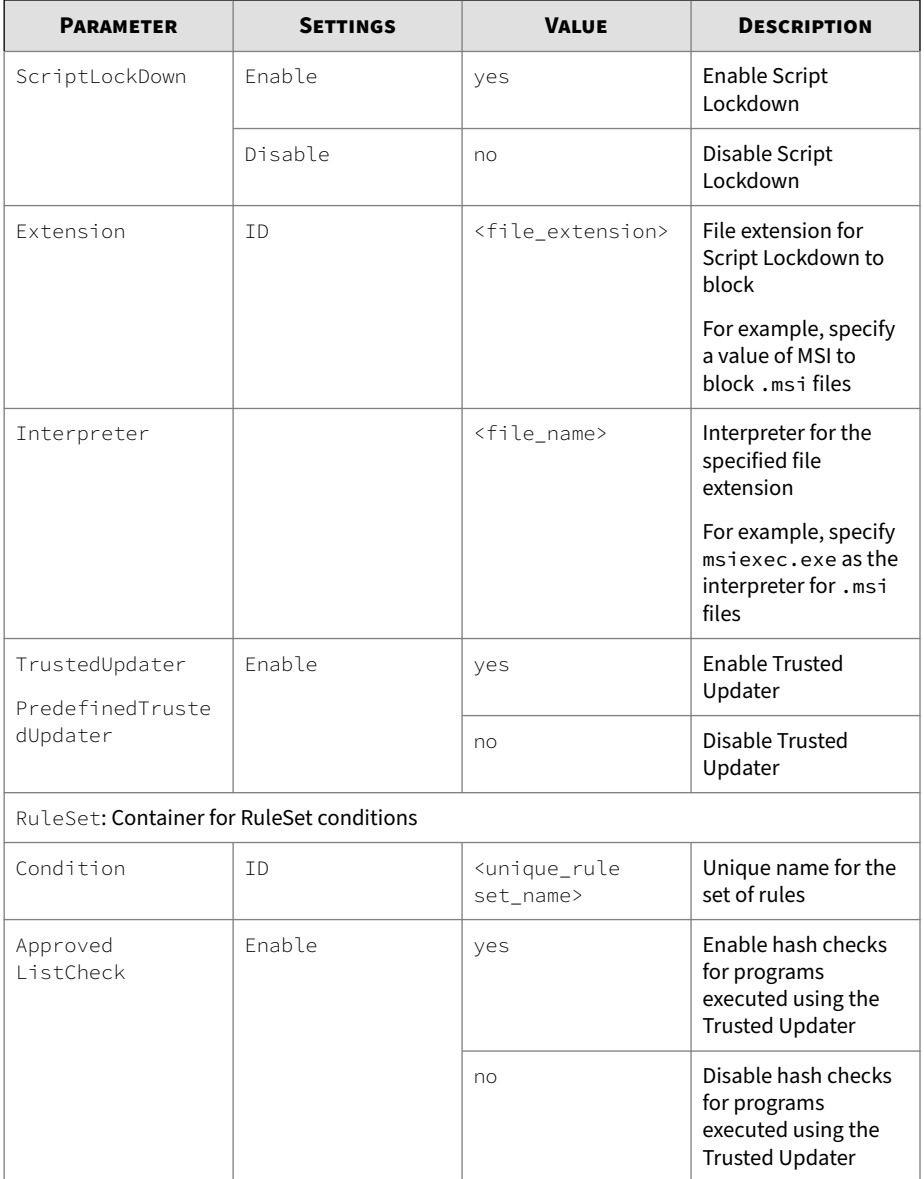

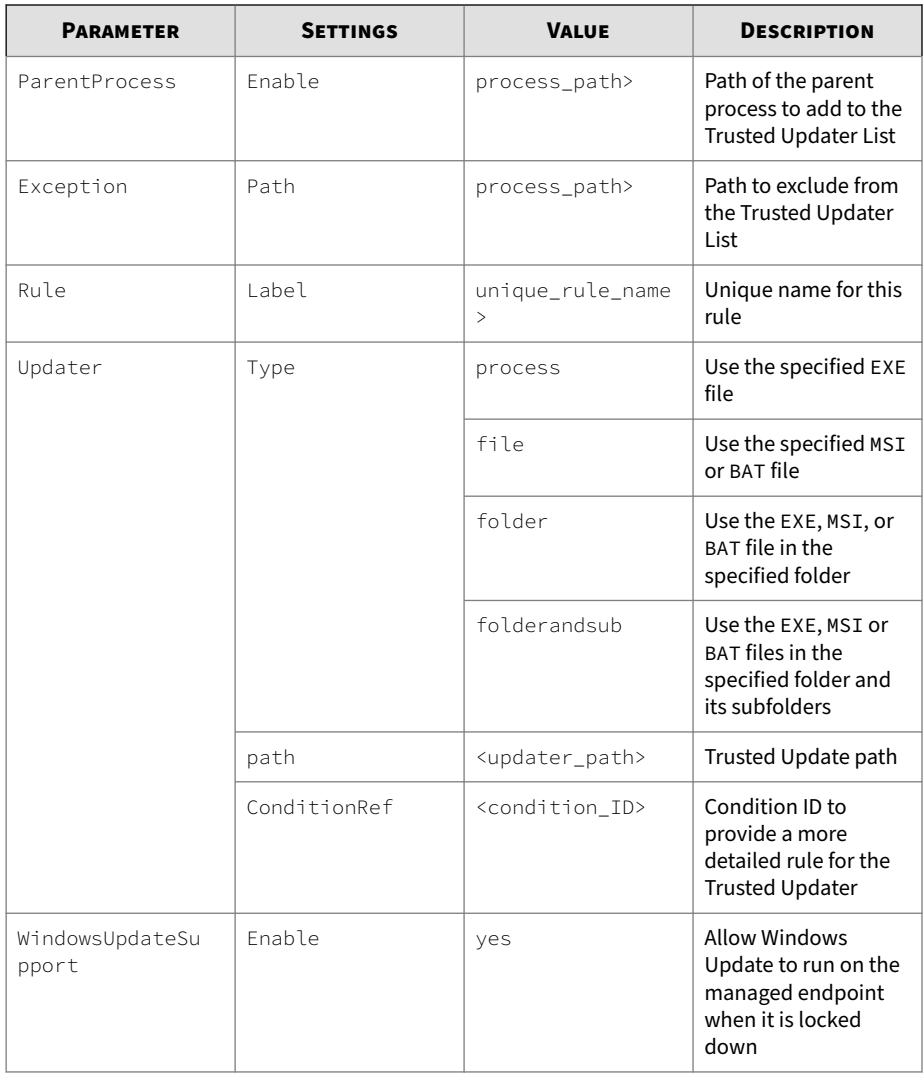

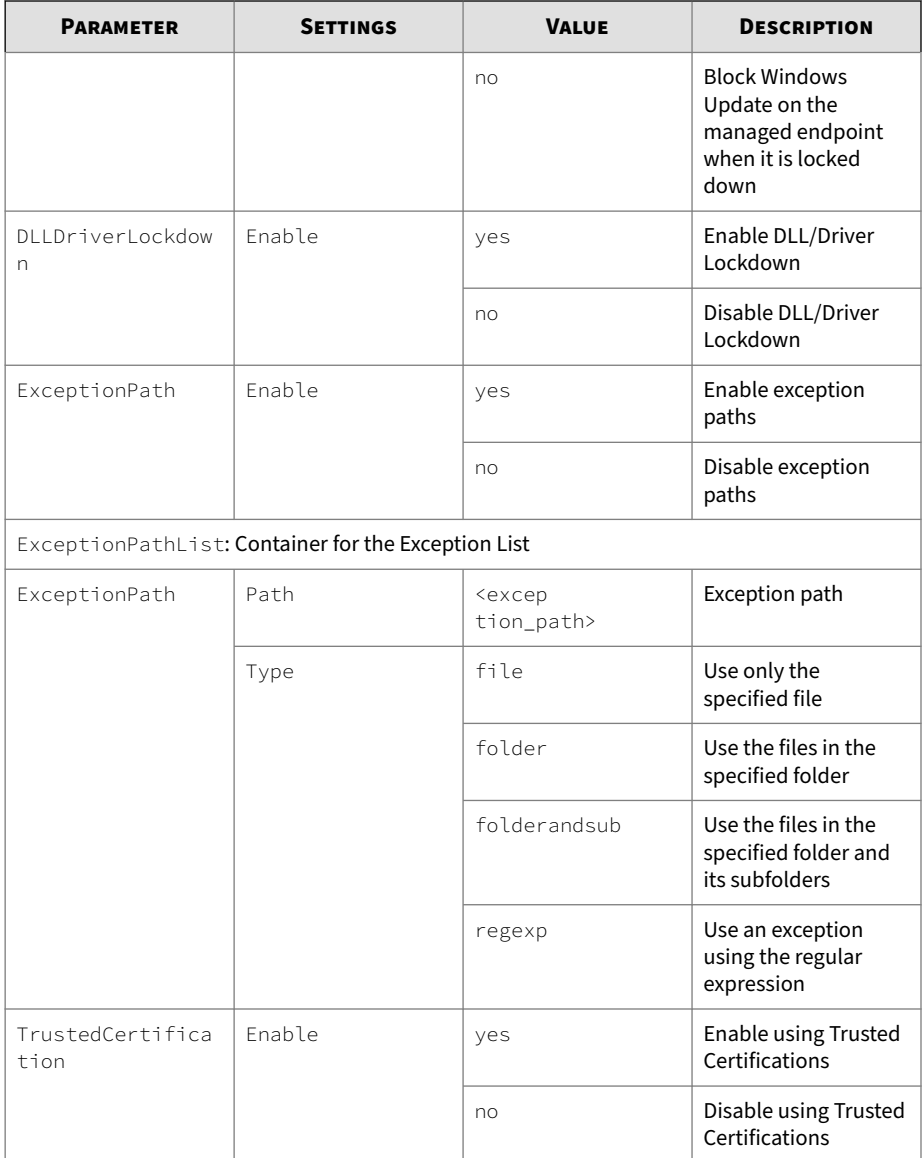

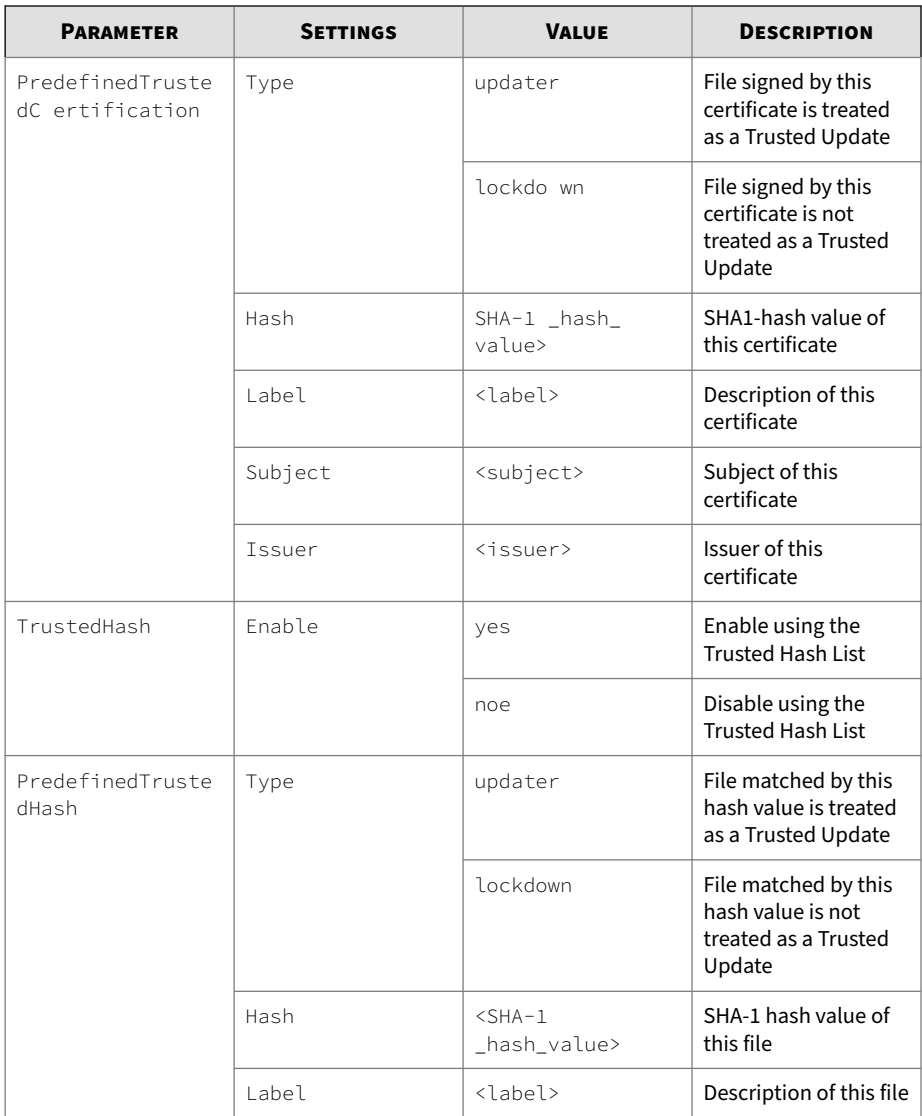

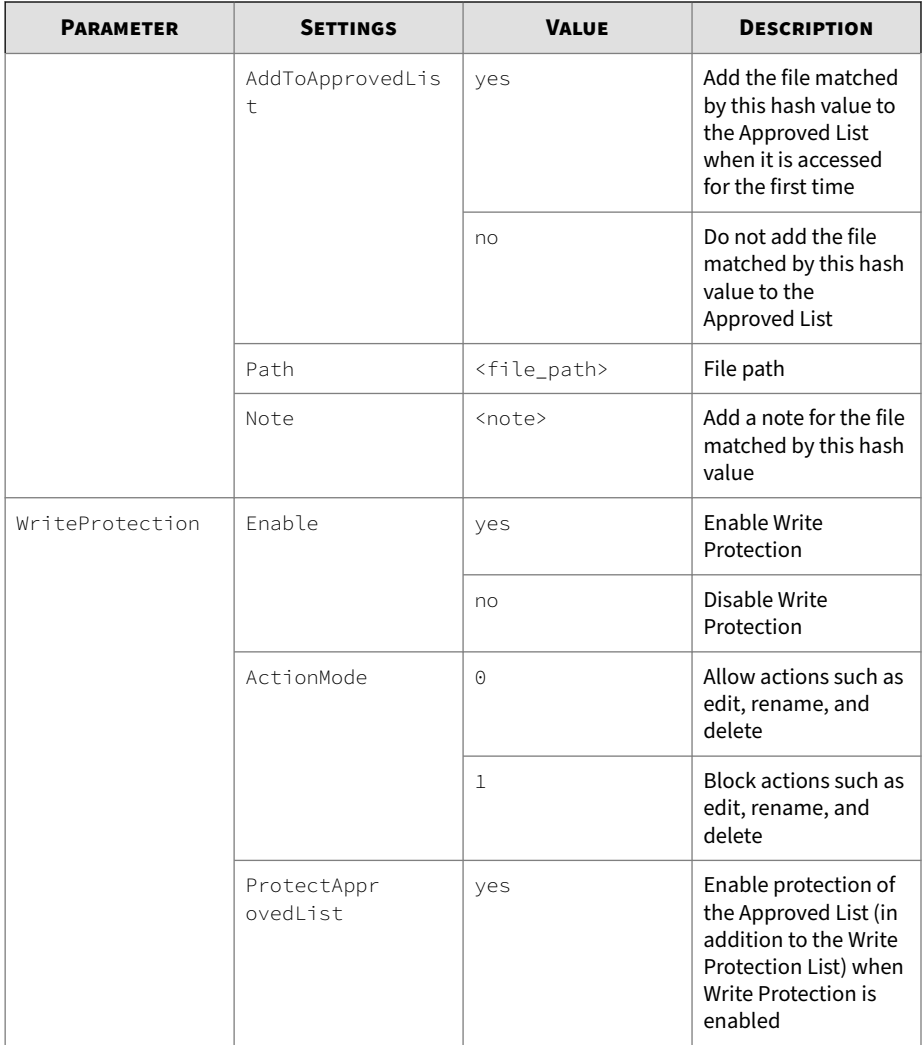

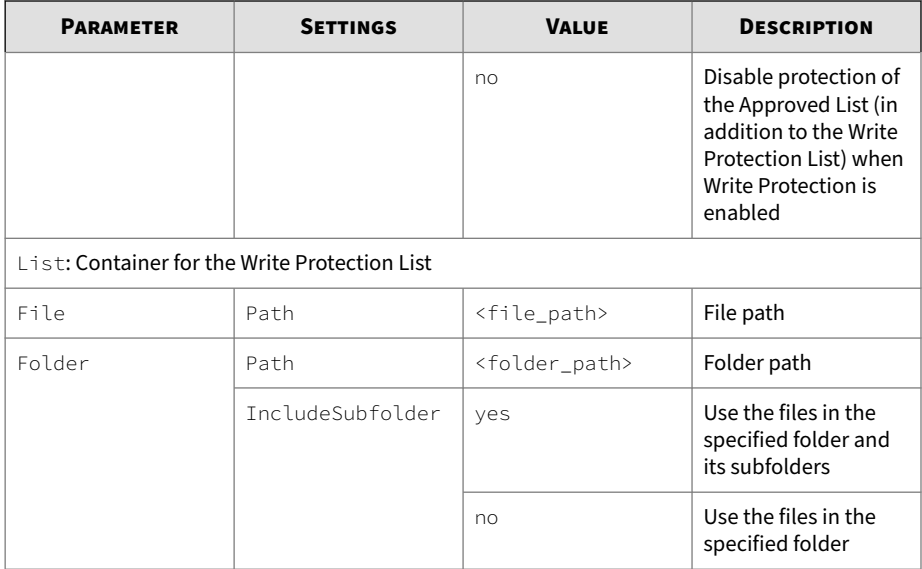

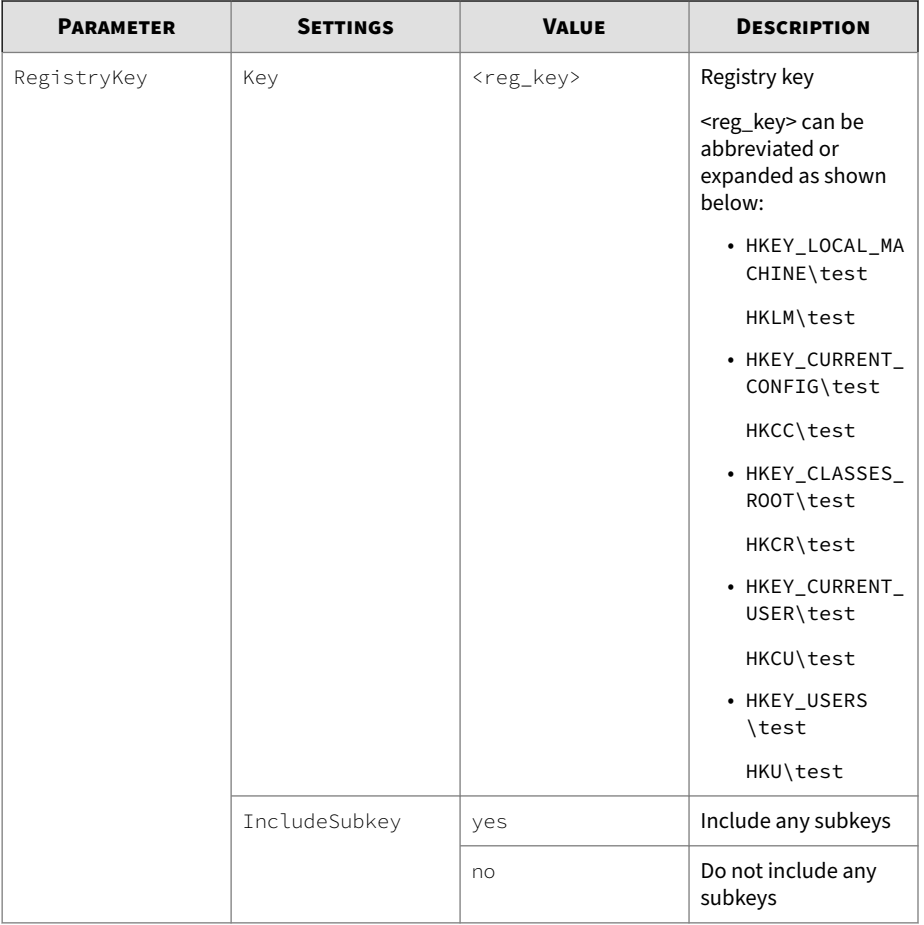

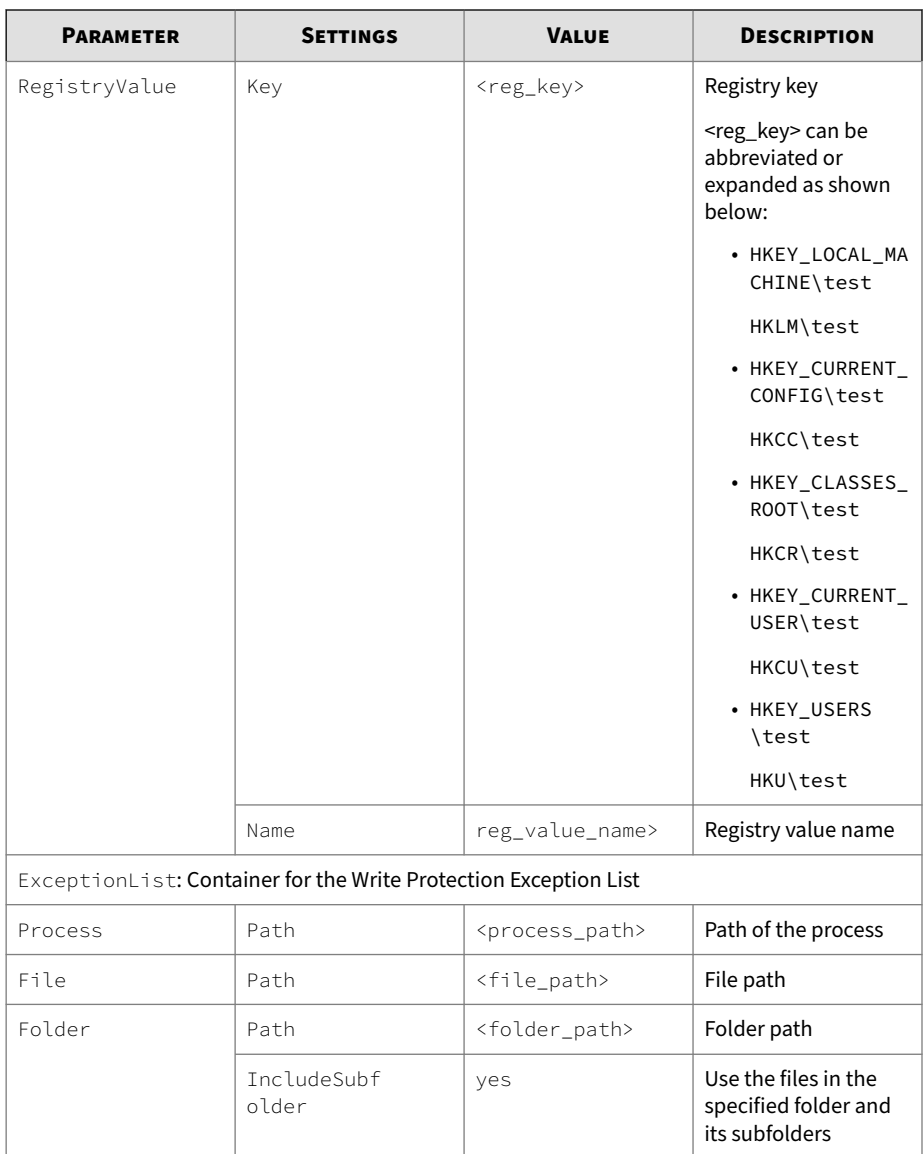

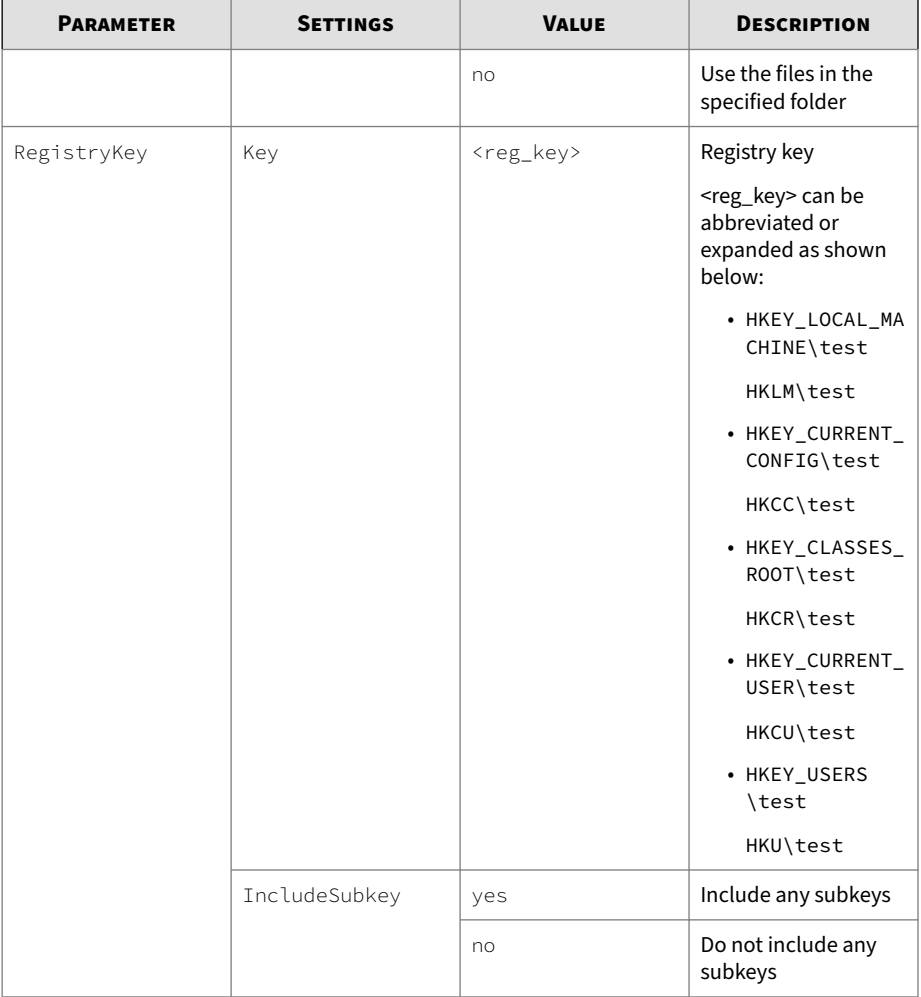

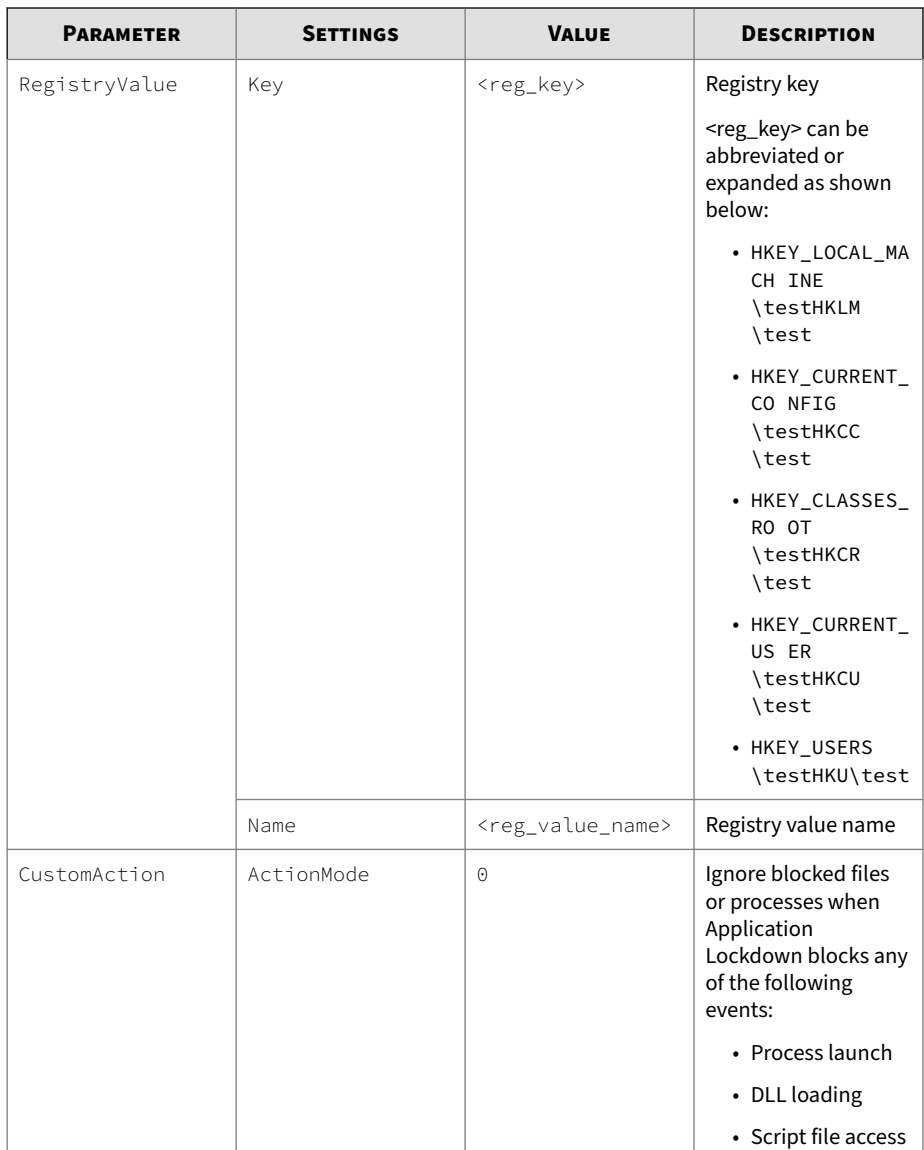

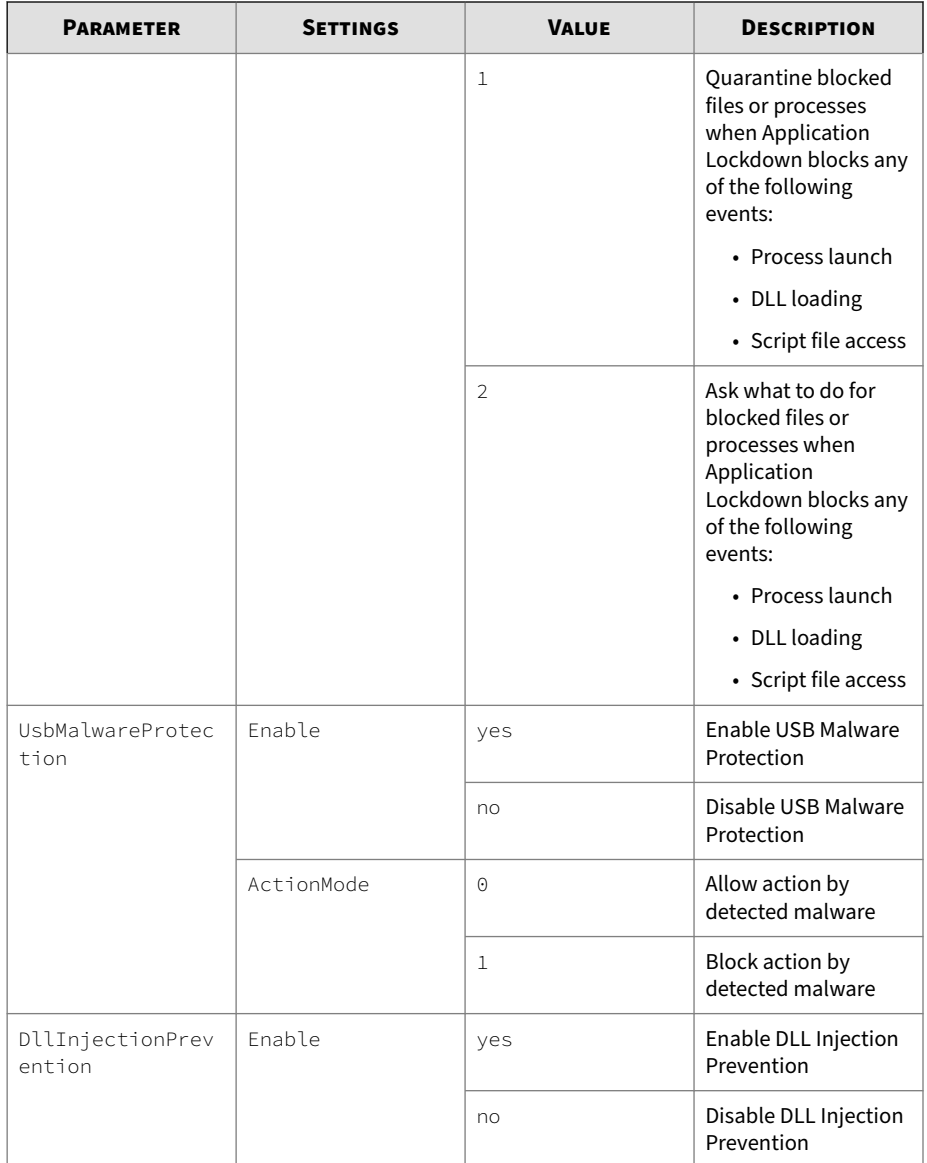

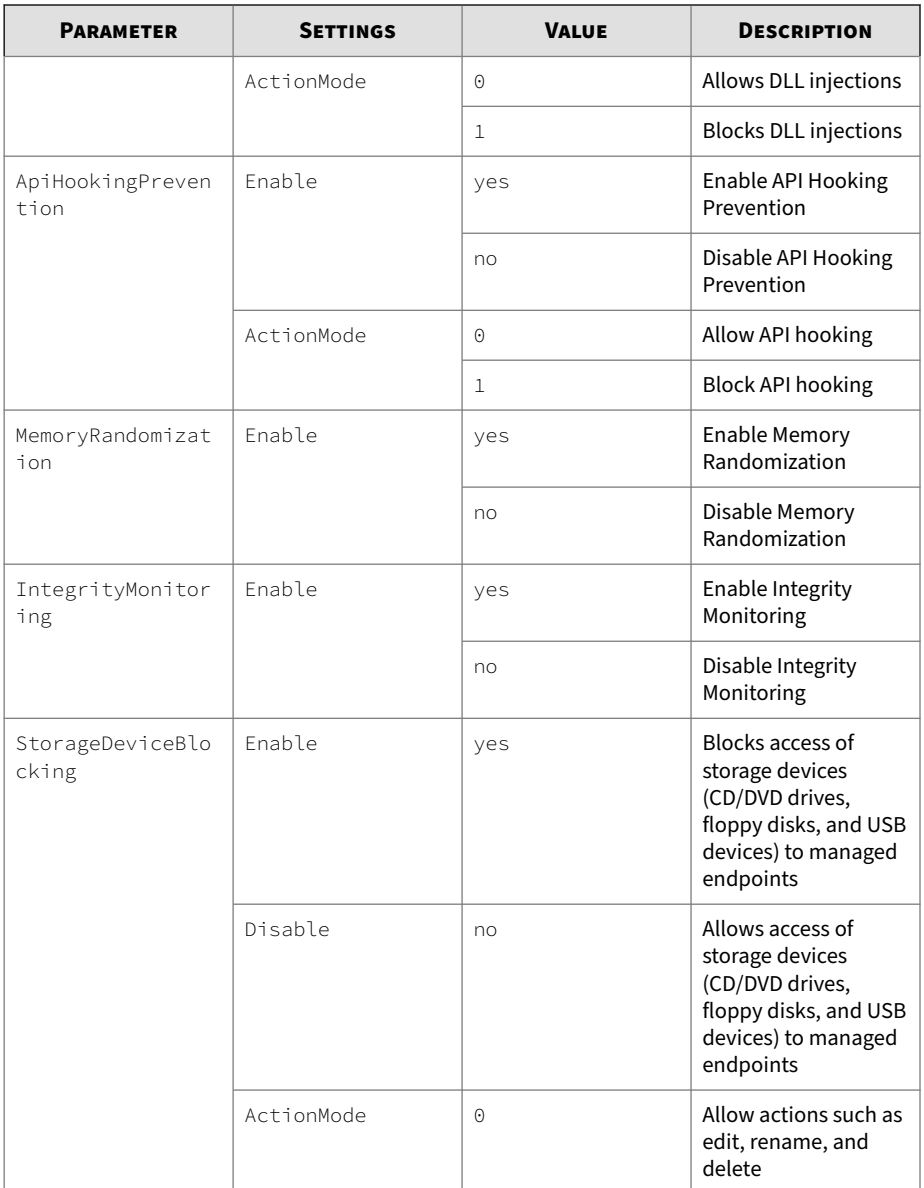

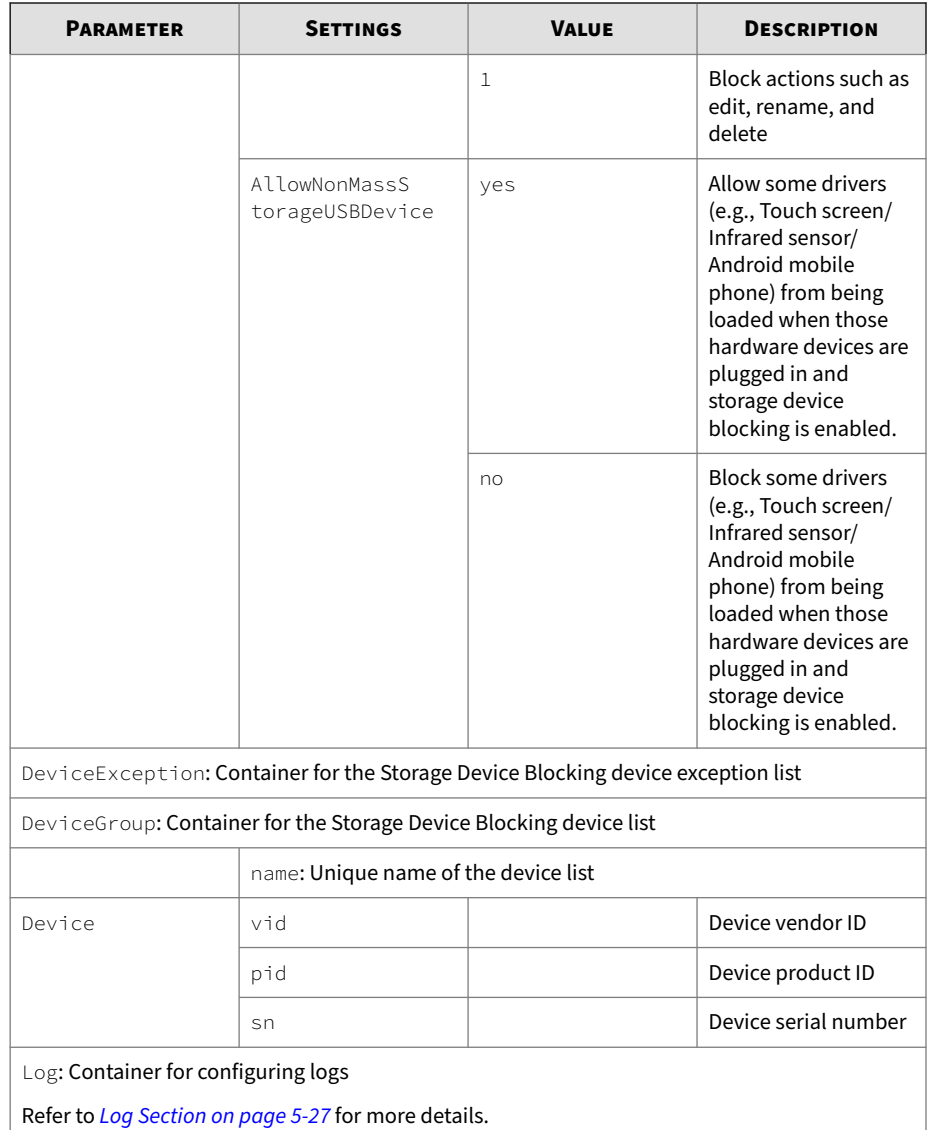

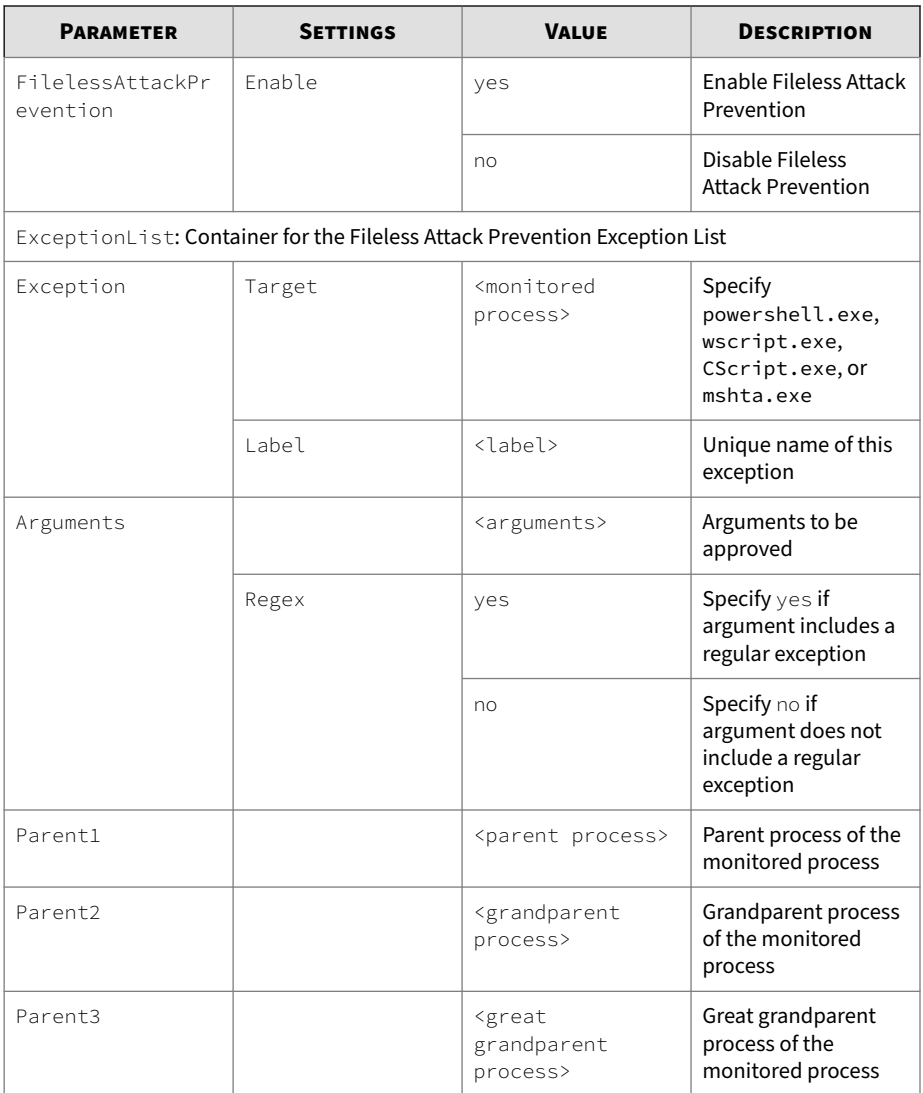

<span id="page-234-0"></span>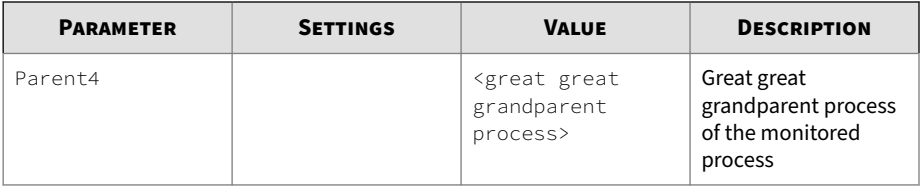

### **Log Section**

The following table lists the parameters to configure individual log types. Refer to *[Agent Event Log Descriptions for StellarProtect \(Legacy Mode\) on page](#page-269-0) [6-24](#page-269-0)* for more information about log descriptions.

| <b>PARAMETER</b>                            | <b>SETTINGS</b>                         | <b>VALUE</b> | <b>DESCRIPTION</b>                                                                                        |  |  |
|---------------------------------------------|-----------------------------------------|--------------|----------------------------------------------------------------------------------------------------|--|--|
| Configuration                               | Container for the Configuration section |              |                                                                                                    |  |  |
| Feature                                     | Container for the Feature section       |              |                                                                                                    |  |  |
| Log                                         | Container for configuring logs          |              |                                                                                                    |  |  |
| EventLog                                    | Enable                                  | yes          | Log the StellarProtect<br>(Legacy Mode) events<br>specified in the<br>following elements                  |  |  |
|                                             |                                         | no           | Do not log the<br><b>StellarProtect</b><br>(Legacy Mode) events<br>specified in the<br>following elements |  |  |
| Level: Container for configuring log levels |                                         |              |                                                                                                    |  |  |
| WarningLog                                  | Enable                                  | yes          | Log "Warning" level<br>events related to<br><b>StellarProtect</b><br>(Legacy Mode)                        |  |  |

**Table 5-5. Configuration File -** Log **Section Parameters**

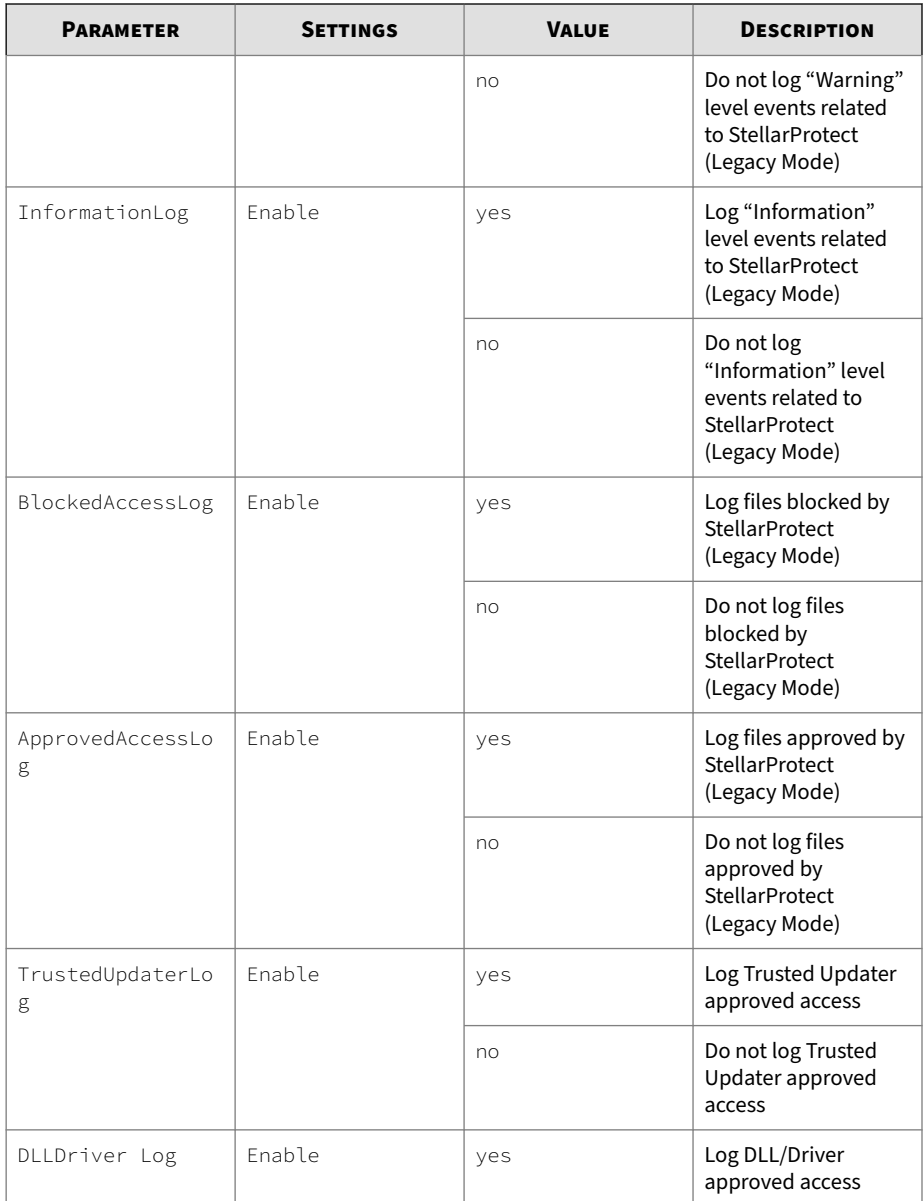

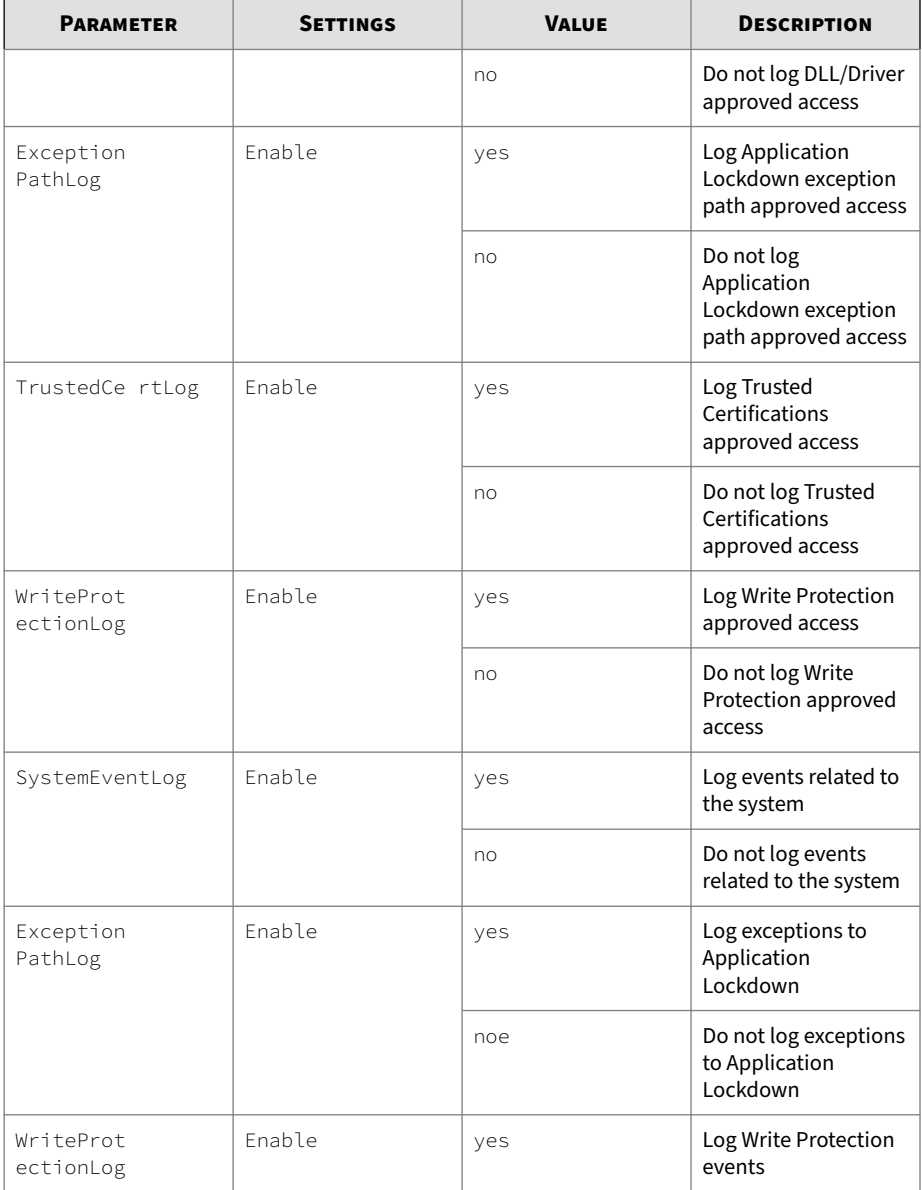

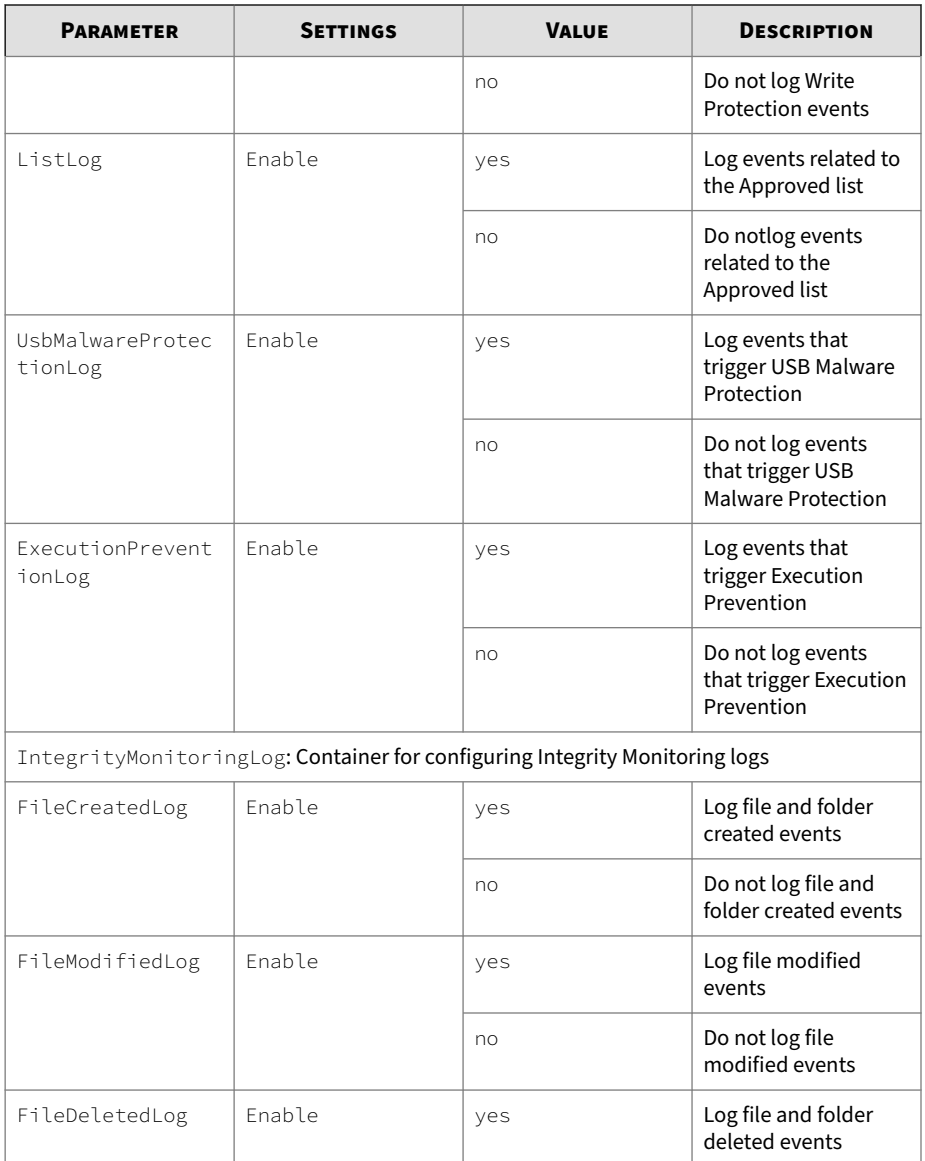

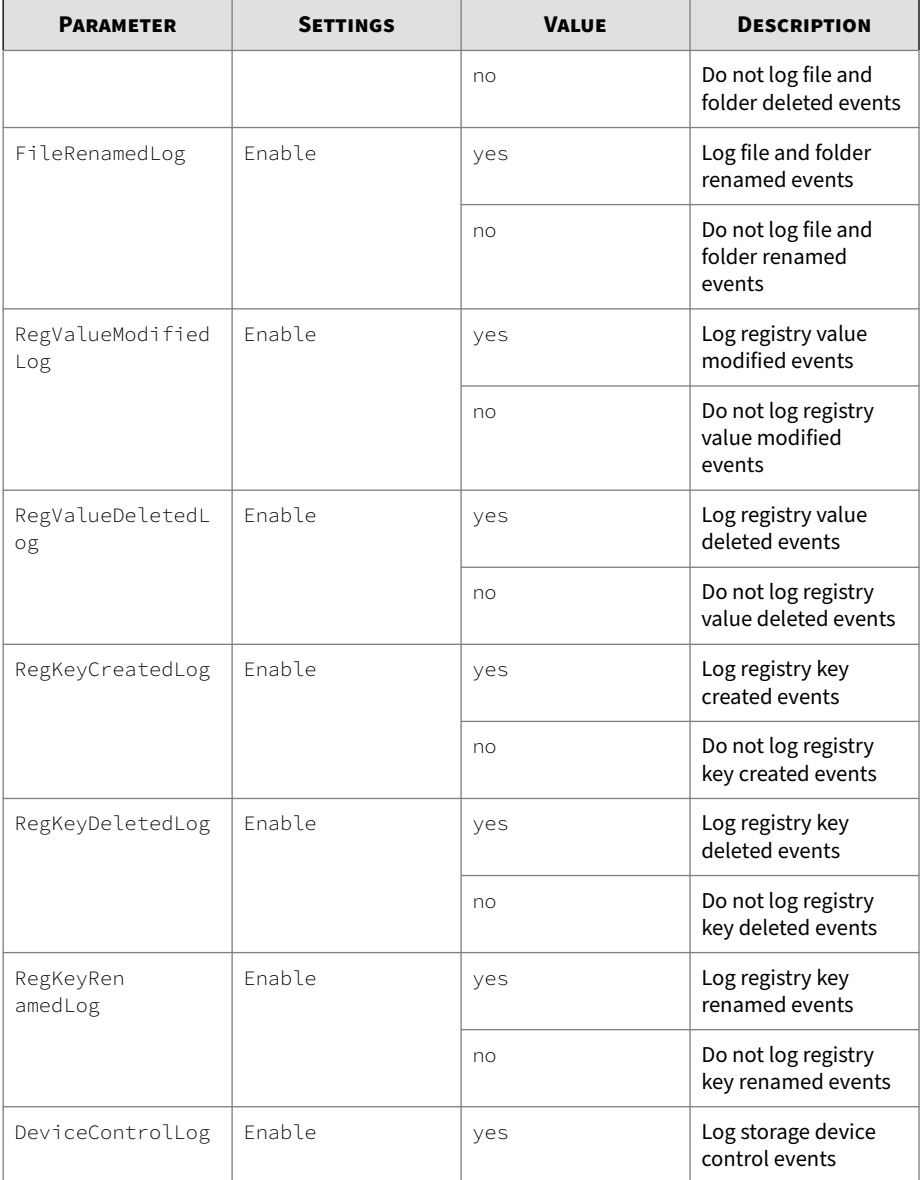

<span id="page-239-0"></span>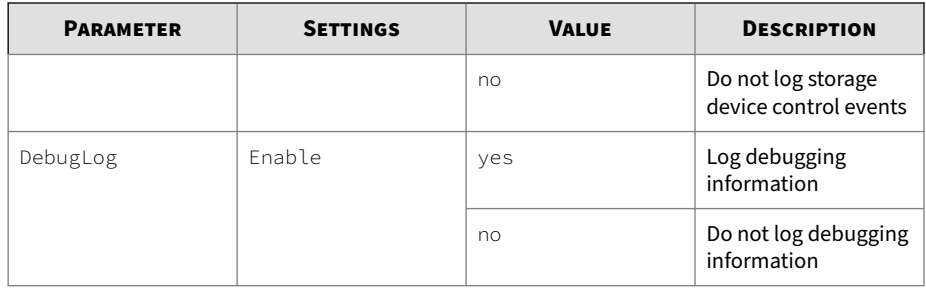

### **Managed Mode Section**

The following table lists the parameters to configure Centralized Management functions.

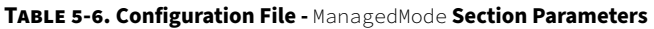

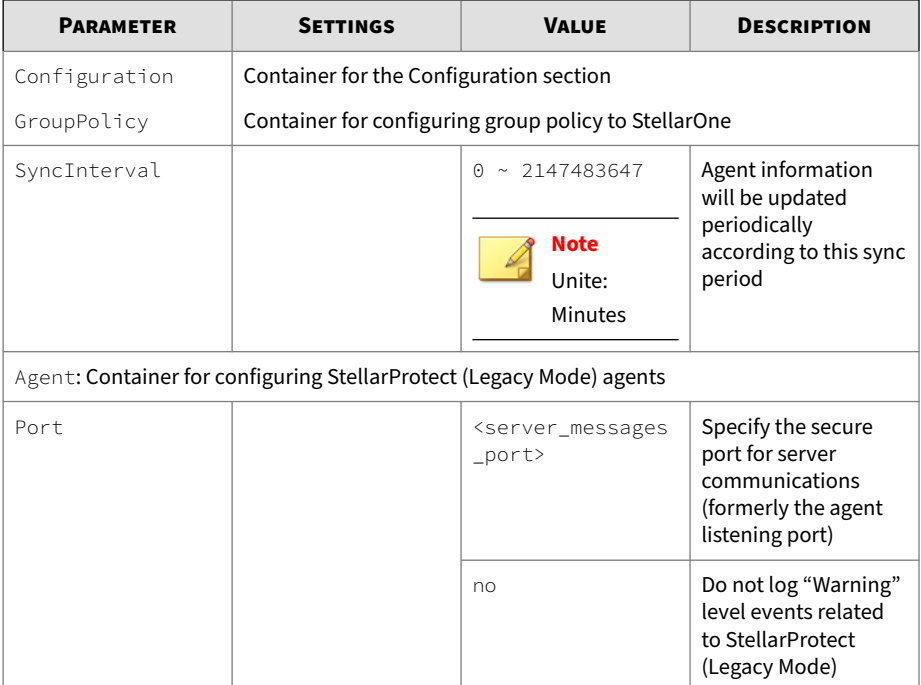

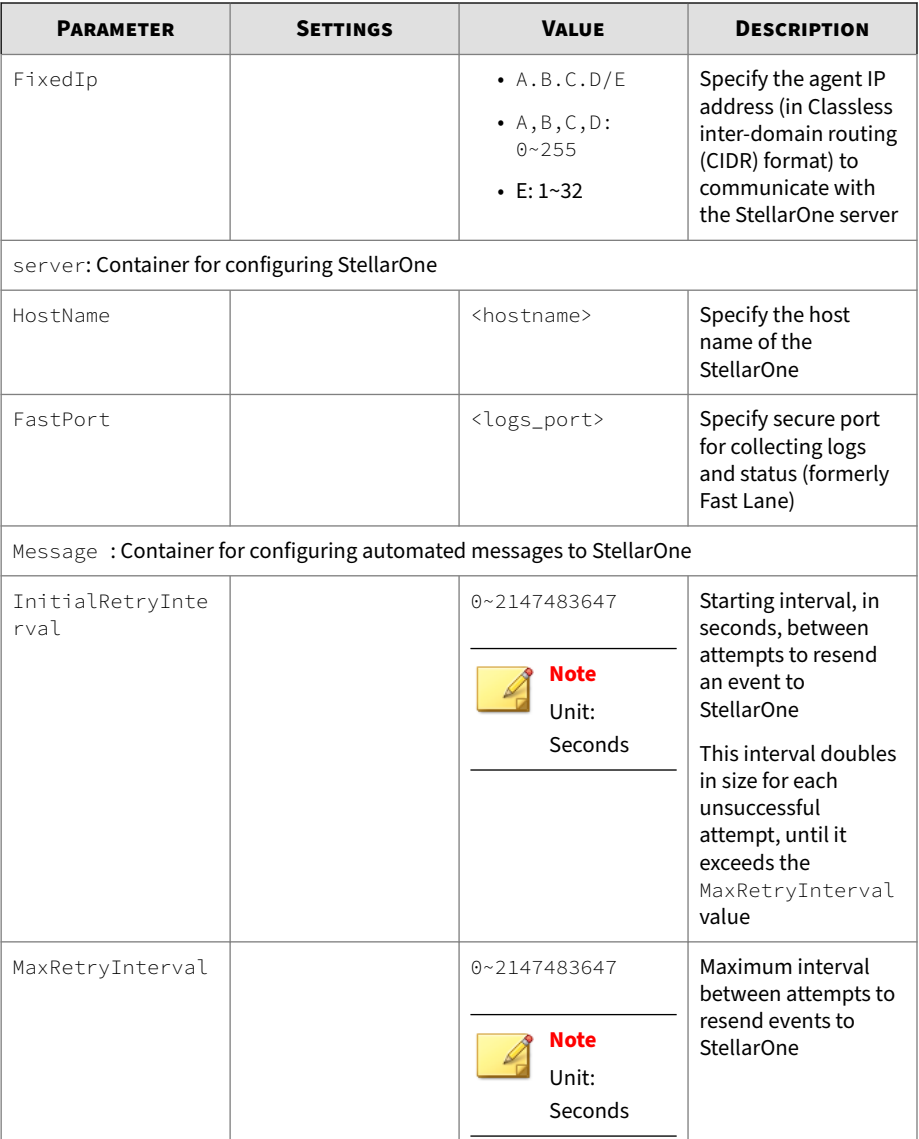

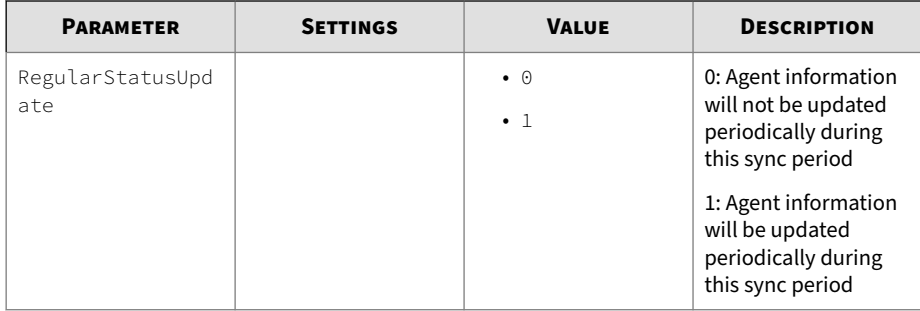

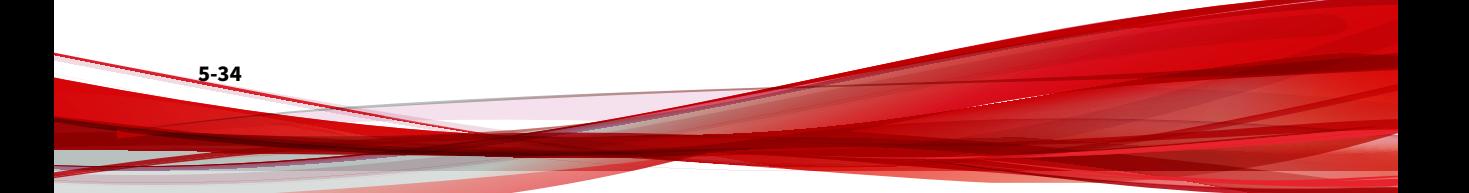

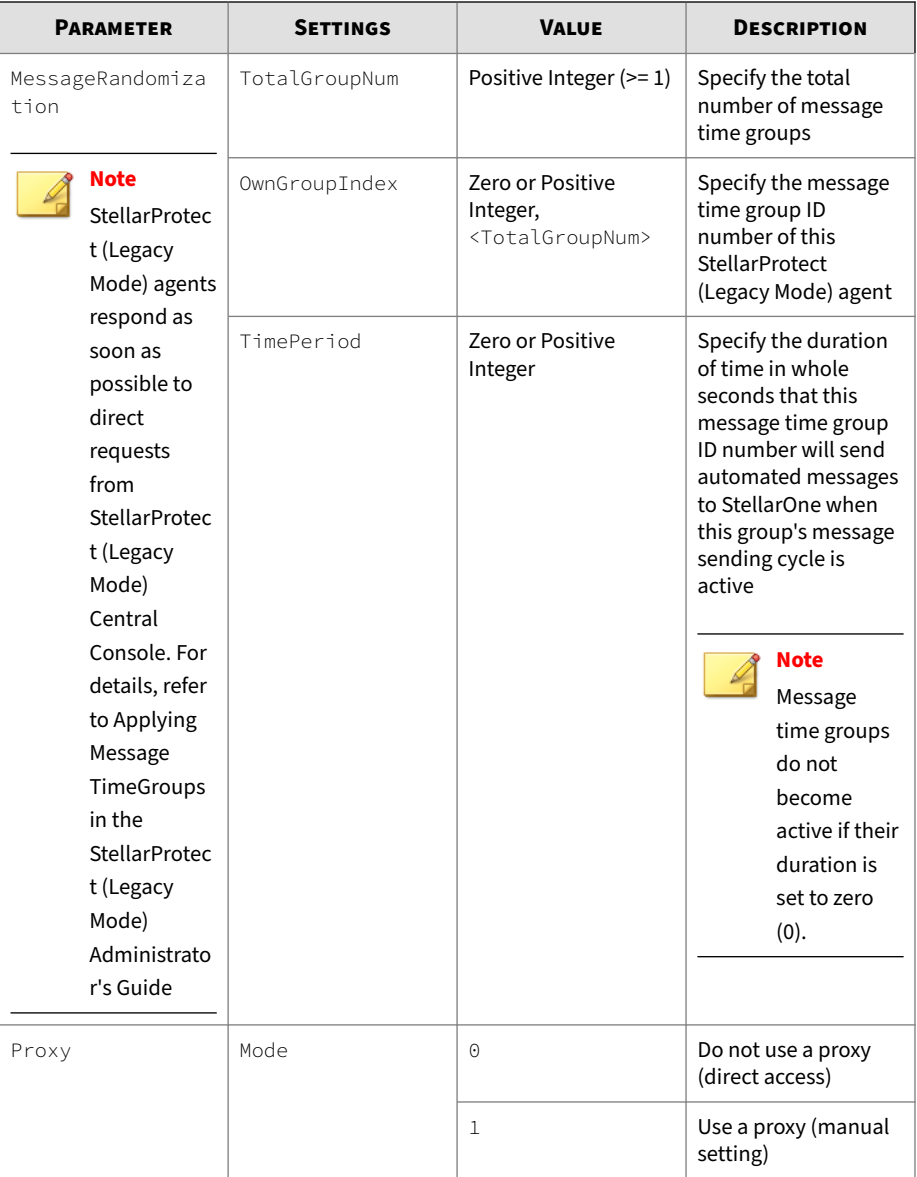

<span id="page-243-0"></span>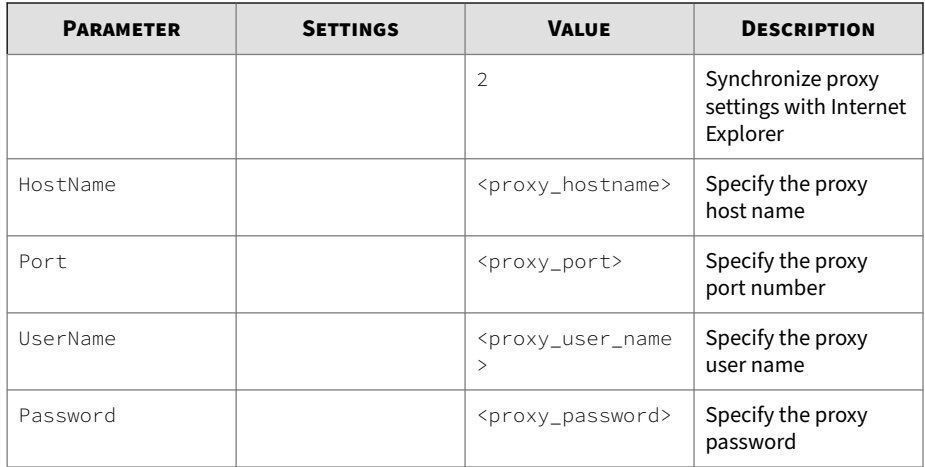

### **AccountRef Section**

The following table lists the parameters to configure the StellarProtect (Legacy Mode) console controls available to the User account.

Refer to *[Password and Account Types on page 3-49](#page-80-0)* for more information about the StellarProtect (Legacy Mode) acount types.

**Table 5-7. Configuration File -** AccountRef **Section Parameters**

| <b>PARAMETER</b> | <b>SETTINGS</b>                         | <b>VALUE</b>  | <b>DESCRIPTION</b>                                                                                      |  |
|------------------|-----------------------------------------|---------------|----------------------------------------------------------------------------------------------------|--|
| Configuration    | Container for the Configuration section |               |                                                                                                    |  |
| Permission       | Container for the Permission section    |               |                                                                                                    |  |
| AccountRef       | Container for the Account Ref section   |               |                                                                                                    |  |
| UIControl        | TD                                      | DetailSetting | Access the features<br>and functions on the<br>StellarProtect<br>(Legacy Mode)<br>console Settings page |  |

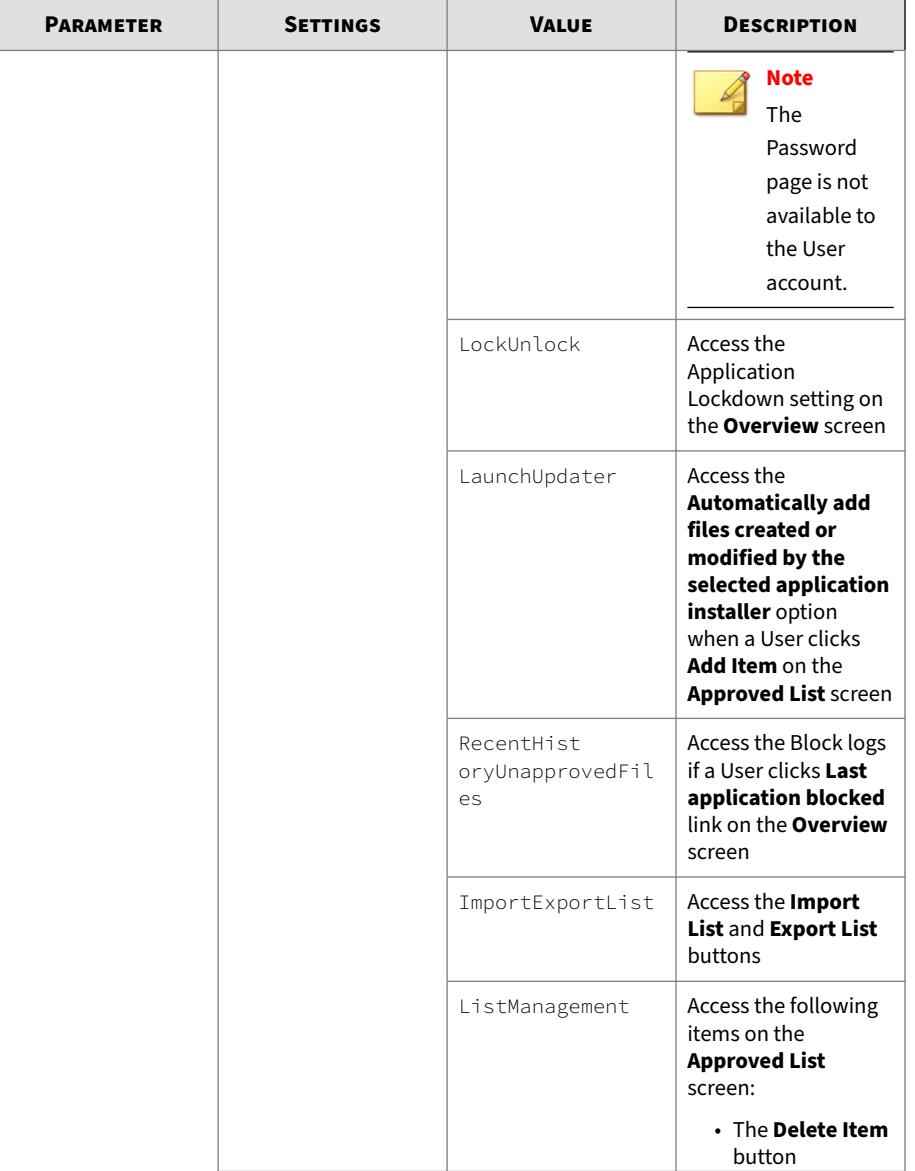

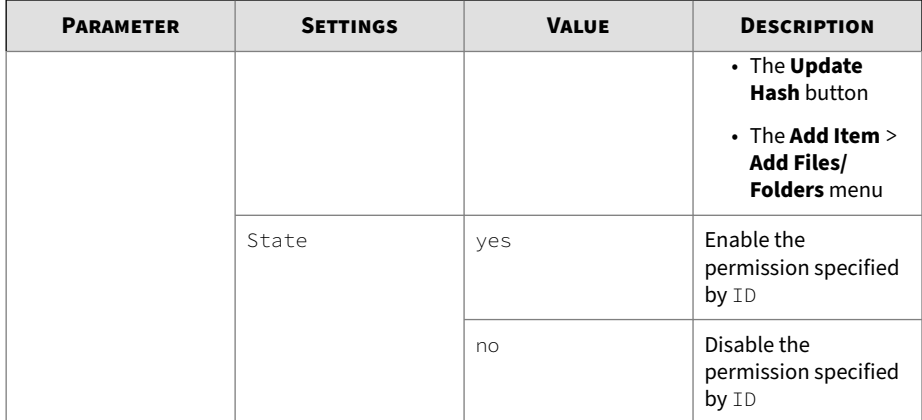

# **Chapter 6**

**6-1**

## **Agent Event Logs**

This chapter describes events as they will be recorded within the TXOne StellarProtect/StellarProtect (Legacy Mode) Agent. Topics in this chapter include:

- *[Overview of Agent Event Logs on page 6-2](#page-247-0)*
- *[StellarProtect Events on page 6-2](#page-247-0)*
- *[StellarProtect \(Legacy Mode\) Events on page 6-24](#page-269-0)*

## <span id="page-247-0"></span>**Overview of Agent Event Logs**

The StellarProtect/StellarProtect (Legacy Mode) agent logs events within three classifications.

- **Level 0: Information** logs important tasks
- **Level 1: Warning** logs incidents
- **Level 2: Critical** logs when critical functions are turned on or off

### **StellarProtect Events**

This section describes events as they will be recorded within the TXOne StellarProtect Agent. Topics include:

- *Accessing StellarProtect Event Logs on page 6-2*
- *Agent Event Log Descriptions for StellarProtect on page 6-2*

### **Accessing StellarProtect Event Logs**

TXOne StellarProtect leverages the Windows™ Event Viewer to display the **ALL** StellarProtect event log. Access the Event Viewer at **Start** > **Control Panel** > **Administrative Tools**.

TXOne StellarProtect Agent Console is another entry that allows users to check the StellarProtect **BLOCKED** event log. Access the agent blocked event at **op\_ui.exe** > **Overview** > **Information** > **Last blocked event**.

### **Agent Event Log Descriptions for StellarProtect**

This table details the Windows event log descriptions for StellarProtect.

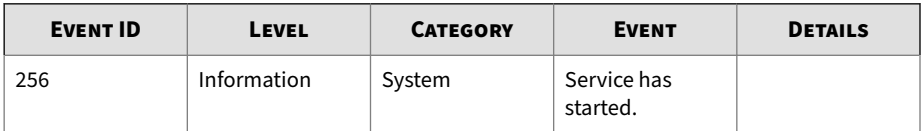

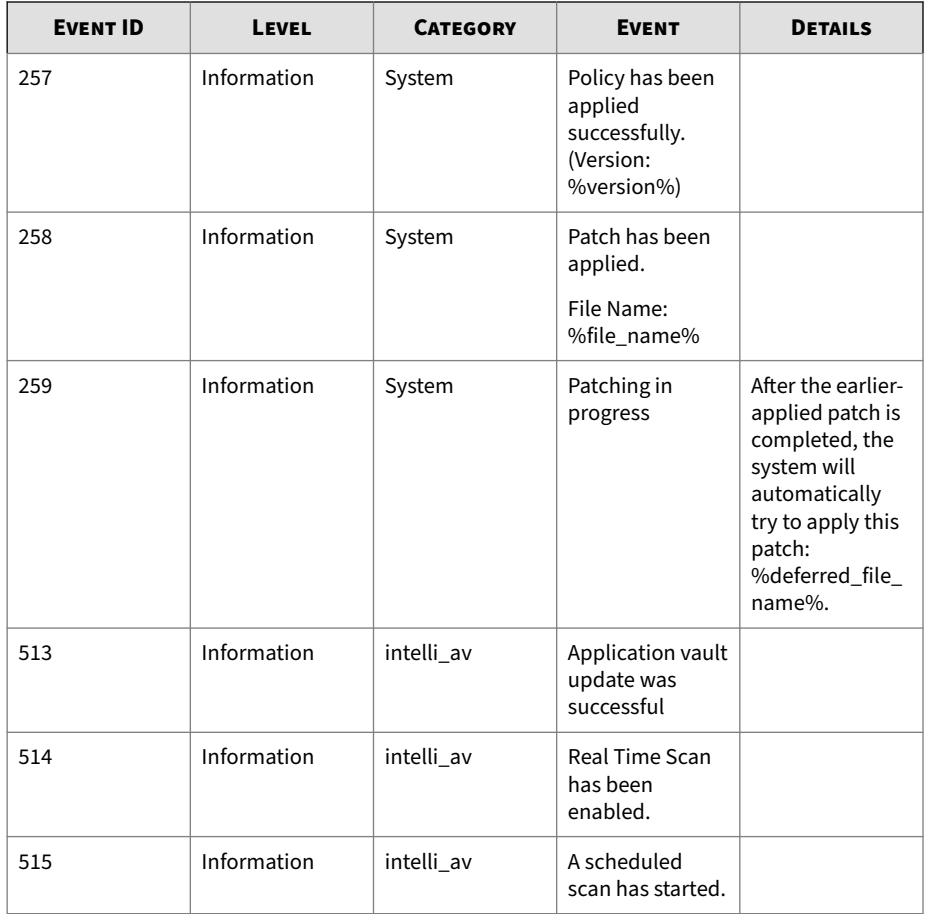

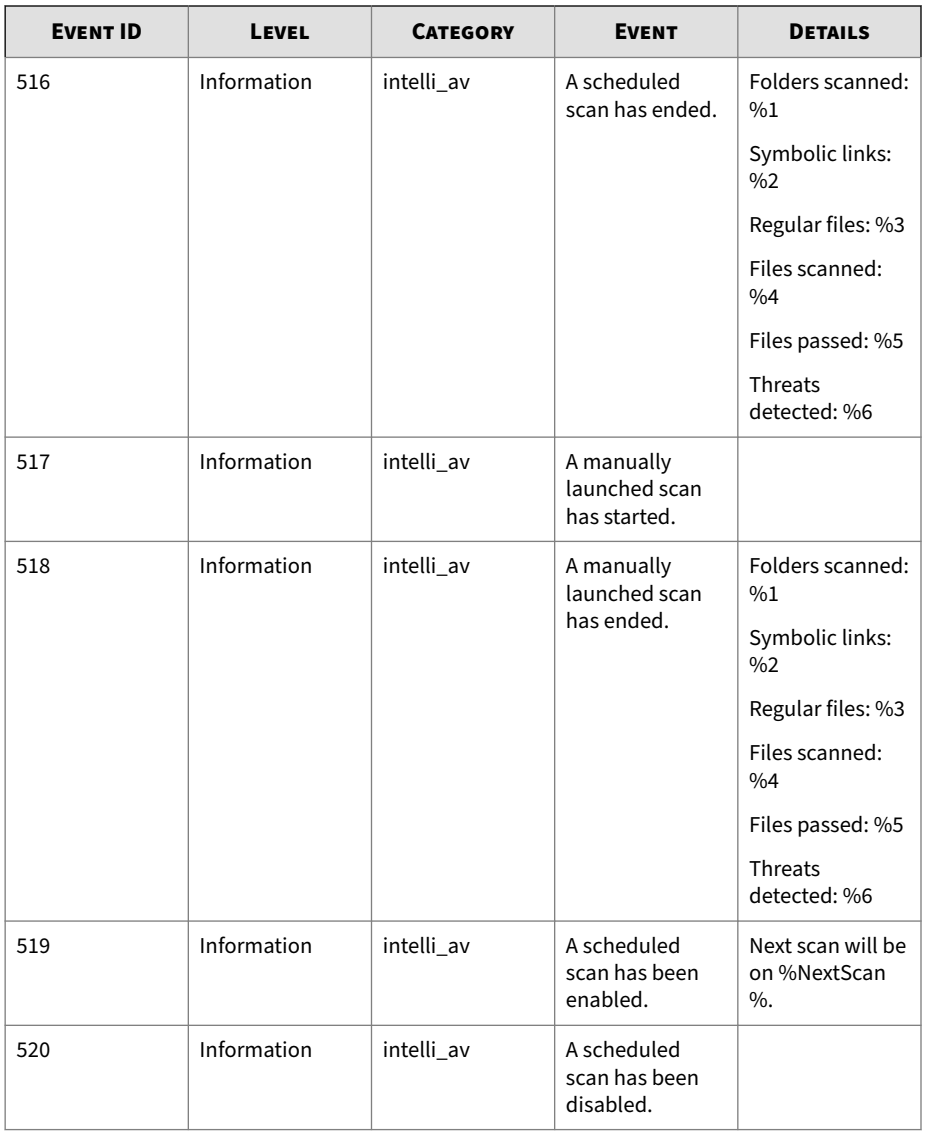

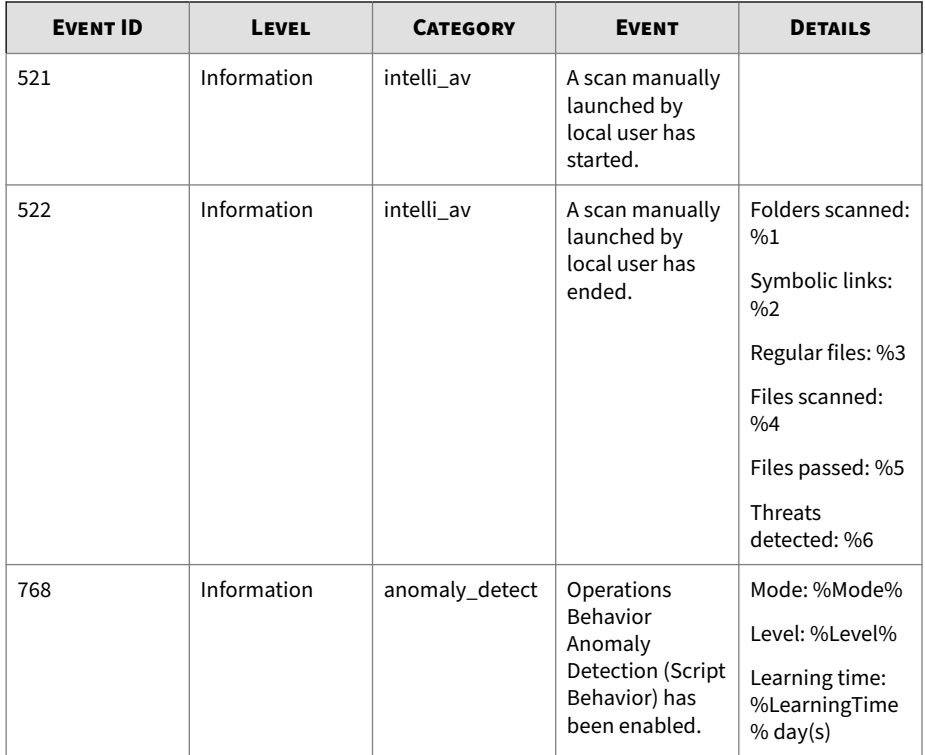

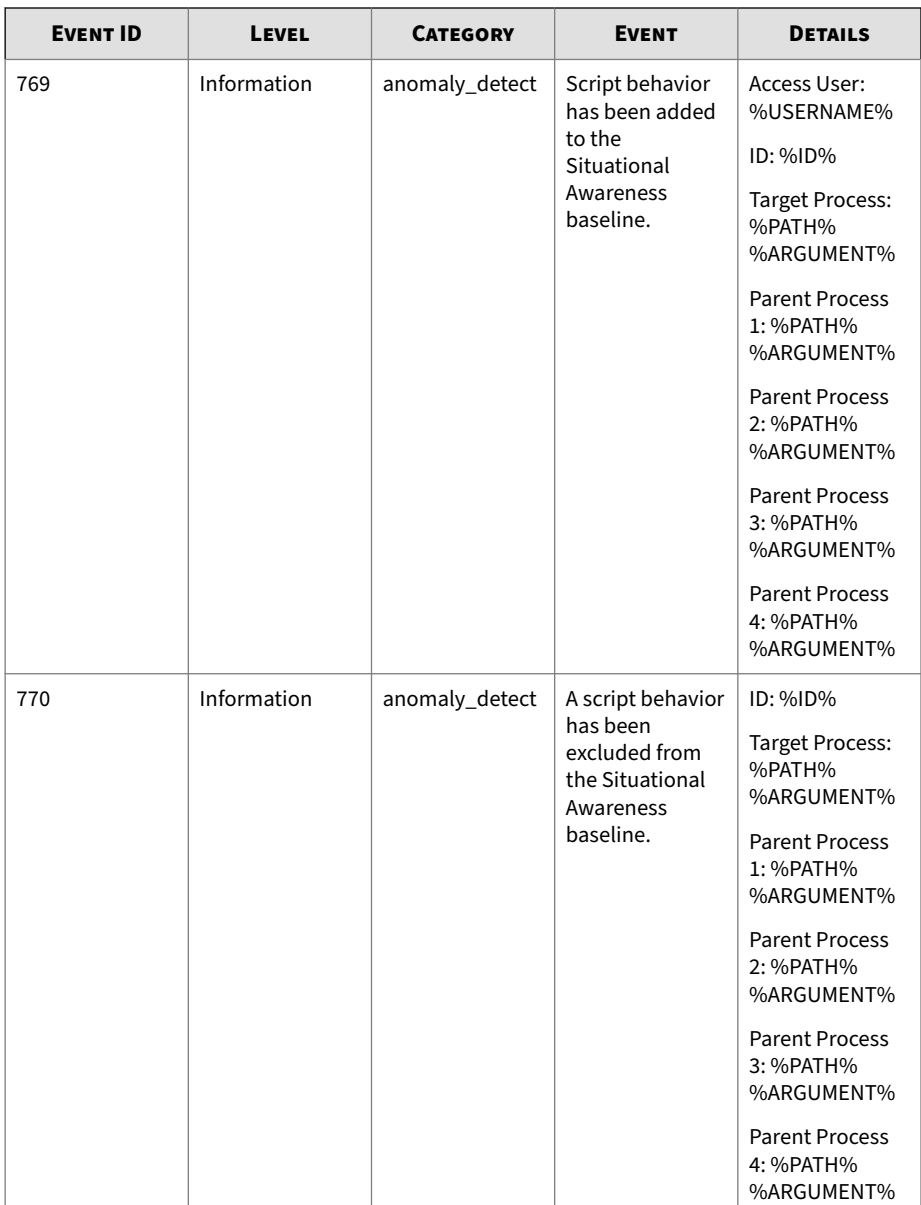
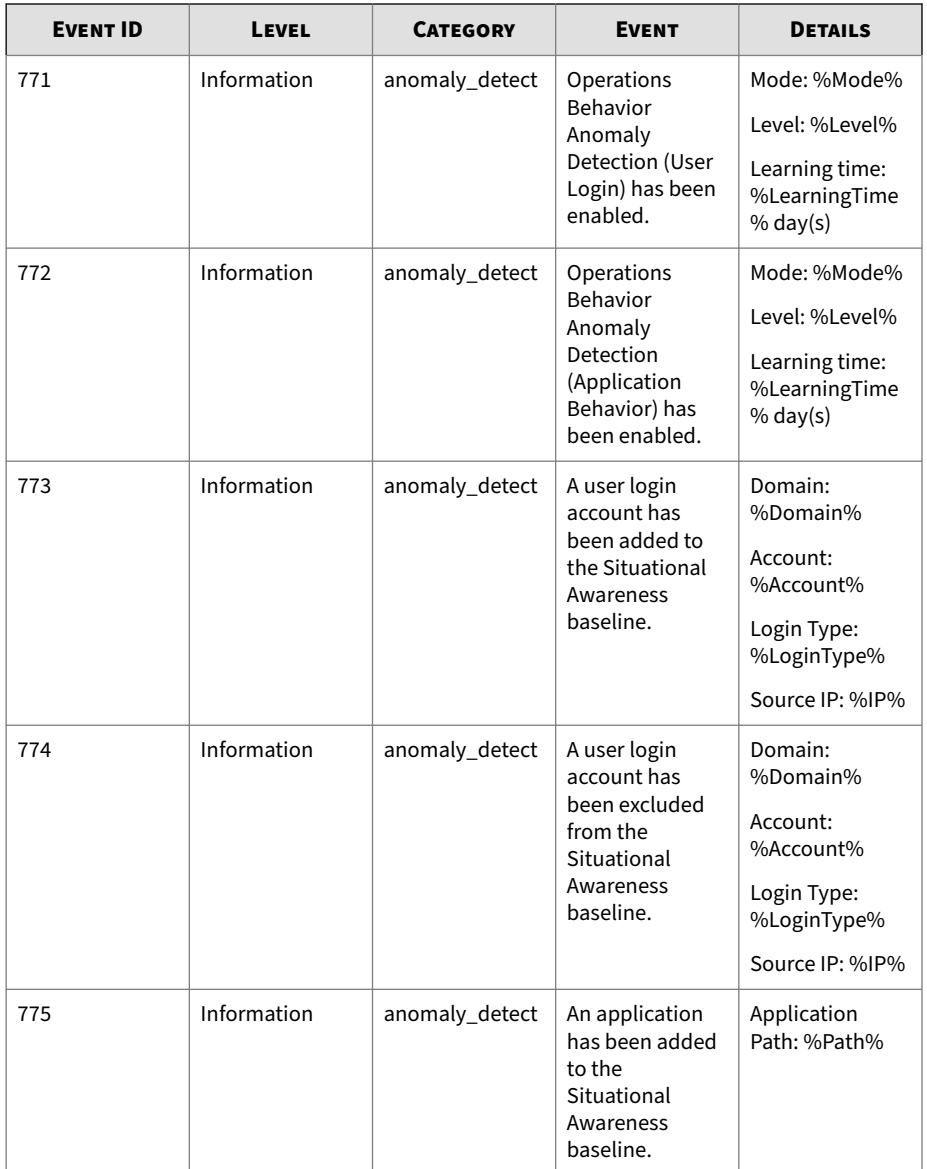

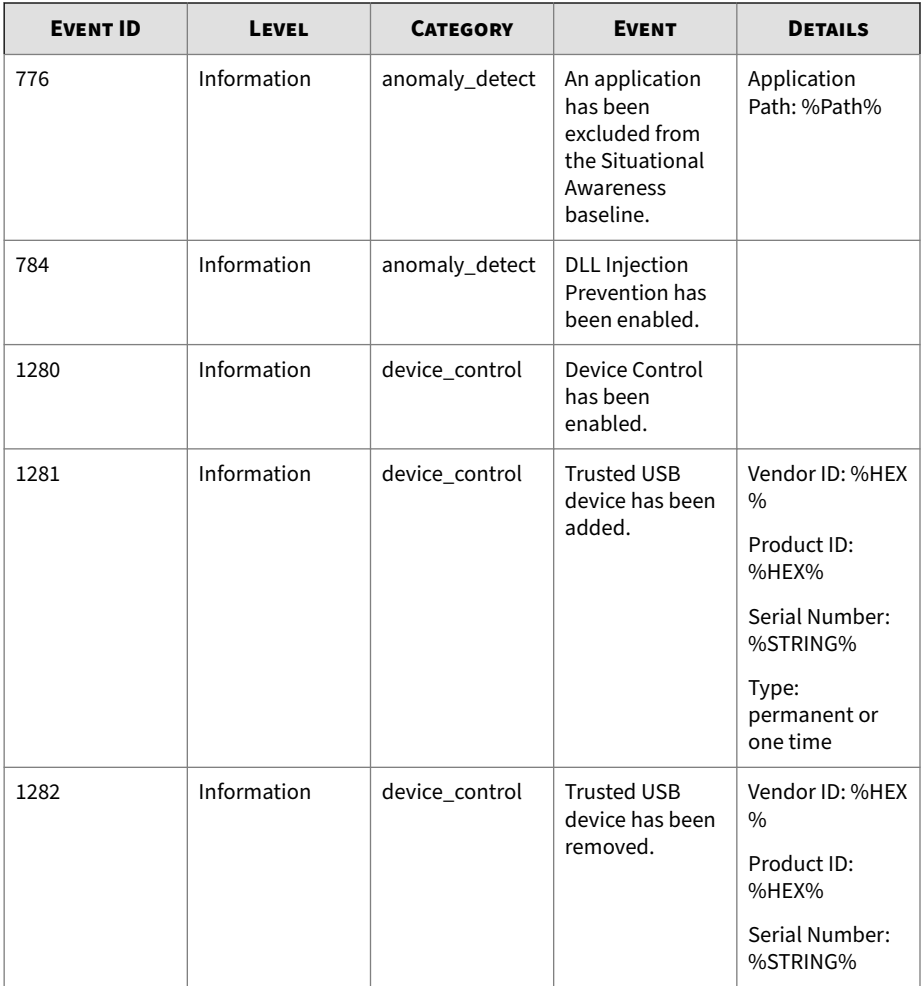

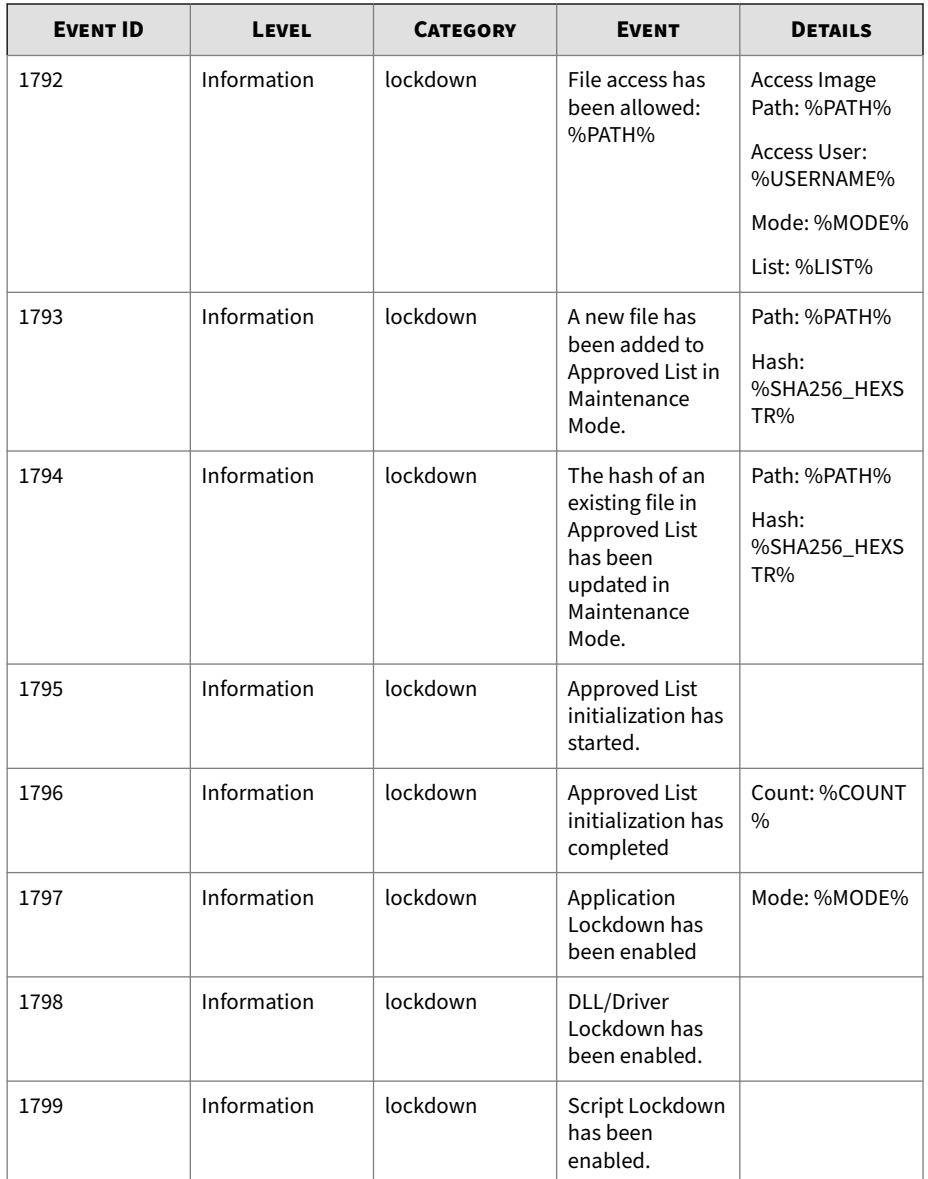

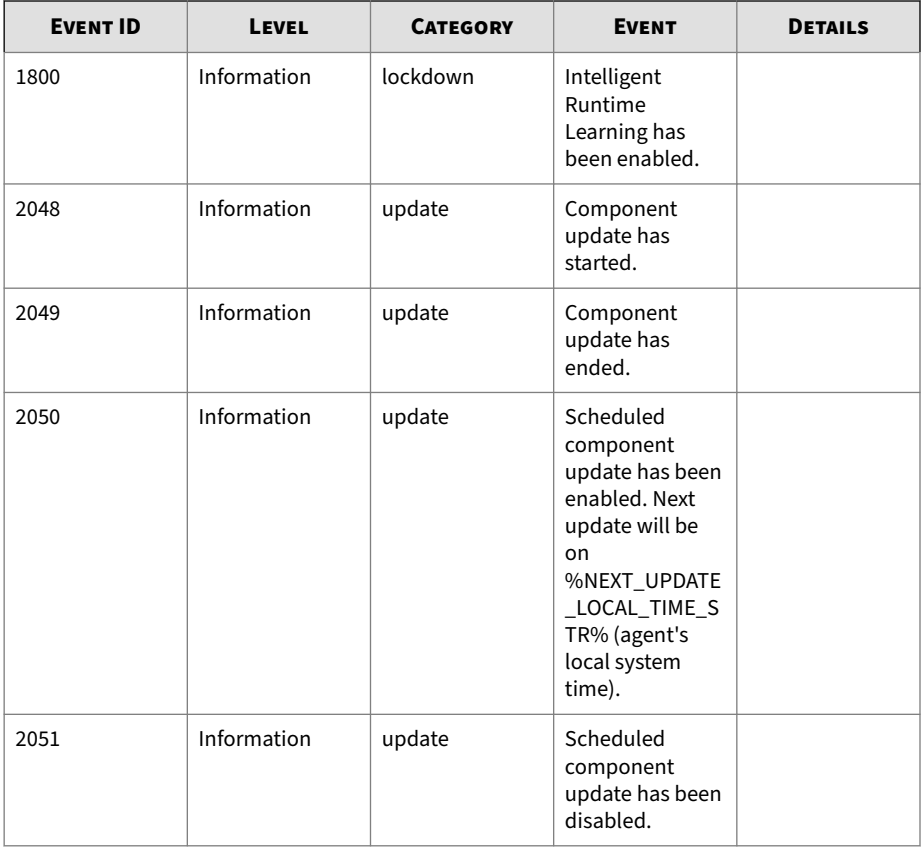

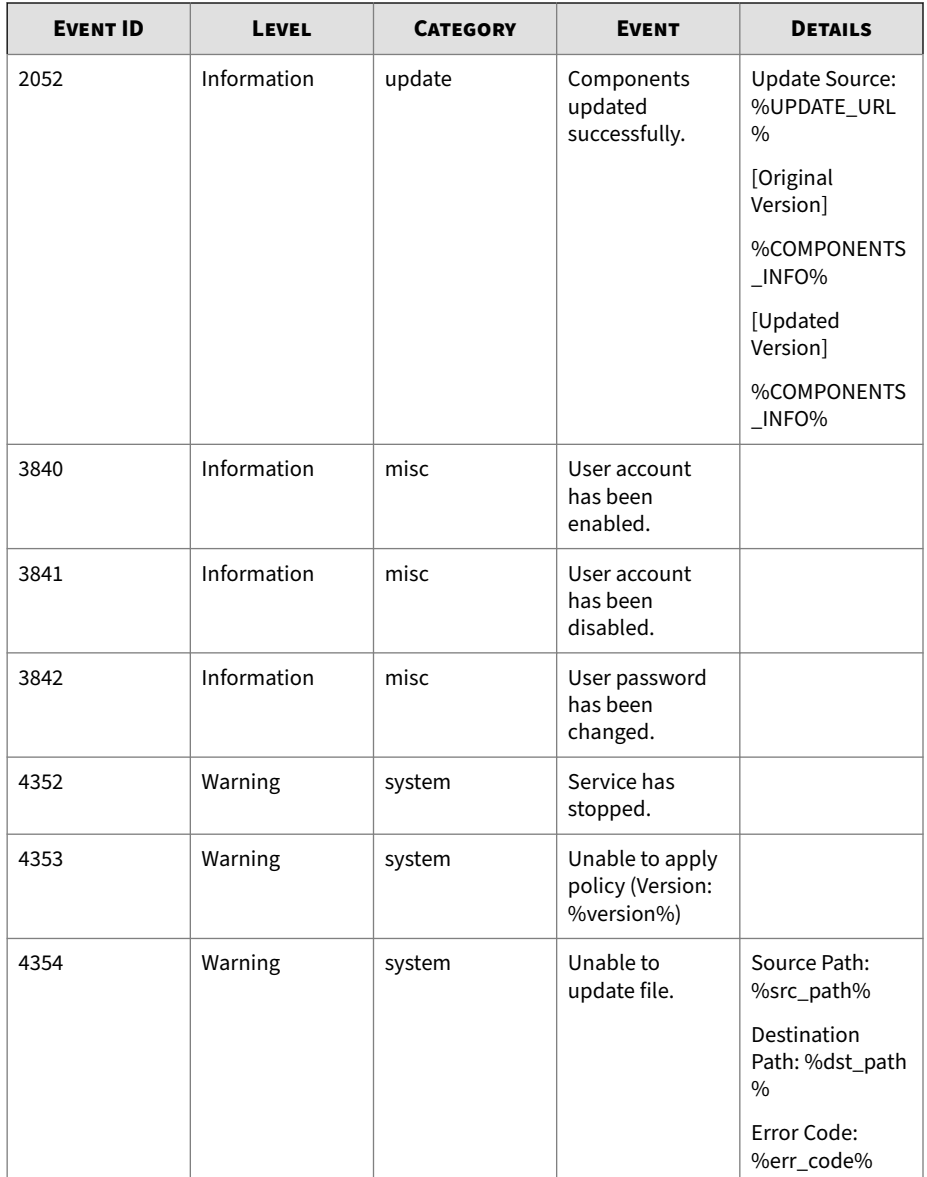

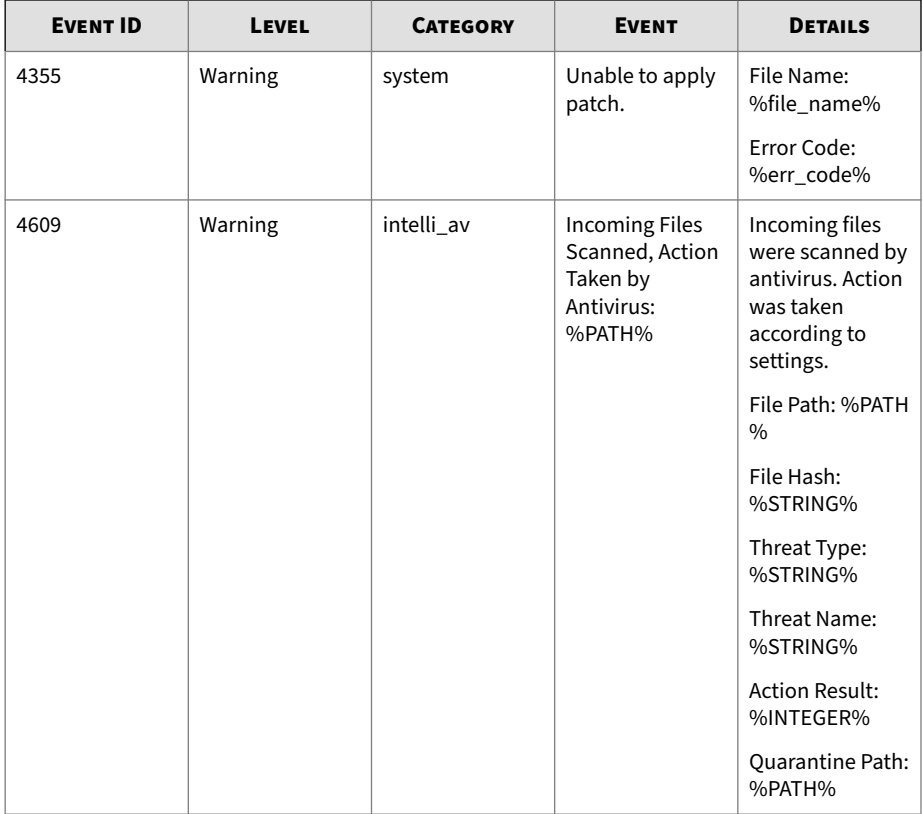

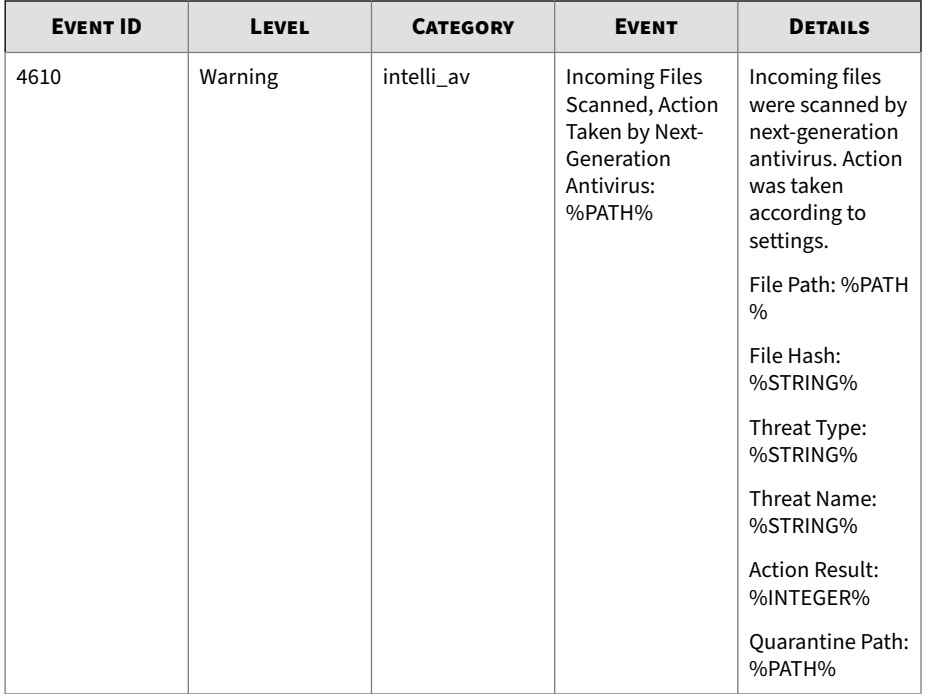

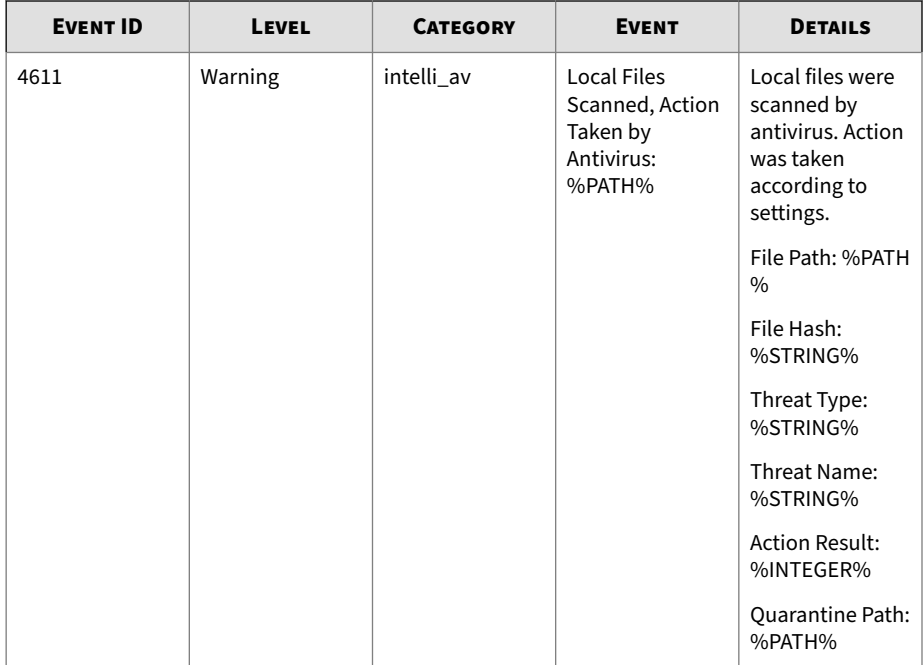

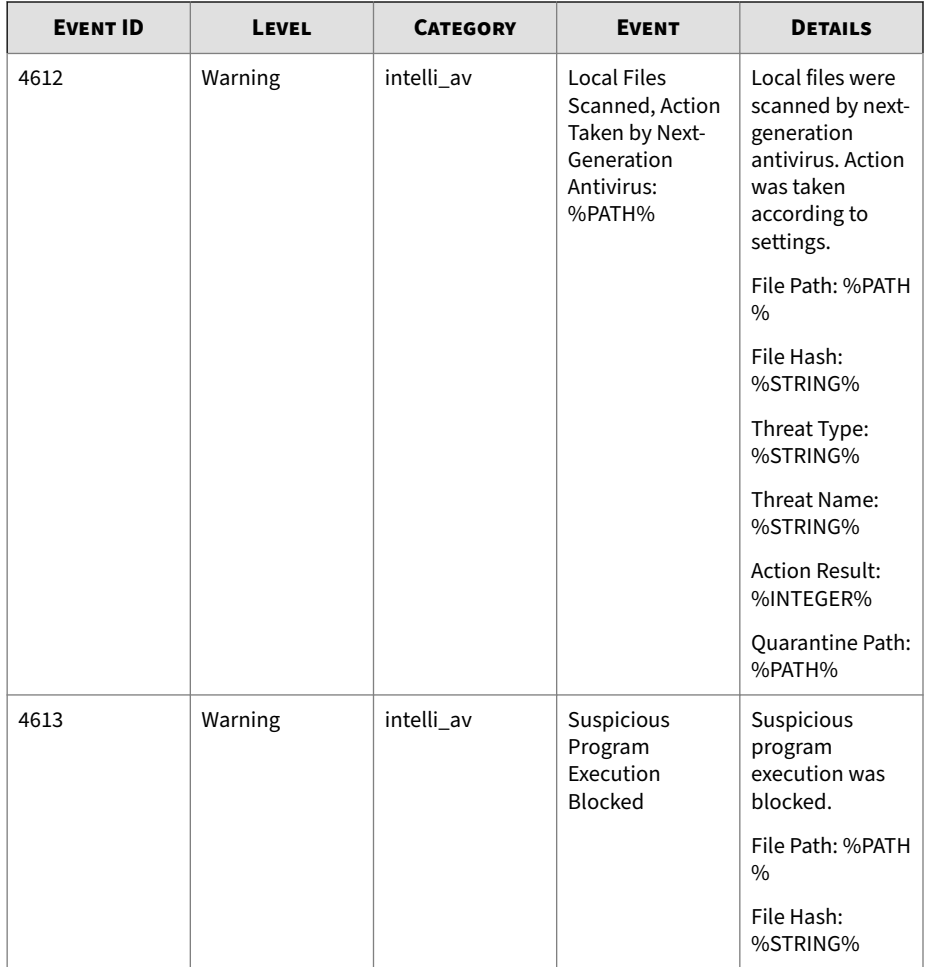

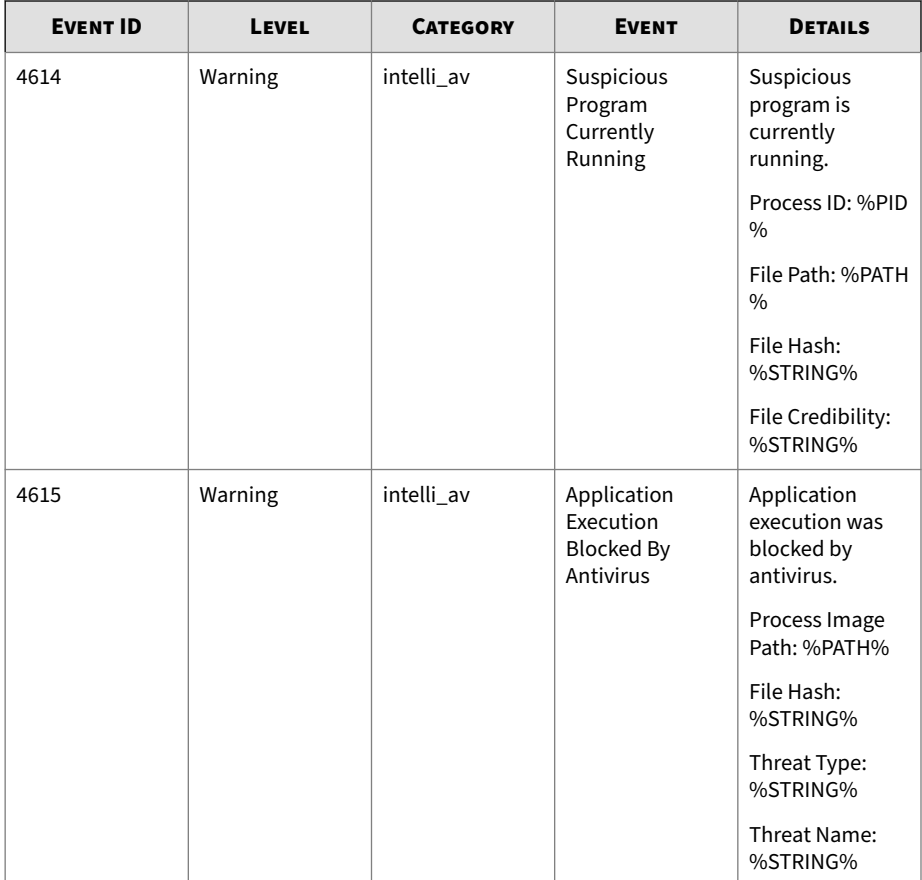

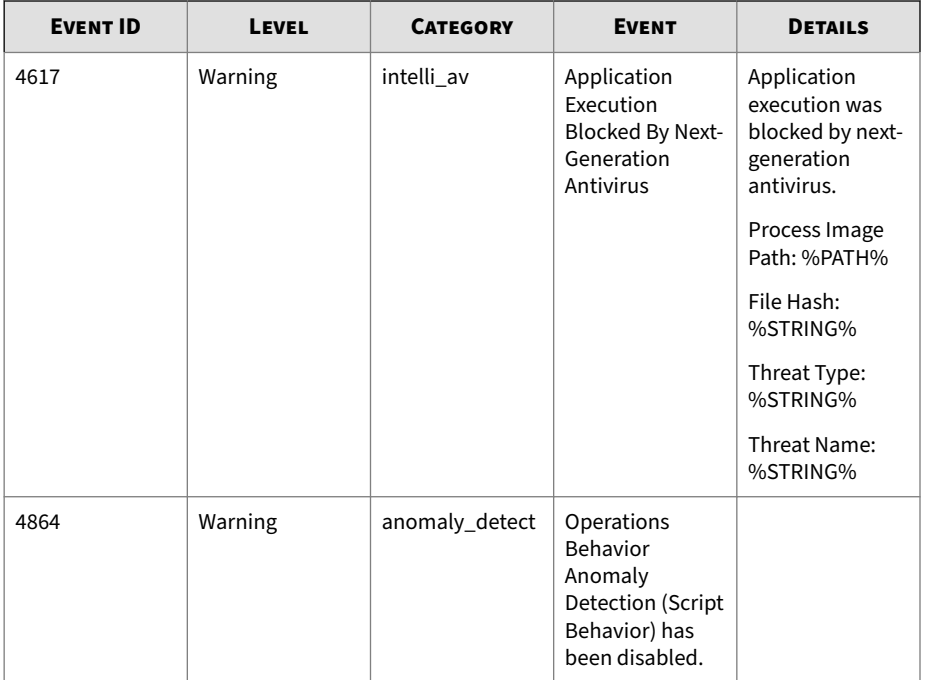

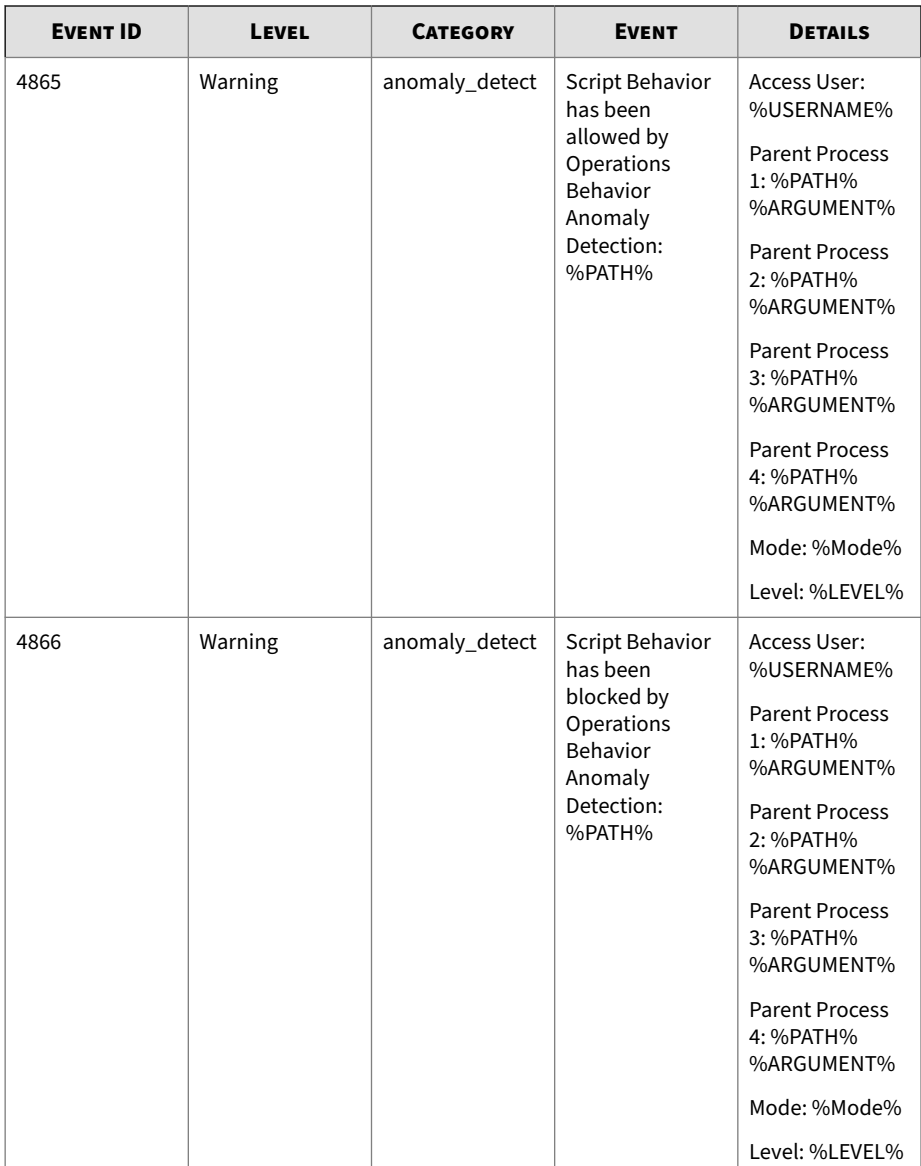

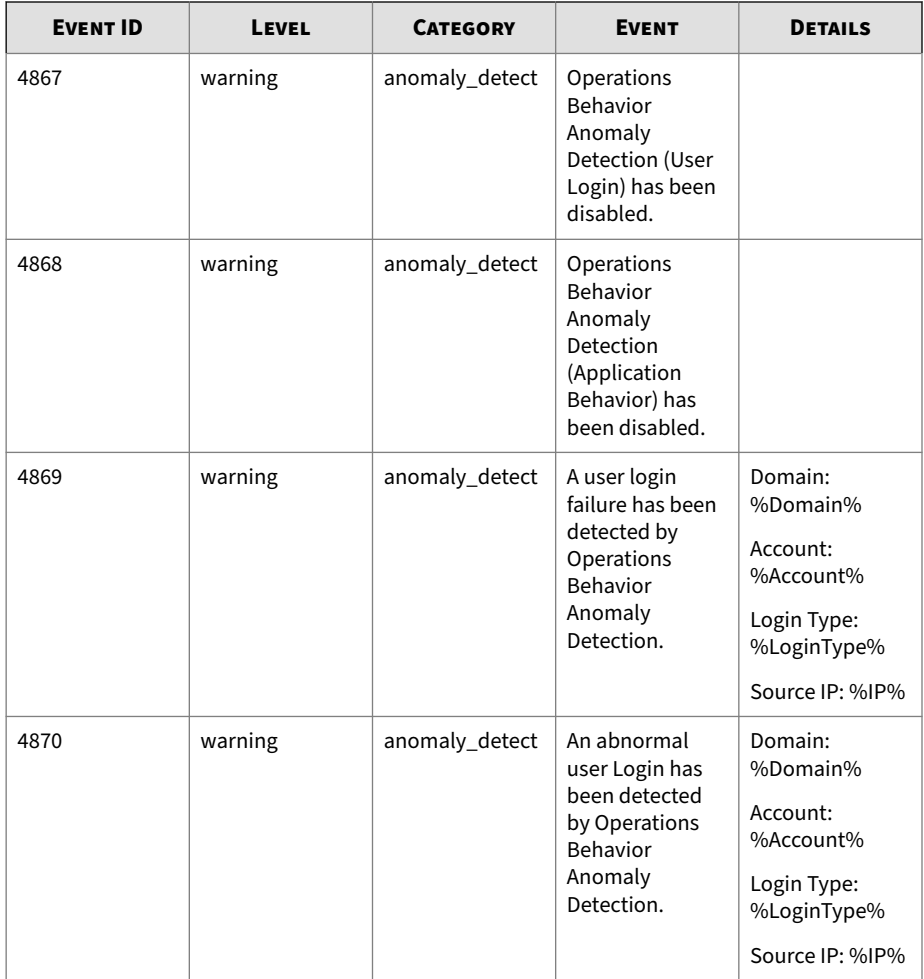

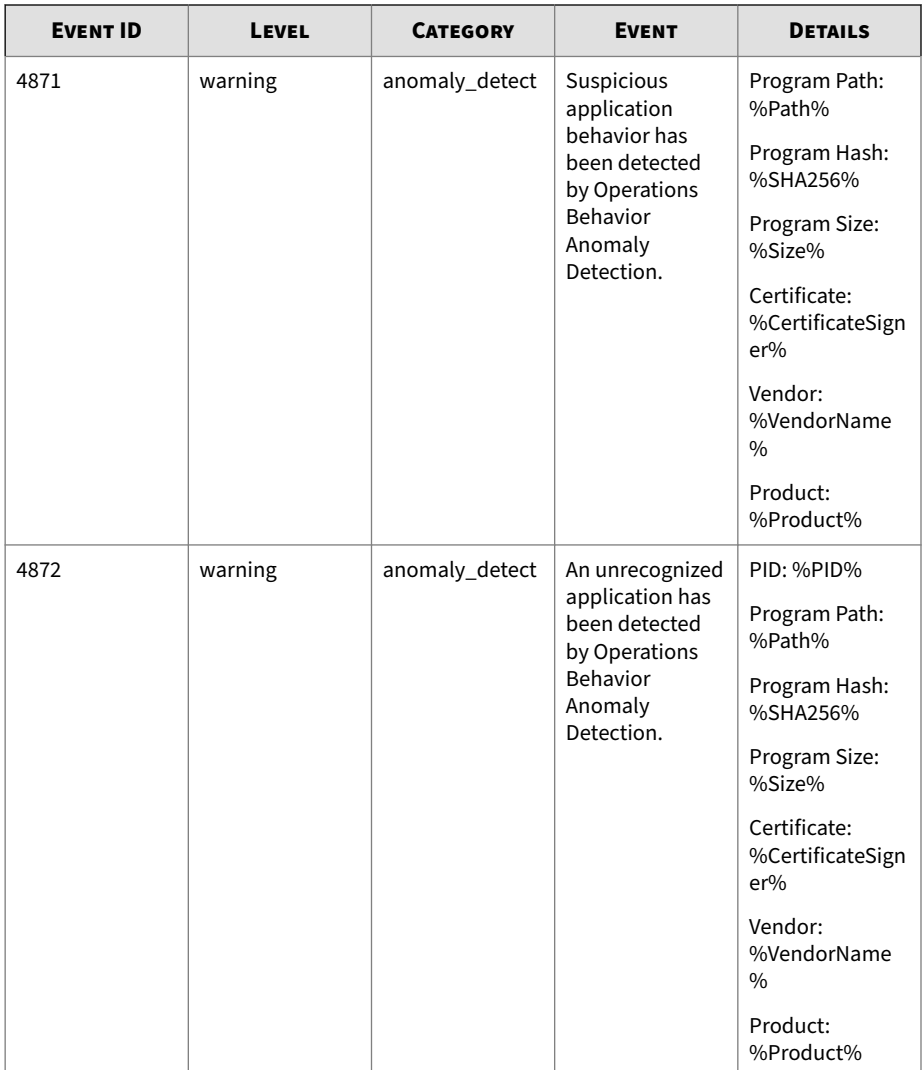

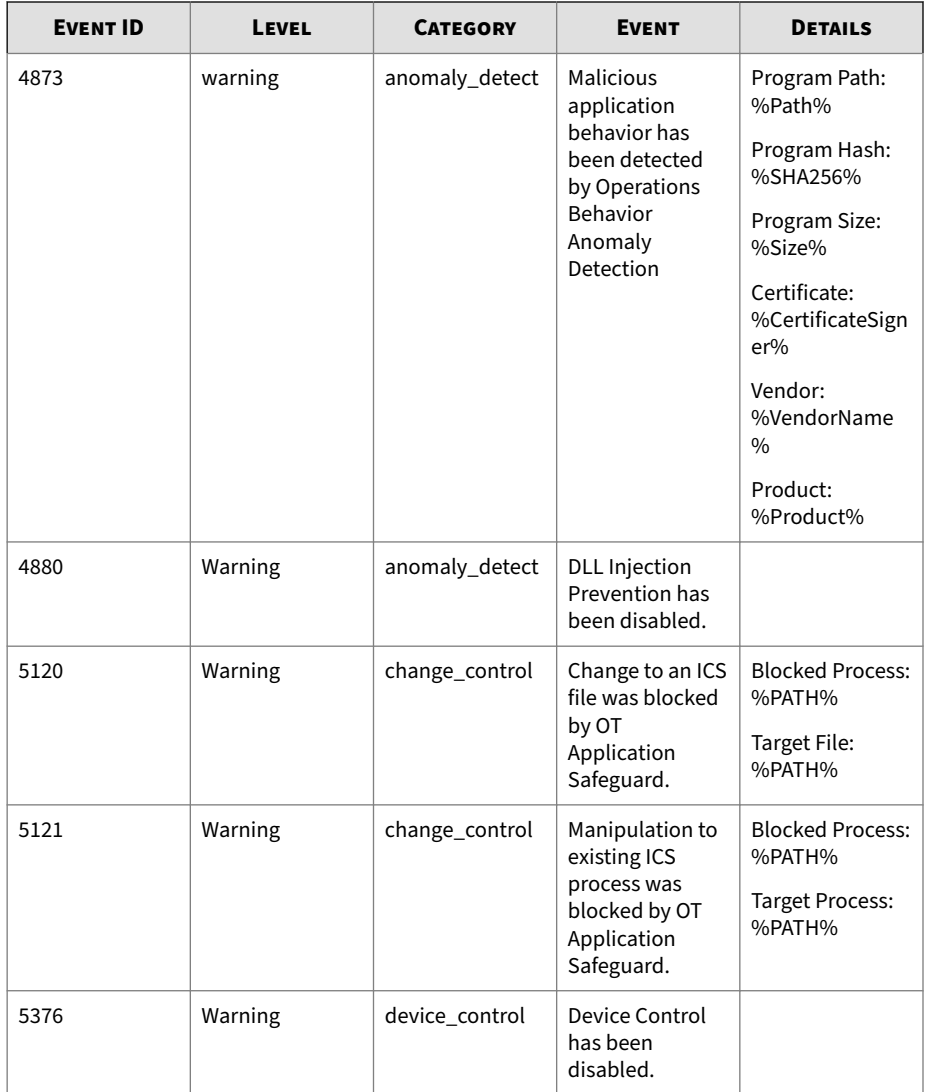

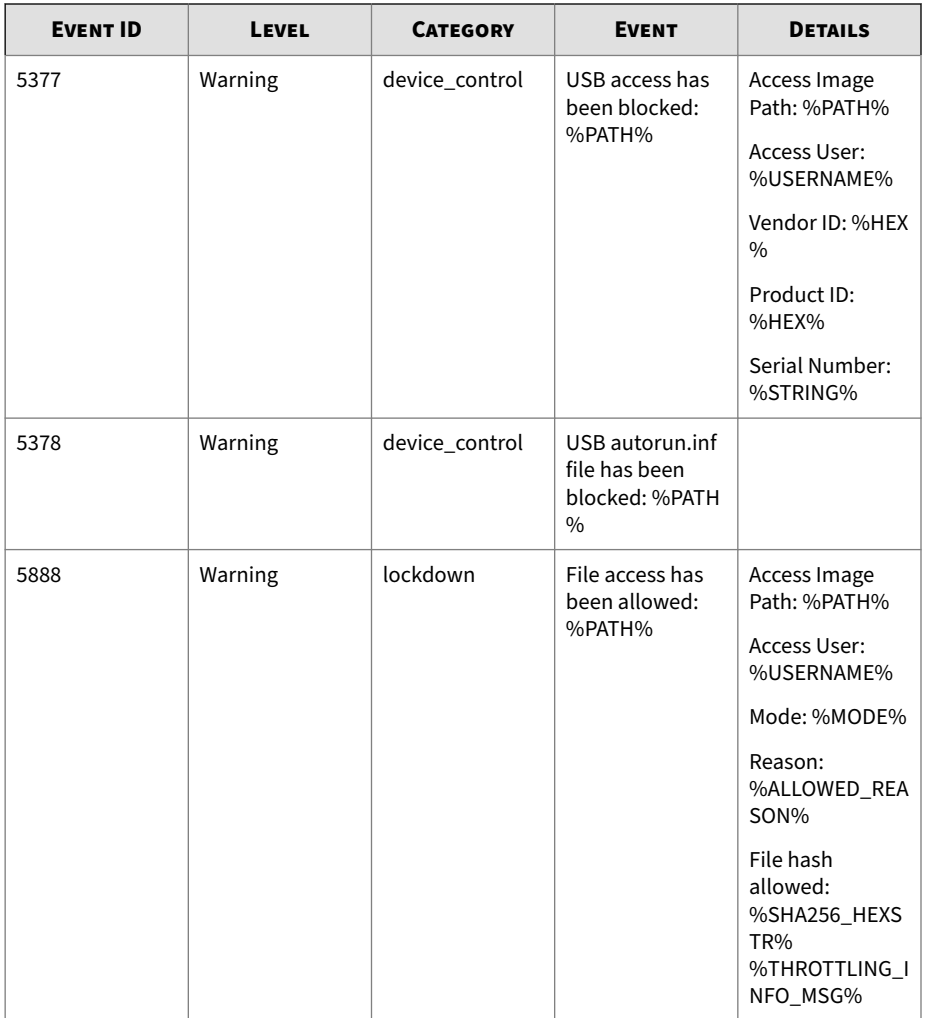

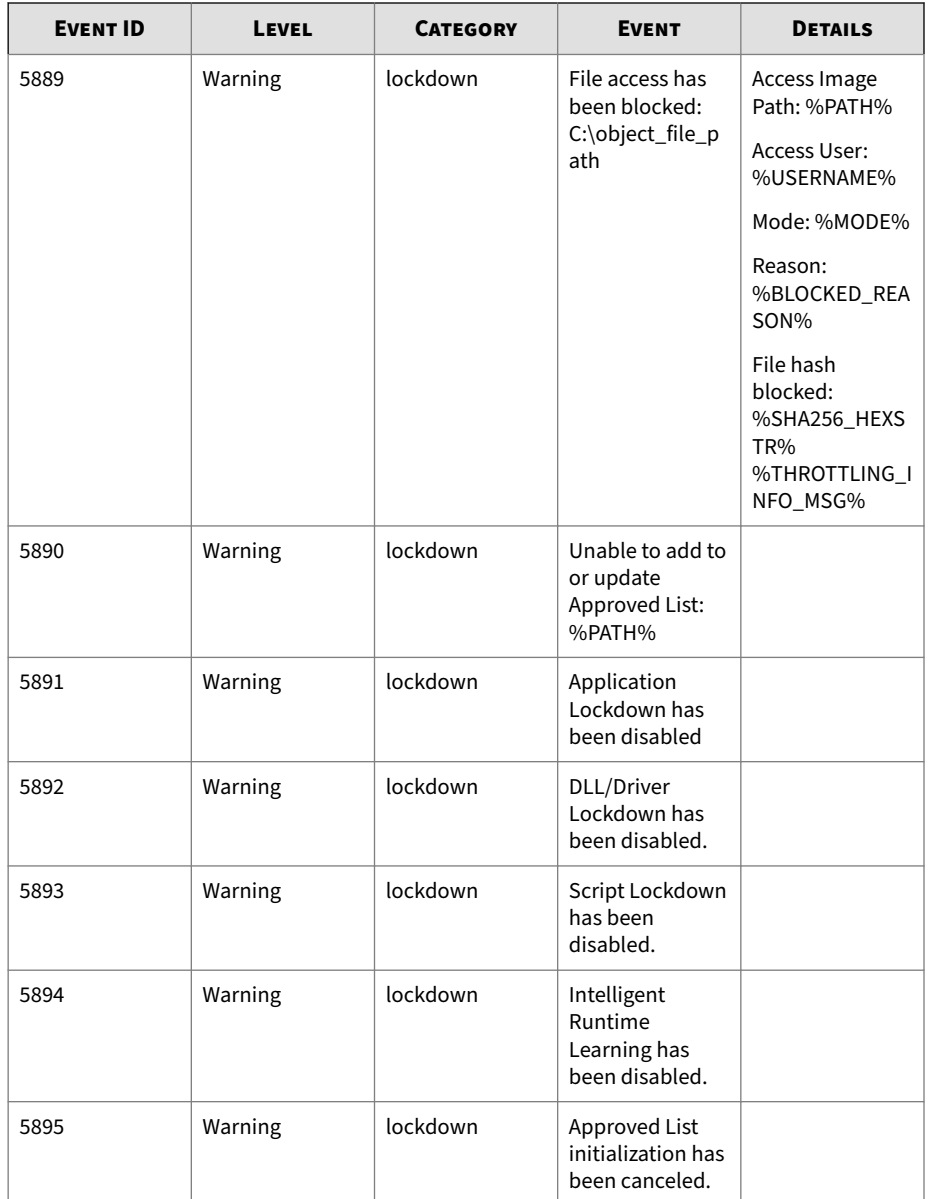

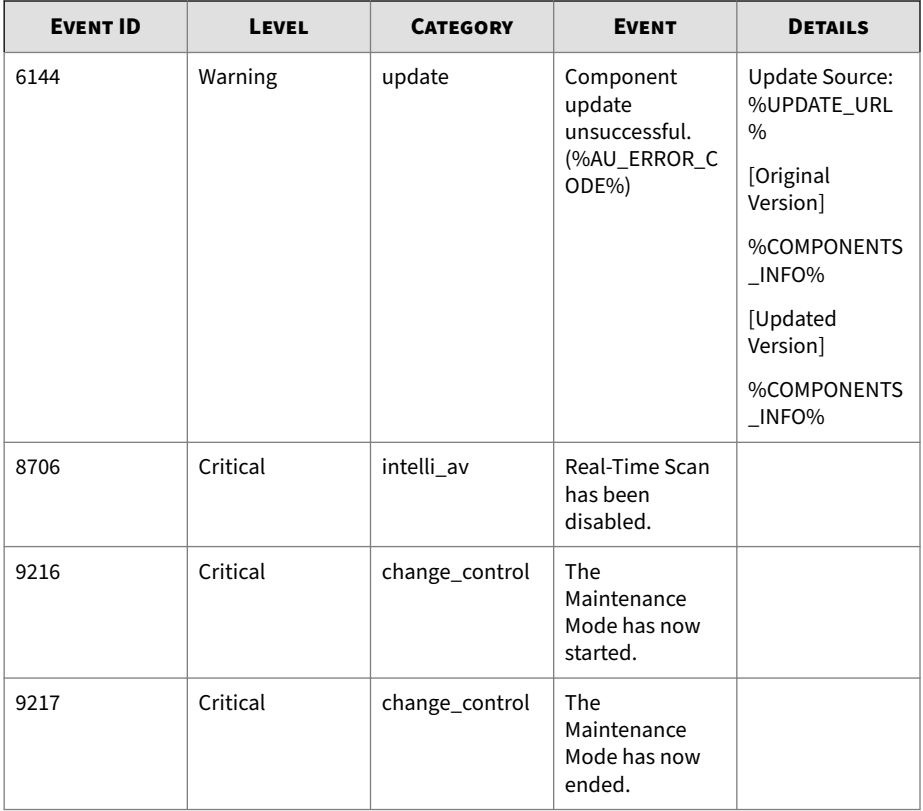

## **StellarProtect (Legacy Mode) Events**

This section describes events as they will be recorded within the TXOne StellarProtect (Legacy Mode) Agent. Topics include:

- *Agent Event Log Descriptions for StellarProtect (Legacy Mode) on page 6-24*
- *[Agent Error Code Descriptions for StellarProtect \(Legacy Mode\) on page 6-72](#page-317-0)*

## **Agent Event Log Descriptions for StellarProtect (Legacy Mode)**

This table details the Windows event log descriptions for StellarProtect (Legacy Mode).

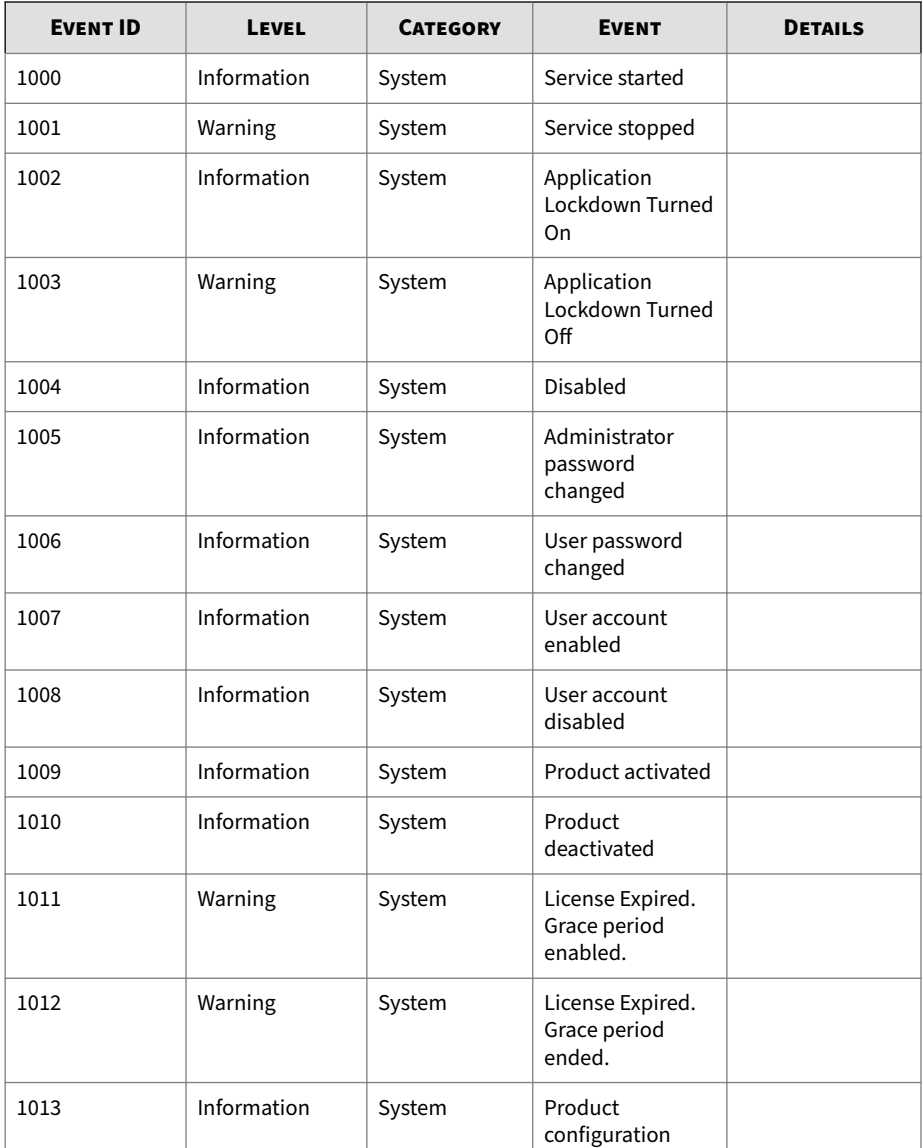

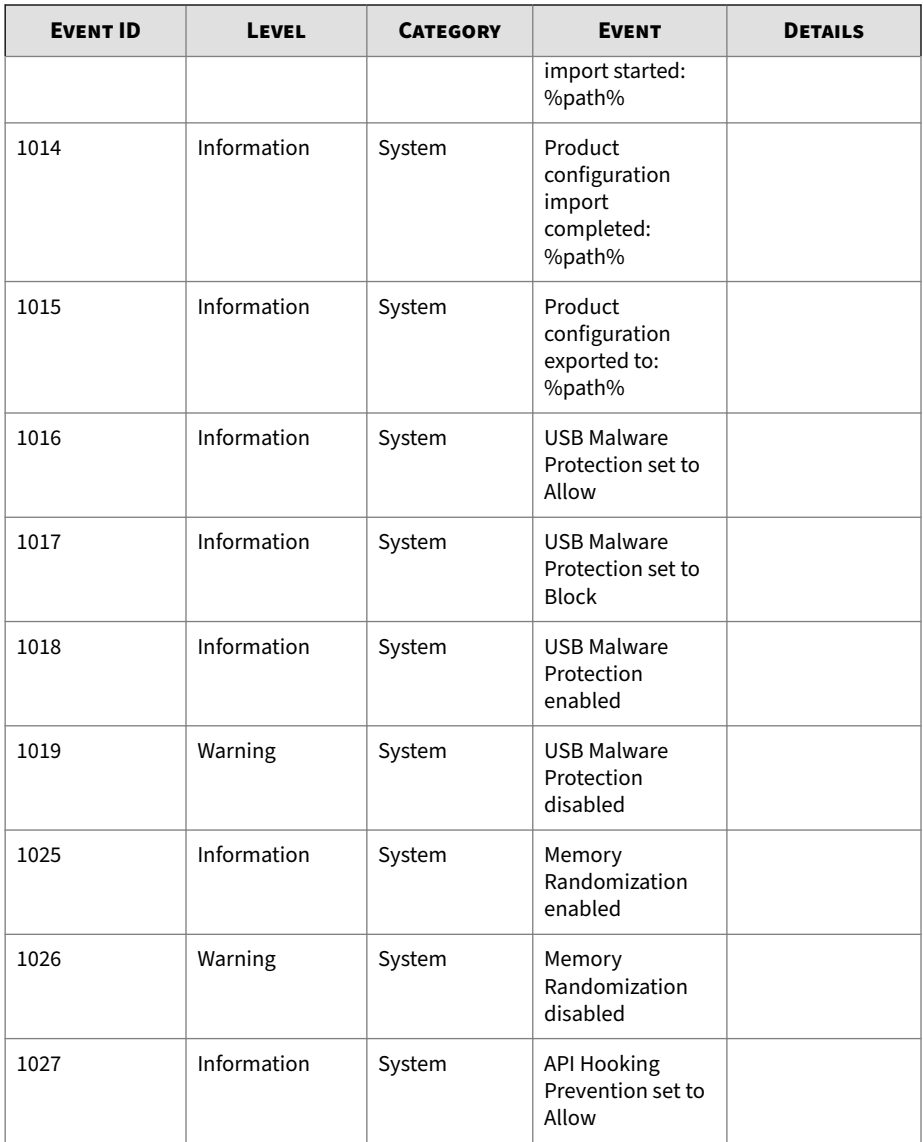

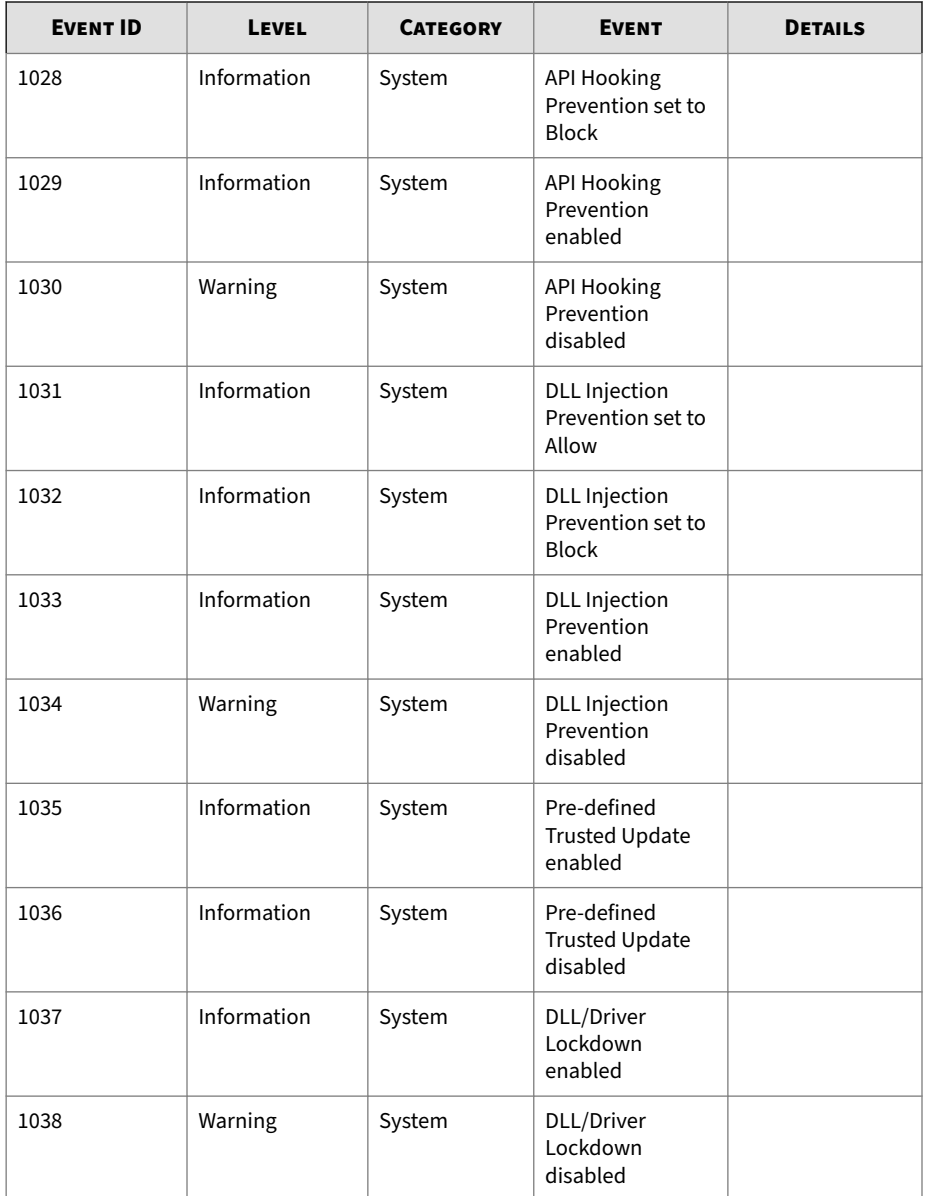

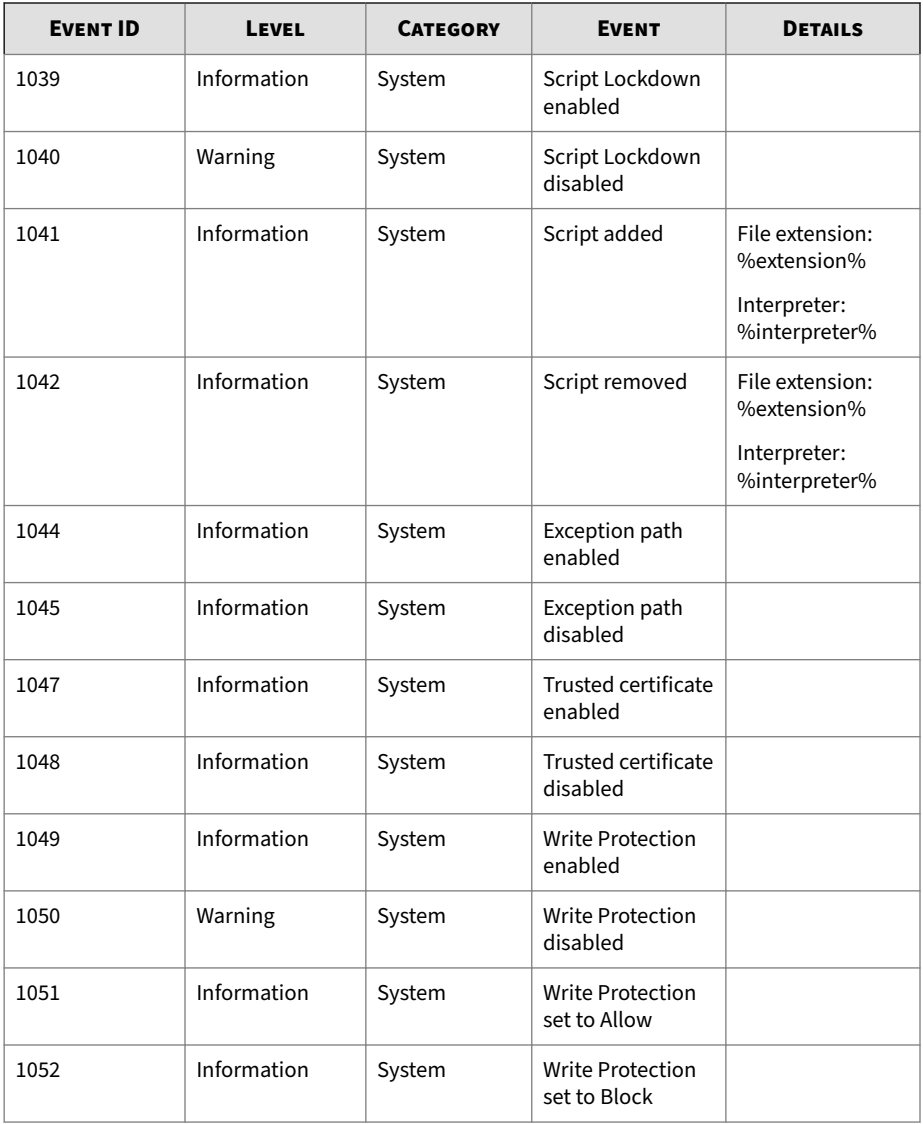

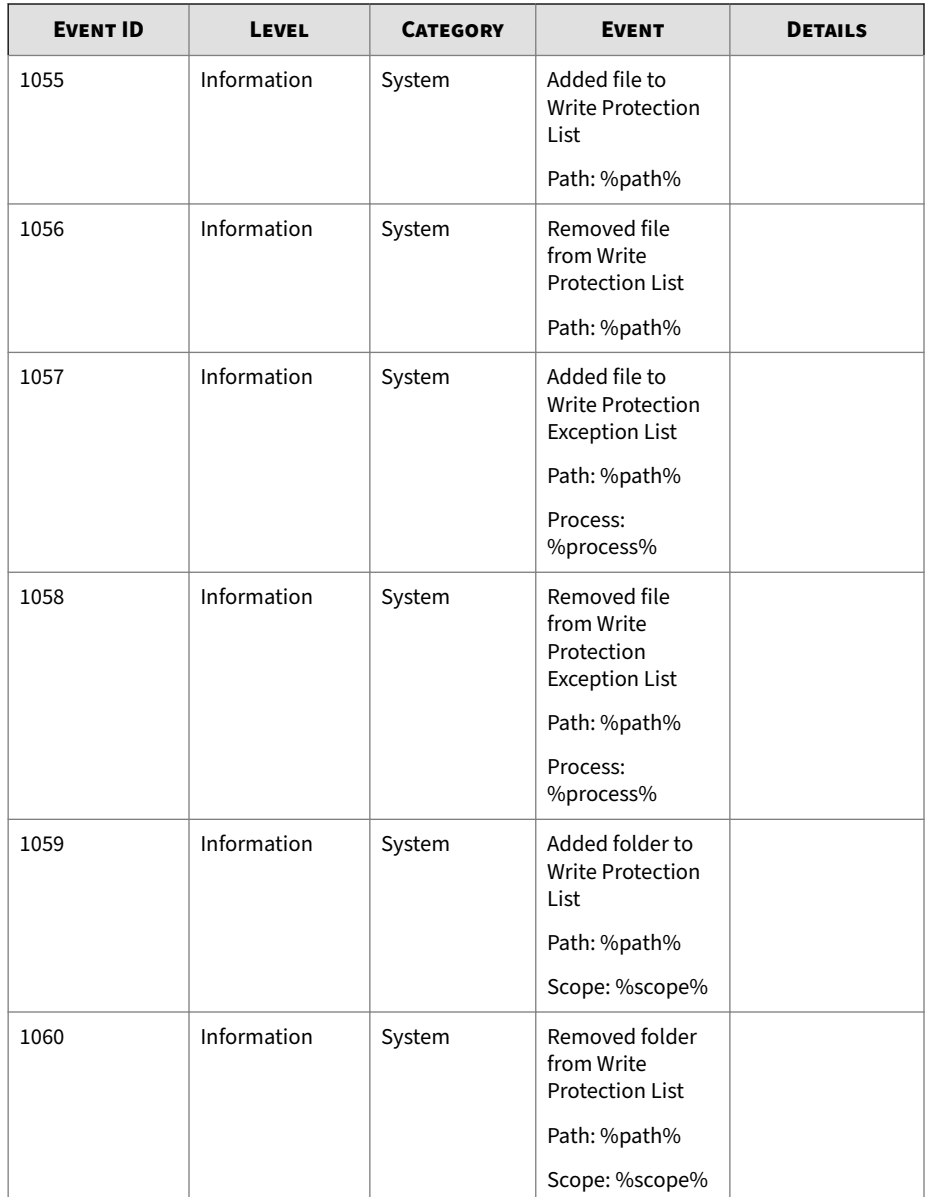

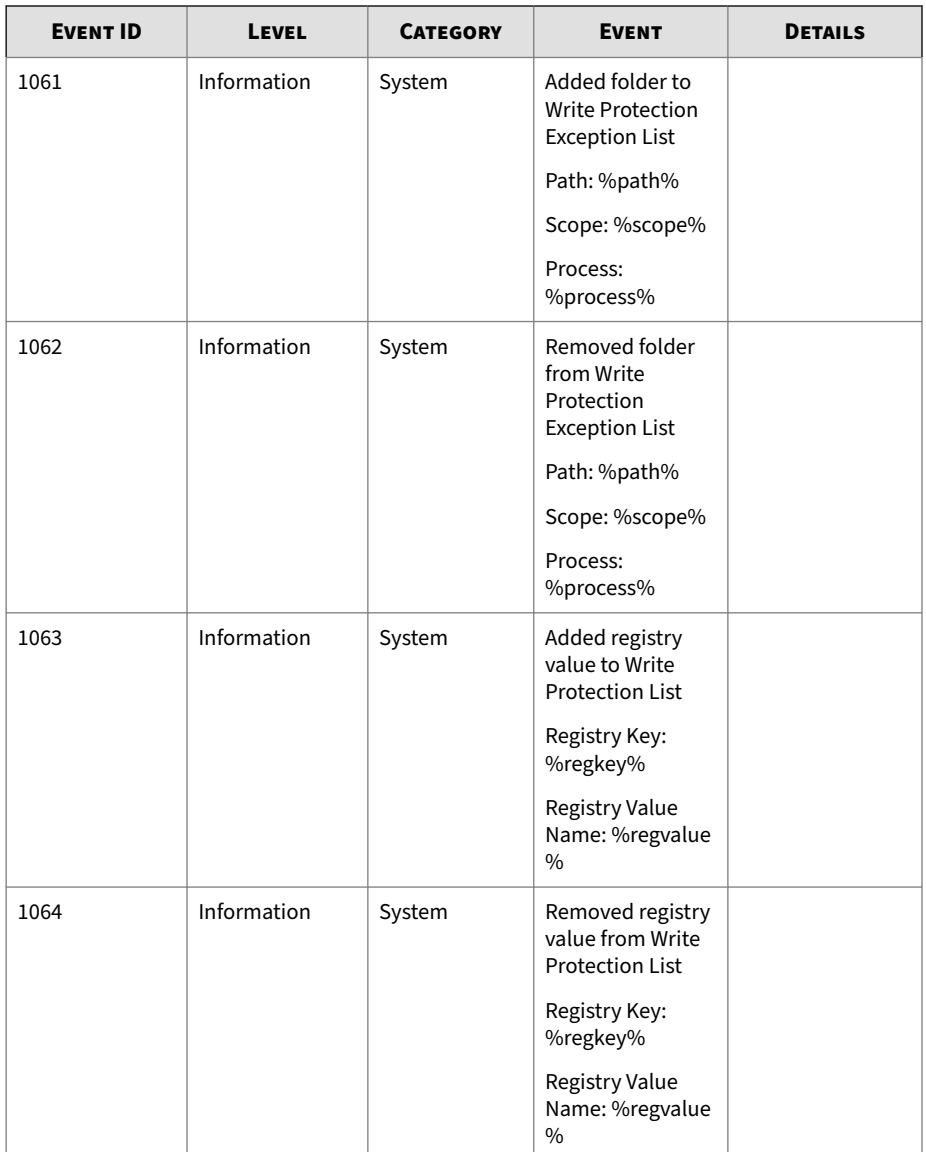

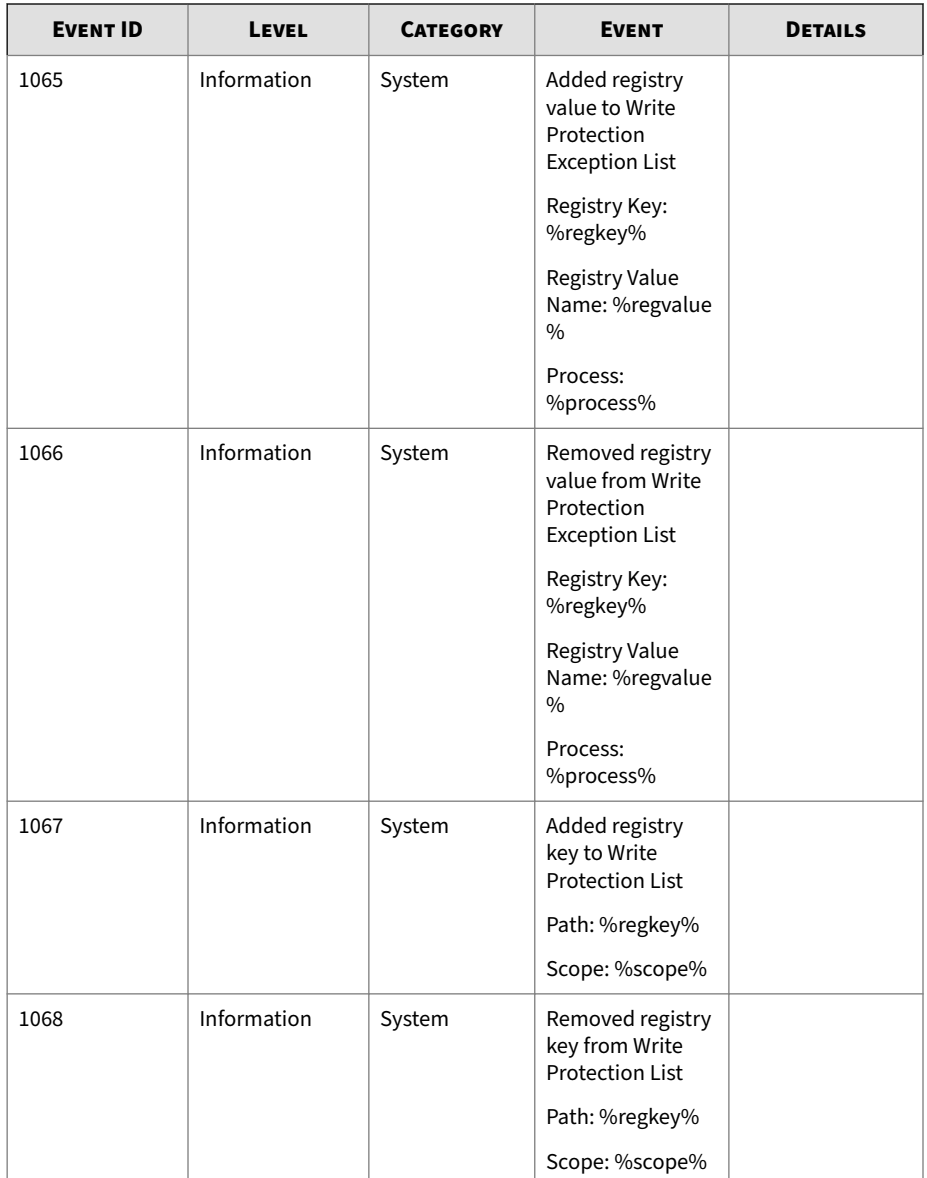

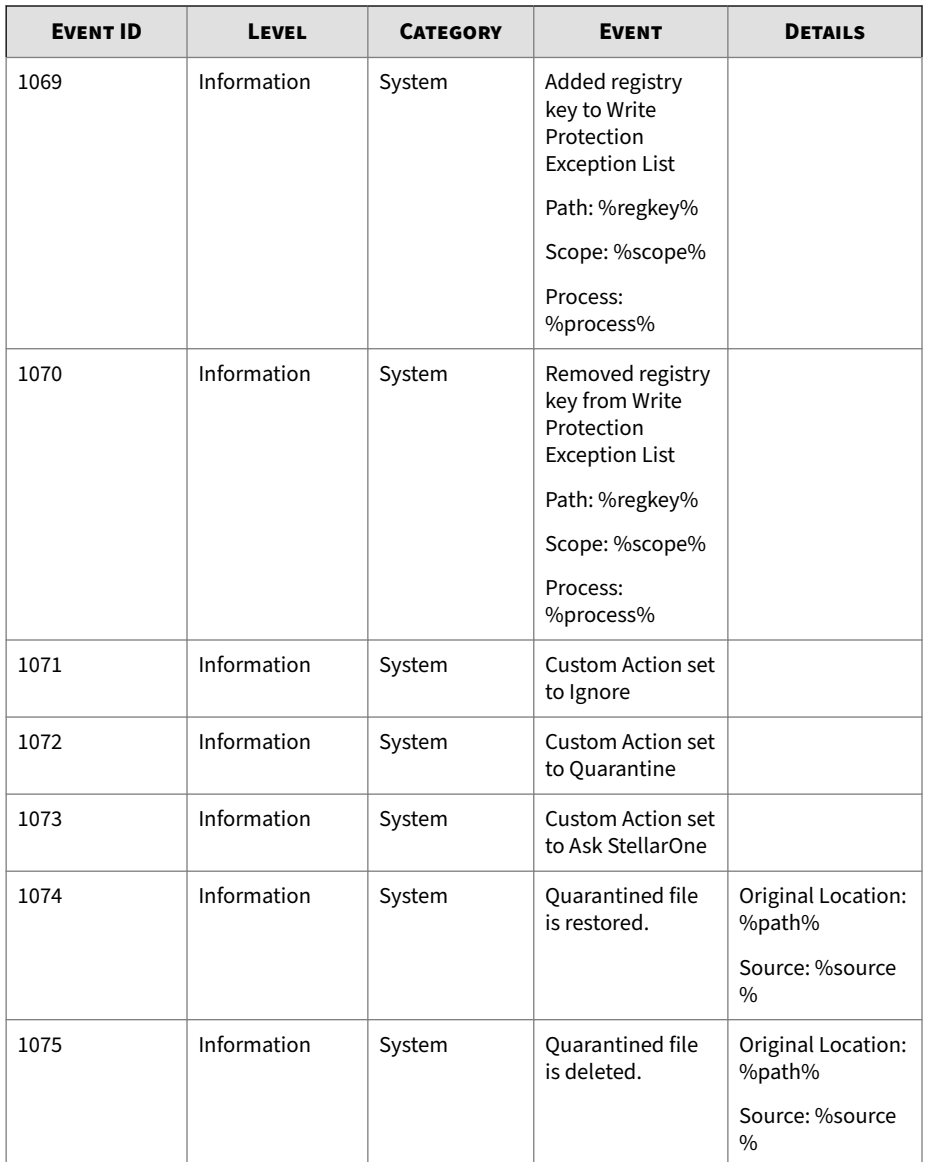

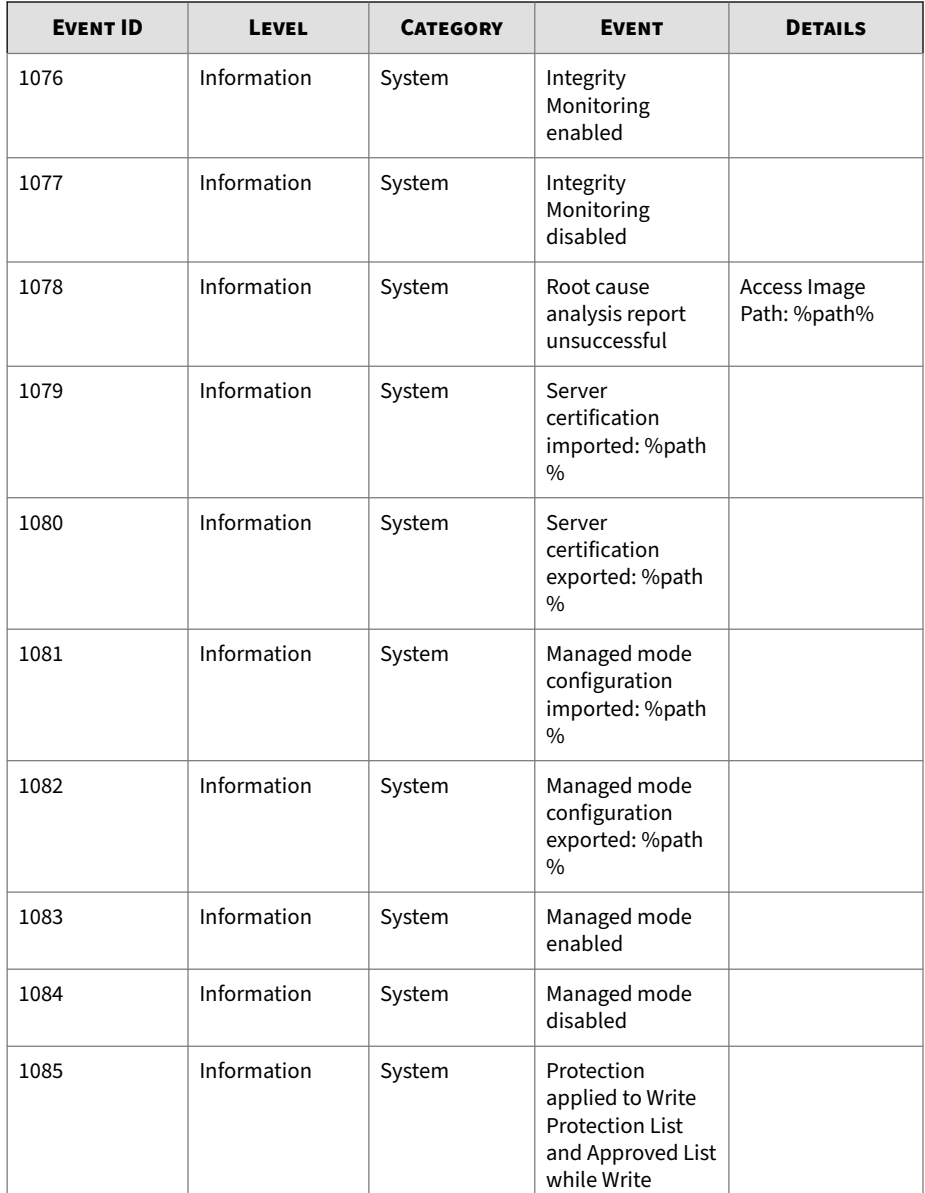

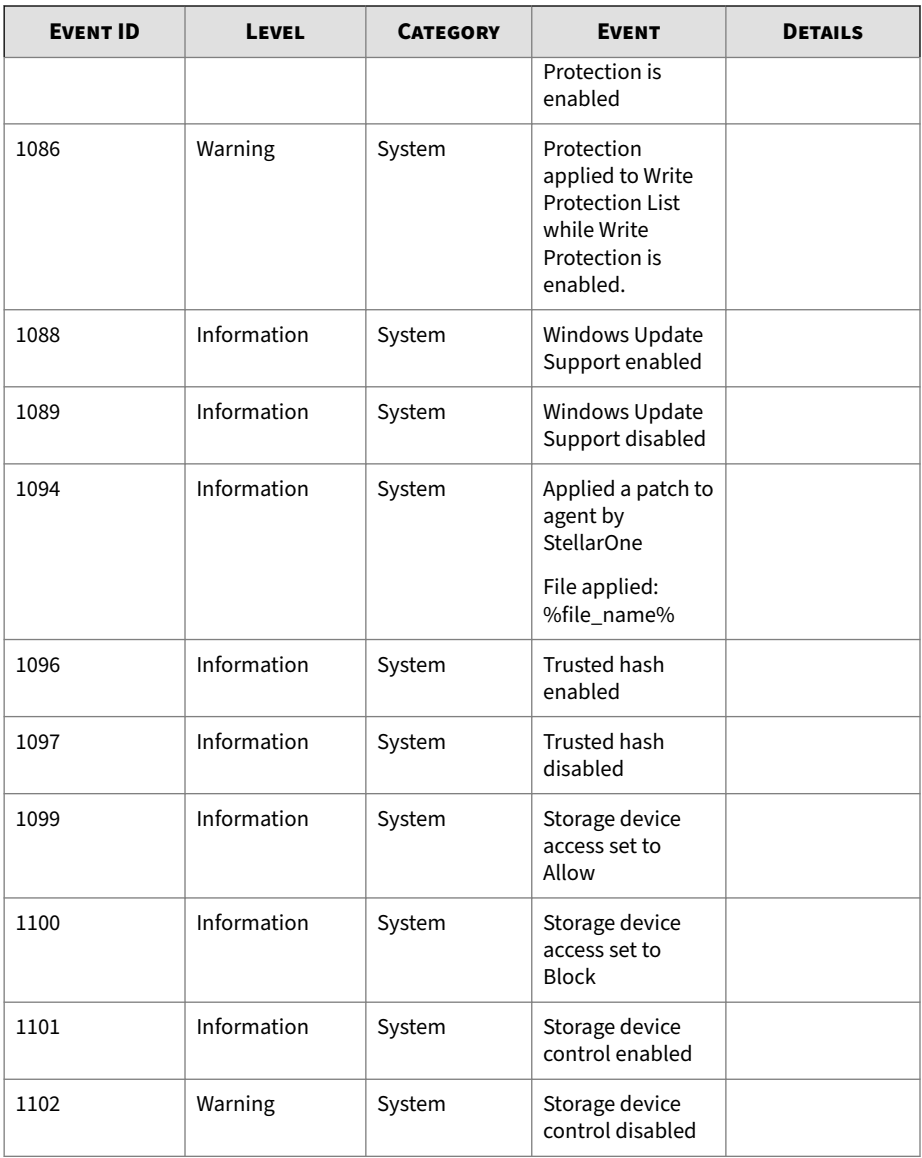

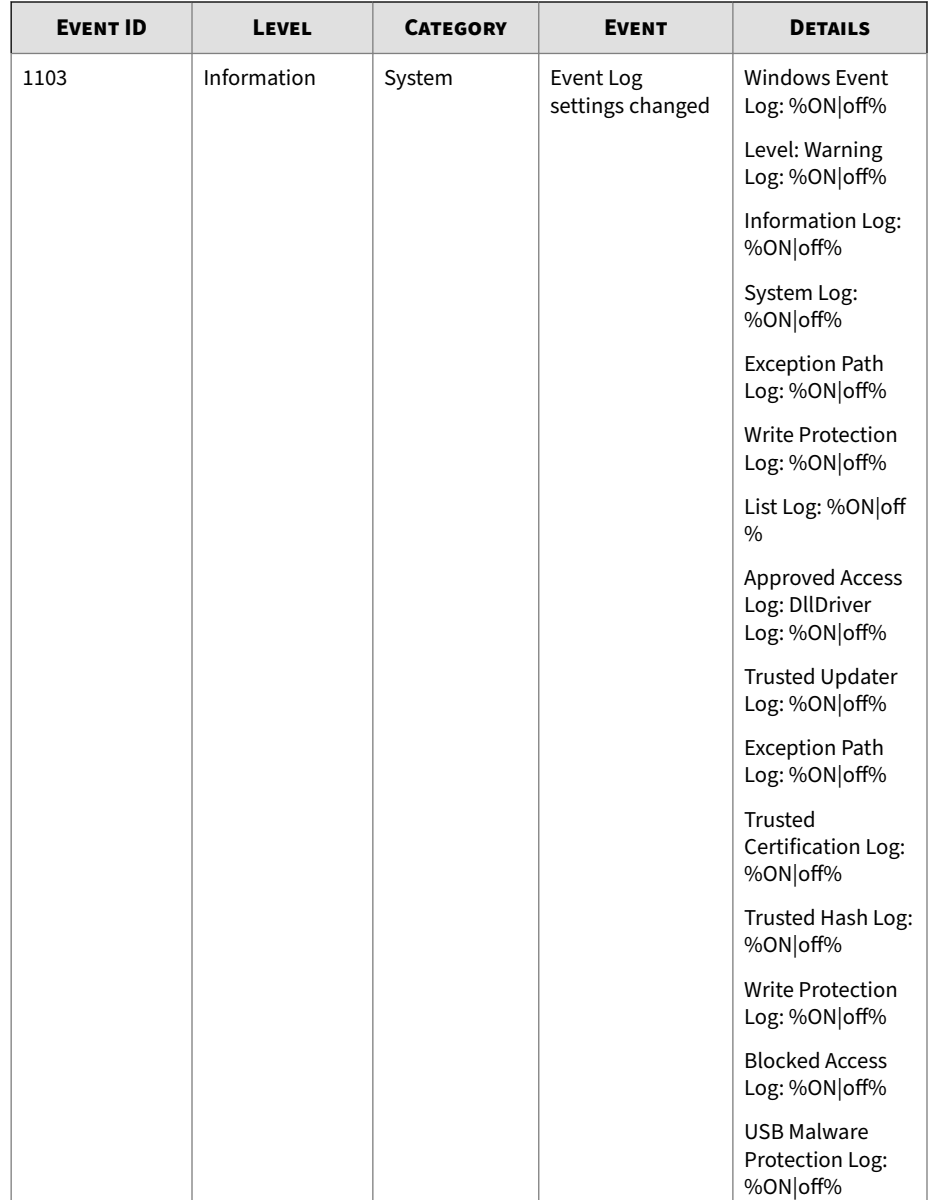

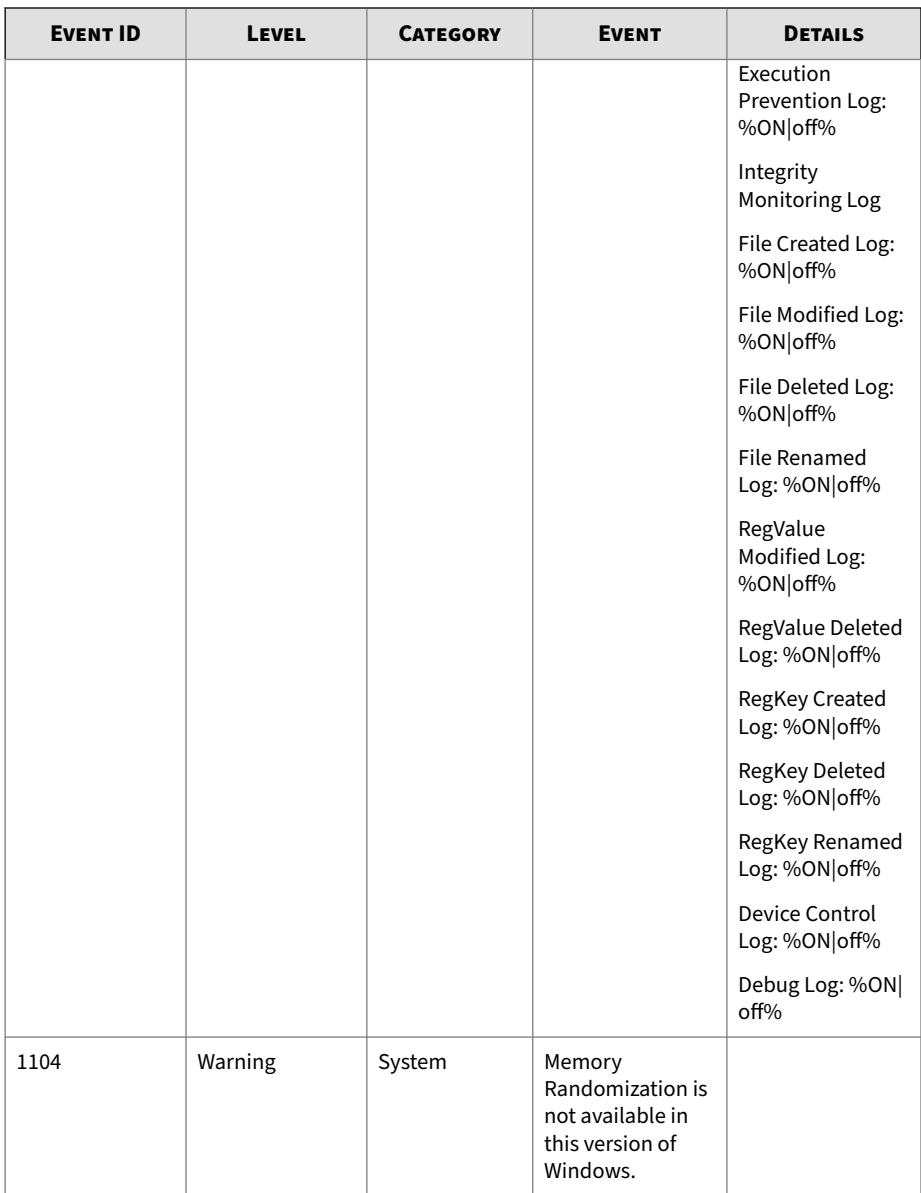

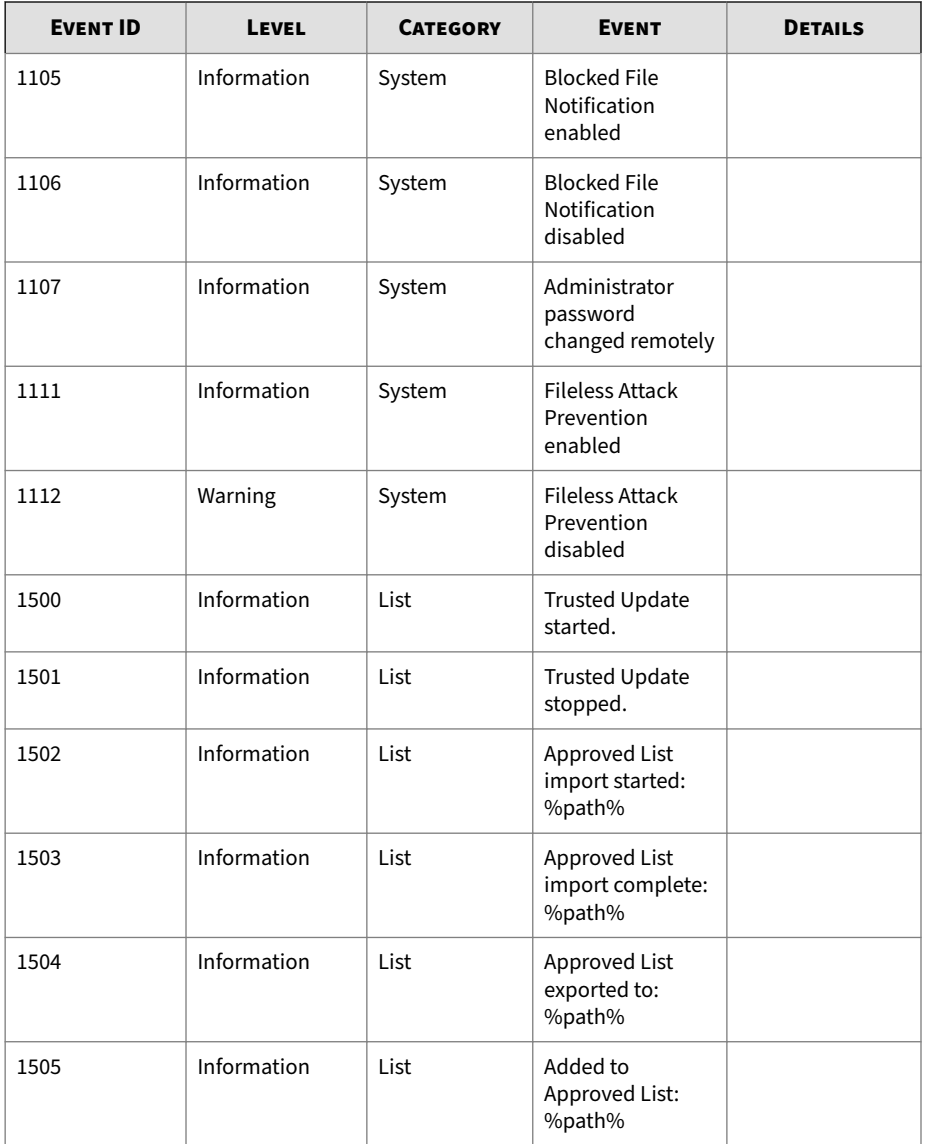

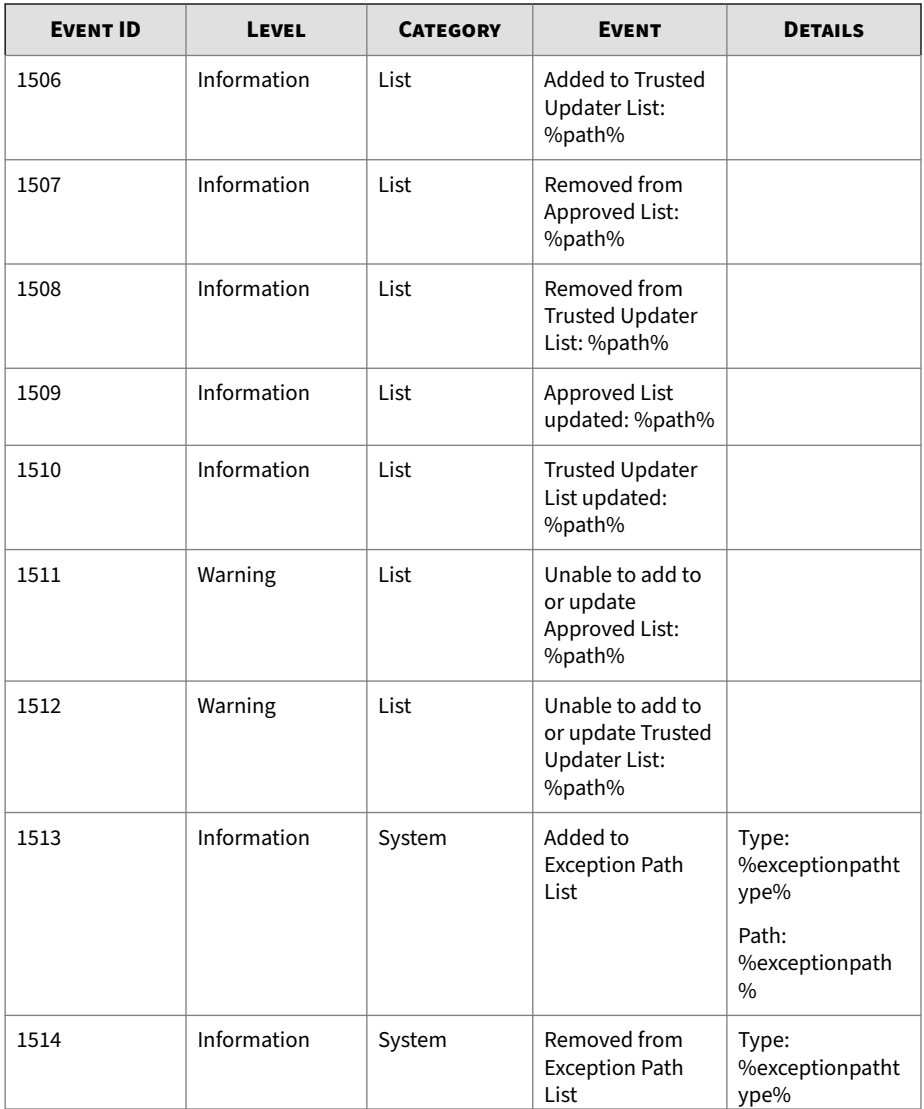

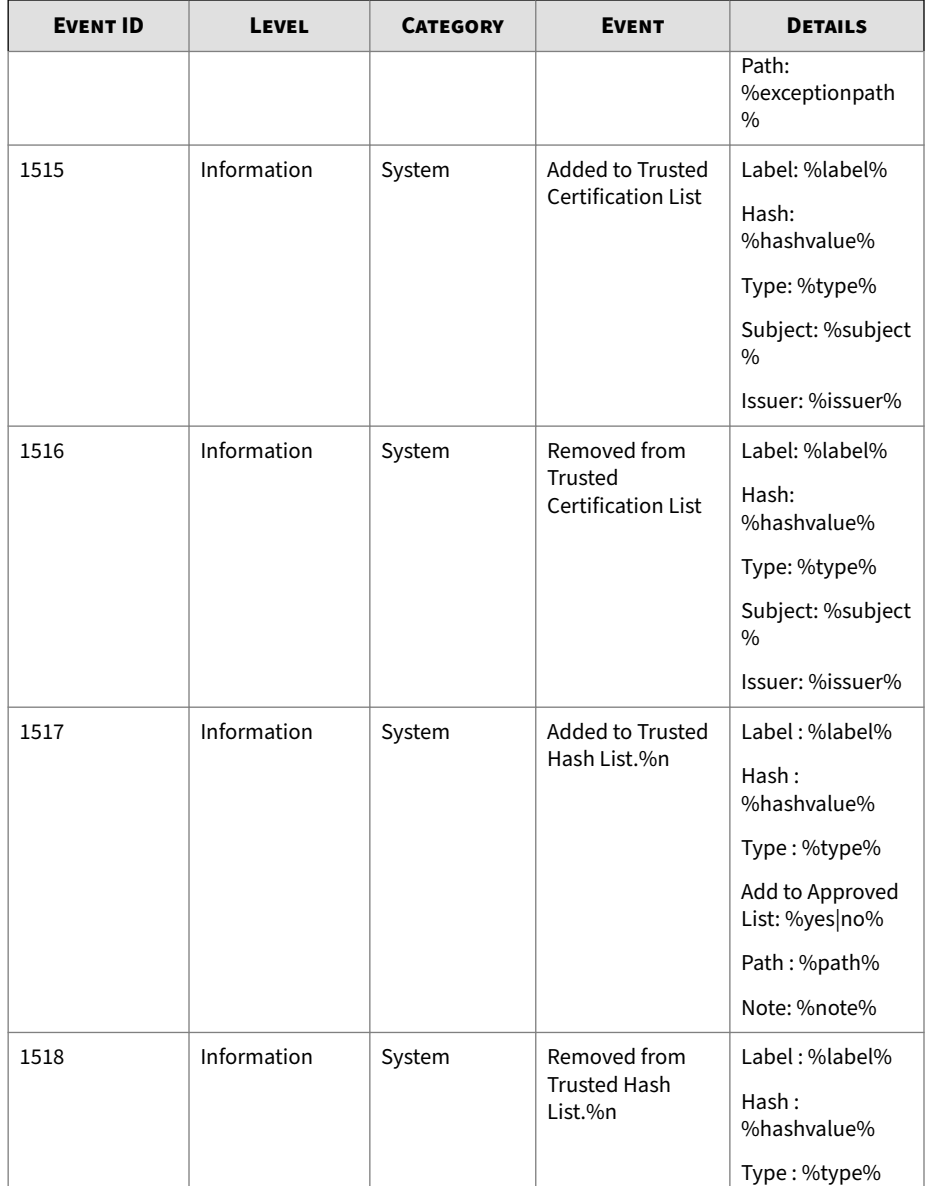

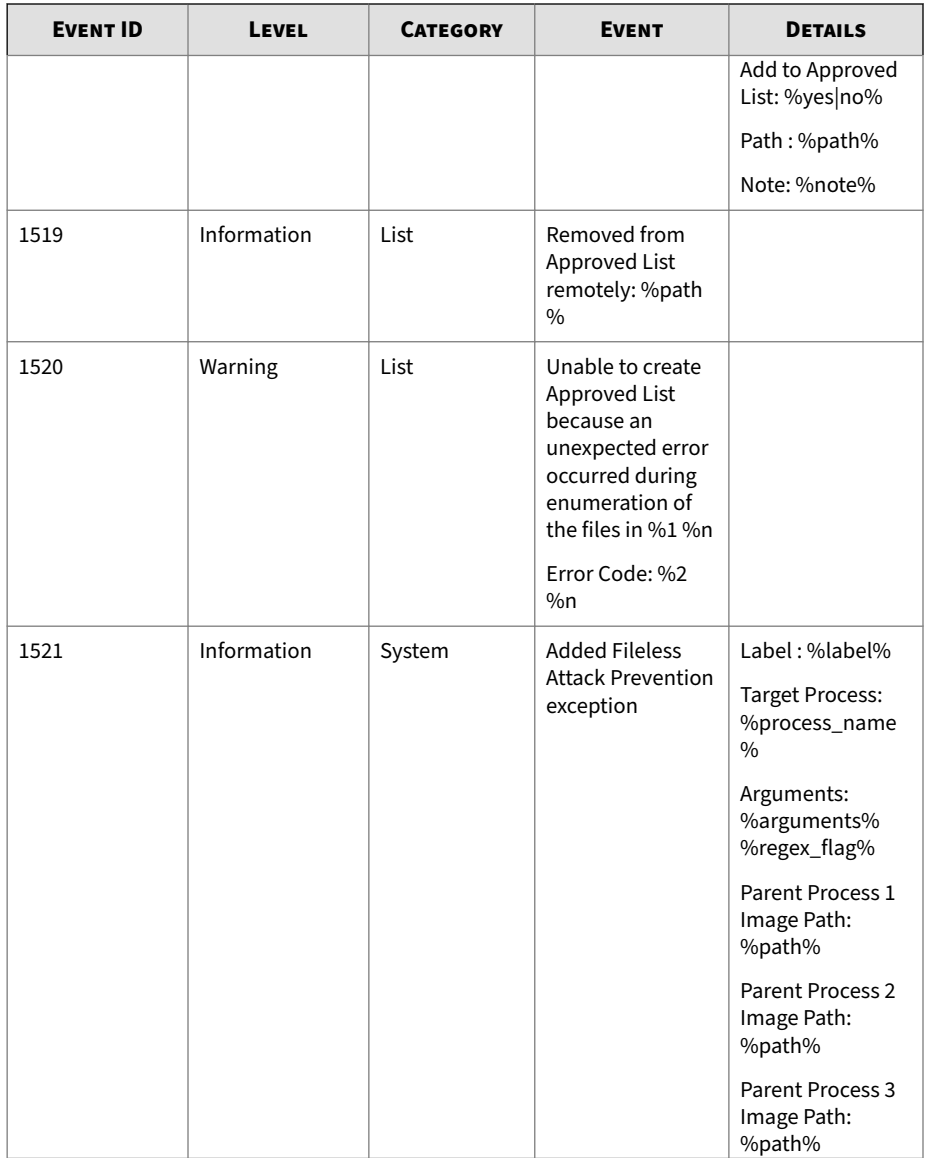

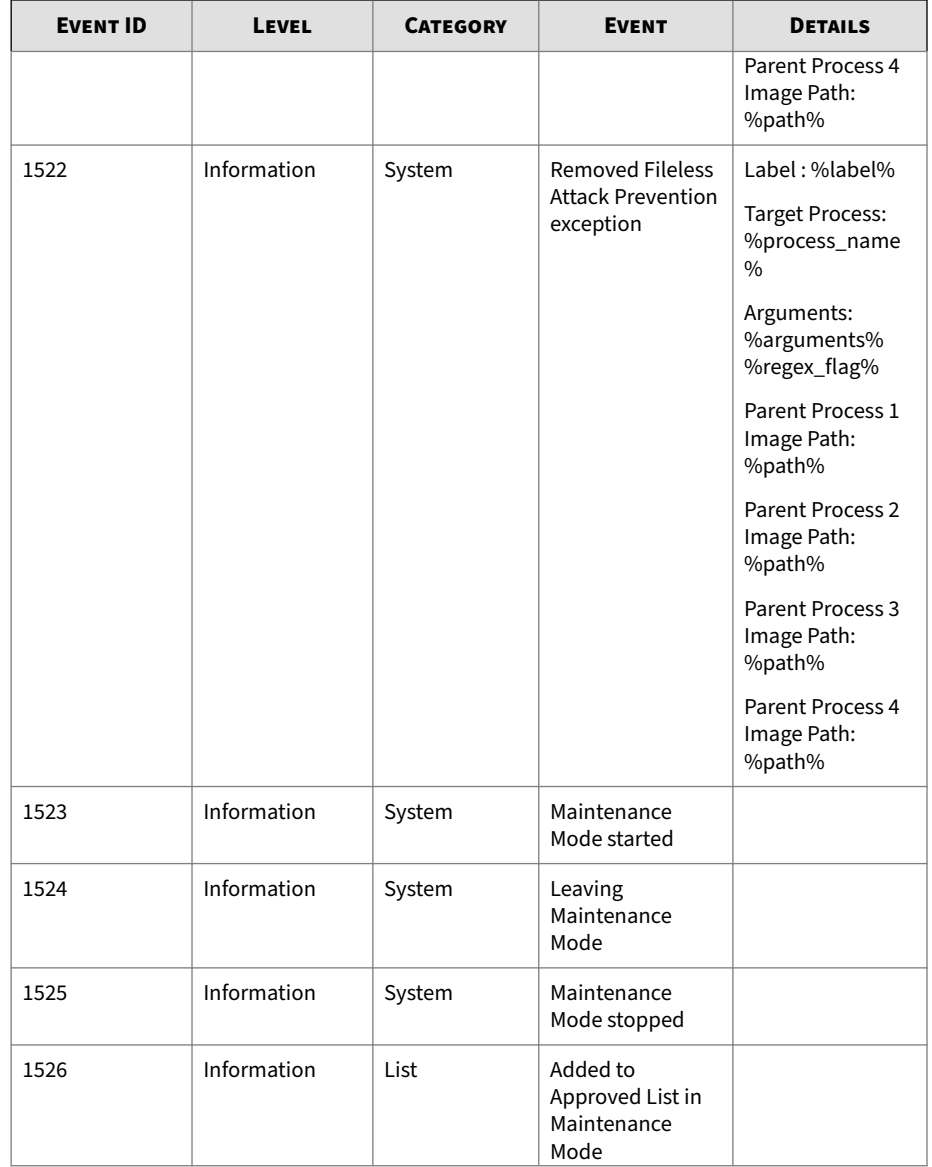

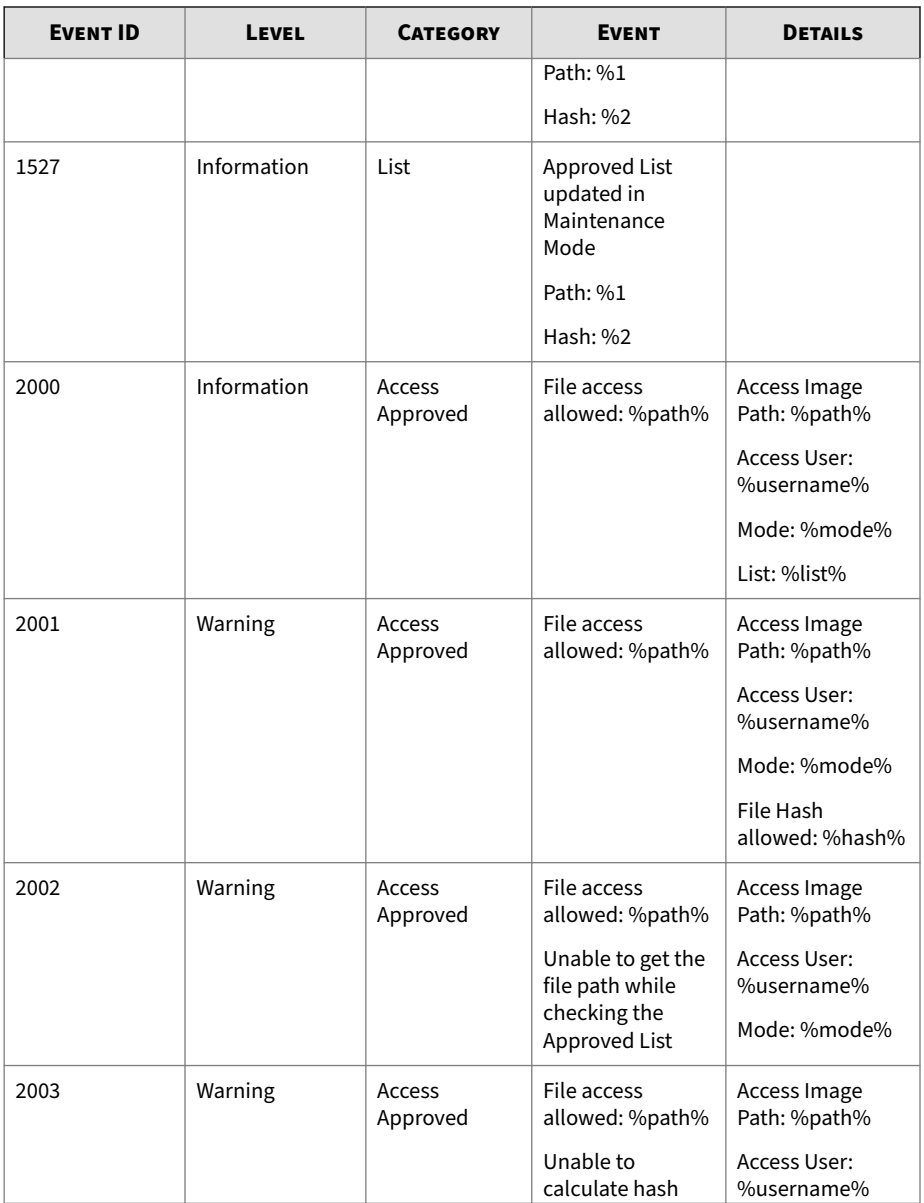
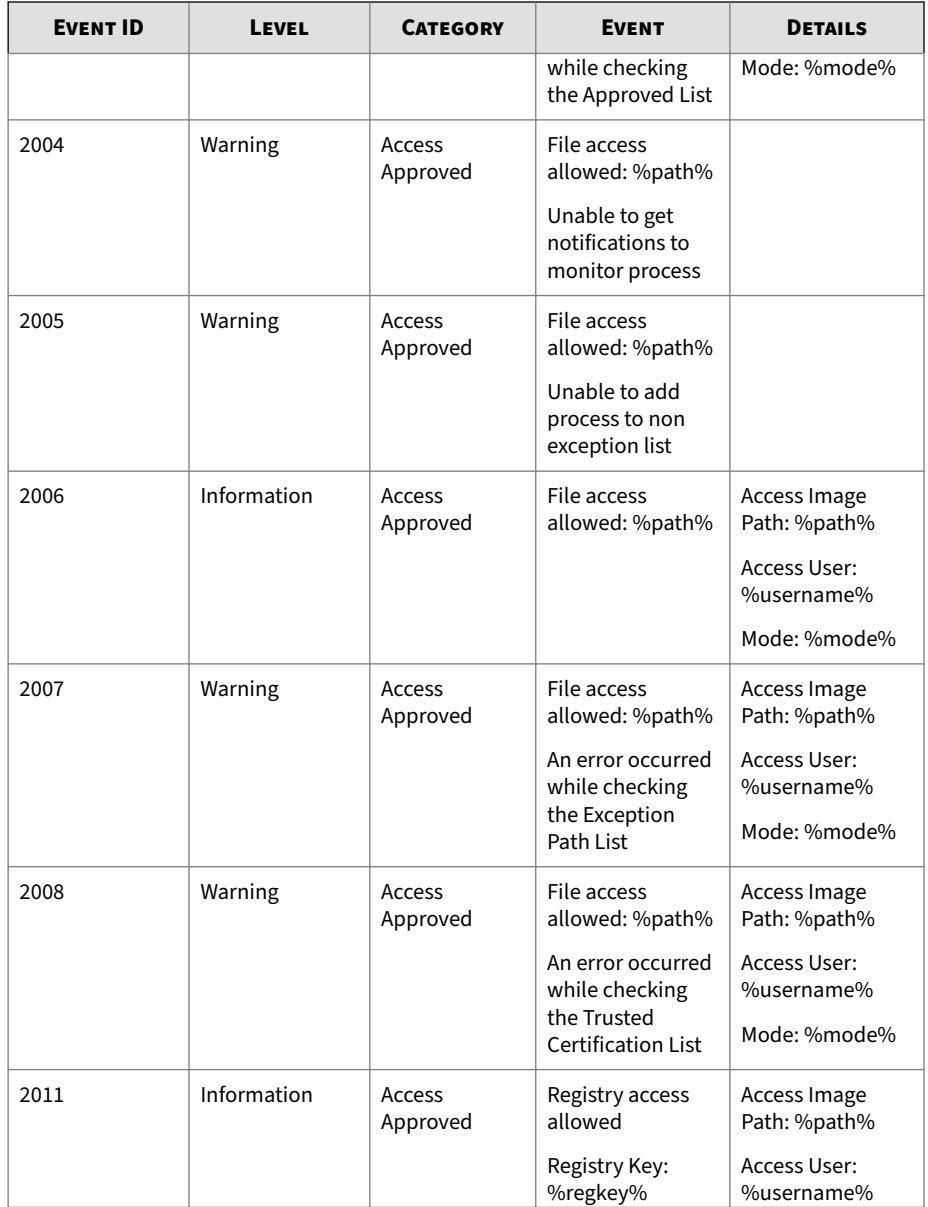

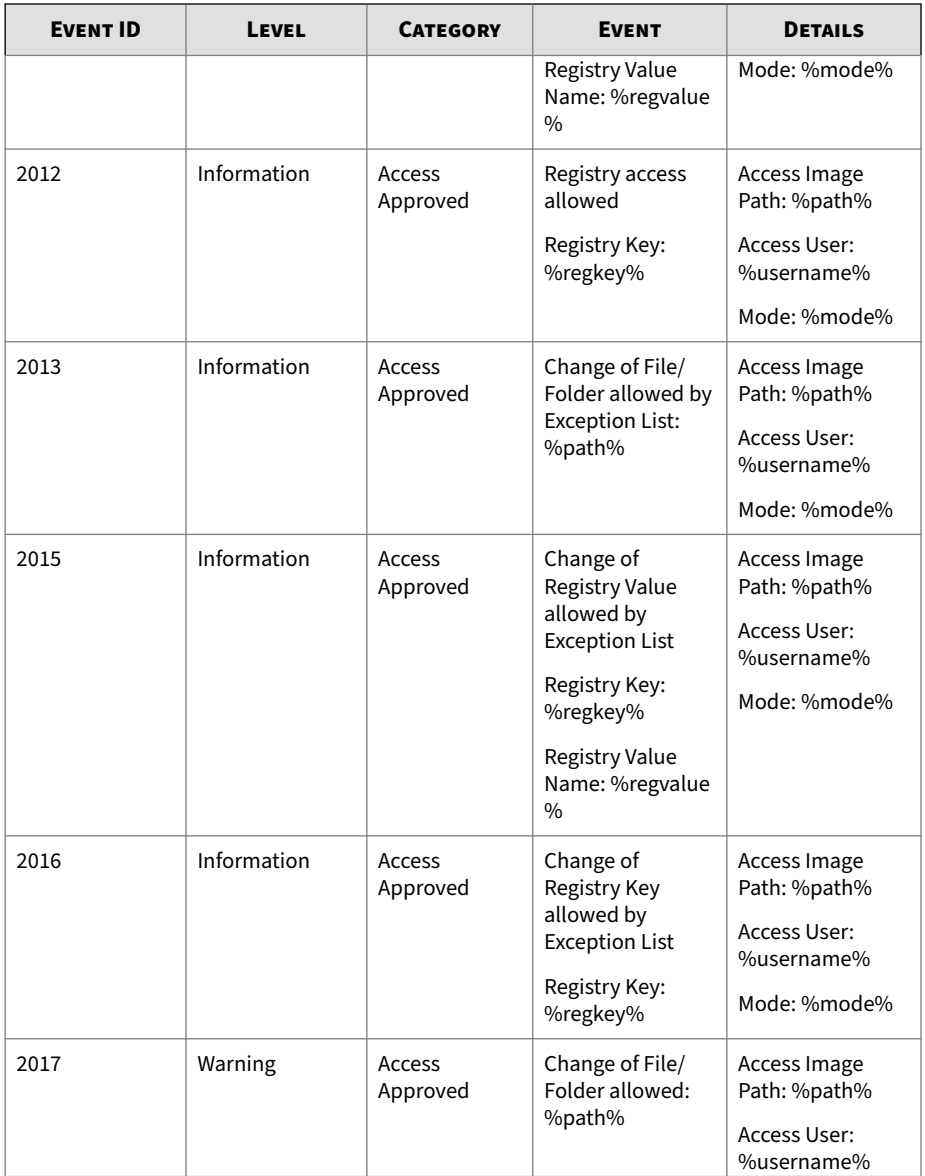

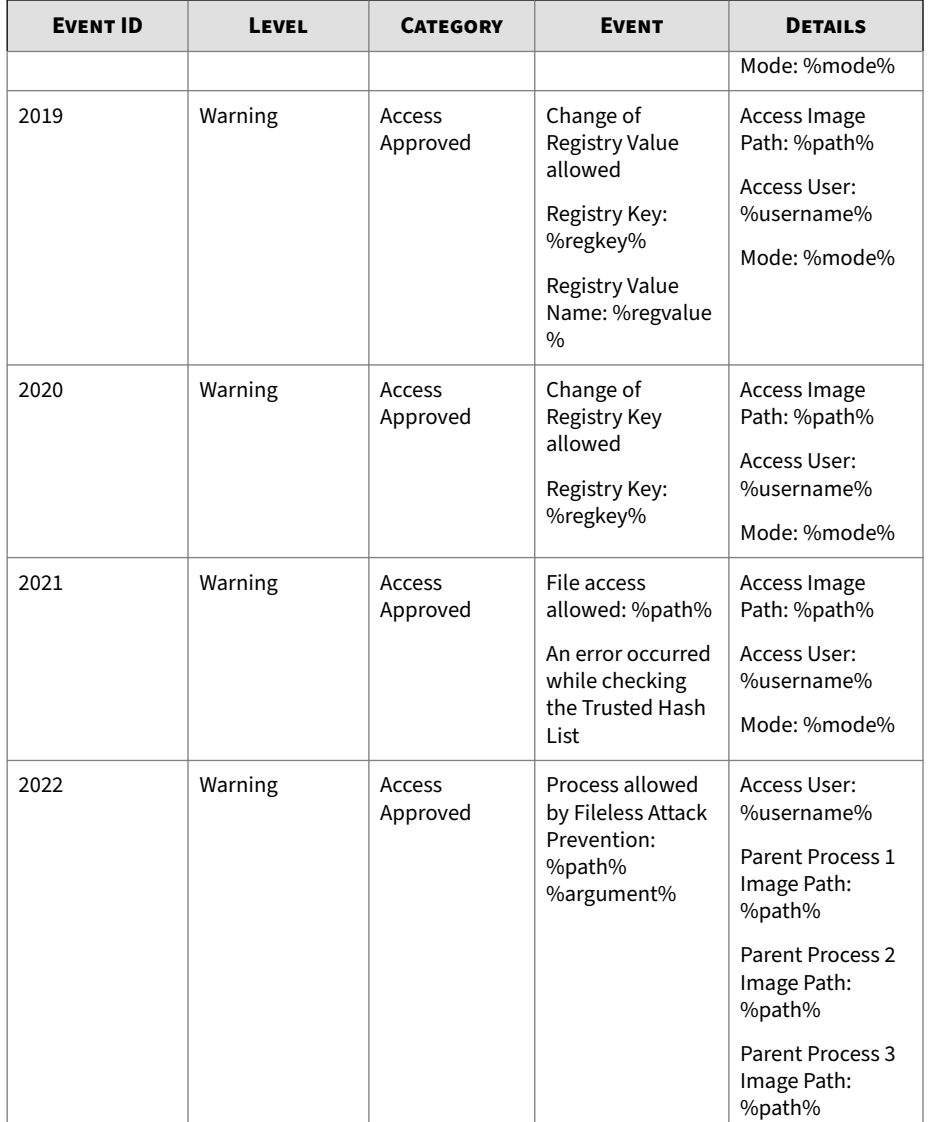

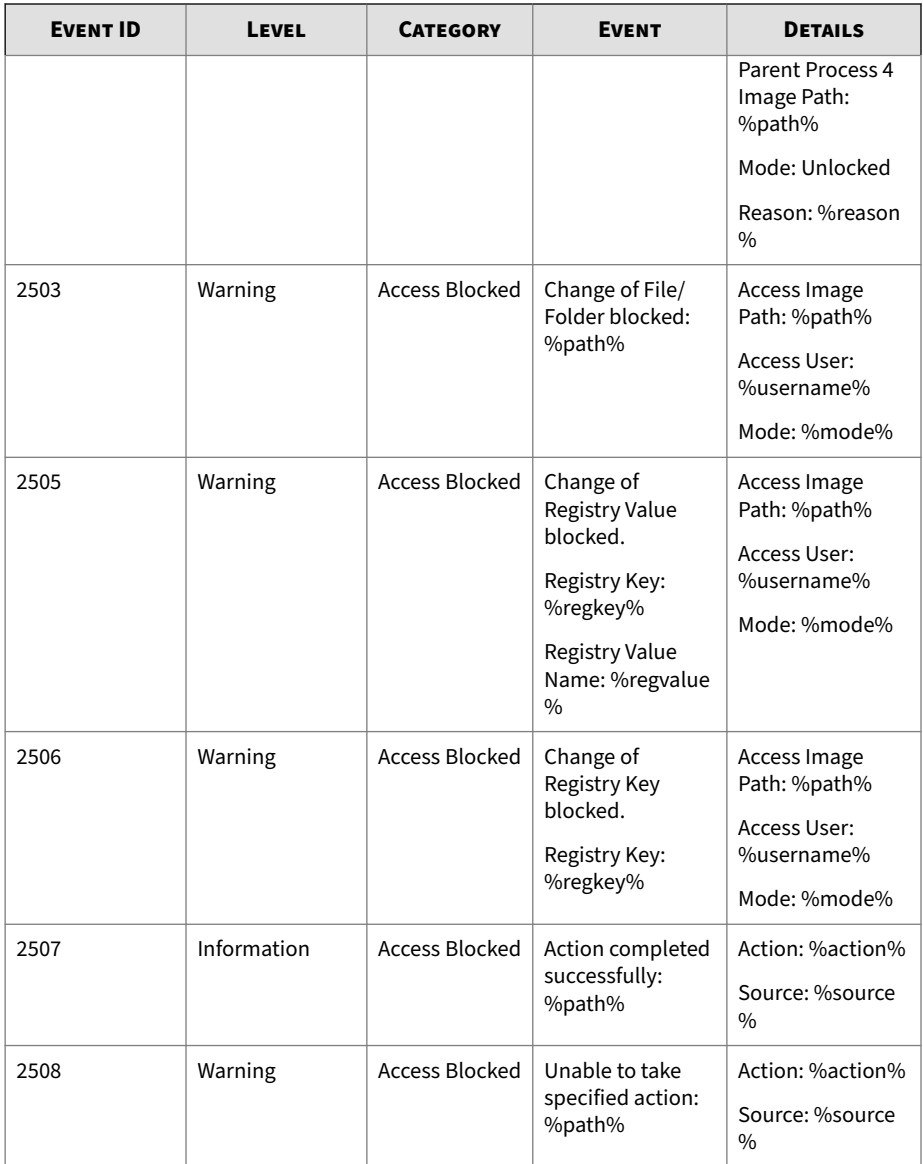

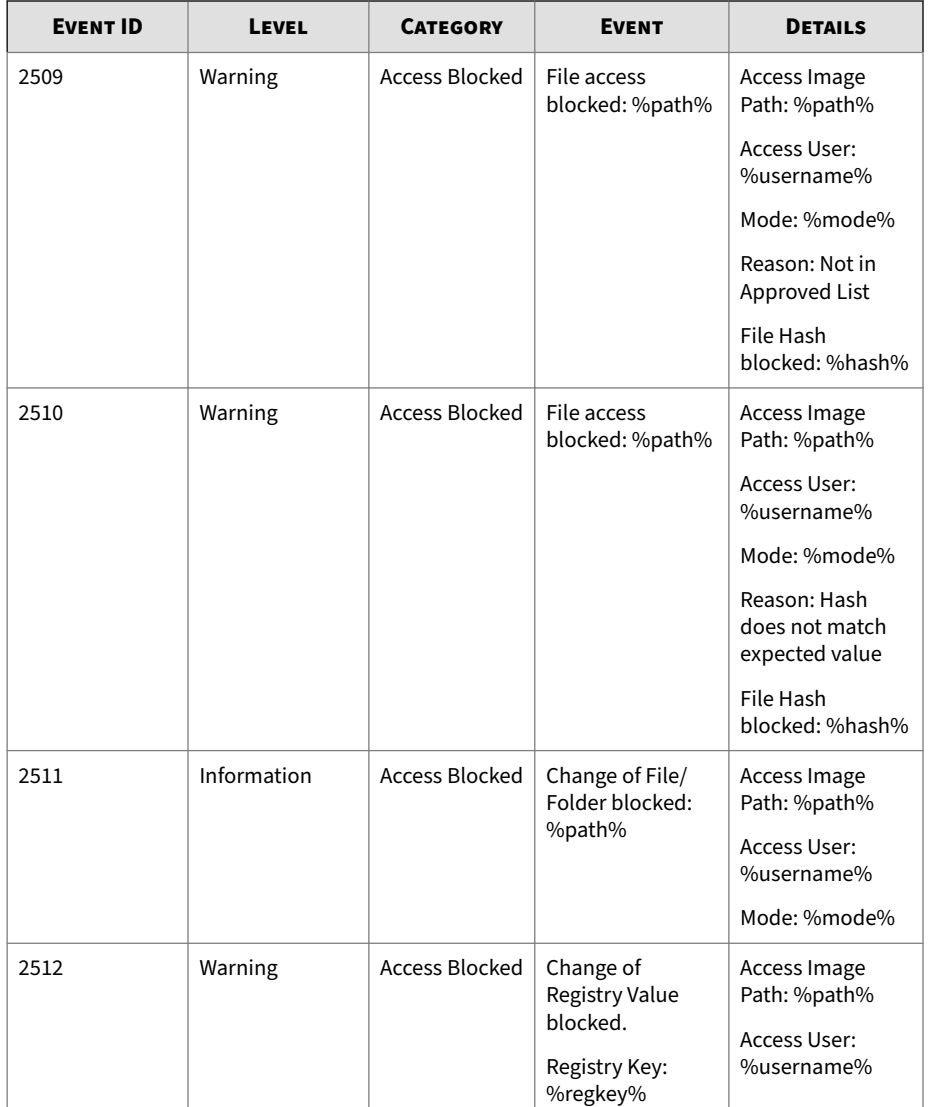

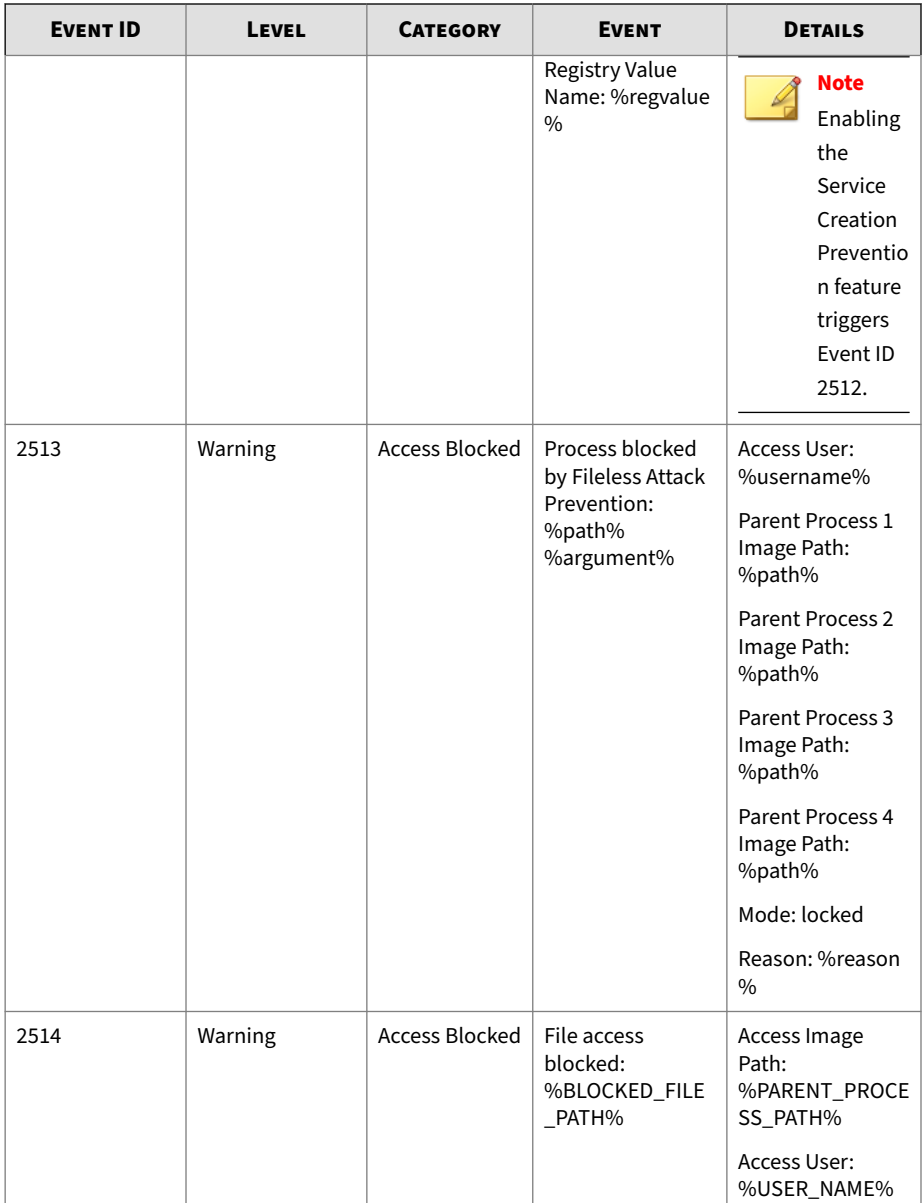

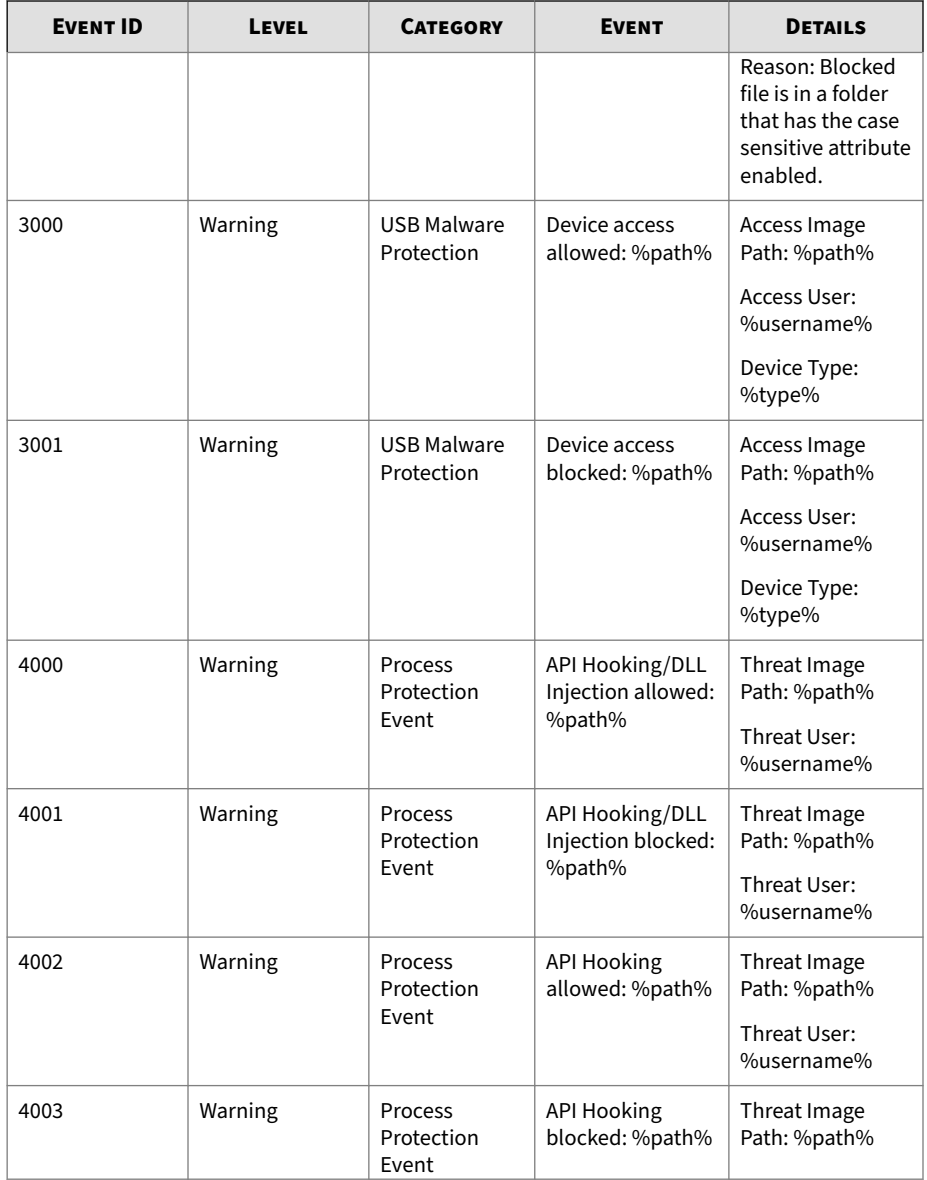

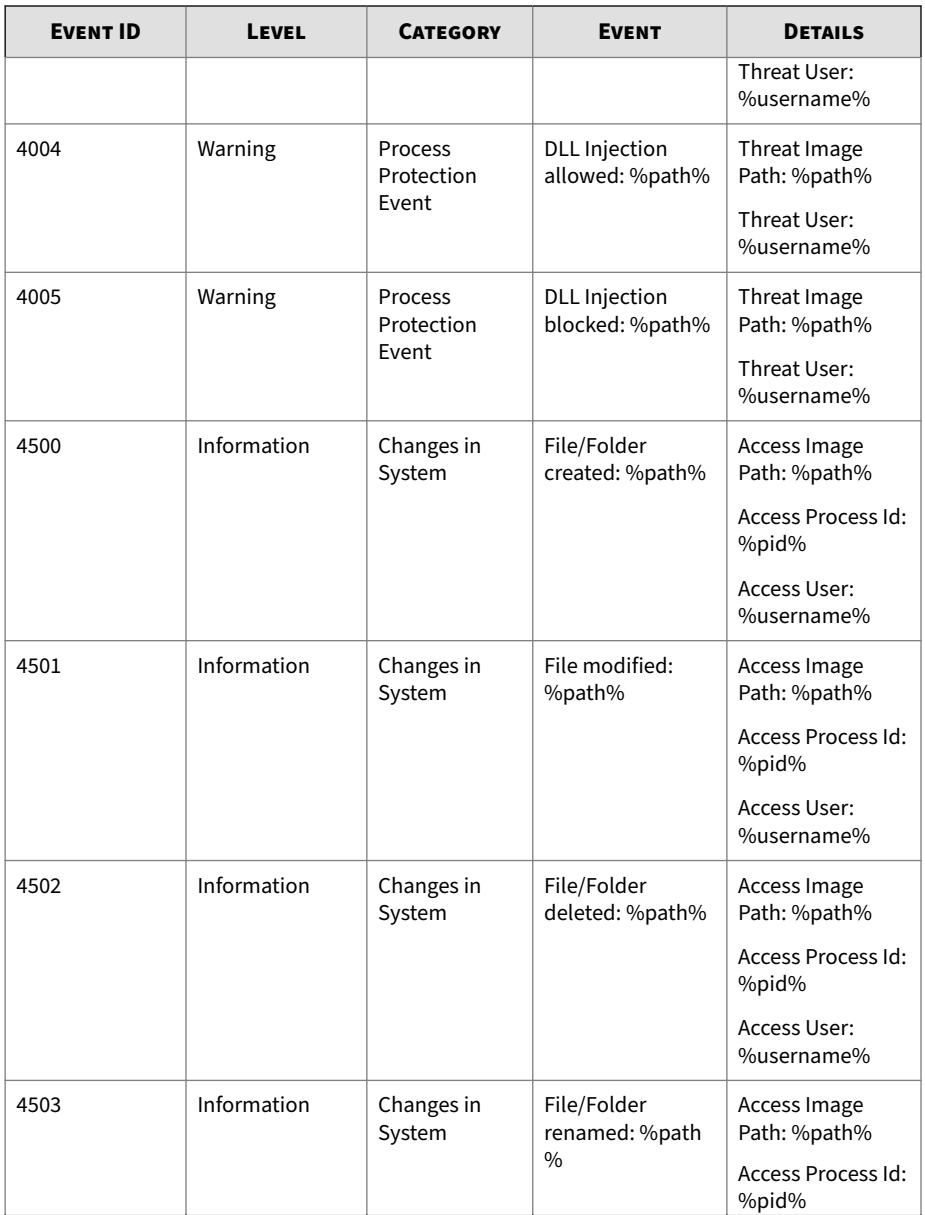

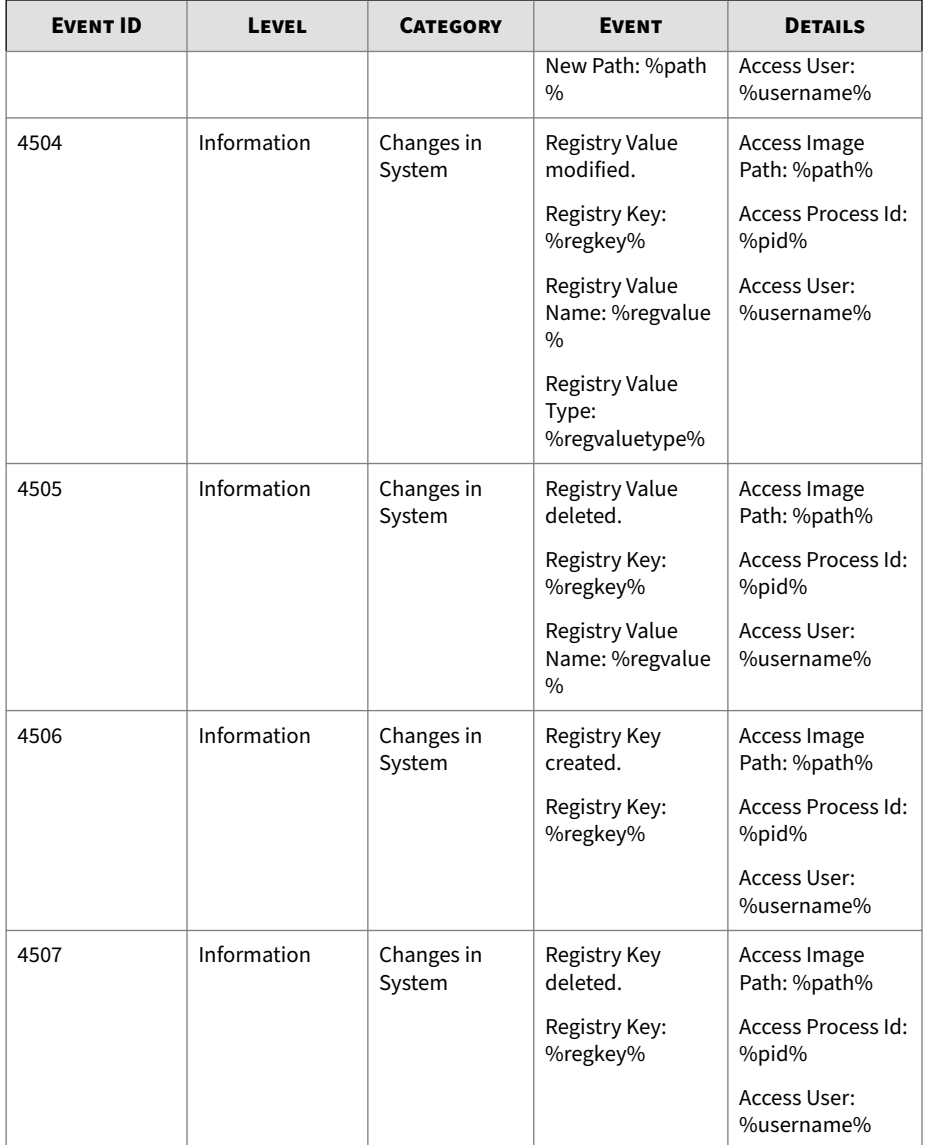

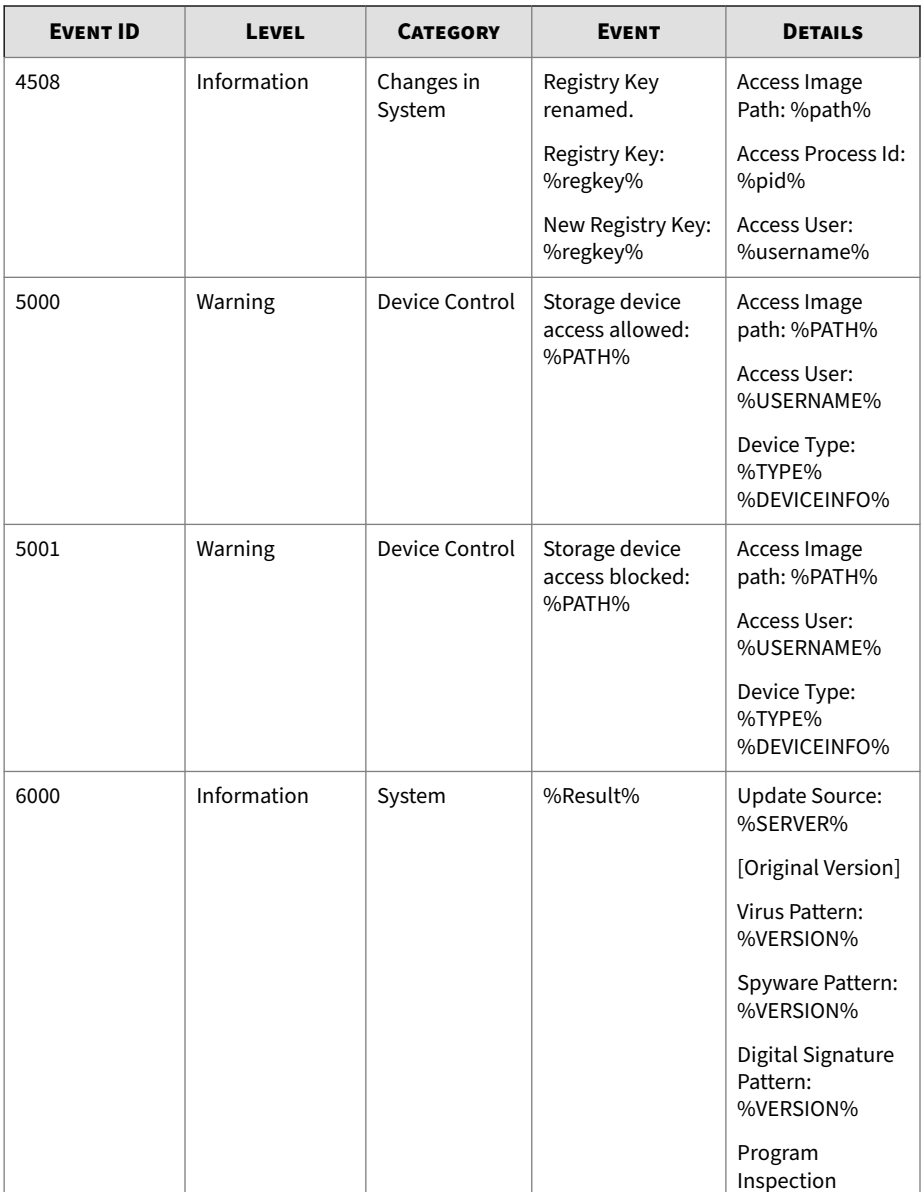

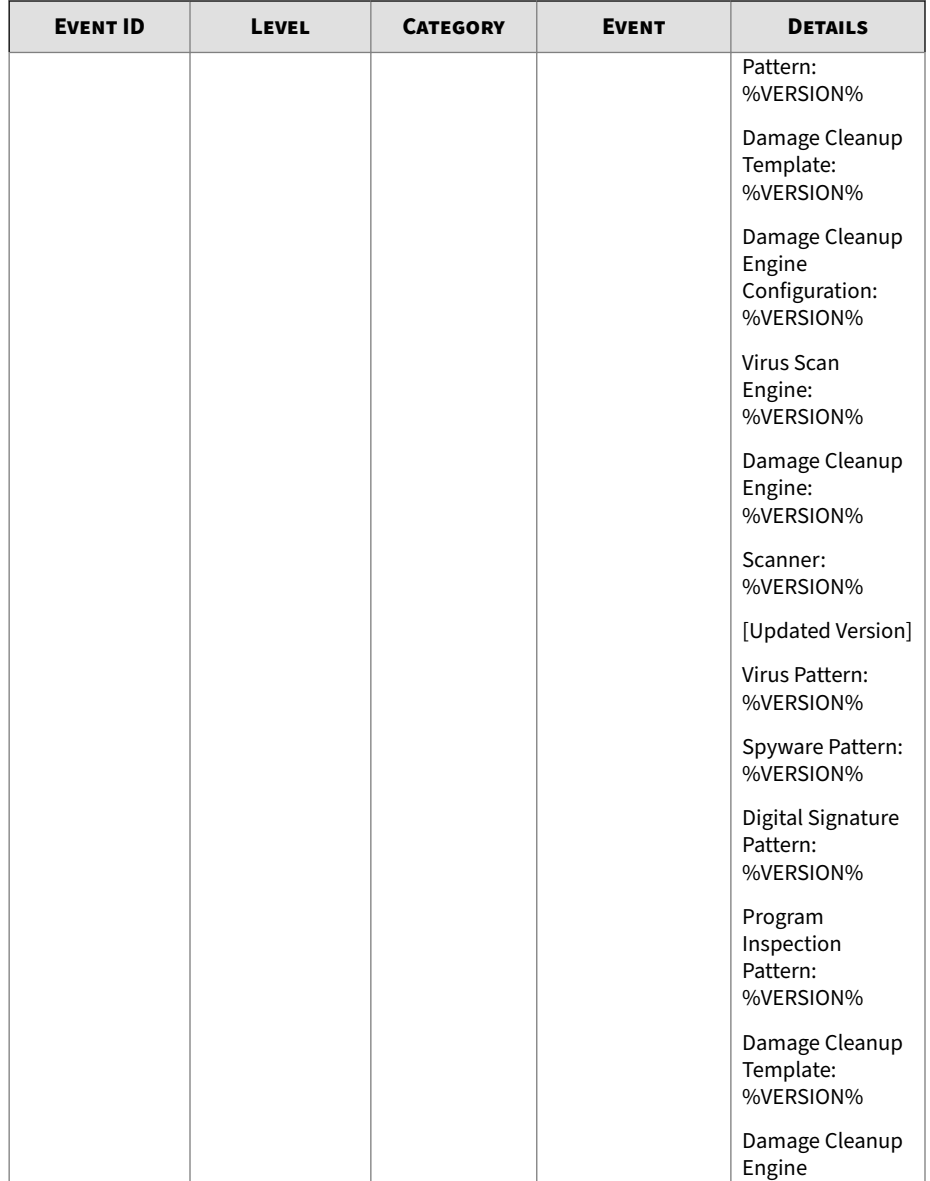

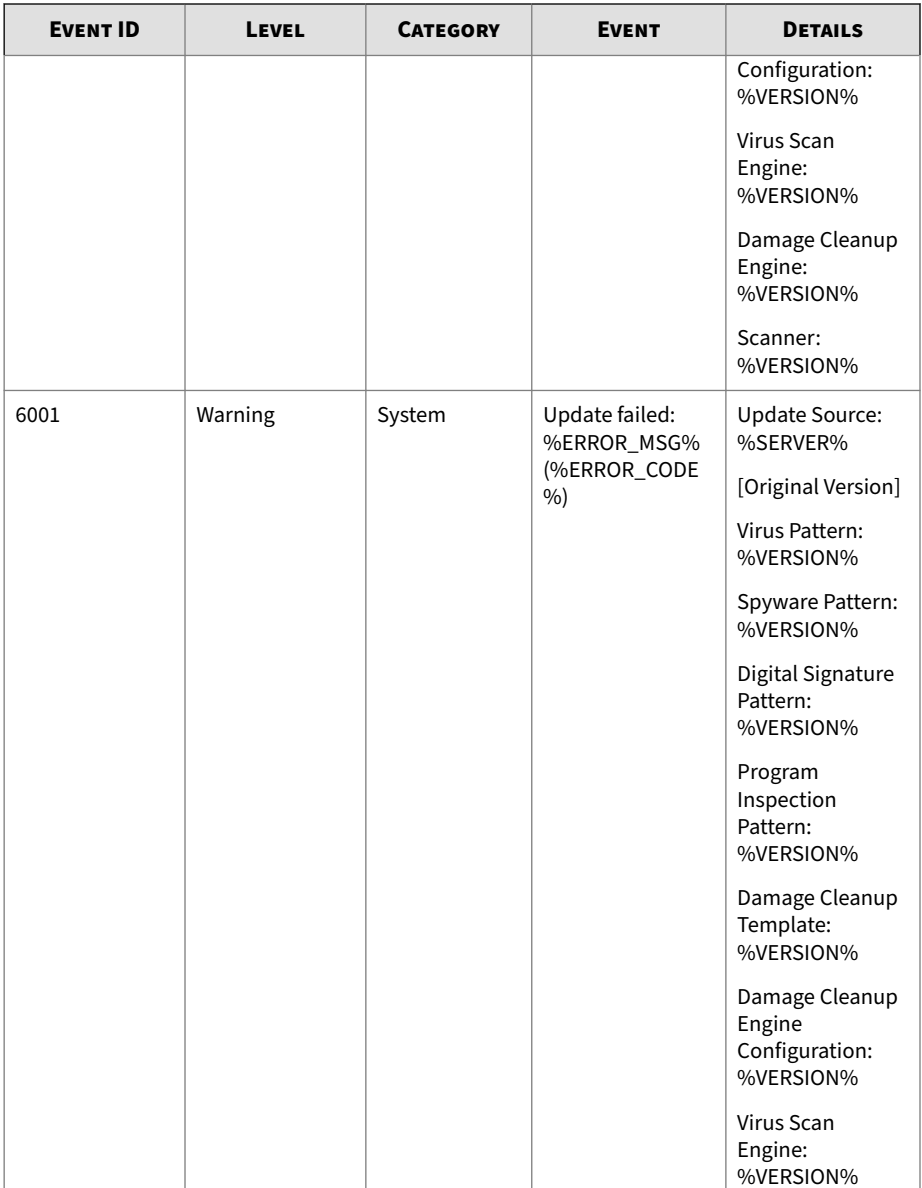

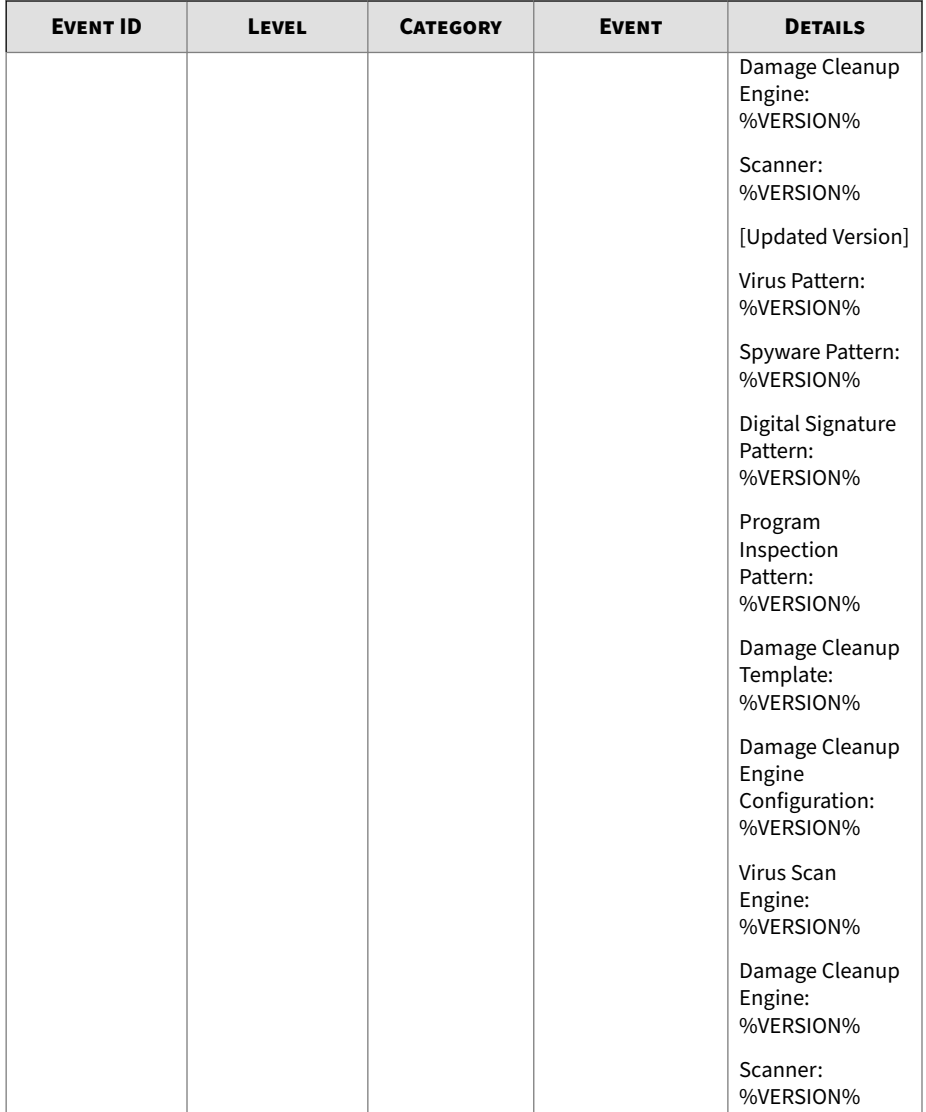

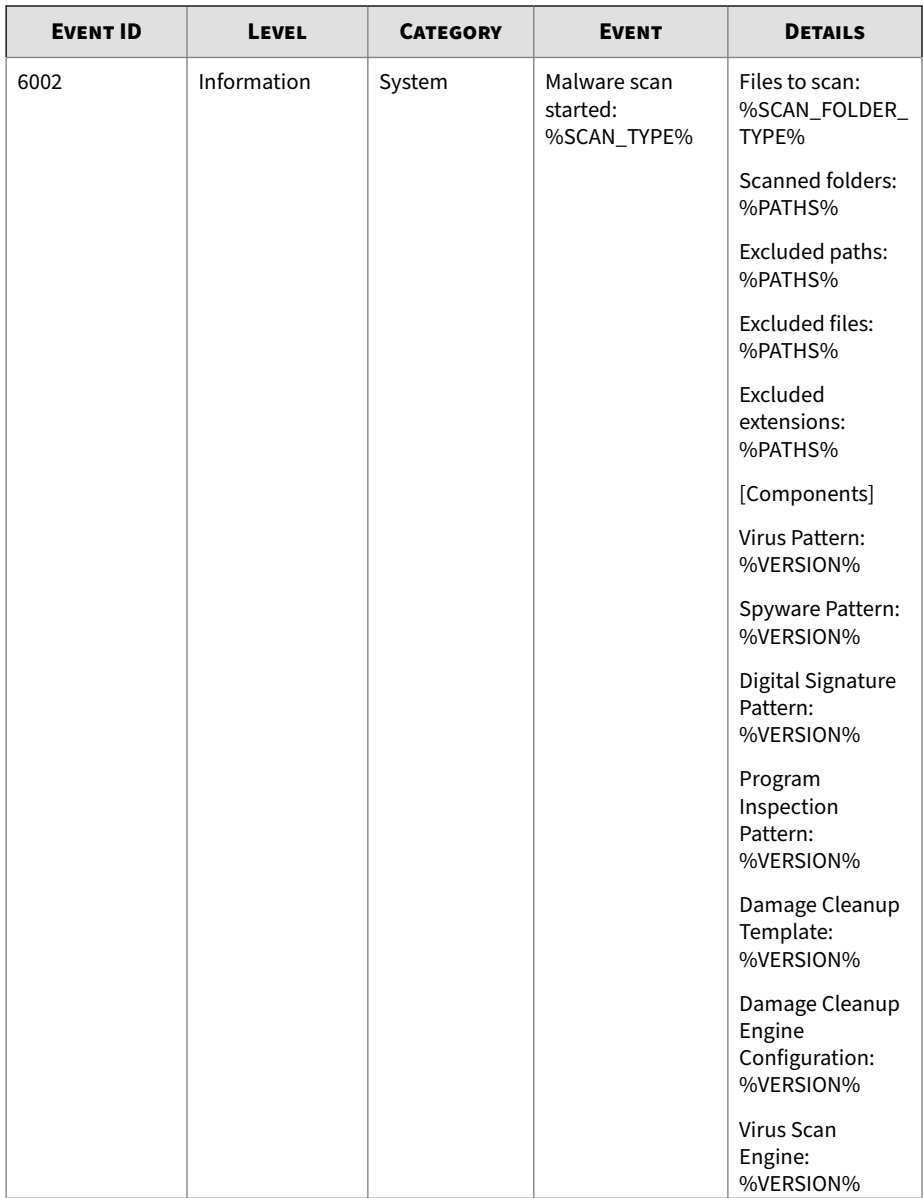

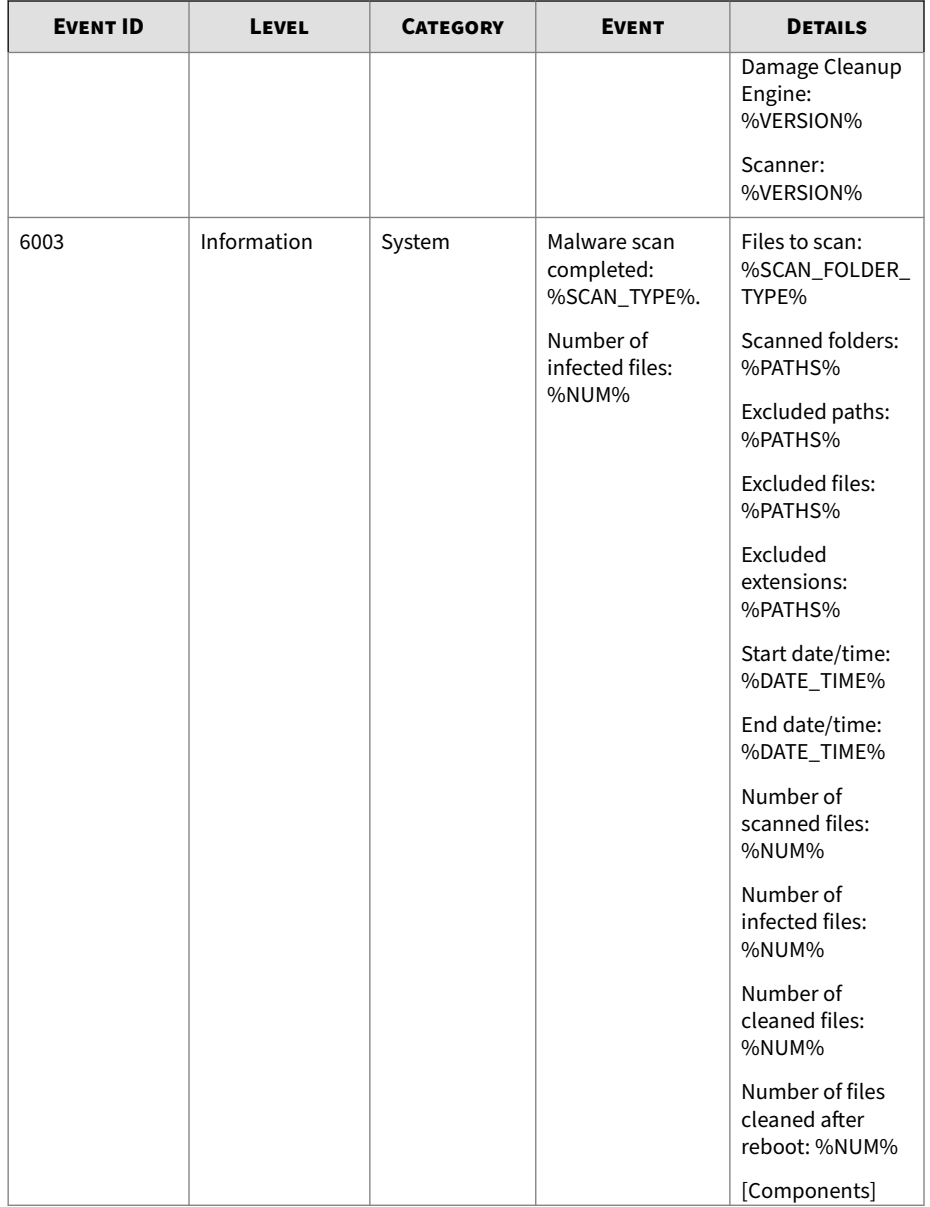

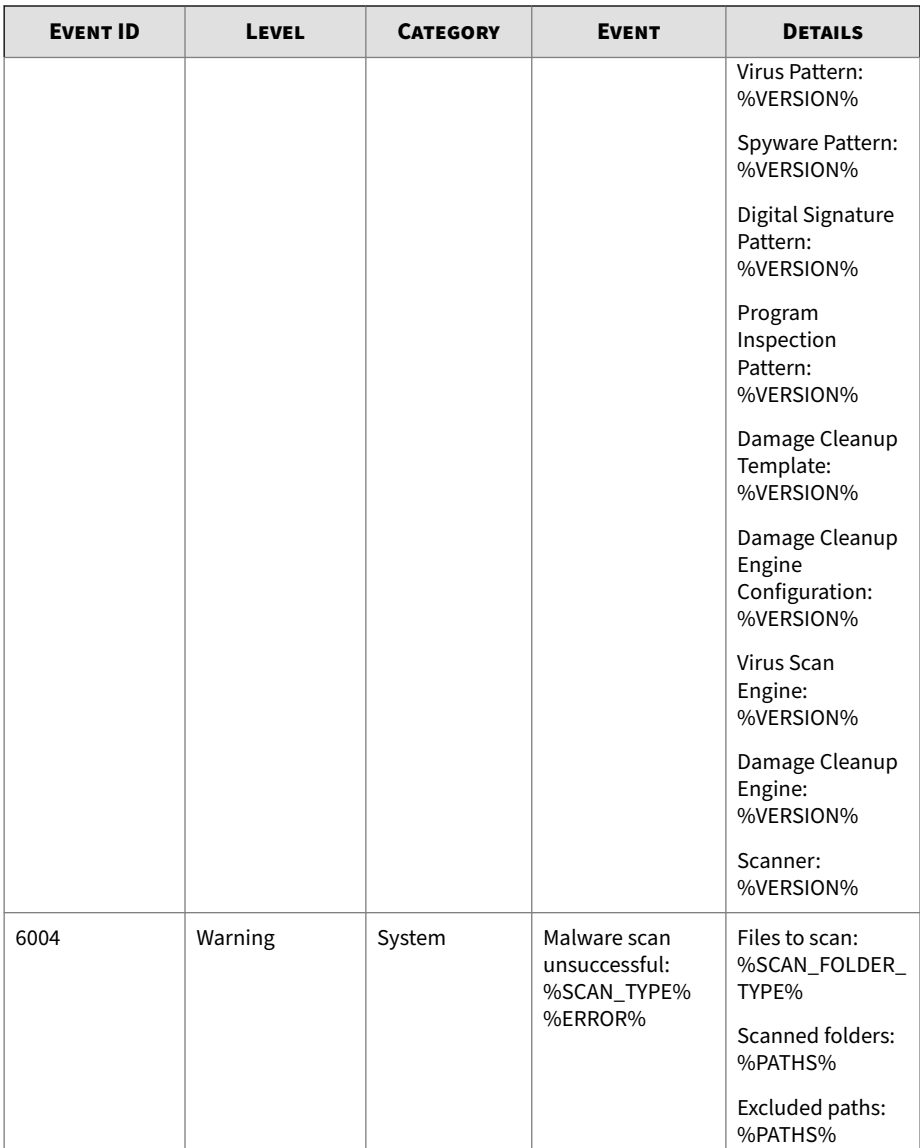

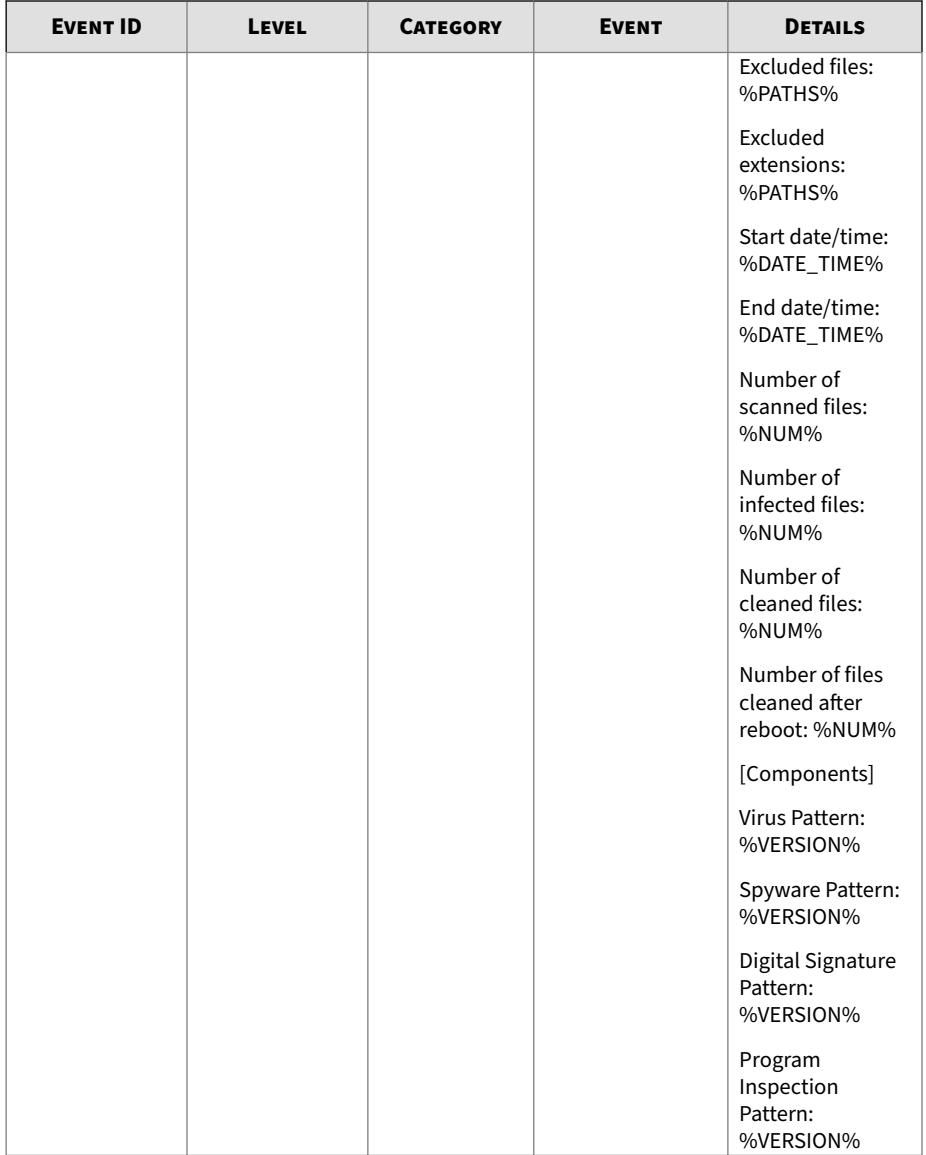

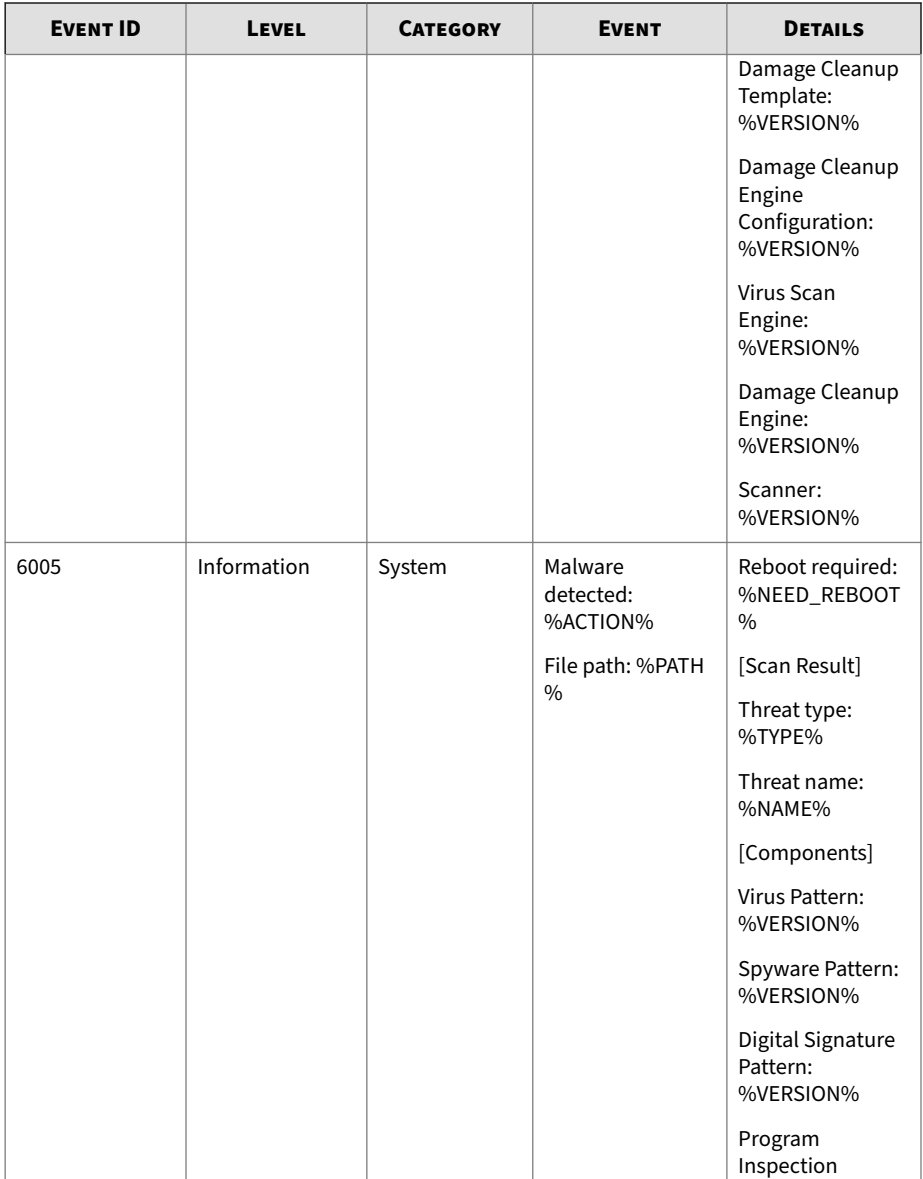

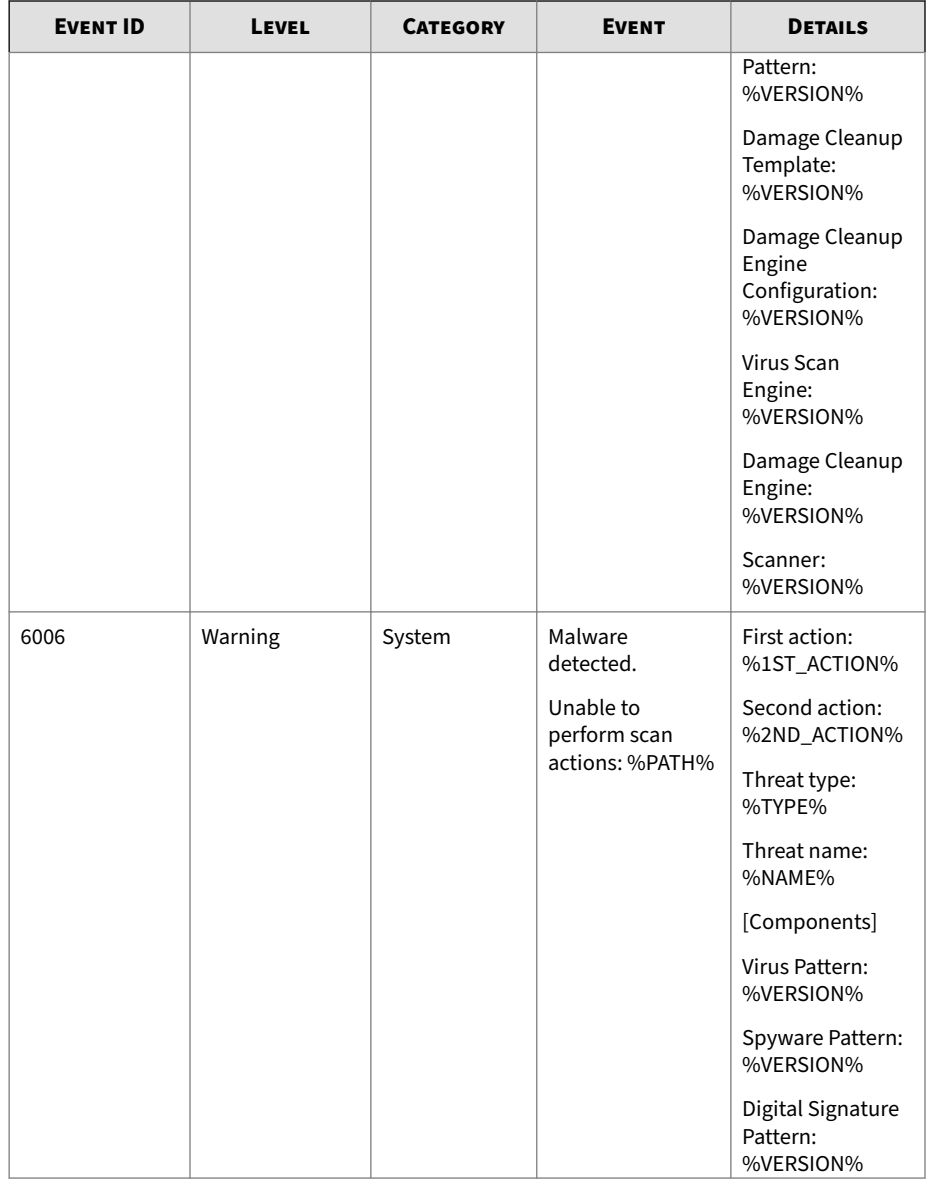

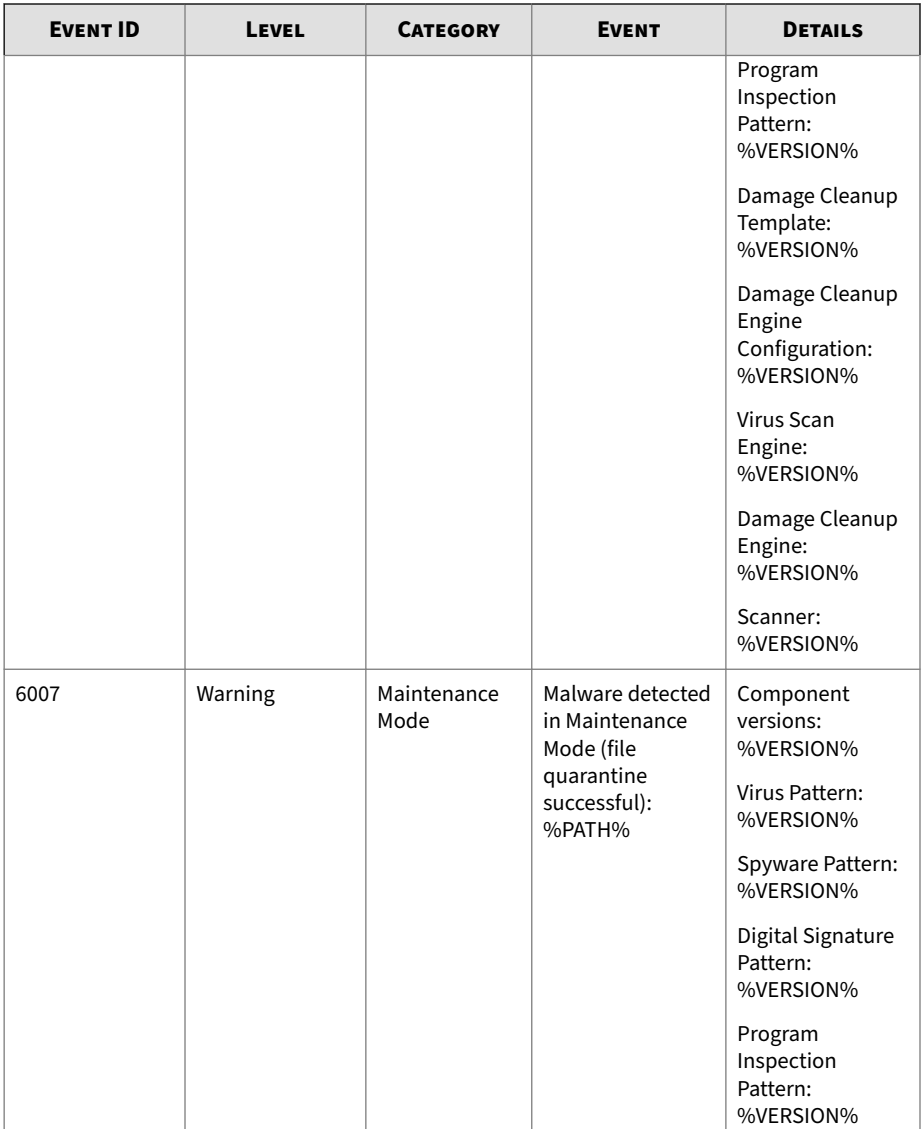

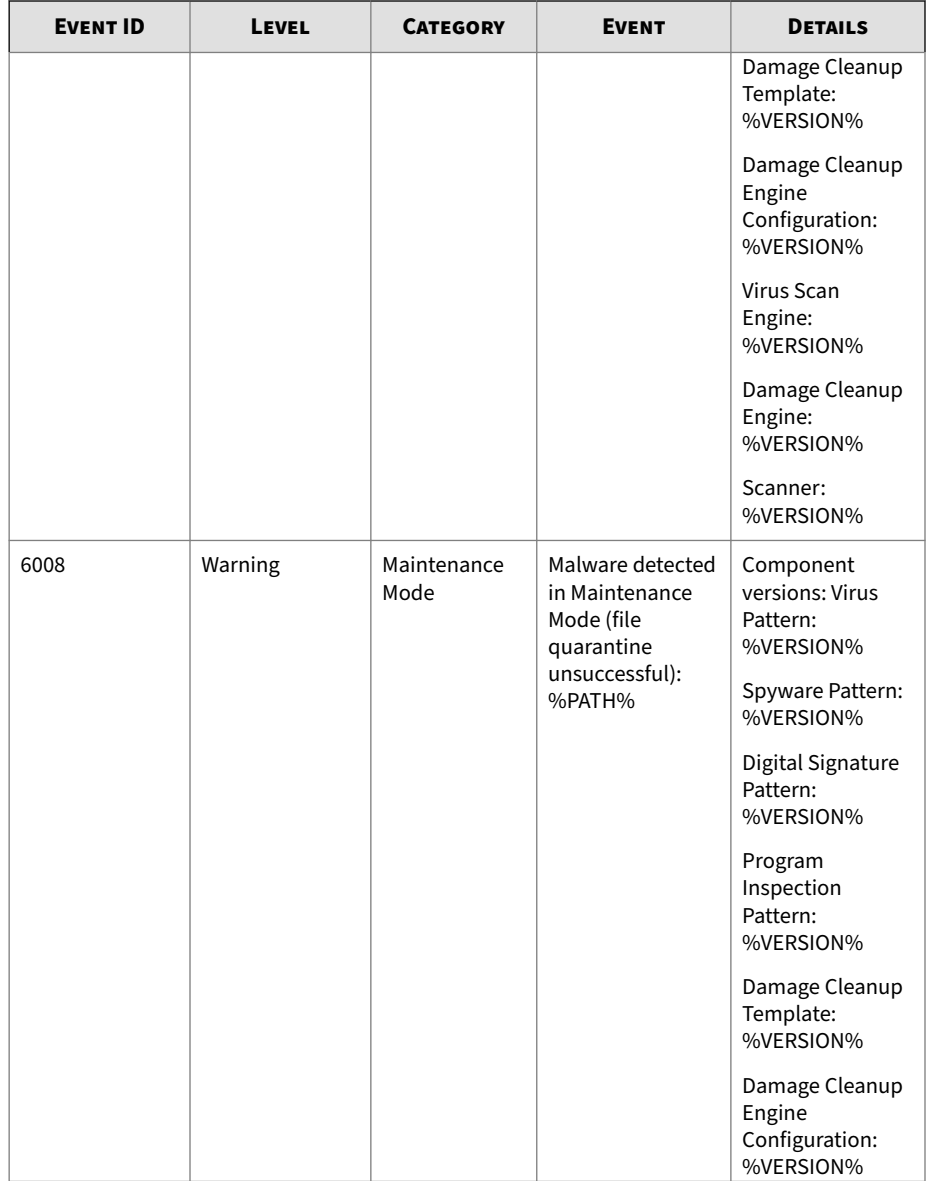

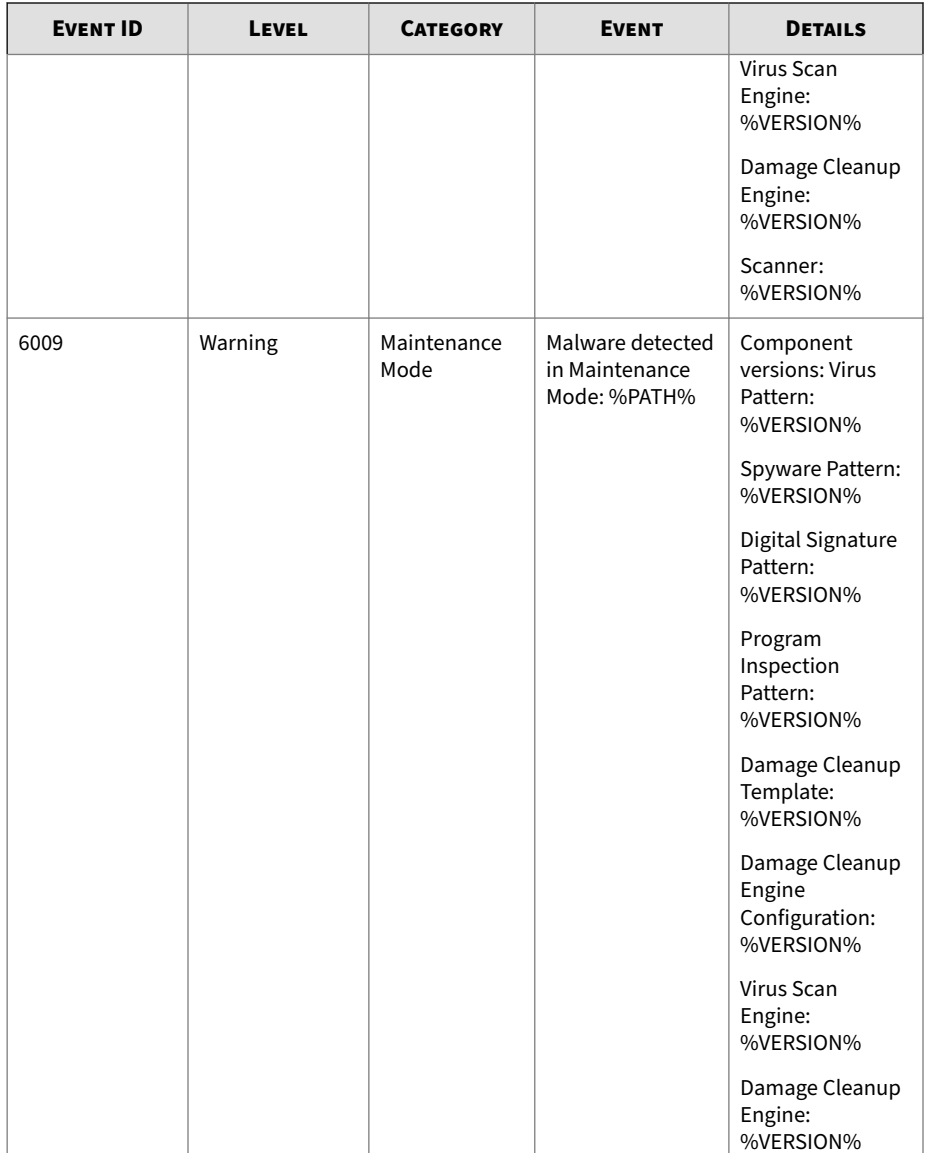

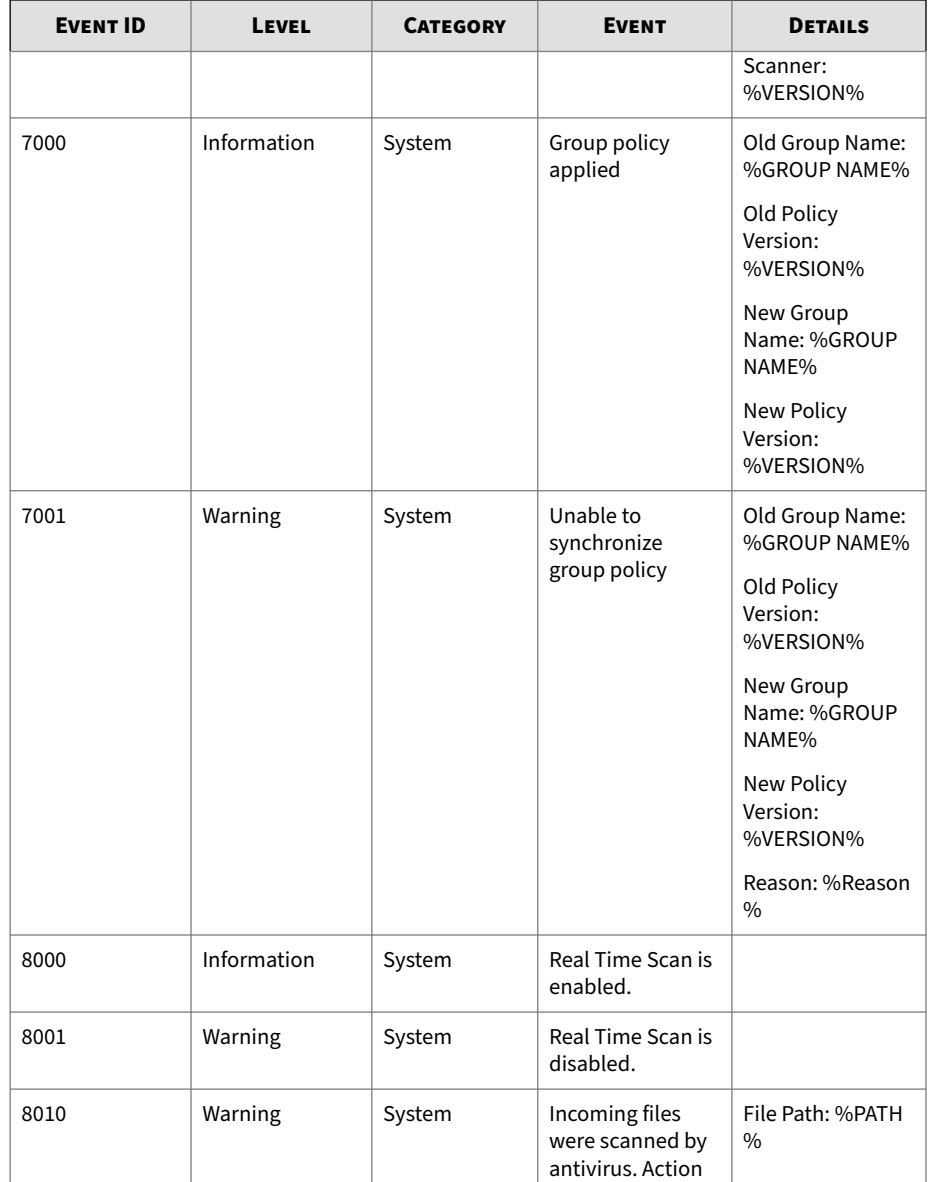

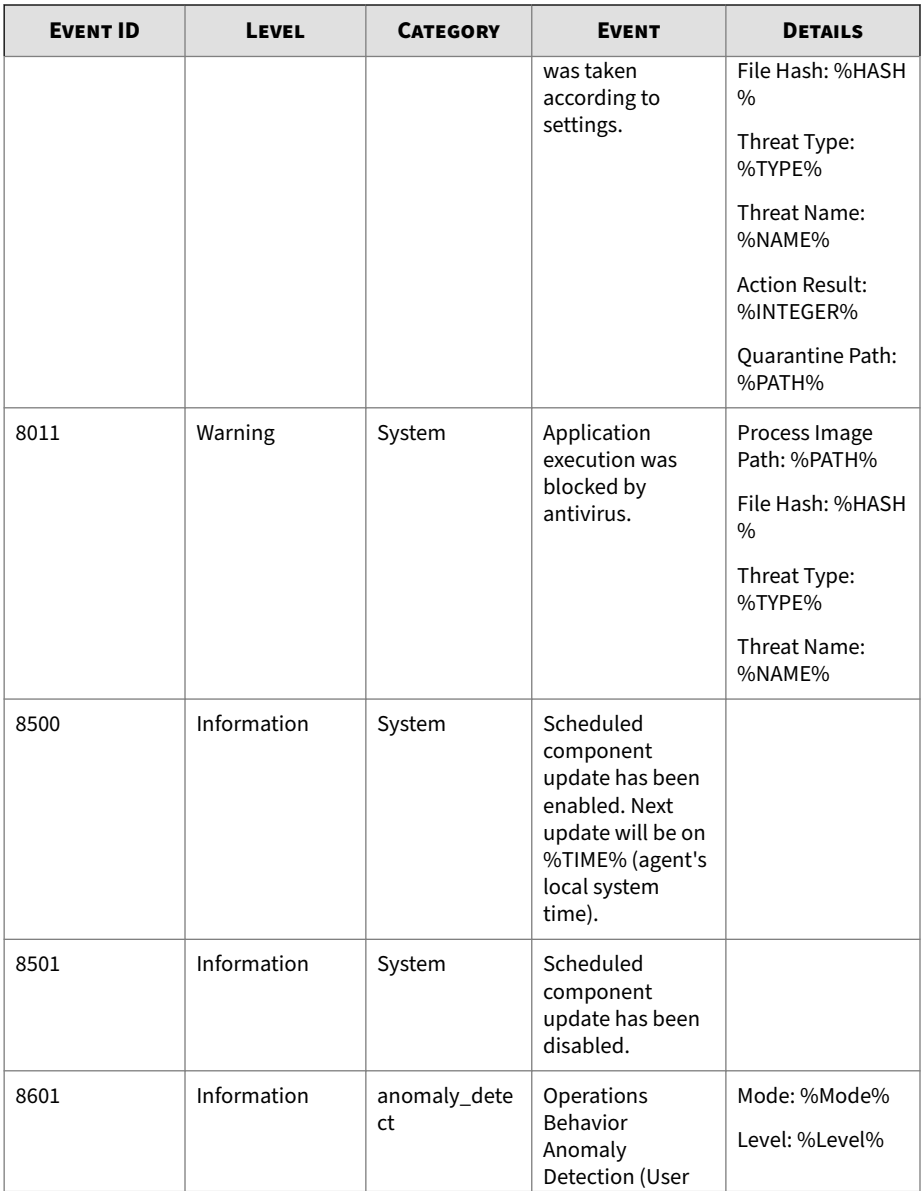

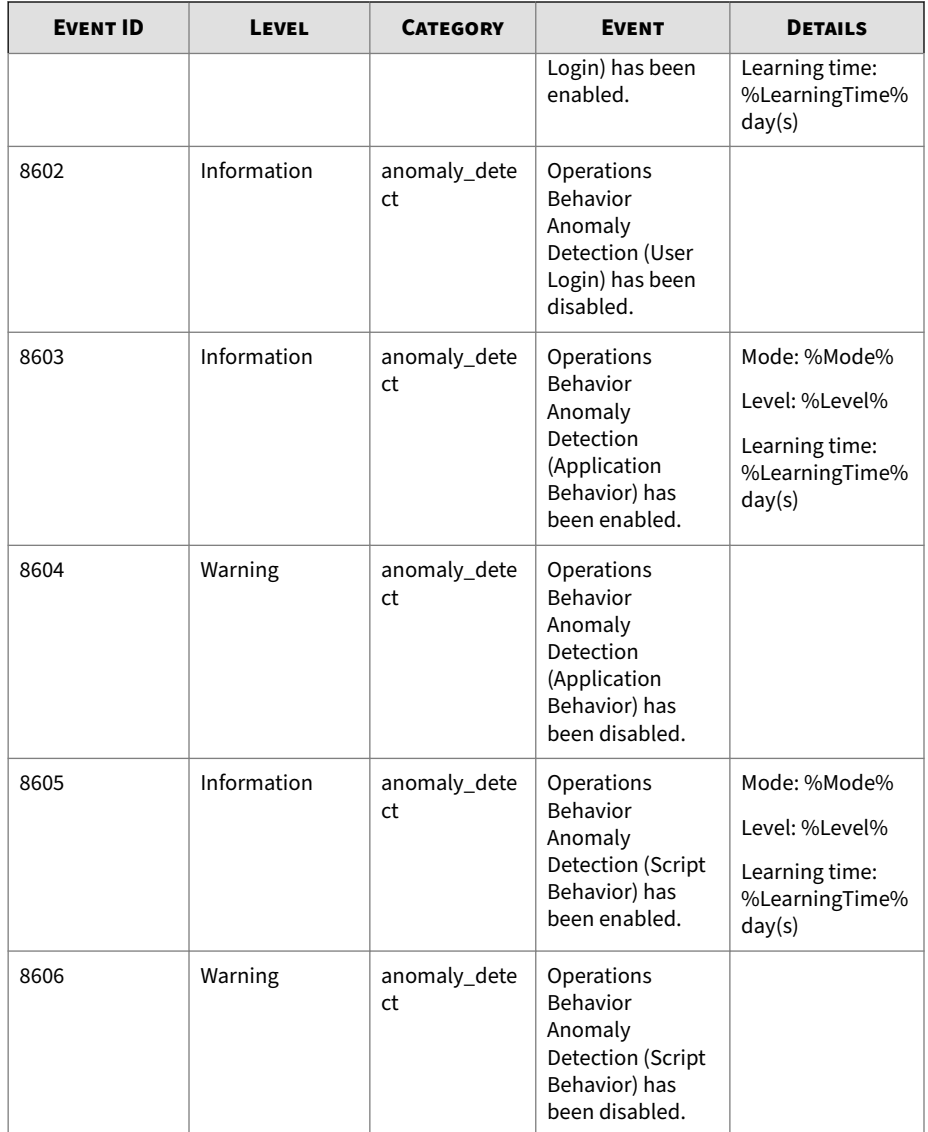

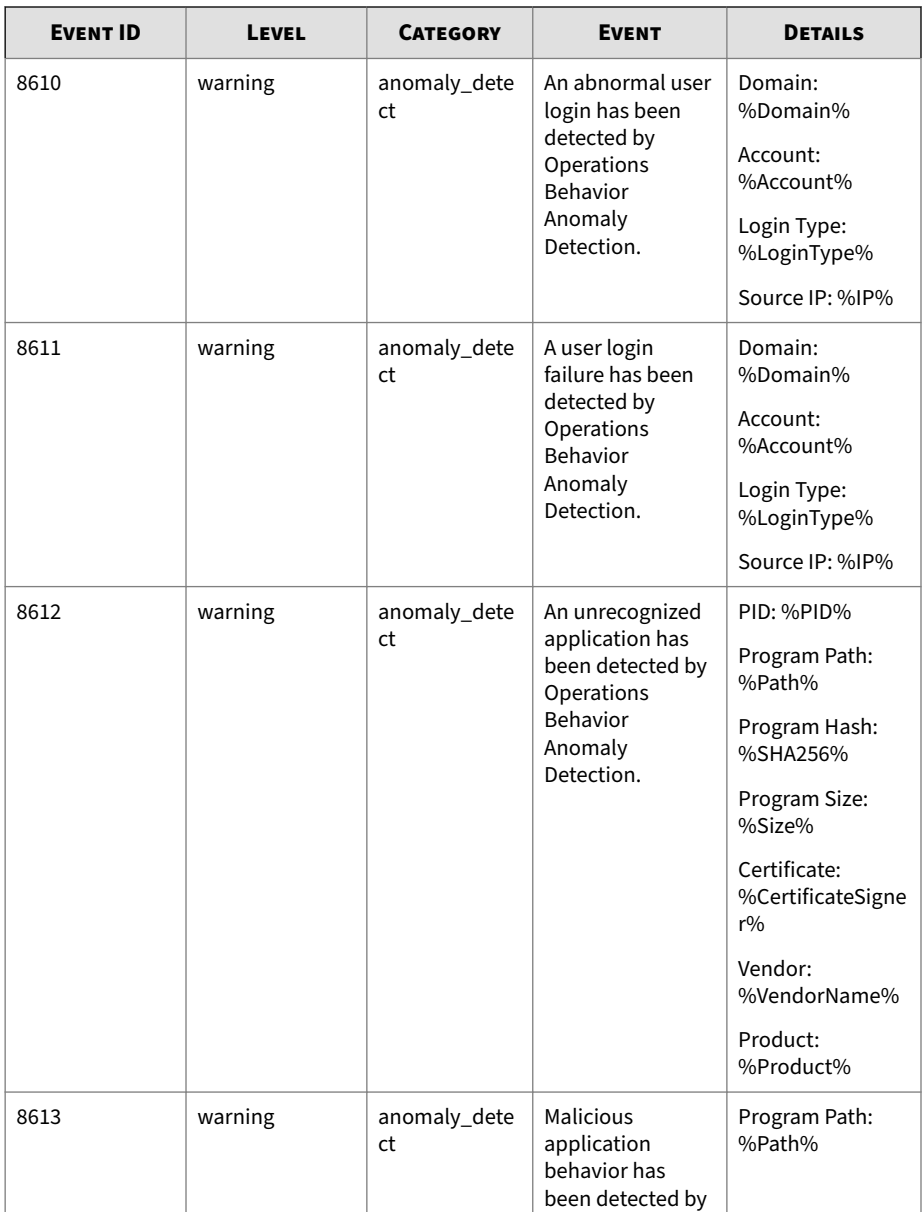

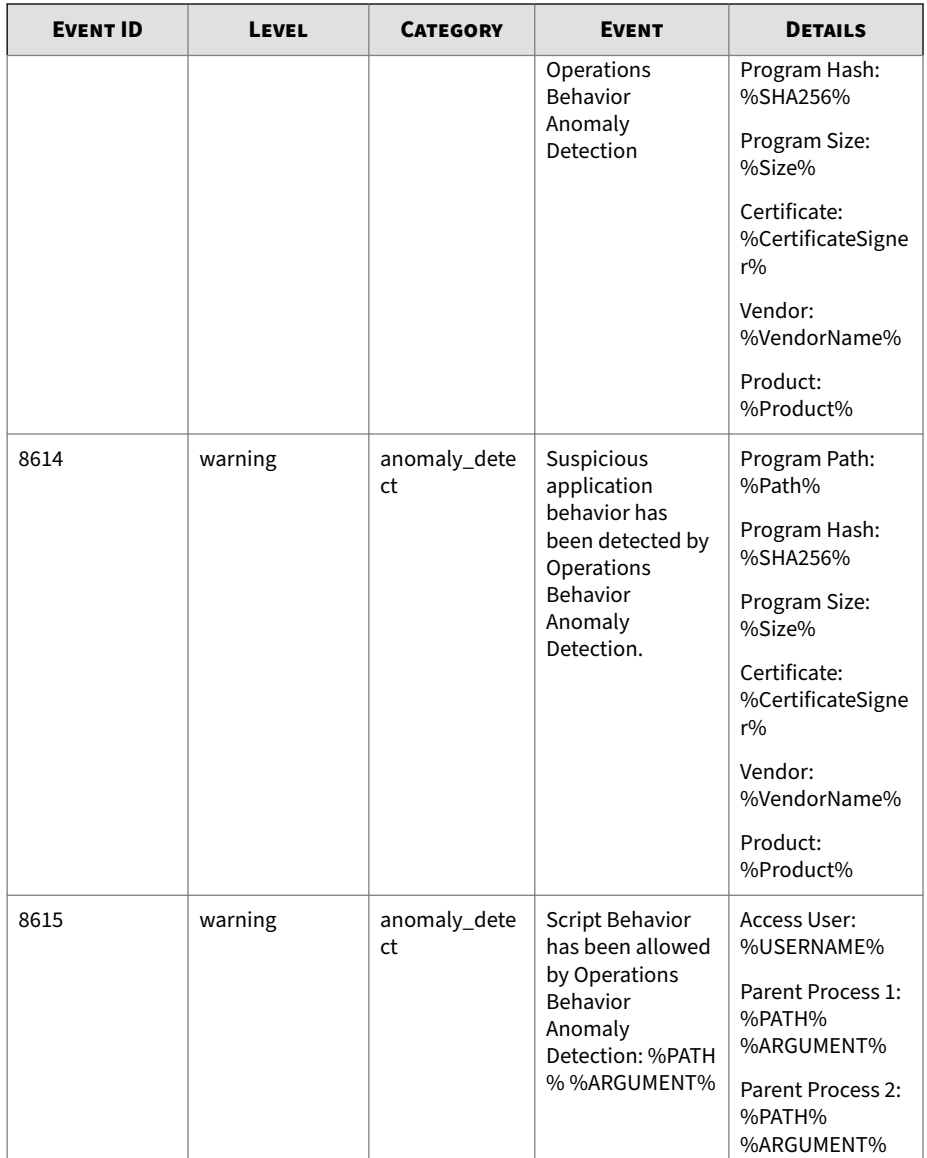

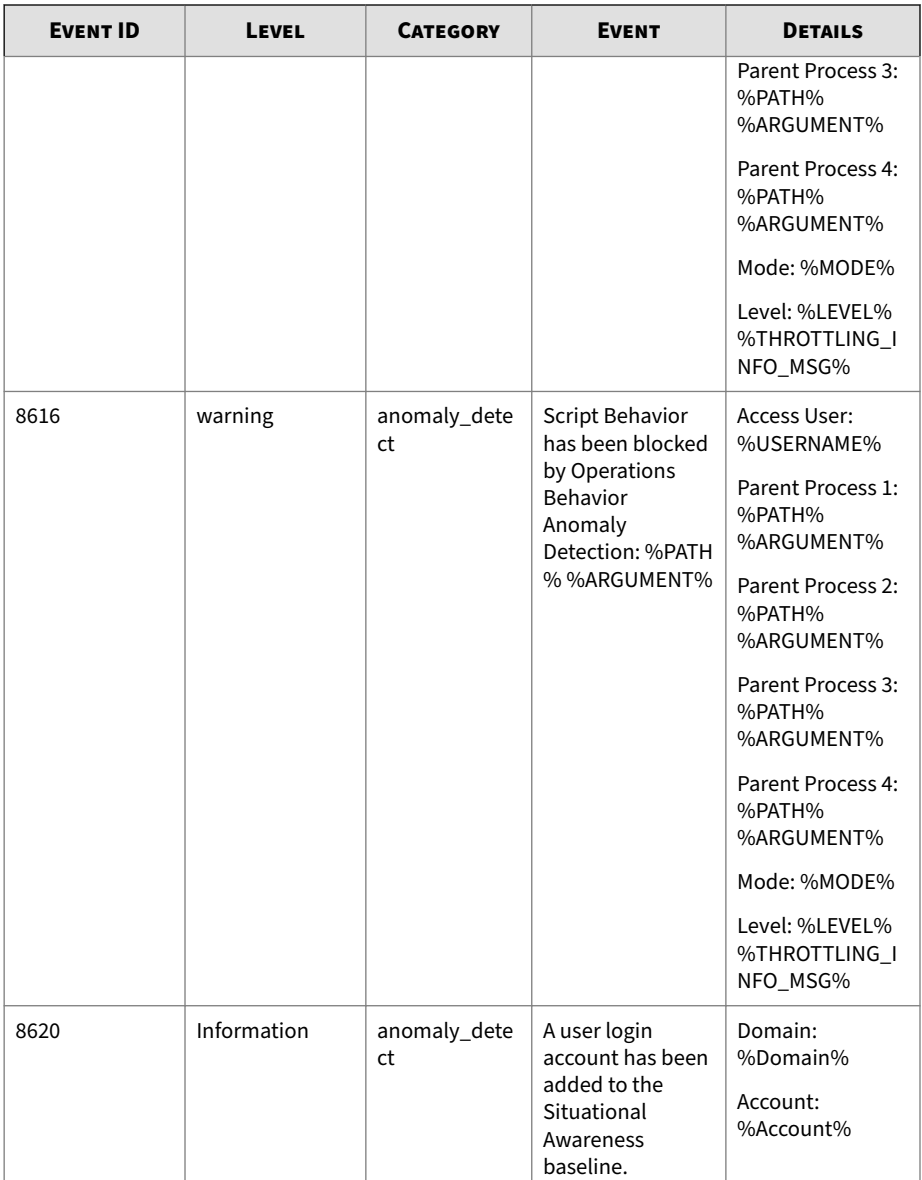

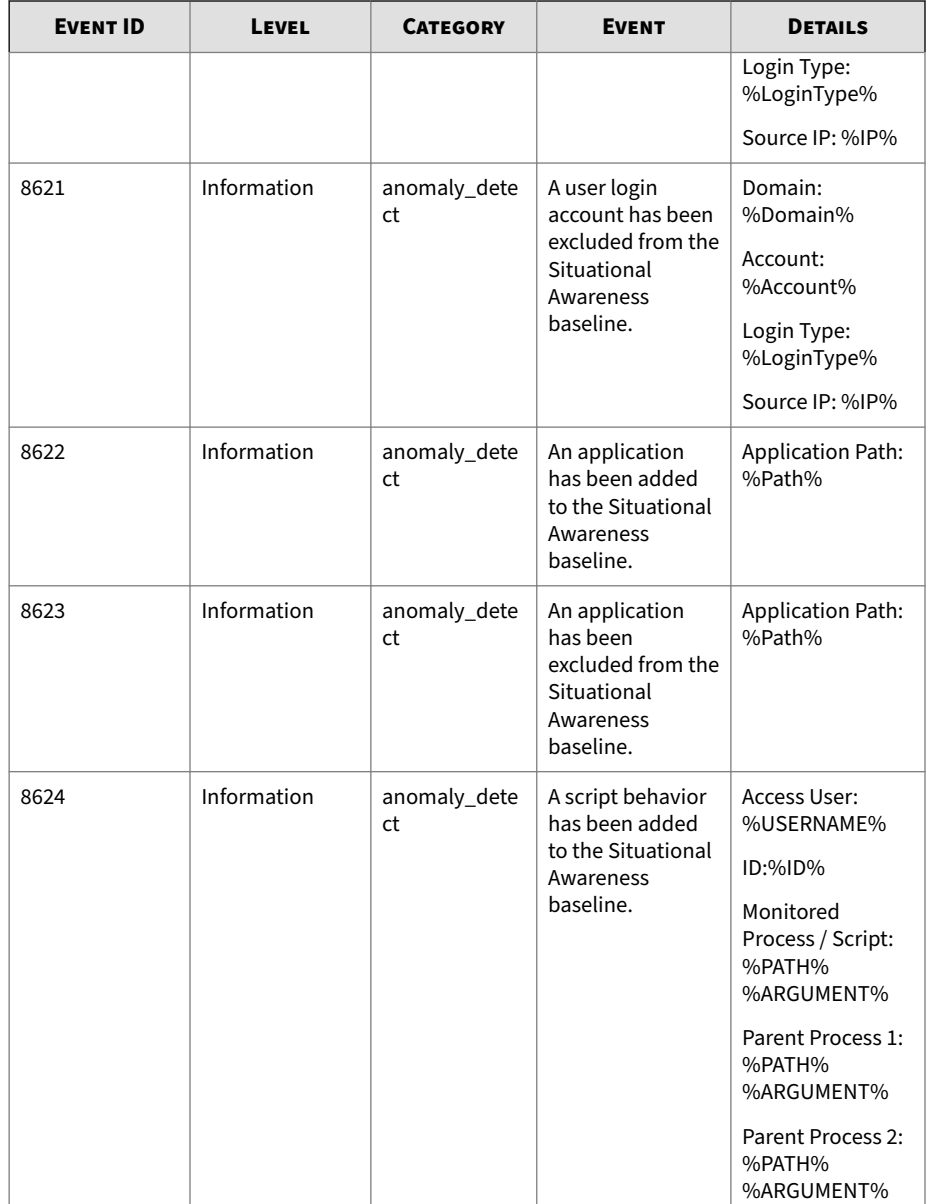

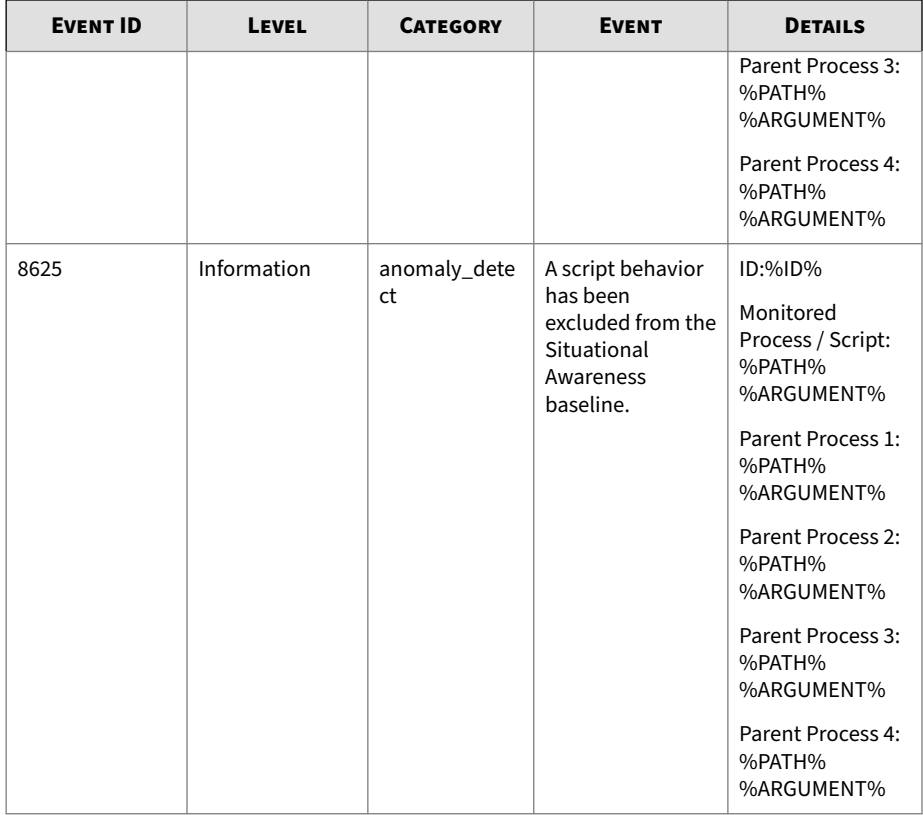

### **Agent Error Code Descriptions for StellarProtect (Legacy Mode)**

This list describes the various error codes used in StellarProtect (Legacy Mode) agent.

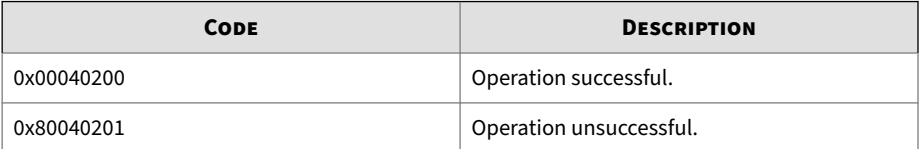

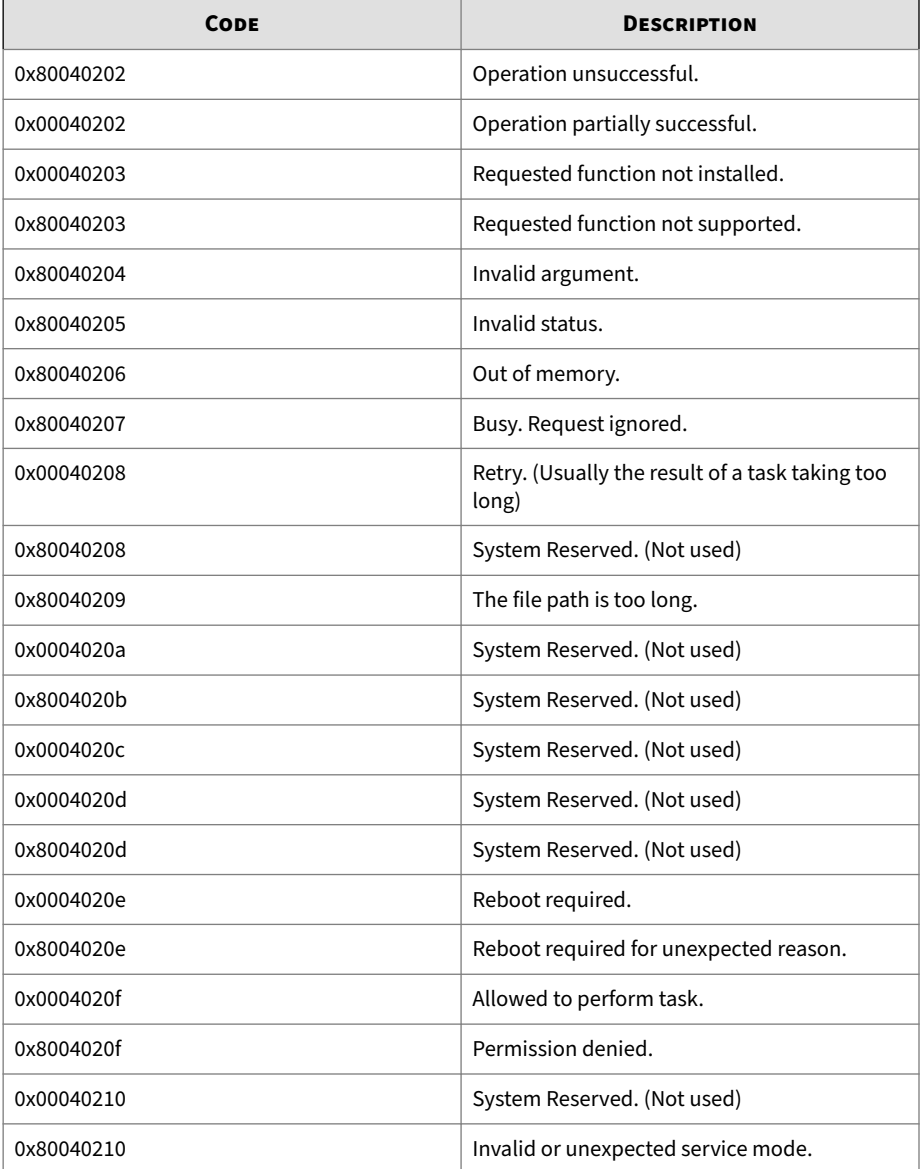

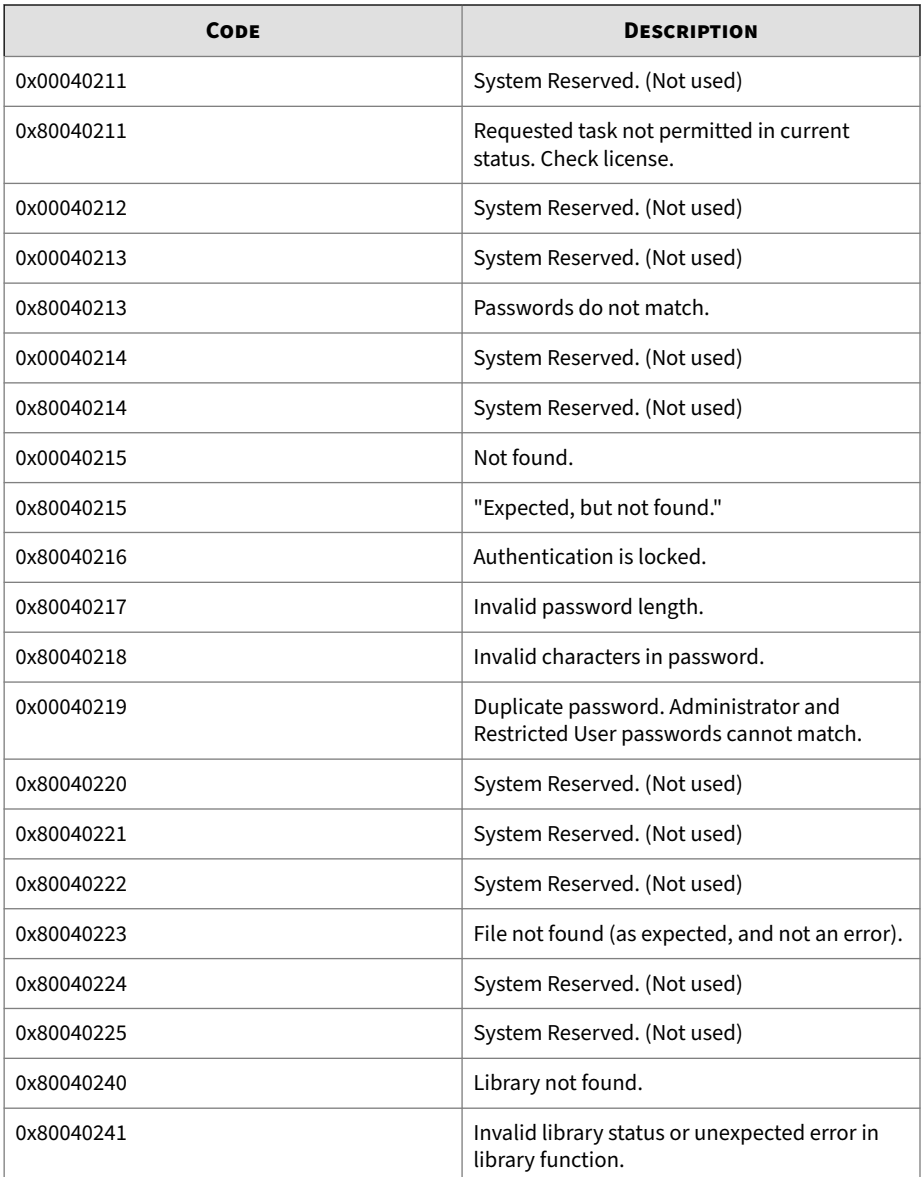

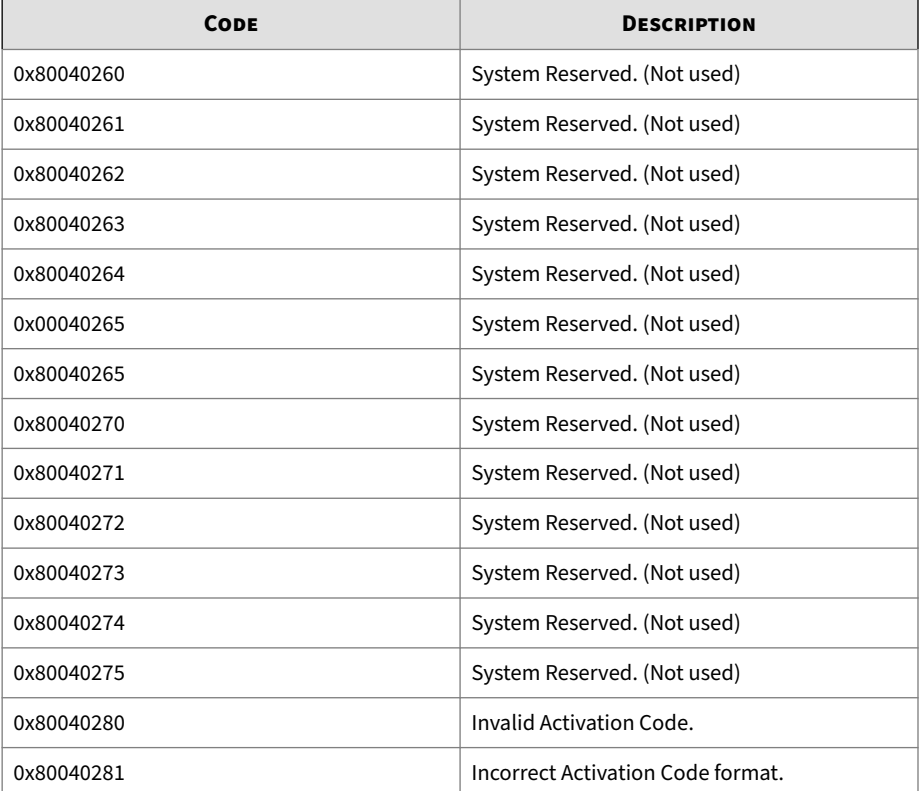

# **Chapter 7**

**7-1**

## **Troubleshooting Resources**

This chapter provides available troubleshooting resources for the Agent.

Topics in this chapter include

- *[Frequently Asked Questions \(FAQ\) on page 7-2](#page-323-0)*
- *[Troubleshooting StellarProtect on page 7-2](#page-323-0)*
- *[Troubleshooting StellarProtect \(Legacy Mode\) on page 7-5](#page-326-0)*

### <span id="page-323-0"></span>**Frequently Asked Questions (FAQ)**

#### **What if the endpoint becomes infected by a threat?**

Do one of the following to remove the threat on the endpoint:

- Start a manual scan on the endpoint.
	- To initiate the manual scan on the console GUI, see *[StellarProtect](#page-52-0) [Operations on page 3-21](#page-52-0)* or *[StellarProtect \(Legacy Mode\) Operations on](#page-83-0) [page 3-52](#page-83-0)*.
	- To initiate the manual scan via the console CLI,, see *Manual Scan Commands* section in *[OPCmd Program Commands on page 4-4](#page-99-0)* for StellarProtect or *[SLCmd Program Commands on page 4-19](#page-114-0)* for StellarProtect (Legacy Mode).
- Access the StellarOne web management console and send a scan command to start malware scanning on the endpoint.

#### **Where can I get more help with TXOne StellarProtect/StellarProtect (Legacy Mode)?**

To get the most up-to-date information and support, see *[Technical Support on](#page-332-0) [page 8-1](#page-332-0)*.

### **Troubleshooting StellarProtect**

**7-2**

The TXOne StellarProtect Diagnostic Toolkit offers administrators the ability to perform a number of diagnostic functions and license settings, including:

- Change debug log settings and collect debug logs
- Renew license for the agent that had registered to StellarOne but haven't sync with the server for a long time and its license is about to expire
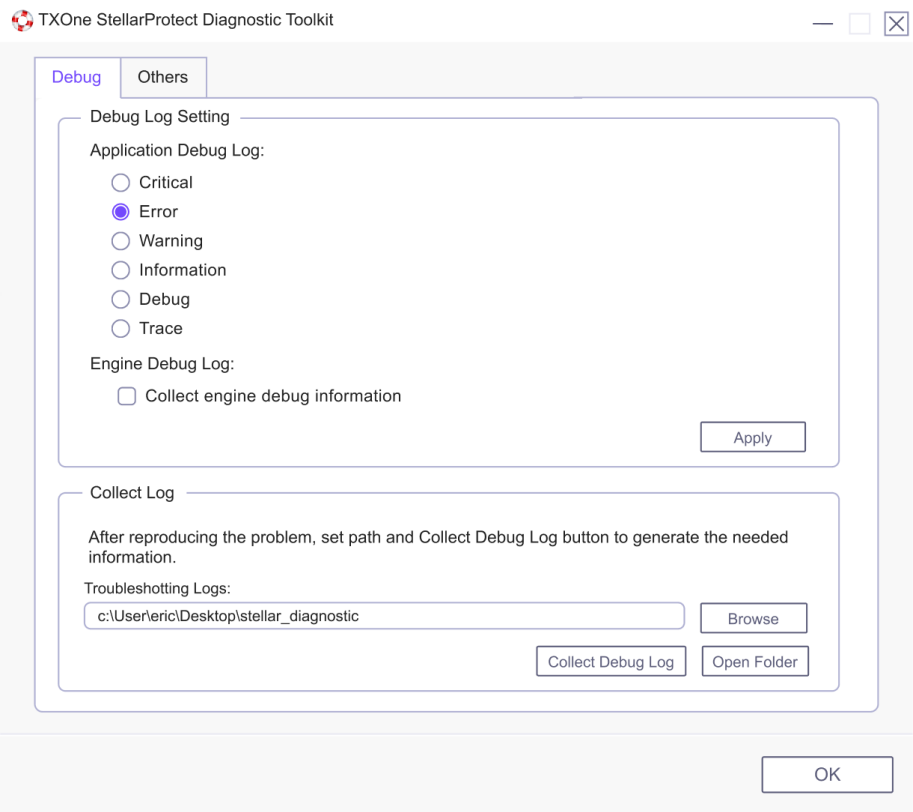

**Figure 7-1. The TXOne StellarProtect Diagnostic Toolkit [Debug]**

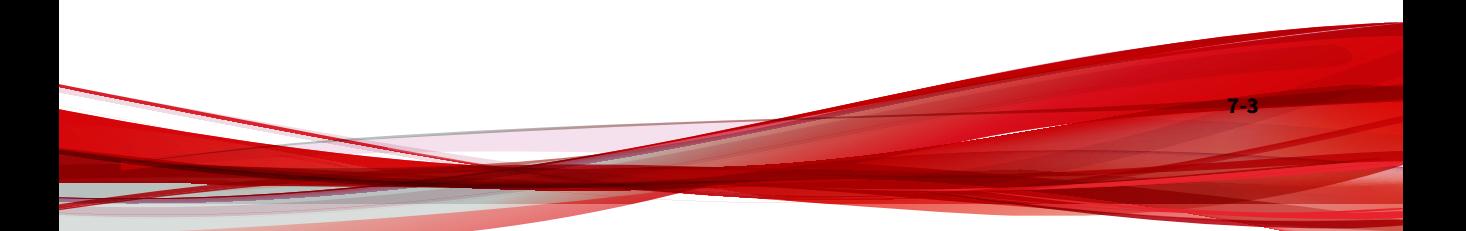

<span id="page-325-0"></span>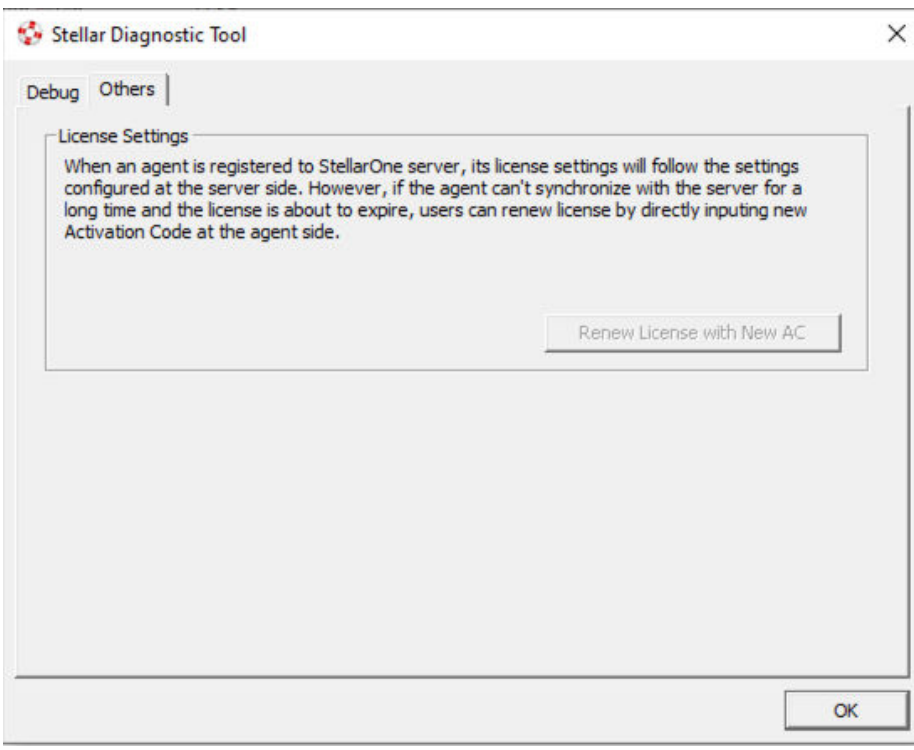

**Figure 7-2. The TXOne StellarProtect Diagnostic Toolkit Debug [Others]**

## **Using the StellarProtect Diagnostic Toolkit for Troubleshooting**

If TXOne StellarProtect experiences problems, generate a complete set of application and driver diagnostic logs for analysis, or send them to to TXOne Networks Technical Support. Both the Administrator and User accounts can collect the logs.

#### **Procedure**

**7-4**

- **1.** Open the Diagnostic Toolkit and enable full logging:
	- a. Open the TXOne StellarProtect installation folder and run op\_diagnostic.exe.

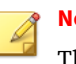

**Note**

The default installation location is c:\Program Files\TXOne \StellarProtect\.

- b. Provide the Administrator or User password and click **OK**.
- c. On the **Debug** tab, specify the log level needed in the **Application Debug Log** section; enable **Collect engin debug information** if needed in the **Engine Debug Log** section, and click **Apply**.
- **2.** Reproduce the problem.
- **3.** Collect the diagnostic logs:
	- a. Reopen the Diagnostic Toolkit.
	- b. On the **Debug** tab, click **Browse** to choose the location where TXOne StellarProtect saves the logs.

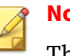

**Note**

The default location for saved logs is: c:\Program Files\TXOne \StellarProtect\Log\Archive\.

- c. Click **OK** when finished.
- d. Click **Collect Debug Log**.
- e. Once the Debug Logs have been collected, click **Open Folder** to access the zipped log files for review, or to send them to TXOne Networks Technical Support.

## **Troubleshooting StellarProtect (Legacy Mode)**

The TXOne StellarProtect (Legacy Mode) Diagnostic Toolkit offers administrators the ability to perform a number of diagnostic functions, including:

• Create, collect, and delete debugging logs

- Enable or disable Self Protection
- Uninstall the agent if the installation problems occur
- Renew license for the agent that had registered to StellarOne but haven't sync with the server for a long time and its license is about to expire

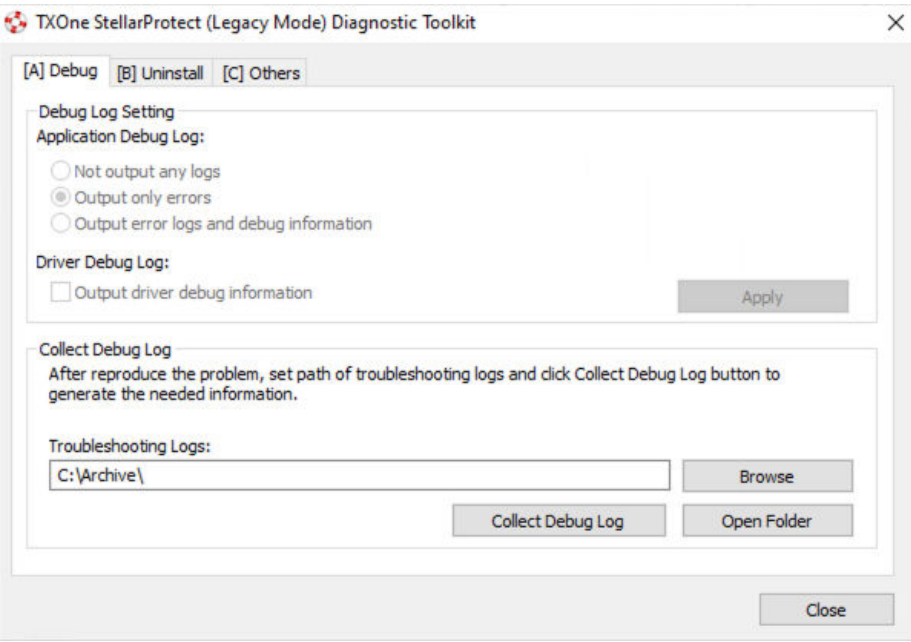

**Figure 7-3. The TXOne StellarProtect (Legacy Mode) Diagnostic Toolkit Debug Tab A [Debug]**

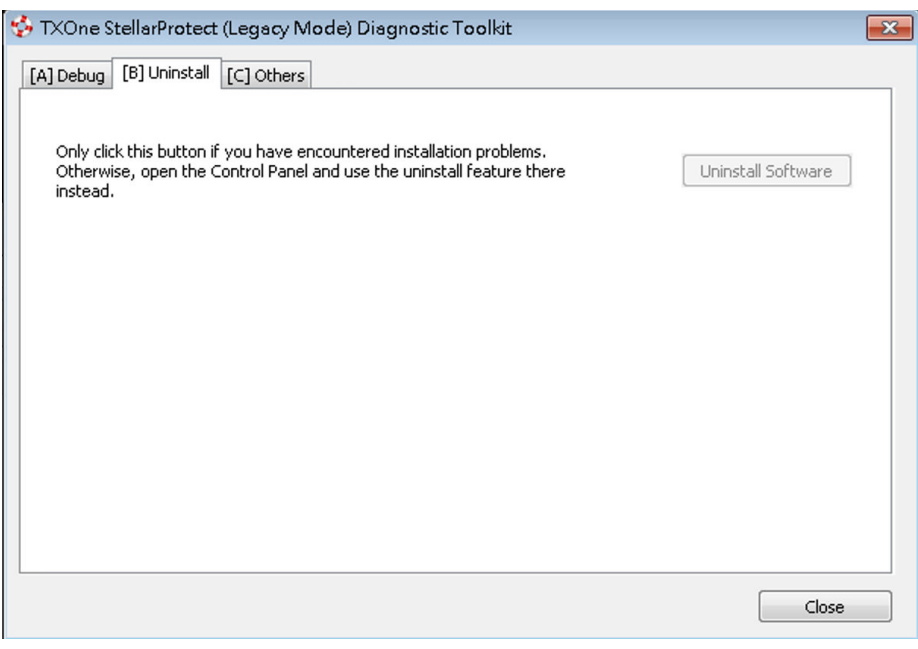

**Figure 7-4. The TXOne StellarProtect (Legacy Mode) Diagnostic Toolkit Debug Tab B [Uninstall]**

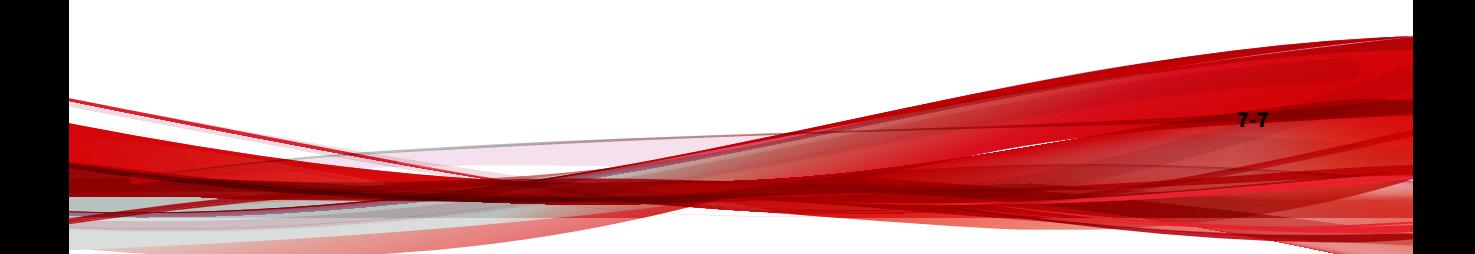

<span id="page-329-0"></span>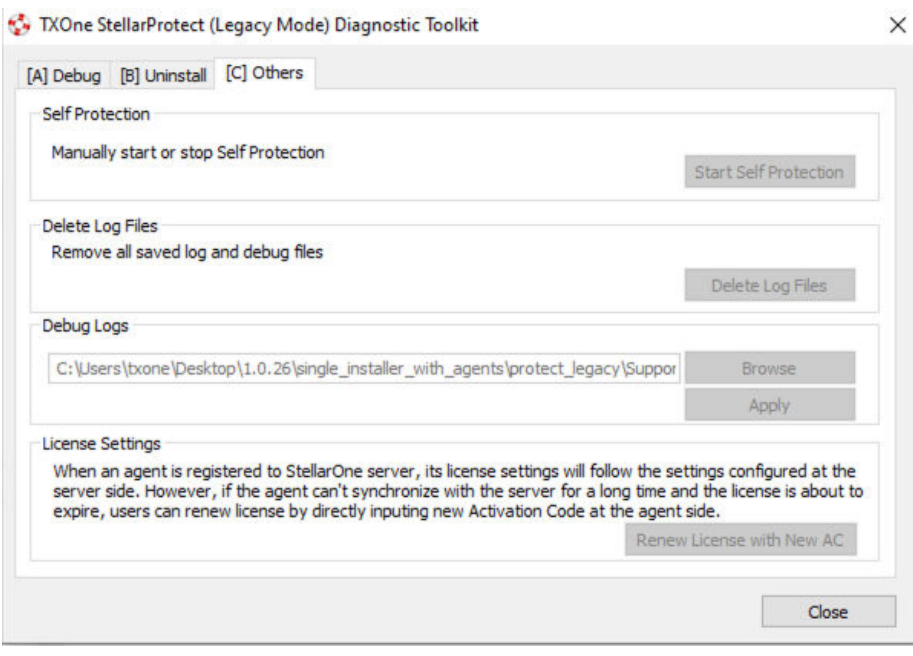

**Figure 7-5. The TXOne StellarProtect (Legacy Mode) Diagnostic Toolkit Debug Tab C [Others]**

## **Using the StellarProtect (Legacy Mode) Diagnostic Toolkit for Troubleshooting**

If TXOne StellarProtect (Legacy Mode) experiences problems, generate a complete set of application and driver diagnostic logs for analysis, or send them to to TXOne Networks Technical Support. Both the Administrator and User accounts can collect the logs.

#### **Procedure**

**7-8**

- **1.** Open the Diagnostic Toolkit and enable full logging:
	- a. Open the TXOne StellarProtect (Legacy Mode) installation folder and run WKSupportTool.exe.

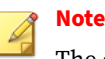

The default installation location is c:\Program Files\TXOne \StellarProtect (Legacy Mode)\.

- b. Provide the Administrator or User password and click **OK**.
- c. On the **[A] Debug** tab, select **Output error logs and debug information** and **Output driver debug information**, and click **Apply**.
- **2.** Reproduce the problem.
- **3.** Collect the diagnostic logs:
	- a. Reopen the Diagnostic Toolkit.
	- b. On the **[A] Debug** tab, click **Browse** to choose the location where TXOne StellarProtect (Legacy Mode) saves the logs.

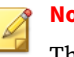

**Note**

The default location for saved logs is: c:\Program Files\TXOne \StellarProtect (Legacy Mode)\Log\Archive\.

- c. Click **OK** when finished.
- d. Click **Collect Debug Log**.
- e. Once the Debug Logs have been collected, click **Open Folder** to access the zipped log files for review, or to send them to TXOne Networks Technical Support.

# **Chapter 8**

**8-1**

## <span id="page-332-0"></span>**Technical Support**

Support for TXOne Networks products is provided mutually by TXOne Networks and Trend Micro. All technical support goes through TXone and Trend Micro engineers.

Learn about the following topics:

- *[Troubleshooting Resources on page 8-2](#page-333-0)*
- *[Contacting Trend Micro and TXOne on page 8-3](#page-334-0)*
- *[Sending Suspicious Content to Trend Micro on page 8-4](#page-335-0)*
- *[Other Resources on page 8-5](#page-336-0)*

## <span id="page-333-0"></span>**Troubleshooting Resources**

Before contacting technical support, consider visiting the following Trend Micro online resources.

## **Using the Support Portal**

The Trend Micro Support Portal is a 24x7 online resource that contains the most up-to-date information about both common and unusual problems.

#### **Procedure**

- **1.** Go to<https://success.trendmicro.com>.
- **2.** Select from the available products or click the appropriate button to search for solutions.
- **3.** Use the **Search Support** box to search for available solutions.
- **4.** If no solution is found, click **Contact Support** and select the type of support needed.

**Tip** To submit a support case online, visit the following URL:

<https://success.trendmicro.com/smb-new-request>

A Trend Micro support engineer investigates the case and responds in 24 hours or less.

## **Threat Encyclopedia**

**8-2**

Most malware today consists of blended threats, which combine two or more technologies, to bypass computer security protocols. Trend Micro and TXOne combats this complex malware with products that create a custom defense strategy. The Threat Encyclopedia provides a comprehensive list of names and symptoms for various blended threats, including known malware, spam, malicious URLs, and known vulnerabilities.

<span id="page-334-0"></span>Go to<https://www.trendmicro.com/vinfo/us/threat-encyclopedia/#malware> and <https://www.encyclopedia.txone.com/> to learn more about:

- Malware and malicious mobile code currently active or "in the wild"
- Correlated threat information pages to form a complete web attack story
- Internet threat advisories about targeted attacks and security threats
- Web attack and online trend information
- Weekly malware reports

## **Contacting Trend Micro and TXOne**

In the United States, Trend Micro and TXOne representatives are available by below contact information:

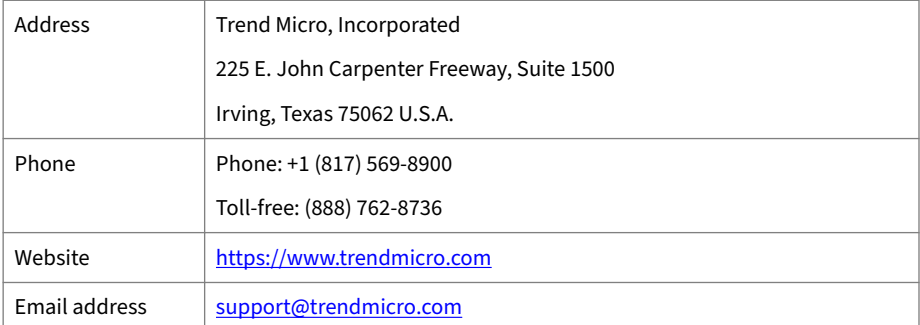

#### **Table 8-1. Trend Micro Contact Information**

#### **Table 8-2. TXOne Contact Information**

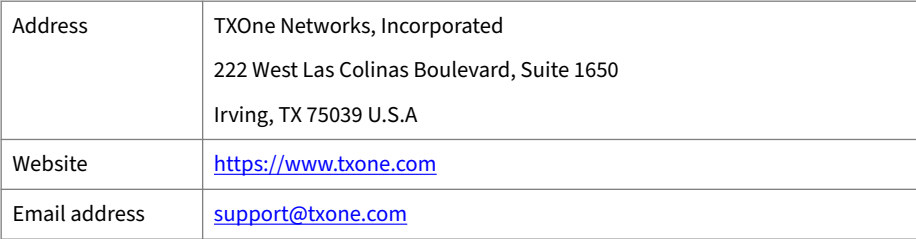

• Worldwide support offices:

<span id="page-335-0"></span><https://www.trendmicro.com/us/about-us/contact/index.html>

<https://www.txone.com/contact/>

• Trend Micro product documentation:

<https://docs.trendmicro.com>

## **Speeding Up the Support Call**

To improve problem resolution, have the following information available:

- Steps to reproduce the problem
- Appliance or network information
- Computer brand, model, and any additional connected hardware or devices
- Amount of memory and free hard disk space
- Operating system and service pack version
- Version of the installed agent
- Serial number or Activation Code
- Detailed description of install environment
- Exact text of any error message received

## **Sending Suspicious Content to Trend Micro**

Several options are available for sending suspicious content to Trend Micro for further analysis.

## **Email Reputation Services**

Query the reputation of a specific IP address and nominate a message transfer agent for inclusion in the global approved list:

<https://ers.trendmicro.com/>

**8-4**

Refer to the following Knowledge Base entry to send message samples to Trend Micro:

<span id="page-336-0"></span><http://esupport.trendmicro.com/solution/en-US/1112106.aspx>

## **File Reputation Services**

Gather system information and submit suspicious file content to Trend Micro:

<https://success.trendmicro.com/solution/1059565>

Record the case number for tracking purposes.

### **Web Reputation Services**

Query the safety rating and content type of a URL suspected of being a phishing site, or other so-called "disease vector" (the intentional source of Internet threats such as spyware and malware):

<https://global.sitesafety.trendmicro.com/>

If the assigned rating is incorrect, send a re-classification request to Trend Micro.

## **Other Resources**

In addition to solutions and support, there are many other helpful resources available online to stay up to date, learn about innovations, and be aware of the latest security trends.

### **Download Center**

From time to time, TXOne Networks may release a patch for a reported known issue or an upgrade that applies to a specific product or service. To find out whether any patches are available, go to:

<https://www.trendmicro.com/download/>

If a patch has not been applied (patches are dated), open the Readme file to determine whether it is relevant to your environment. The Readme file also contains installation instructions.

# **Appendix A**

## **StellarProtect (Legacy Mode) Limitations by Operating Systems**

StellarProtect (Legacy Mode) installed on the following operating systems has the limitations as described below.

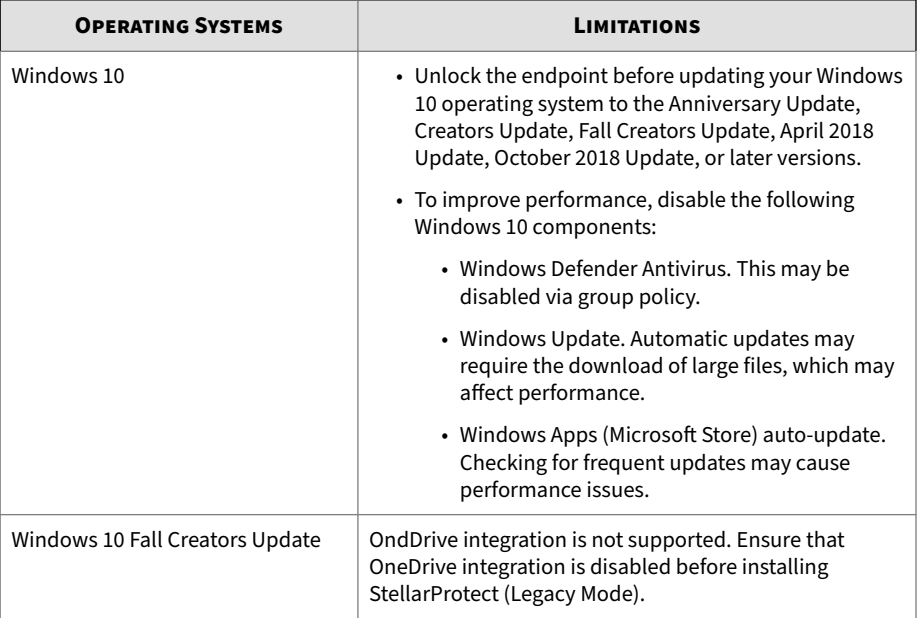

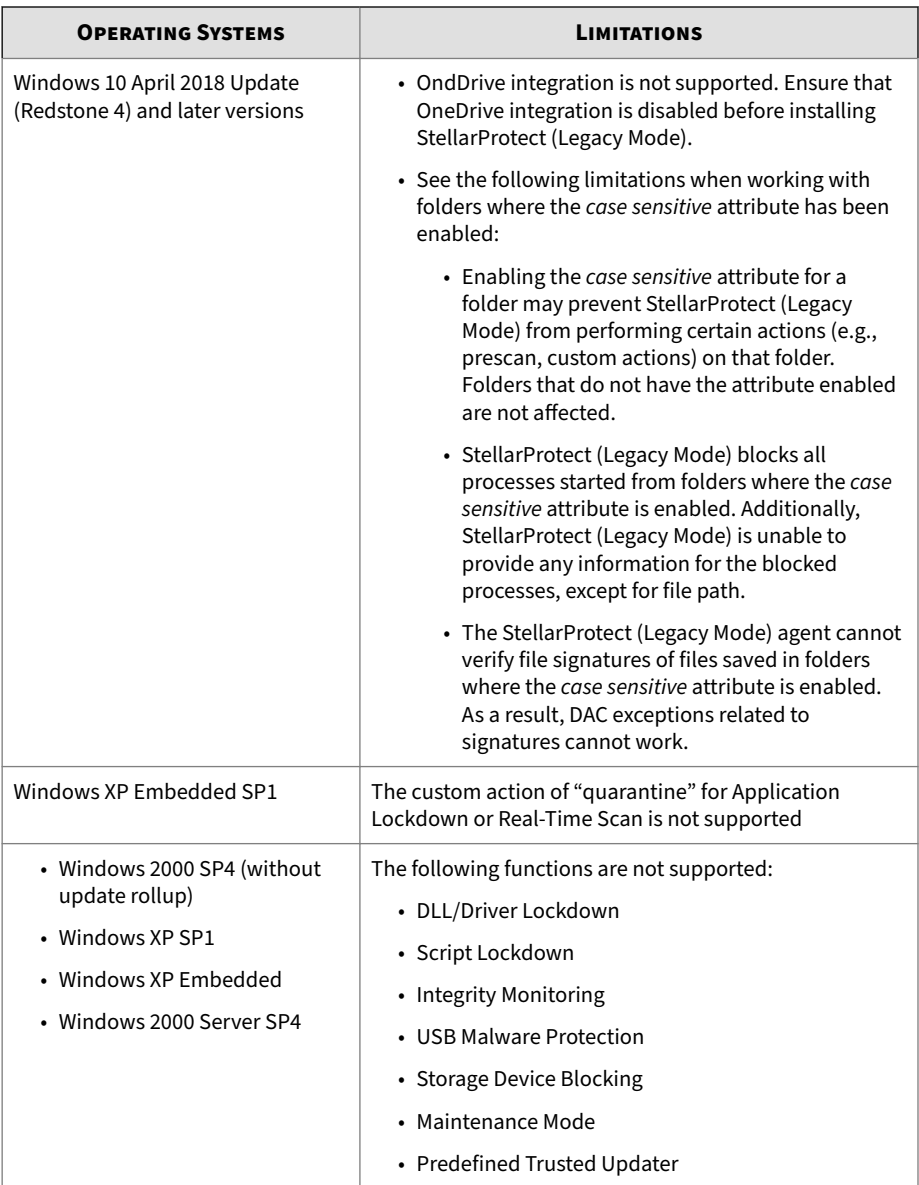

**A-2**

# Index

## **A**

about hashes, [3-14](#page-45-0), [3-42](#page-73-0) Agent console About StellarProtect, [3-33](#page-64-0) About StellarProtect (Legacy Mode), [3-64](#page-95-0) Approved List Add or remove files, [3-45](#page-76-0) Check or update hashes, [3-42](#page-73-0) Configuration, [3-44](#page-75-0) StellarProtect, [3-11](#page-42-0) StellarProtect (Legacy Mode), [3-40](#page-71-0)

## **C**

Check connection StellarProtect, [3-24](#page-55-0) StellarProtect (Legacy Mode), [3-55](#page-86-0) Command Line Interface (CLI) List of All Commands, [4-4](#page-99-0) Using SLCmd at CLI, [4-16](#page-111-0) Config File Export/Import, [5-3](#page-210-0)

### **D**

Diagnostic toolkit, [7-4](#page-325-0), [7-8](#page-329-0)

#### **F**

Feature settings StellarProtect, [3-27](#page-58-0) StellarProtect (Legacy Mode), [3-59](#page-90-0)

#### **I**

introduction, [1-1](#page-14-0) key features and benefits, [1-3](#page-16-0) what's new, [1-6](#page-19-0)

#### **M**

Maintenance Mode StellarProtect, [3-25](#page-56-0) StellarProtect (Legacy Mode), [3-56](#page-87-0)

### **O**

**Operations** StellarProtect, [3-21](#page-52-0) StellarProtect (Legacy Mode), [3-52](#page-83-0) Overview StellarProtect, [3-2](#page-33-0) StellarProtect (Legacy Mode), [3-34](#page-65-0)

#### **P**

Password StellarProtect, [3-20](#page-51-0) StellarProtect (Legacy Mode), [3-51](#page-82-0)

### **S**

Scan now StellarProtect, [3-23](#page-54-0) StellarProtect (Legacy Mode), [3-54](#page-85-0) **StellarProtect** OT Applications, [3-9](#page-40-0) OT Certificates, [3-10](#page-41-0) StellarProtect (Legacy Mode) Approved List Export/Import, [3-48](#page-79-0) Update/install using Trusted Updater, [3-46](#page-77-0) StellarProtect (Legacy Mode) events, [6-24](#page-269-0)

**IN-1**

StellarProtect Approved List Add or remove files, [3-17](#page-48-0) Check or update hashes, [3-14](#page-45-0) Configuration, [3-16](#page-47-0) Export/Import file hashes, [3-18](#page-49-0) StellarProtect CLI Overview, [4-2](#page-97-0) Using OPCmd at CLI, [4-2](#page-97-0) StellarProtect events, [6-2](#page-247-0) support resolve issues faster, [8-4](#page-335-0) Sync now StellarProtect, [3-24](#page-55-0) StellarProtect (Legacy Mode), [3-55](#page-86-0) system requirements, [1-7](#page-20-0)

### **T**

technical support, [8-1](#page-332-0) contact, [8-3](#page-334-0) troubleshooting resources, [8-2](#page-333-0)

#### **U**

Using agent console, [3-1](#page-32-0) using StellarProtect (Legacy Mode) agent console, [3-34](#page-65-0) Using StellarProtect agent console, [3-2](#page-33-0)

**IN-2**

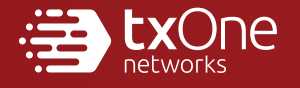

#### **TXONE NETWORKS INCORPORATED**

222 West Las Colinas Boulevard, Suite 1650<br>Irving, TX 75039 U.S.A<br>Email: support@txone.com<br>www.txone.com

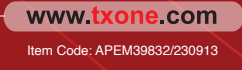